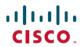

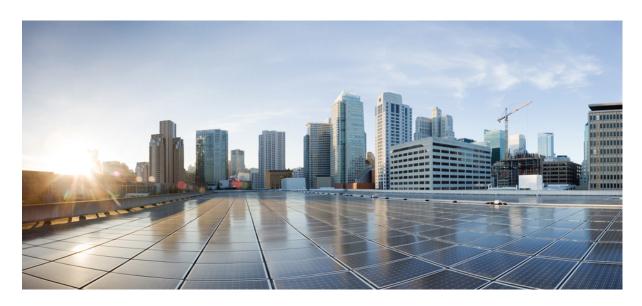

Cisco Secure Firewall ASA Virtual Getting Started Guide, 9.19

**First Published:** 2022-11-29

## **Americas Headquarters**

Cisco Systems, Inc. 170 West Tasman Drive San Jose, CA 95134-1706 USA http://www.cisco.com Tel: 408 526-4000 800 553-NETS (6387)

Fax: 408 527-0883

THE SPECIFICATIONS AND INFORMATION REGARDING THE PRODUCTS IN THIS MANUAL ARE SUBJECT TO CHANGE WITHOUT NOTICE. ALL STATEMENTS, INFORMATION, AND RECOMMENDATIONS IN THIS MANUAL ARE BELIEVED TO BE ACCURATE BUT ARE PRESENTED WITHOUT WARRANTY OF ANY KIND, EXPRESS OR IMPLIED. USERS MUST TAKE FULL RESPONSIBILITY FOR THEIR APPLICATION OF ANY PRODUCTS.

THE SOFTWARE LICENSE AND LIMITED WARRANTY FOR THE ACCOMPANYING PRODUCT ARE SET FORTH IN THE INFORMATION PACKET THAT SHIPPED WITH THE PRODUCT AND ARE INCORPORATED HEREIN BY THIS REFERENCE. IF YOU ARE UNABLE TO LOCATE THE SOFTWARE LICENSE OR LIMITED WARRANTY, CONTACT YOUR CISCO REPRESENTATIVE FOR A COPY.

The Cisco implementation of TCP header compression is an adaptation of a program developed by the University of California, Berkeley (UCB) as part of UCB's public domain version of the UNIX operating system. All rights reserved. Copyright © 1981, Regents of the University of California.

NOTWITHSTANDING ANY OTHER WARRANTY HEREIN, ALL DOCUMENT FILES AND SOFTWARE OF THESE SUPPLIERS ARE PROVIDED "AS IS" WITH ALL FAULTS. CISCO AND THE ABOVE-NAMED SUPPLIERS DISCLAIM ALL WARRANTIES, EXPRESSED OR IMPLIED, INCLUDING, WITHOUT LIMITATION, THOSE OF MERCHANTABILITY, FITNESS FOR A PARTICULAR PURPOSE AND NONINFRINGEMENT OR ARISING FROM A COURSE OF DEALING, USAGE, OR TRADE PRACTICE.

IN NO EVENT SHALL CISCO OR ITS SUPPLIERS BE LIABLE FOR ANY INDIRECT, SPECIAL, CONSEQUENTIAL, OR INCIDENTAL DAMAGES, INCLUDING, WITHOUT LIMITATION, LOST PROFITS OR LOSS OR DAMAGE TO DATA ARISING OUT OF THE USE OR INABILITY TO USE THIS MANUAL, EVEN IF CISCO OR ITS SUPPLIERS HAVE BEEN ADVISED OF THE POSSIBILITY OF SUCH DAMAGES.

Any Internet Protocol (IP) addresses and phone numbers used in this document are not intended to be actual addresses and phone numbers. Any examples, command display output, network topology diagrams, and other figures included in the document are shown for illustrative purposes only. Any use of actual IP addresses or phone numbers in illustrative content is unintentional and coincidental.

All printed copies and duplicate soft copies of this document are considered uncontrolled. See the current online version for the latest version.

Cisco has more than 200 offices worldwide. Addresses and phone numbers are listed on the Cisco website at www.cisco.com/go/offices.

Cisco and the Cisco logo are trademarks or registered trademarks of Cisco and/or its affiliates in the U.S. and other countries. To view a list of Cisco trademarks, go to this URL: <a href="https://www.cisco.com/c/en/us/about/legal/trademarks.html">https://www.cisco.com/c/en/us/about/legal/trademarks.html</a>. Third-party trademarks mentioned are the property of their respective owners. The use of the word partner does not imply a partnership relationship between Cisco and any other company. (1721R)

© 2022 Cisco Systems, Inc. All rights reserved.

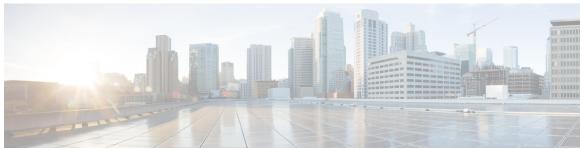

## CONTENTS

| CHAPTER 1 | Introduction to the Secure Firewall ASA Virtual 1                   |
|-----------|---------------------------------------------------------------------|
|           | Hypervisor Support 1                                                |
|           | Licensing for the ASA Virtual 1                                     |
|           | About Smart License Entitlements 2                                  |
|           | ASA Virtual Private Cloud Entitlements (VMware, KVM, Hyper-V) 3     |
|           | ASA virtual Public Cloud Entitlements (AWS) 4                       |
|           | ASA Virtual Public Cloud Entitlements (Azure) 5                     |
|           | Guidelines and Limitations 6                                        |
|           | Guidelines and Limitations for the ASA Virtual (all entitlements) 7 |
|           | Guidelines and Limitations for the 1 GB Entitlement 8               |
|           | Guidelines and Limitations for the 10 GB Entitlement 8              |
|           | Guidelines and Limitations for the 20 GB Entitlement 9              |
|           | ASA Virtual Interfaces and Virtual NICs 9                           |
|           | ASA Virtual Interfaces 9                                            |
|           | Supported vNICs 10                                                  |
|           | ASA Virtual and SR-IOV Interface Provisioning 11                    |
|           | Guidelines and Limitations for SR-IOV Interfaces 12                 |

## CHAPTER 2 Deploy the ASA Virtual Using VMware 15

Guidelines and Limitations 15

VMware Feature Support for the ASA Virtual 19

Prerequisites 21

Unpack the ASA Virtual Software and Create a Day 0 Configuration File 21

Deploy the ASA Virtual Using the VMware vSphere Web Client 24

Access the vSphere Web Client and Install the Client Integration Plug-In 25

Deploy the ASA Virtual Using the VMware vSphere Web Client 25

Deploy the ASA Virtual Using the VMware vSphere Standalone Client and Day 0 Configuration 29 Deploy the ASA Virtual Using the OVF Tool and Day 0 Configuration 30 Access the ASA Virtual Console 31 Use the VMware vSphere Console 31 Configure a Network Serial Console Port 32 Upgrade the vCPU or Throughput License 33 Performance Tuning Increasing Performance on ESXi Configurations 34 NUMA Guidelines 34 Multiple RX Queues for Receive Side Scaling (RSS) **36** SR-IOV Interface Provisioning 39 Guidelines and Limitations 39 Check the ESXi Host BIOS 39 Enable SR-IOV on the Host Physical Adapter 40 Create a vSphere Switch 41 Upgrade the Compatibility Level for Virtual Machines 42 Assign the SR-IOV NIC to the ASA Virtual 43

## CHAPTER 3 Deploy the ASA Virtual Using KVM 45

Guidelines and Limitations 45

Overview 48

Prerequisites 48

Prepare the Day 0 Configuration File 49

Prepare the Virtual Bridge XML Files 51

Deploy the ASA Virtual 53

Performance Tuning 54

Increasing Performance on KVM Configurations 54

Enable CPU Pinning 54

NUMA Guidelines 55

Multiple RX Queues for Receive Side Scaling (RSS) 57

VPN Optimization 59

SR-IOV Interface Provisioning 60

Requirements for SR-IOV Interface Provisioning 60

Modify the KVM Host BIOS and Host OS 60

```
Assign PCI Devices to the ASA Virtual 62
     CPU Usage and Reporting 64
       vCPU Usage in the ASA Virtual 65
       CPU Usage Example 65
       KVM CPU Usage Reporting 65
       ASA Virtual and KVM Graphs 66
Deploy the ASA Virtual On the AWS Cloud 67
     Overview 67
     Prerequisites 70
     Guidelines and Limitations 70
     Configuration Migration and SSH Authentication 71
     Sample Network Topology 72
     Deploy the ASA Virtual 73
     Performance Tuning 75
        VPN Optimization 75
Deploy the ASA Virtual Auto Scale Solution on AWS 77
     Auto Scale Solution for the Threat Defense Virtual ASA Virtual on AWS
       Overview 77
        Auto Scale using Sandwich Topology Use Case 78
        Auto Scale Using AWS Gateway Load Balancer Use Case 79
       How the Auto Scale Solution Works 79
       Auto Scale Solution Components 79
     Prerequisites 80
       Download Deployment Files
       Infrastructure Configuration
        VPC 81
       Subnets 81
       Security Groups 82
        Amazon S3 Bucket 82
       SSL Server Certificate 83
       Lambda Layer 83
       KMS Master Key 83
```

CHAPTER 5

```
Python 3 Environment 84
     Deploy the Auto Scale Solution 84
       Preparation 84
          Input Parameters 84
          Update the ASA Configuration Files 88
          Upload Files to Amazon Simple Storage Service (S3) 90
       Deploy Stack 90
        Validate Deployments
     Maintenance Tasks 91
       Scaling Processes 91
       Health Monitor 91
       Disable Lifecycle Hooks 91
       Disable Auto Scale Manager 91
       Load Balancer Targets
       Instance Stand-by 92
       Terminate an Instance 93
       Instance Scale-In Protection
       Changes to Configuration 93
       Changes to AWS Resources 93
        Collect and Analyze CloudWatch Logs 93
     Troubleshooting and Debugging
Deploy the ASA Virtual On the Microsoft Azure Cloud 97
```

Overview 97 Prerequisites 99 Guidelines and Limitations 100 Resources Created During Deployment 102 Azure Routing 103 Routing Configuration for VMs in the Virtual Network 104 IP Addresses 104 **DNS** 105 Accelerated Networking (AN) 105 Deploy the ASA Virtual 106 Deploy the ASA Virtual from Azure Resource Manager 106

```
Deploy the ASA Virtual from Azure Security Center 108
        Deploy the ASA Virtual for High Availability from Azure Resource Manager 109
       Deploy the ASA Virtual from Azure Using a VHD and Resource Template 111
        Deploy the IPv6 Supported ASA virtual on Azure 114
        About IPv6 Supported Deployment on Azure 114
        Deploy from Azure Using Custom IPv6 Template with Marketplace Image Reference 115
        Deploy from Azure Using a VHD and Custom IPv6 Template 120
      Appendix — Azure Resource Template Example 124
        Template File Format 125
        Create a Resource Template
        Parameter File Format 132
        Create a Parameter File 134
Deploy the ASA Virtual Auto Scale Solution on Microsoft Azure 137
      Auto Scale Solution for the ASA Virtual on Azure 137
        Overview 137
        Auto Scale using Sandwich Topology Use Case 138
        Auto Scale with Azure Gateway Load Balancer Use Case
        Scope 141
     Download the Deployment Package 141
      Auto Scale Solution Components 142
     Prerequisites 143
        Azure Resources 143
        Prepare the ASA Configuration File 144
        Build the Azure Function App Package 146
        Input Parameters 146
     Deploy the Auto Scale Solution 151
        Deploy the Auto Scale ARM Template 151
        Deploy the Azure Function App 156
        Fine Tune the Configuration 158
        Configure the IAM Role in the Virtual Machine Scale Set 159
        Update Security Groups 160
        Update the Azure Logic App 160
        Upgrade the ASA virtual 164
```

CHAPTER 9

Auto Scale Logic 166

```
Auto Scale Logging and Debugging 166
     Auto Scale Guidelines and Limitations 167
     Troubleshooting 168
     Build Azure Functions from Source Code 168
Deploy the ASA Virtual On the Rackspace Cloud 171
     Overview 171
     Prerequisites 172
     Rackspace Cloud Network 173
     Rackspace Day 0 Configuration 174
     Deploy the ASA Virtual 176
     CPU Usage and Reporting 177
       vCPU Usage in the ASA Virtual 177
       CPU Usage Example 177
       Rackspace CPU Usage Reporting 178
       ASA Virtual and Rackspace Graphs 178
Deploy the ASA Virtual Using Hyper-V
     Overview 181
     Guidelines and Limitations 182
     Prerequisites 183
     Prepare the Day 0 Configuration File 184
     Deploy the ASA Virtual with the Day 0 Configuration File Using the Hyper-V Manager 185
     Deploy the ASA Virtual on Hyper-V Using the Command Line 186
     Deploy the ASA Virtual on Hyper-V Using the Hyper-V Manager 187
     Add a Network Adapter from the Hyper-V Manager 194
     Modify the Network Adapter Name 196
     MAC Address Spoofing 197
       Configure MAC Address Spoofing Using the Hyper-V Manager 197
       Configure MAC Address Spoofing Using the Command Line 197
     Configure SSH 198
     CPU Usage and Reporting 198
       vCPU Usage in the ASA Virtual 198
```

## CPU Usage Example 198

## CHAPTER 10 Deploy the ASA Virtual on Oracle Cloud Infrastructure 201 Overview 201 Prerequisites 203 Guidelines and Limitations 204 Sample Network Topology 205 Deploy the ASA Virtual Create the Virtual Cloud Network (VCN) 206 Create the Network Security Group 207 Create the Internet Gateway 207 Create the Subnet 208 Create the ASA Virtual Instance on OCI 209 Attach the Interfaces 210 Add Route Rules for the Attached VNICs 211 Access the ASA Virtual Instance on OCI 212 Connect to the ASA Virtual Instance Using SSH 212 Connect to the ASA Virtual Instance Using OpenSSH 213 Connect to the ASA Virtual Instance Using PuTTY 213 Troubleshooting 214 CHAPTER 11 Deploy the ASA Virtual Auto Scale Solution on OCI Use Case 215 Prerequisites 216 Encrypt Password 220 Preparation of the ASA Configuration File Deploy the Auto Scale Solution 227 Manual Deployment 227 Deploy Terraform Template-1 Stack 227 Deploy Oracle Functions 228 Deploy Terraform Template-2 231 Deploy Autoscale Using Cloud Shell 231 Validate Deployment 232 Upgrade 232

```
Load Balancer Backend Sets 233
     Delete Autoscale Configuration from OCI 233
       Manual Deletion 234
          Delete Terraform Template-2 Stack
                                           234
          Delete Oracle-Functions 235
          Delete Terraform Template-1 Stack
       Delete Autoscale Using Cloud Shell
Deploy the ASA Virtual on Google Cloud Platform 237
     Overview 237
     Prerequisites 239
     Guidelines and Limitations 240
     Sample Network Topology
     Deploy the ASA Virtual on Google Cloud Platform 241
       Create VPC Networks 241
       Create the Firewall Rules 242
       Create the ASA Virtual Instance on GCP
     Access the ASA Virtual Instance on GCP 244
        Connect to the ASA Virtual Instance Using an External IP
          Connect to the ASA Virtual Instance Using SSH 245
       Connect to the ASA Virtual Instance Using the Serial Console 245
        Connect to the ASA Virtual Instance Using Geloud 245
     CPU Usage and Reporting 246
       vCPU Usage in the ASA Virtual 246
       CPU Usage Example 246
       GCP CPU Usage Reporting 247
       ASA Virtual and GCP Graphs 247
Deploy the ASA Virtual Auto Scale Solution on GCP 249
     Overview
        About the Auto Scale Solution 249
       Auto Scale Use Case 250
       Scope 250
     Download the Deployment Package 251
```

CHAPTER 13

Auto Scale Solution Components 251

Prerequisites 254

GCP Resources 254

Prepare the ASA Configuration File 255

Build the GCP Cloud Function Package 257

Input Parameters 257

Deploy the Auto Scale Solution 260

Auto Scale Logic 265

Logging and Debugging 265

Guidelines and Limitations 266

Troubleshooting 267

## CHAPTER 14 Deploy the ASA Virtual on OpenStack 269

Overview 269

Prerequisites for the ASA Virtual and OpenStack 269

Guidelines and Limitations 270

System Requirements 271

Sample Network Topology 272

Deploy the ASA Virtual 273

Upload the ASA Virtual Image to OpenStack 273

Create the Network Infrastructure for OpenStack and ASA Virtual 274

Create the ASA Virtual Instance on OpenStack 275

## CHAPTER 15 Deploy the ASAv on Nutanix 277

Overview 277

Guidelines and Limitations 277

System Requirements 280

How to Deploy the ASAv on Nutanix 280

Prerequisites 281

Upload the QCOW2 File to Nutanix 281

Prepare the Day 0 Configuration File 282

Deploy the ASA Virtual 283

Launch the ASA Virtual 285

## CHAPTER 16 Deploy the ASAv on Cisco HyperFlex 287

Guidelines and Limitations 287

System Requirements 289

Deploy the ASA Virtual 291

Prerequisites for the ASAv and Cisco HyperFlex 291

Download and Unpack the ASAv Software 292

Deploy the ASAv on Cisco HyperFlex to vSphere vCenter 292

Access the ASAv Console 295

Use the VMware vSphere Console 295

Configure a Network Serial Console Port 296

Upgrade the vCPU or Throughput License 296

Performance Tuning 298

Enabling Jumbo Frames 298

## CHAPTER 17 Configure the ASA Virtual 301

Start ASDM 301

Perform Initial Configuration Using ASDM 302

Run the Startup Wizard 302

(Optional) Allow Access to Public Servers Behind the ASA Virtual 302

(Optional) Run VPN Wizards 303

(Optional) Run Other Wizards in ASDM 303

Advanced Configuration 303

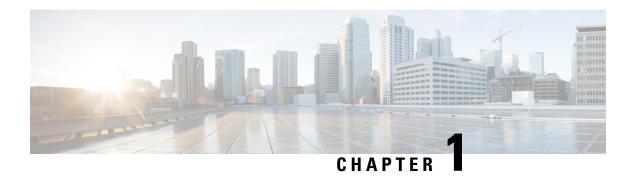

# **Introduction to the Secure Firewall ASA Virtual**

The Adaptive Security Appliance Virtual (ASA virtual) brings full firewall functionality to virtualized environments to secure data center traffic and multitenant environments.

You can manage and monitor the ASA virtual using ASDM or CLI. Other management options may be available.

- Hypervisor Support, on page 1
- Licensing for the ASA Virtual, on page 1
- Guidelines and Limitations, on page 6
- ASA Virtual Interfaces and Virtual NICs, on page 9
- ASA Virtual and SR-IOV Interface Provisioning, on page 11

# **Hypervisor Support**

For hypervisor support, see Cisco Secure Firewall ASA Compatibility.

# **Licensing for the ASA Virtual**

The ASA virtual uses Cisco Smart Software Licensing. For complete information, see Smart Software Licensing.

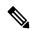

Note

You must install a smart license on the ASA virtual. Until you install a license, throughput is limited to 100 Kbps so you can perform preliminary connectivity tests. A smart license is required for regular operation.

Beginning with 9.13(1), any ASA virtual license can be used on any supported ASA virtual vCPU/memory configuration. This allows you to deploy an ASA virtual on a wide variety of VM resource footprints. Session limits for Secure Client and TLS Proxy are determined by the ASA virtual platform entitlement installed rather than a platform limit tied to a model type.

See the following sections for information about ASA virtual licensing entitlements and resource specifications for the supported private and public deployment targets.

## **About Smart License Entitlements**

Any ASA virtual license can be used on any supported ASA virtual vCPU/memory configuration. This allows you to run the ASA virtual on a wide variety of VM resource footprints. This also increases the number of supported AWS and Azure instances types. When configuring the ASA virtual machine, the maximum supported number of vCPUs is 16 (ASAv100); and the maximum supported memory is 64GB for ASA virtual deployed on all platforms other than AWS and OCI. For ASA virtual deployed on AWS and OCI, the maximum supported memory is 128GB.

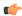

## **Important**

It is not possible to change the resource allocation (memory, CPUs, disk space) of an ASA virtual instance once it is deployed. If you need to increase your resource allocations for any reason, for example to change your licensed entitlement from the ASAv30/2Gbps to the ASAv50/10Gbps, you need to create a new instance with the necessary resources.

- vCPUs—The ASA virtual supports 1 to 16 vCPUs.
- Memory—The ASA virtual supports 2GB to 64GB of RAM for ASA virtual deployed on all platforms other than AWS and OCI. For ASA virtual deployed on AWS and OCI, the maximum supported memory is 128GB.
- Disk storage—The ASA virtual supports a minimum virtual disk of 8GB by default. Depending on the type of platform, the virtual disk support varies between 8GB to 10GB. Keep this in mind when you provision your VM resources.

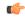

## **Important**

The minimum memory requirement for the ASA virtual is 2 GB. If your current ASA virtual runs with less than 2 GB of memory, you cannot upgrade to version 9.13(1) or greater from an earlier version without increasing the memory of your ASA virtual machine. You can also redeploy a new ASA virtual machine with the latest version.

The minimum memory requirement for deploying ASA virtual with more than 1 vCPU is 4 GB.

For upgrading from ASA virtual version 9.14 and later to a latest version, the ASA virtual machine requires a minimum memory of 4 GB and 2 vCPU.

#### **Session Limits for Licensed Features**

Session limits for Secure Client and TLS Proxy are determined by the installed ASA virtual platform entitlement tier, and enforced via a rate limiter. The following table summarizes the session limits based on the entitlement tier and rate limiter.

Table 1: ASA Virtual Session Limits by Entitlement

| Entitlement         | Secure Client Premium<br>Peers | Total TLS Proxy Sessions | Rate Limiter |
|---------------------|--------------------------------|--------------------------|--------------|
| Standard Tier, 100M | 50                             | 500                      | 150 Mbps     |
| Standard Tier, 1G   | 250                            | 500                      | 1 Gbps       |
| Standard Tier, 2G   | 750                            | 1000                     | 2 Gbps       |

| Entitlement        | Secure Client Premium<br>Peers | Total TLS Proxy Sessions | Rate Limiter |
|--------------------|--------------------------------|--------------------------|--------------|
| Standard Tier, 10G | 10,000                         | 10,000                   | 10 Gbps      |
| Standard Tier, 20G | 20,000                         | 20,000                   | 20 Gbps      |

The session limits granted by an entitlement, as shown in the previous table, cannot exceed the session limits for the platform. The platform session limits are based on the amount of memory provisioned for the ASA virtual.

Table 2: ASA Virtual Session Limits by Memory Requirement

| Provisioned Memory | Secure Client Premium Peers | Total TLS Proxy Sessions |
|--------------------|-----------------------------|--------------------------|
| 2 GB to 7.9 GB     | 250                         | 500                      |
| 8 GB to 15.9 GB    | 750                         | 1000                     |
| 16 GB - 31.9 GB    | 10,000                      | 10,000                   |
| 32 GB to 64 GB     | 20,000                      | 20,000                   |
| 64 GB to 128 GB    | 20,000                      | 20,000                   |

#### **Platform Limits**

Firewall connections, concurrent and VLANs are platform limits based on the ASA virtual memory.

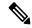

Note

We limit the firewall connections to 100 when the ASA virtual is in an unlicensed state. Once licensed with any entitlement, the connections go to the platform limit. The minimum memory requirement for the ASA virtual is 2GB.

## Table 3: Platform Limits

| ASA virtual Memory | Firewall Conns, Concurrent | VLANs |
|--------------------|----------------------------|-------|
| 2 GB to 7.9 GB     | 100,000                    | 50    |
| 8 GB to 15.9 GB    | 500,000                    | 200   |
| 16 GB to 31.9      | 2,000,000                  | 1024  |
| 32 GB to 64 GB     | 4,000,000                  | 1024  |

## ASA Virtual Private Cloud Entitlements (VMware, KVM, Hyper-V)

Because any ASA virtual license can be used on any supported ASA virtual vCPU/memory configuration, you have greater flexibility when you deploy the ASA virtual in a private cloud environment (VMware, KVM, Hyper-V).

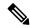

Note

ASAv50 and ASAv100 are not supported on HyperV.

Session limits for Secure Client and TLS Proxy are determined by the installed ASA virtual platform entitlement tier, and enforced via a rate limiter. The following table summarizes the session limits based on the entitlement tier for the ASA virtual deployed to a private cloud environment, with the enforced rate limiter.

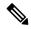

Note

ASA virtual session limits are based on the amount of memory provisioned for the ASA virtual; see Table 2: ASA Virtual Session Limits by Memory Requirement, on page 3.

Table 4: ASA Virtual on VMware/KVM/HyperV Private Cloud - Licensed Feature Limits Based on Entitlement

| M<br>B) | Entitlement Support*   |                                                                                                    |                                                                                                    |                                                                                                    |                                                                                                    |  |
|---------|------------------------|----------------------------------------------------------------------------------------------------|----------------------------------------------------------------------------------------------------|----------------------------------------------------------------------------------------------------|----------------------------------------------------------------------------------------------------|--|
| Мах     | Standard Tier,<br>100M | Standard Tier, 1G                                                                                                    | Standard Tier, 2G                                                                                                    | Standard Tier, 10G                                                                                                    | Standard Tier, 20G                                                                                                    |  |
| 7.9     | 50/500/100M            | 250/500/1G                                                                                                    | 250/500/2G                                                                                                    | 250/500/10G                                                                                                    | 250/500/20G                                                                                                    |  |
| 159     | 50/500/100M            | 250/500/1G                                                                                                    | 750/1000/2G                                                                                                    | 750/1000/10G                                                                                                    | 750/1000/20G                                                                                                    |  |
| 319     | 50/500/100M            | 250/500/1G                                                                                                    | 750/1000/2G                                                                                                    | 10K/10K/10G                                                                                                    | 10K/10K/20G                                                                                                    |  |
| 64      | 50/500/100M            | 250/500/1G                                                                                                    | 750/1000/2G                                                                                                    | 10K/10K/10G                                                                                                    | 20K/20K/20G                                                                                                    |  |
|         | 7.9<br>159<br>319      | Mx         Standard Tier, 100M           7.9         50/500/100M           159         50/500/100M           319         50/500/100M | Mx         Standard Tier, 100M         Standard Tier, 1G           7.9         50/500/100M         250/500/1G           159         50/500/100M         250/500/1G           319         50/500/100M         250/500/1G | Mx         Standard Tier, 100M         Standard Tier, 1G         Standard Tier, 2G           7.9         50/500/100M         250/500/1G         250/500/2G           159         50/500/100M         250/500/1G         750/1000/2G           319         50/500/100M         250/500/1G         750/1000/2G | Mx         Standard Tier, 100M         Standard Tier, 1G         Standard Tier, 2G         Standard Tier, 10G           7.9         50/500/100M         250/500/1G         250/500/2G         250/500/10G           159         50/500/100M         250/500/1G         750/1000/2G         750/1000/10G           319         50/500/100M         250/500/1G         750/1000/2G         10K/10K/10G |  |

<sup>\*</sup>Secure Client Sessions / TLS Proxy Sessions / Rate Limiter per entitlement/instance.

## **ASA virtual Public Cloud Entitlements (AWS)**

Because any ASA virtual license can be used on any supported ASA virtual vCPU/memory configuration, you can deploy the ASA virtual on a wide variety AWS instances types. Session limits for Secure Client and TLS Proxy are determined by the installed ASA virtual platform entitlement tier, and enforced via a rate limiter

The following table summarizes the session limits and rate limiter based on the entitlement tier for AWS instance types. See "About ASA virtual Deployment On the AWS Cloud" for a breakdown of the AWS VM dimensions (vCPUs and memory) for the supported instances.

Table 5: ASA Virtual on AWS - Licensed Feature Limits Based on Entitlement

| Instance   | BYOL Entitlement Support*                              |            |             |              |          |  |
|------------|--------------------------------------------------------|------------|-------------|--------------|----------|--|
|            | Standard Tier, 1G Standard Tier, 2G Standard Tier, 10G |            |             |              |          |  |
| c5.xlarge  | 50/500/100M                                            | 250/500/1G | 750/1000/2G | 750/1000/10G | 750/1000 |  |
| c5.2xlarge | 50/500/100M                                            | 250/500/1G | 750/1000/2G | 10K/10K/10G  | 10K/10K  |  |

| Instance   |                        | BYOL Entitlement Support* |                   |                    | PAYG**   |
|------------|------------------------|---------------------------|-------------------|--------------------|----------|
|            | Standard Tier,<br>100M | Standard Tier, 1G         | Standard Tier, 2G | Standard Tier, 10G |          |
| c4.large   | 50/500/100M            | 250/500/1G                | 250/500/2G        | 250/500/10G        | 250/500  |
| c4.xlarge  | 50/500/100M            | 250/500/1G                | 250/500/2G        | 250/500/10G        | 250/500  |
| c4.2xlarge | 50/500/100M            | 250/500/1G                | 750/1000/2G       | 10K/10K/10G        | 750/1000 |
| c3.large   | 50/500/100M            | 250/500/1G                | 250/500/2G        | 250/500/10G        | 250/500  |
| c3.xlarge  | 50/500/100M            | 250/500/1G                | 250/500/2G        | 250/500/10G        | 250/500  |
| c3.2xlarge | 50/500/100M            | 250/500/1G                | 750/1000/2G       | 10K/10K/10G        | 750/1000 |
| m4.large   | 50/500/100M            | 250/500/1G                | 250/500/2G        | 250/500/10G        | 250/500  |
| m4.xlarge  | 50/500/100M            | 250/500/1G                | 250/500/2G        | 250/500/10G        | 10K/10K  |
| m4.2xlarge | 50/500/100M            | 250/500/1G                | 750/1000/2G       | 10K/10K/10G        | 10K/10K  |

<sup>\*</sup>Secure Client Sessions / TLS Proxy Sessions / Rate Limiter per entitlement/instance.

## Pay-As-You-Go (PAYG) Mode

The following table summarizes the Smart Licensing entitlements for each tier for the hourly billing (PAYG) mode, which is based on the allocated memory.

Table 6: ASA Virtual on AWS - Smart License Entitlements for PAYG

| RAM (GB)         | Hourly Billing Mode Entitlement |
|------------------|---------------------------------|
| < 2 GB           | Standard Tier, 100M (ASAv5)     |
| 2 GB to < 8 GB   | Standard Tier, 1G (ASAv10)      |
| 8 GB to < 16 GB  | Standard Tier, 2G (ASAv30)      |
| 16 GB < 32 GB    | Standard Tier, 10G (ASAv50)     |
| 30 GB and higher | Standard Tier, 20G (ASAv100)    |

## **ASA Virtual Public Cloud Entitlements (Azure)**

Because any ASA virtual license can be used on any supported ASA virtual vCPU/memory configuration, you can deploy the ASA virtual on a wide variety Azure instances types. Session limits for Secure Client and TLS Proxy are determined by the installed ASA virtual platform entitlement tier, and enforced via a rate limiter.

<sup>\*\*</sup>Secure Client Sessions / TLS Proxy Sessions. The Rate Limiter is not employed in PAYG mode.

The following table summarizes the session limits and rate limiter based on the entitlement tier for the Azure instance types. See "About ASA virtual Deployment On the Microsoft Azure Cloud" for a breakdown of the Azure VM dimensions (vCPUs and memory) for the supported instances.

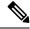

Note

Pay-As-You-Go (PAYG) Mode is currently not supported for the ASA virtual on Azure.

Table 7: ASA Virtual on Azure - Licensed Feature Limits Based on Entitlement

| Instance                                                                              | BYOL Entitlement Support* |                      |                      |                       |                       |  |
|---------------------------------------------------------------------------------------|---------------------------|----------------------|----------------------|-----------------------|-----------------------|--|
|                                                                                       | Standard Tier,<br>100M    | Standard Tier,<br>1G | Standard Tier,<br>2G | Standard Tier,<br>10G | Standard Tier,<br>20G |  |
| D1, D1_v2DS1,<br>DS1_v2                                                               | 50/500/100M               | 250/500/1G           | 250/500/2G           | 250/500/10G           | 250/500/20G           |  |
| D2, D2_v2,<br>DS2, DS2_v2                                                             | 50/500/100M               | 250/500/1G           | 250/500/2G           | 250/500/10G           | 250/500/20G           |  |
| D3, D3_v2,<br>DS3, DS3_v2                                                             | 50/500/100M               | 250/500/1G           | 750/1000/2G          | 750/1000/10G          | 750/1000/20G          |  |
| D4, D4_v2,<br>DS4, DS4_v2                                                             | 50/500/100M               | 250/500/1G           | 750/1000/2G          | 10K/10K/10G           | 10K/10K/20G           |  |
| D5, D5_v2,<br>DS5, DS5_v2                                                             | 50/500/100M               | 250/500/1G           | 750/1000/2G          | 10K/10K/10G           | 10K/20K/20G           |  |
| D2_v3                                                                                 | 50/500/100M               | 250/500/1G           | 750/1000/2G          | 750/1000/10G          | 750/1000/20G          |  |
| D4_v3                                                                                 | 50/500/100M               | 250/500/1G           | 750/1000/2G          | 10K/10K/10G           | 10K/10K/20G           |  |
| D8_v3                                                                                 | 50/500/100M               | 250/500/1G           | 750/1000/2G          | 10K/10K/10G           | 10K/10K/20G           |  |
| F4, F4s                                                                               | 50/500/100M               | 250/500/1G           | 750/1000/2G          | 750/1000/10G          | 750/1000/20G          |  |
| F8, F8s                                                                               | 50/500/100M               | 250/500/1G           | 750/1000/2G          | 10K/10K/10G           | 10K/20K/20G           |  |
| F16, F16s                                                                             | 50/500/100M               | 250/500/1G           | 750/1000/2G          | 10K/10K/10G           | 10K/20K/20G           |  |
| *Secure Client Sessions / TLS Proxy Sessions / Rate Limiter per entitlement/instance. |                           |                      |                      |                       |                       |  |

# **Guidelines and Limitations**

The ASA virtual firewall functionality is very similar to the ASA hardware firewalls, but with the following guidelines and limitations.

## **Guidelines and Limitations for the ASA Virtual (all entitlements)**

## **Smart Licensing Guidelines**

- The maximum supported number of vCPUs is 16. The maximum supported memory is 64GB for ASA virtual deployed on all platforms other than AWS and OCI. For ASA virtual deployed on AWS and OCI, the maximum supported memory is 128GB. Any ASA virtual license can be used on any supported ASA virtual vCPU/memory configuration.
- Session limits for licensed features and unlicensed platform capabilities are set based on the amount of VM memory.
- Session limits for Secure Client and TLS Proxy are determined by the ASA virtual platform entitlement; session limits are no longer associated with an ASA virtual model type (ASAv5/10/30/50/100).
- Session limits have a minimum memory requirement; in cases where the VM memory is below the minimum requirement, the session limits will be set for the maximum number supported by the amount of memory.
- There are no changes to existing entitlements; the entitlement SKU and display name will continue to include the model number (ASAv5/10/30/50/100).
- The entitlement sets the maximum throughput via a rate limiter.
- There is no change to customer ordering process.

## **Disk Storage**

The ASA virtual supports a maximum virtual disk of 8 GB by default. You cannot increase the disk size beyond 8 GB. Keep this in mind when you provision your VM resources.

#### **Context Mode Guidelines**

Supported in single context mode only. Does not support multiple context mode.

## **Failover for High Availability Guidelines**

For failover deployments, make sure that the standby unit has the same license entitlement; for example, both units should have the 2Gbps entitlement.

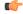

## **Important**

When creating a high availability pair using ASA virtual, it is necessary to add the data interfaces to each ASA virtual in the same order. If the exact same interfaces are added to each ASA virtual, but in different order, errors may be presented at the ASA virtual console. Failover functionality may also be affected.

## **Unsupported ASA Features**

The ASA virtual does not support the following ASA features:

- Clustering (for all entitlements, except AWS, KVM and VMware)
- Multiple context mode
- Active/Active failover

- · EtherChannels
- Shared AnyConnect Premium Licenses

## Limitations

• The ASA virtual is not compatible with the 1.9.5 i40en host driver for the x710 NIC. Older or newer driver versions will work. (VMware only)

## **Guidelines and Limitations for the 1 GB Entitlement**

## **Performance Guidelines**

• Jumbo frame reservation on the 1 GB platform with 9 or more configured e1000 interfaces may cause the device to reload. If **jumbo-frame reservation** is enabled, reduce the number of interfaces to 8 or less. The exact number of interfaces will depend on how much memory is needed for the operation of other features configured, and could be less than 8.

## **Guidelines and Limitations for the 10 GB Entitlement**

#### **Performance Guidelines**

- Supports 10Gbps of aggregated traffic.
- Supports the following practices to improve ASA virtual performance:
  - Numa nodes
  - Multiple RX queues
  - SR-IOV provisioning
  - See Performance Tuning, on page 34 and Performance Tuning, on page 54 for more information.
- CPU pinning is recommended to achieve full throughput rates; see Increasing Performance on ESXi Configurations, on page 34 and Increasing Performance on KVM Configurations, on page 54.
- Jumbo frame reservation with a mix of e1000 and i40e-vf interfaces may cause the i40e-vf interfaces to remain down. If **jumbo-frame reservation** is enabled, do not mix interface types that use e1000 and i40e-vf drivers.

## Limitations

- Transparent mode is not supported.
- The ASA virtual is not compatible with the 1.9.5 i40en host driver for the x710 NIC. Older or newer driver versions will work. (VMware only)
- Not supported on Hyper-V.

## **Guidelines and Limitations for the 20 GB Entitlement**

## **Performance Guidelines**

- Supports 20Gbps of aggregated traffic.
- Supports the following practices to improve ASA virtual performance:
  - Numa nodes
  - Multiple RX queues
  - SR-IOV provisioning
  - See Performance Tuning, on page 34 and Performance Tuning, on page 54 for more information.
- CPU pinning is recommended to achieve full throughput rates; see Increasing Performance on ESXi Configurations, on page 34 and Increasing Performance on KVM Configurations, on page 54.

## Limitations

- The ASA virtual is not compatible with the 1.9.5 i40en host driver for the x710 NIC. Older or newer driver versions will work. (VMware only)
- Transparent mode is not supported.
- Not supported on Amazon Web Services (AWS) and Hyper-V.

# **ASA Virtual Interfaces and Virtual NICs**

As a guest on a virtualized platform, the ASA virtual uses the network interfaces of the underlying physical platform. Each ASA virtual interface maps to a virtual NIC (vNIC).

- · ASA virtual Interfaces
- Supported vNICs

## **ASA Virtual Interfaces**

The ASA Virtual includes the following Gigabit Ethernet interfaces:

- Management 0/0
- For AWS and Azure, Management 0/0 can be a traffic-carrying "outside" interface.
- GigabitEthernet 0/0 through 0/8. Note that the GigabitEthernet 0/8 is used for the failover link when you deploy the ASA Virtual as part of a failover pair.

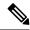

Note

To simply configuration migration, Ten GigabitEthernet interfaces, like those available on the VMXNET3 driver, are labeled GigabitEthernet. This has no impact on the actual interface speed and is cosmetic only.

The ASA Virtual defines GigabitEthernet interfaces using the E1000 driver as 1Gbps links. Note that VMware no longer recommends using the E1000 driver.

• Hyper-V supports up to eight interfaces. Management 0/0 and GigabitEthernet 0/0 through 0/6. You can use GigabitEthernet 0/6 as a failover link.

## Supported vNICs

The ASA virtual supports the following vNICs. Mixing vNICs, such as e1000 and vmxnet3, on the same ASA virtual is not supported.

Table 8: Supported vNics

|           | Hypervisor | Support | ASA virtual          | Notes                                                                                                    |  |
|-----------|------------|---------|----------------------|----------------------------------------------------------------------------------------------------|--|
| vNIC Type | VMware     | KVM     | Version              |                                                                                                    |  |
| vmxnet3   | Yes        | No      | 9.9(2) and later     | VMware default  When using vmxnet3, you need to disable Large Receive Offload (LRO) to avoid poor TCP performance. See Disable LRO for VMware and VMXNET3, on page 10. |  |
| e1000     | Yes        | Yes     | 9.2(1) and later     | Not recommended by VMware.                                                                                                    |  |
| virtio    | No         | Yes     | 9.3(2.200) and later | KVM default                                                                                                    |  |
| ixgbe-vf  | Yes        | Yes     | 9.8(1) and later     | AWS default; ESXi and KVM for SR-IOV support.                                                                                                    |  |
| i40e-vf   | No         | Yes     | 9.10(1) and later    | KVM for SR-IOV support.                                                                                                    |  |

## **Disable LRO for VMware and VMXNET3**

Large Receive Offload (LRO) is a technique for increasing inbound throughput of high-bandwidth network connections by reducing CPU overhead. It works by aggregating multiple incoming packets from a single stream into a larger buffer before they are passed higher up the networking stack, thus reducing the number of packets that have to be processed. However, LRO can lead to TCP perfomance problems where network packet delivery may not flow consistently and could be "bursty" in congested networks.

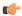

## **Important**

VMware enables LRO by default to increase overall throughput. It is therefore a requirement to disable LRO for ASA virtual deployments on this platform.

You can disable LRO directly on the ASA virtual machine. Power off the virtual machine before you make any configuration changes.

- 1. Find the ASA virtual machine in the vSphere Web Client inventory.
  - **a.** To find a virtual machine, select a data center, folder, cluster, resource pool, or host.
  - b. Click the Related Objects tab and click Virtual Machines.
- 2. Right-click the virtual machine and select **Edit Settings**.
- 3. Click VM Options.
- 4. Expand Advanced.
- 5. Under Configuration Parameters, click the **Edit Configuration** button.
- 6. Click Add Parameter and enter a name and value for the LRO parameters:
  - Net.VmxnetSwLROSL | 0
  - Net.Vmxnet3SwLRO | 0
  - Net.Vmxnet3HwLRO | 0
  - Net.Vmxnet2SwLRO | 0
  - Net.Vmxnet2HwLRO | 0

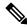

Note

Optionally, if the LRO parameters exist, you can examine the values and change them if needed. If a parameter is equal to 1, LRO is enabled. If equal to 0, LRO is disabled.

- 7. Click **OK** to save your changes and exit the **Configuration Parameters** dialog box.
- 8. Click Save.

See the following VMware support articles for more information:

- VMware KB 1027511
- VMware KB 2055140

# **ASA Virtual and SR-IOV Interface Provisioning**

Single Root I/O Virtualization (SR-IOV) allows multiple VMs running a variety of guest operating systems to share a single PCIe network adapter within a host server. SR-IOV allows a VM to move data directly to and from the network adapter, bypassing the hypervisor for increased network throughput and lower server

CPU burden. Recent x86 server processors include chipset enhancements, such as Intel VT-d technology, that facilitate direct memory transfers and other operations required by SR-IOV.

The SR-IOV specification defines two device types:

- Physical Function (PF)—Essentially a static NIC, a PF is a full PCIe device that includes SR-IOV capabilities. PFs are discovered, managed, and configured as normal PCIe devices. A single PF can provide management and configuration for a set of virtual functions (VFs).
- Virtual Function (VF)—Similar to a dynamic vNIC, a VF is a full or lightweight virtual PCIe device that provides at least the necessary resources for data movements. A VF is not managed directly but is derived from and managed through a PF. One or more VFs can be assigned to a VM.

SR-IOV is defined and maintained by the Peripheral Component Interconnect Special Interest Group (PCI SIG), an industry organization that is chartered to develop and manage the PCI standard. For more information about SR-IOV, see PCI-SIG SR-IOV Primer: An Introduction to SR-IOV Technology.

Provisioning SR-IOV interfaces on the ASA virtual requires some planning, which starts with the appropriate operating system level, hardware and CPU, adapter types, and adapter settings.

## **Guidelines and Limitations for SR-IOV Interfaces**

The specific hardware used for ASA virtual deployment can vary, depending on size and usage requirements. Licensing for the ASA Virtual, on page 1 explains the compliant resource scenarios that match license entitlement for the different ASA virtual platforms. In addition, SR-IOV Virtual Functions require specific system resources.

## **Host Operating System and Hypervisor Support**

SR-IOV support and VF drivers are available for:

• Linux 2.6.30 kernel or later

The ASA virtual with SR-IOV interfaces is currently supported on the following hypervisors:

- VMware vSphere/ESXi
- OEMU/KVM
- AWS

## **Hardware Platform Support**

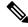

Note

You should deploy the ASA virtual on any *server class* x86 CPU device capable of running the supported virtualization platforms.

This section describes hardware guidelines for SR-IOV interfaces. Although these are guidelines and not requirements, using hardware that does not meet these guidelines may result in functionality problems or poor performance.

A server that supports SR-IOV and that is equipped with an SR-IOV-capable PCIe adapter is required. You must be aware of the following hardware considerations:

- The capabilities of SR-IOV NICs, including the number of VFs available, differ across vendors and devices.
- Not all PCIe slots support SR-IOV.
- SR-IOV-capable PCIe slots may have different capabilities.

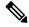

Note

You should consult your manufacturer's documentation for SR-IOV support on your system.

- For VT-d enabled chipsets, motherboards, and CPUs, you can find information from this page of virtualization-capable IOMMU supporting hardware. VT-d is a required BIOS setting for SR-IOV systems.
- For VMware, you can search their online Compatibility Guide for SR-IOV support.
- For KVM, you can verify CPU compatibility. Note that for the ASA virtual on KVM we only support x86 hardware.

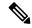

Note

We tested the ASA virtual with the Cisco UCS C-Series Rack Server. Note that the Cisco UCS-B server does not support the ixgbe-vf vNIC.

## Supported NICs for SR-IOV

• Intel Ethernet Network Adapter X710

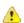

## Attention

The ASA virtual is not compatible with the 1.9.5 i40en host driver for the x710 NIC. Older or newer driver versions will work. (VMware only)

• Intel Ethernet Server Adapter X520 - DA2

## **CPUs**

x86\_64 multicore CPU
 Intel Sandy Bridge or later (Recommended)

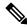

Note

We tested the ASA virtual on Intel's Broadwell CPU (E5-2699-v4) at 2.3GHz.

- Cores
  - Minimum of 8 physical cores per CPU socket
  - The 8 cores must be on a single socket.

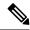

Note

CPU pinning is recommended to achieve full throughput rates on the ASAv50 and ASAv100; see Increasing Performance on ESXi Configurations, on page 34 and Increasing Performance on KVM Configurations, on page 54.

## **BIOS Settings**

SR-IOV requires support in the BIOS as well as in the operating system instance or hypervisor that is running on the hardware. Check your system BIOS for the following settings:

- · SR-IOV is enabled
- VT-x (Virtualization Technology) is enabled
- · VT-d is enabled
- (Optional) Hyperthreading is disabled

We recommend that you verify the process with the vendor documentation because different systems have different methods to access and change BIOS settings.

## Limitations

Be aware of the following limitations when using ixgbe-vf interfaces:

- The guest VM is not allowed to set the VF to promiscuous mode. Because of this, transparent mode is not supported when using ixgbe-vf.
- The guest VM is not allowed to set the MAC address on the VF. Because of this, the MAC address is not transferred during HA like it is done on other ASA platforms and with other interface types. HA failover works by transferring the IP address from active to standby.

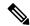

Note

This limitation is applicable to the i40e-vf interfaces too.

- The Cisco UCS-B server does not support the ixgbe-vf vNIC.
- In a failover setup, when a paired ASA virtual (primary unit) fails, the standby ASA virtual unit takes over as the primary unit role and its interface IP address is updated with a new MAC address of the standby ASA virtual unit. Thereafter, the ASA virtual sends a gratuitous Address Resolution Protocol (ARP) update to announce the change in MAC address of the interface IP address to other devices on the same network. However, due to incompatibility with these types of interfaces, the gratuitous ARP update is not sent to the global IP address that is defined in the NAT or PAT statements for translating the interface IP address to global IP addresses.

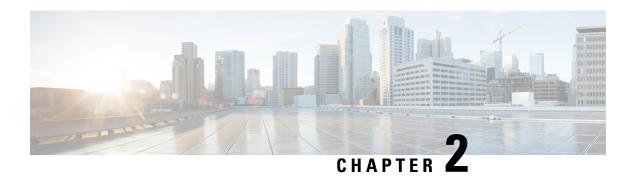

# **Deploy the ASA Virtual Using VMware**

You can deploy the ASA virtual on any *server class* x86 CPU device that is capable of running VMware ESXi.

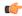

## **Important**

The minimum memory requirement for the ASA virtual is 2GB. If your current ASA virtual runs with less than 2GB of memory, you cannot upgrade to 9.13(1)+ from an earlier version without increasing the memory of your ASA virtual machine. You can also redeploy a new ASA virtual machine with the latest version.

- Guidelines and Limitations, on page 15
- VMware Feature Support for the ASA Virtual, on page 19
- Prerequisites, on page 21
- Unpack the ASA Virtual Software and Create a Day 0 Configuration File, on page 21
- Deploy the ASA Virtual Using the VMware vSphere Web Client, on page 24
- Deploy the ASA Virtual Using the VMware vSphere Standalone Client and Day 0 Configuration, on page 29
- Deploy the ASA Virtual Using the OVF Tool and Day 0 Configuration, on page 30
- Access the ASA Virtual Console, on page 31
- Upgrade the vCPU or Throughput License, on page 33
- Performance Tuning, on page 34

## **Guidelines and Limitations**

You can create and deploy multiple instances of the ASA virtual on an ESXi server. The specific hardware used for ASA virtual deployments can vary, depending on the number of instances deployed and usage requirements. Each virtual appliance you create requires a minimum resource allocation—memory, number of CPUs, and disk space—on the host machine.

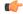

Important

The ASA virtual deploys with a disk storage size of 8GB. It is not possible to change the resource allocation of the disk space.

Review the following guidelines and limitations before you deploy the ASA virtual.

## ASA Virtual on VMware ESXi System Requirements

Make sure to conform to the specifications below to ensure optimal performance. The ASA virtual has the following requirements:

- The host CPU must be a *server class* x86-based Intel or AMD CPU with virtualization extension.

  For example, ASA virtual performance test labs use as minimum the following: Cisco Unified Computing System<sup>™</sup> (Cisco UCS<sup>®</sup>) C series M4 server with the Intel<sup>®</sup> Xeon<sup>®</sup> CPU E5-2690v4 processors running at 2.6GHz.
- ASA virtual supports ESXi version 6.0, 6.5, 6.7, 7.0, 7.0 Upgrade 1, 7.0 Upgrade 2, and 7.0 Upgrade 3.

#### Recommended vNICs

The following vNICs are recommended in order of optimum performance.

- i40e in PCI passthrough—Dedicates the server's physical NIC to the VM and transfers packet data between the NIC and the VM via DMA (Direct Memory Access). No CPU cycles are required for moving packets.
- i40evf/ixgbe-vf—Effectively the same as above (DMAs packets between the NIC and the VM) but allows the NIC to be shared across multiple VMs. SR-IOV is generally preferred because it has more deployment flexibility. See Guidelines and Limitations, on page 39
- vmxnet3—This is a para-virtualized network driver that supports 10Gbps operation but also requires CPU cycles. This is the VMware default.

When using vmxnet3, you need to disable Large Receive Offload (LRO) to avoid poor TCP performance.

## **Performance Optimizations**

To achieve the best performance out of the ASA virtual, you can make adjustments to the both the VM and the host. See Performance Tuning, on page 34 for more information.

- NUMA—You can improve performance of the ASA virtual by isolating the CPU resources of the guest VM to a single non-uniform memory access (NUMA) node. See NUMA Guidelines, on page 34 for more information.
- Receive Side Scaling—The ASA virtual supports Receive Side Scaling (RSS), which is a technology utilized by network adapters to distribute network receive traffic to multiple processor cores. Supported on Version 9.13(1) and later. See Multiple RX Queues for Receive Side Scaling (RSS), on page 36 for more information.
- **VPN Optimization**—See VPN Optimization, on page 59 for additional considerations for optimizing VPN performance with the ASA virtual.

## Clustering

Starting from version 9.17, clustering is supported on ASA virtual instances deployed on VMware. See ASA Cluster for the ASAv for more information.

## **OVF File Guidelines**

The selection of the asav-vi.ovf or asav-esxi.ovf file is based on the deployment target:

- asav-vi—For deployment on vCenter
- asav-esxi—For deployment on ESXi (no vCenter)
- The ASA virtual OVF deployment does not support localization (installing the components in non-English mode). Be sure that the VMware vCenter and the LDAP servers in your environment are installed in an ASCII-compatible mode.
- You must set your keyboard to United States English before installing the ASA virtual and for using the VM console.
- When the ASA virtual is deployed, two different ISO images are mounted on the ESXi hypervisor:
  - The first drive mounted has the OVF environment variables generated by vSphere.
  - The second drive mounted is the day0.iso.

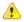

#### Attention

You can unmount both drives after the ASA virtual machine has booted. However, Drive 1 (with the OVF environment variables) will always be mounted every time the ASA virtual is powered off/on, even if **Connect at Power On** is unchecked.

## **Export OVF Template Guidelines**

The Export OVF Template in vSphere helps you export an existing ASA virtual instance package as an OVF template. You can use an exported OVF template for deploying the ASA virtual instance in the same or different environment. Before deploying the ASA virtual instance using an exported OVF template on vSphere, you must modify the configuration details in the OVF file to prevent deployment failure.

To modify the exported OVF file of ASA virtual.

- 1. Log in to the local machine where you have exported the OVF template.
- **2.** Browse and open the OVF file in a text editor.
- 3. Ensure that the tag <vmw:ExtraConfig vmw:key="monitor\_control.pseudo\_perfctr"
  vmw:value="TRUE">/vmw:ExtraConfig> is present.
- 4. Delete the tag <rasd:ResourceSubType>vmware.cdrom.iso</rasd:ResourceSubType>.

Or

Replace the tag <rasd:ResourceSubType>vmware.cdrom.iso</rasd:ResourceSubType>with <rasd:ResourceSubType>vmware.cdrom.remotepassthrough</rasd:ResourceSubType>.

See the Deploying an OVF fails on vCenter Server 5.1/5.5 when VMware tools are installed (2034422) published by VMware for more information.

5. Enter the property values for UserPrivilege, OvfDeployment, and ControllerType.

#### For example:

```
- <Property ovf:qualifiers="ValueMap{"ovf", "ignore", "installer"}" ovf:type="string"
ovf:key="OvfDeployment">
+ <Property ovf:qualifiers="ValueMap{"ovf", "ignore", "installer"}" ovf:type="string"
ovf:key="OvfDeployment" ovf:value="ovf">
```

- <Property ovf:type="string" ovf:key="ControllerType">

```
+ <Property ovf:type="string" ovf:key="ControllerType" ovf:value="ASAv">
- <Property ovf:qualifiers="MinValue(0) MaxValue(255)" ovf:type="uint8"
ovf:key="UserPrivilege">
+ <Property ovf:qualifiers="MinValue(0) MaxValue(255)" ovf:type="uint8"
ovf:key="UserPrivilege" ovf:value="15">
```

- **6.** Save the OVF file.
- 7. Deploy the ASA virtual using the OVF template. See, Deploy the ASA virtual Using the VMware vSphere Web Client.

## **Failover for High Availability Guidelines**

For failover deployments, make sure that the standby unit has the same license entitlement; for example, both units should have the 2Gbps entitlement.

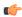

#### **Important**

When creating a high availability pair using ASA virtual, it is necessary to add the data interfaces to each ASA virtual in the same order. If the exact same interfaces are added to each ASA virtual, but in different order, errors may be presented at the ASA virtual console. Failover functionality may also be affected.

For the ESX port group used for ASA virtual Inside interface or ASA virtual failover high availability link, configure the ESX port group failover order with two virtual NICs – one as active uplink and the other as standby uplink. This is necessary for the two VMs to ping each other or ASA virtual high availability link to be up.

## **IPv6 Guidelines**

You cannot specify IPv6 addresses for the management interface when you first deploy the ASA virtual OVF file using the VMware vSphere Web Client; you can later add IPv6 addressing using ASDM or the CLI.

## vMotion Guidelines

• VMware requires that you only use shared storage if you plan to use vMotion. During ASA virtual deployment, if you have a host cluster you can either provision storage locally (on a specific host) or on a shared host. However, if you try to vMotion the ASA virtual to another host, using local storage will produce an error.

## Memory and vCPU Allocation for Throughput and Licensing

• The memory allocated to the ASA virtual is sized specifically for the throughput level. Do not change the memory setting or any vCPU hardware settings in the Edit Settings dialog box unless you are requesting a license for a different throughput level. Under-provisioning can affect performance.

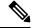

Note

If you need to change the memory or vCPU hardware settings, use only the values documented in Licensing for the ASA Virtual, on page 1. Do not use the VMware-recommended memory configuration minimum, default, and maximum values.

#### **CPU Reservation**

By default the CPU reservation for the ASA virtual is 1000 MHz. You can change the amount of CPU resources allocated to the ASA virtual by using the shares, reservations, and limits settings (Edit Settings > Resources > CPU). Lowering the CPU Reservation setting from 1000 Mhz can be done if the ASA virtual can perform its required purpose while under the required traffic load with the lower setting. The amount of CPU used by an ASA virtual depends on the hardware platform it is running on as well as the type and amount of work it is doing.

You can view the host's perspective of CPU usage for all of your virtual machines from the CPU Usage (MHz) chart, located in the Home view of the Virtual Machine Performance tab. Once you establish a benchmark for CPU usage when the ASA virtual is handling typical traffic volume, you can use that information as input when adjusting the CPU reservation.

See the CPU Performance Enhancement Advice published by VMware for more information.

You can use the ASA virtual show vm and show cpu commands or the ASDM Home > Device
 Dashboard > Device Information > Virtual Resources tab or the Monitoring > Properties > System
 Resources Graphs > CPU pane to view the resource allocation and any resources that are over- or
 under-provisioned.

## **Transparent Mode on UCS B Series Hardware Guidelines**

MAC flaps have been observed in some ASA virtual configurations running in transparent mode on Cisco UCS B Series hardware. When MAC addresses appear from different locations you will get dropped packets.

The following guidelines help prevent MAC flaps when you deploy the ASA virtual in transparent mode in VMware environments:

• VMware NIC teaming—If deploying the ASA virtual in transparent mode on UCS B Series, the Port Groups used for the Inside and Outside interfaces must have only 1 Active Uplink, and that uplink must be the same. You configure VMware NIC teaming in vCenter.

See the VMware documentation for complete information on how to configure NIC teaming.

ARP inspection—Enable ARP inspection on the ASA virtual and statically configure the MAC and ARP
entry on the interface you expect to receive it on. See the Cisco Secure Firewall ASA Series General
Operations Configuration Guide for information about ARP inspection and how to enable it.

## **Additional Guidelines and Limitations**

- The ASA Virtual boots without the two CD/DVD IDE drives if you are running ESXi 6.7, vCenter 6.7, ASA Virtual 9.12 and above.
- The vSphere Web Client is not supported for ASA virtual OVF deployment; use the vSphere client instead.

# VMware Feature Support for the ASA Virtual

The following table lists the VMware feature support for the ASA virtual.

Table 9: VMware Feature Support for the ASA Virtual

| Feature                                        | Description                                                                 | Support (Yes/No) | Comment                                                    |
|------------------------------------------------|-----------------------------------------------------------------------------|------------------|------------------------------------------------------------|
| Cold Clone                                     | The VM is powered off during cloning.                                       | Yes              | -                                                          |
| DRS                                            | DRS  Used for dynamic resource scheduling and distributed power management. |                  | See VMware guidelines.                                     |
| Hot add                                        | The VM is running during an addition.                                       | No               | -                                                          |
| Hot clone                                      | The VM is running during cloning.                                           | No               | -                                                          |
| Hot removal                                    | The VM is running during removal.                                           | No               | -                                                          |
| Snapshot                                       | The VM freezes for a few seconds.                                           | Yes              | Use with care. You may lose traffic. Failover may occur.   |
| Suspend and resume                             | The VM is suspended, then resumed.                                          | Yes              | -                                                          |
| vCloud Director                                | Allows automatic deployment of VMs.                                         | No               | -                                                          |
| VM migration                                   | The VM is powered off during migration.                                     | Yes              | -                                                          |
| vMotion                                        | Used for live migration of VMs.                                             | Yes              | Use shared storage. See vMotion Guidelines, on page 18.    |
| VMware FT                                      | Used for HA on VMs.                                                         | No               | Use ASA virtual failover for ASA virtual machine failures. |
| VMware HA                                      | Used for ESXi and server failures.                                          | Yes              | Use ASA virtual failover for ASA virtual machine failures. |
| VMware HA with VM heartbeats                   | Used for VM failures.                                                       | No               | Use ASA virtual failover for ASA virtual machine failures. |
| VMware vSphere<br>Standalone Windows<br>Client | Used to deploy VMs.                                                         | Yes              | _                                                          |

| Feature                      | Description         | Support (Yes/No) | Comment |
|------------------------------|---------------------|------------------|---------|
| VMware vSphere Web<br>Client | Used to deploy VMs. | Yes              | _       |

# **Prerequisites**

You can deploy the ASA virtual using the VMware vSphere Web Client, vSphere standalone client, or the OVF tool. See Cisco Secure Firewall ASA Compatibility for system requirements.

## **Security Policy for a vSphere Standard Switch**

For a vSphere switch, you can edit Layer 2 security policies and apply security policy exceptions for port groups used by the ASA virtual interfaces. See the following default settings:

• Promiscuous Mode: Reject

MAC Address Changes: Accept

• Forged Transmits: Accept

You may need to modify these settings for the following ASA virtual configurations. See the vSphere documentation for more information.

#### Table 10: Port Group Security Policy Exceptions

|                        | Routed Firewall Mode |             | Transparent Firewall Mode |          |
|------------------------|----------------------|-------------|---------------------------|----------|
| Security Exception     | No Failover          | Failover    | No Failover               | Failover |
| Promiscuous Mode       | <any></any>          | <any></any> | Accept                    | Accept   |
| MAC Address<br>Changes | <any></any>          | Accept      | <any></any>               | Accept   |
| Forged Transmits       | <any></any>          | Accept      | Accept                    | Accept   |

# Unpack the ASA Virtual Software and Create a Day 0 Configuration File

You can prepare a Day 0 configuration file before you launch the ASA virtual. This file is a text file that contains the ASA virtual configuration to be applied when the ASA virtual is launched. This initial configuration is placed into a text file named "day0-config" in a working directory you chose, and is manipulated into a day0.iso file that is mounted and read on first boot. At the minimum, the Day 0 configuration file must contain commands to activate the management interface and set up the SSH server for public key authentication, but it can also contain a complete ASA configuration. A default day0.iso containing an empty day0-config is provided with the release. The day0.iso file (either your custom day0.iso or the default day0.iso) must be available during first boot.

## Before you begin

We are using Linux in this example, but there are similar utilities for Windows.

- To automatically license the ASA virtual during initial deployment, place the Smart Licensing Identity (ID) Token that you downloaded from the Cisco Smart Software Manager in a text file named 'idtoken' in the same directory as the Day 0 configuration file.
- If you want to access and configure the ASA virtual from the serial port on the hypervisor instead of the virtual VGA console, you should include the **console serial** setting in the Day 0 configuration file to use the serial port on first boot.
- If you want to deploy the ASA virtual in transparent mode, you must use a known running ASA config file in transparent mode as the Day 0 configuration file. This does not apply to a Day 0 configuration file for a routed firewall.
- See the OVF file guidelines in Guidelines and Limitations, on page 15 for additional information about how the ISO images are mounted on the ESXi hypervisor.
- **Step 1** Download the ZIP file from Cisco.com, and save it to your local disk:

https://www.cisco.com/go/asa-software

**Note** A Cisco.com login and Cisco service contract are required.

- **Step 2** Unzip the file into a working directory. Do not remove any files from the directory. The following files are included:
  - asav-vi.ovf—For vCenter deployments.
  - asav-esxi.ovf—For non-vCenter deployments.
  - · boot.vmdk—Boot disk image.
  - disk0.vmdk—ASA virtual disk image.
  - day0.iso—An ISO containing a day0-config file and optionally an idtoken file.
  - asav-vi.mf—Manifest file for vCenter deployments.
  - asav-esxi.mf—Manifest file for non-vCenter deployments.
- **Step 3** Enter the CLI configuration for the ASA virtual in a text file called "day0-config." Add interface configurations for the three interfaces and any other configuration you want.

The fist line should begin with the ASA version. The day0-config should be a valid ASA configuration. The best way to generate the day0-config is to copy the desired parts of a running config from an existing ASA or ASA virtual. The order of the lines in the day0-config is important and should match the order seen in an existing **show running-config** command output.

We provide two examples of the day0-config file. The first example shows a day0-config when deploying an ASA virtual with Gigabit Ethernet interfaces. The second example shows a day0-config when deploying an ASA virtual with 10 Gigabit Ethernet interfaces. You would use this day0-config to deploy an ASA virtual with SR-IOV interfaces; see Guidelines and Limitations, on page 39.

## Example:

```
ASA Version 9.4.1 !
```

```
console serial
interface management0/0
nameif management
security-level 100
ip address 192.168.1.1 255.255.255.0
no shutdown
interface gigabitethernet0/0
nameif inside
security-level 100
ip address 10.1.1.2 255.255.255.0
no shutdown
interface gigabitethernet0/1
nameif outside
security-level 0
ip address 198.51.100.2 255.255.255.0
no shutdown
http server enable
http 192.168.1.0 255.255.255.0 management
crypto key generate rsa modulus 1024
username AdminUser password paSSw0rd
ssh 192.168.1.0 255.255.255.0 management
aaa authentication ssh console LOCAL
call-home
http-proxy 10.1.1.1 port 443
license smart
feature tier standard
throughput level 2G
```

## **Example:**

```
ASA Version 9.8.1
console serial
interface management 0/0
management-only
nameif management
security-level 0
ip address 192.168.0.230 255.255.255.0
interface GigabitEthernet0/0
nameif inside
security-level 100
ip address 10.10.10.10 255.255.255.0
ipv6 address 2001:10::1/64
interface GigabitEthernet0/1
nameif outside
security-level 0
ip address 10.10.20.10 255.255.255.0
ipv6 address 2001:20::1/64
route management 0.0.0.0 0.0.0.0 192.168.0.254
username cisco password cisco123 privilege 15
aaa authentication ssh console LOCAL
ssh 0.0.0.0 0.0.0.0 management
ssh timeout 60
ssh version 2
http 0.0.0.0 0.0.0.0 management
logging enable
logging timestamp
logging buffer-size 99999
```

```
logging buffered debugging
logging trap debugging
!
dns domain-lookup management
DNS server-group DefaultDNS
name-server 64.102.6.247
!
license smart
feature tier standard
throughput level 10G
!
crypto key generate rsa modulus 2048
```

- **Step 4** (Optional) Download the Smart License identity token file issued by the Cisco Smart Software Manager to your PC.
- **Step 5** (Optional) Copy the ID token from the download file and put it in a text file named 'idtoken' that only contains the ID token.

The Identity Token automatically registers the ASA virtual with the Smart Licensing server.

**Step 6** Generate the virtual CD-ROM by converting the text file to an ISO file:

## **Example:**

```
stack@user-ubuntu:-/KvmAsa$ sudo genisoimage -r -o day0.iso day0-config idtoken
I: input-charset not specified, using utf-8 (detected in locale settings)
Total translation table size: 0
Total rockridge attributes bytes: 252
Total directory bytes: 0
Path table size (byptes): 10
Max brk space used 0
176 extents written (0 MB)
stack@user-ubuntu:-/KvmAsa$
```

**Step 7** Compute a new SHA1 value on Linux for the day0.iso:

## **Example:**

```
openssl dgst -sha1 day0.iso
SHA1(day0.iso) = e5bee36e1eb1a2b109311c59e2f1ec9f731ecb66 day0.iso
```

**Step 8** Include the new checksum in the asav-vi.mf file in the working directory and replace the day0.iso SHA1 value with the newly generated one.

## **Example:**

```
SHA1(asav-vi.ovf) = de0f1878b8f1260e379ef853db4e790c8e92f2b2

SHA1(disk0.vmdk) = 898b26891cc68fa0c94ebd91532fc450da418b02

SHA1(boot.vmdk) = 6b0000ddebfc38ccc99ac2d4d5dbfb8abfb3d9c4

SHA1(day0.iso) = e5bee36e1eb1a2b109311c59e2f1ec9f731ecb66
```

Step 9 Copy the day 0. iso file into the directory where you unzipped the ZIP file. You will overwrite the default (empty) day 0. iso file.

When any VM is deployed from this directory, the configuration inside the newly generated day0.iso is applied.

# Deploy the ASA Virtual Using the VMware vSphere Web Client

This section describes how to deploy the ASA virtual using the VMware vSphere Web Client. The Web Client requires vCenter. If you do not have vCenter, see Deploy the ASA Virtual Using the VMware vSphere

Standalone Client and Day 0 Configuration, or Deploy the ASA Virtual Using the OVF Tool and Day 0 Configuration.

- Access the vSphere Web Client and Install the Client Integration Plug-In, on page 25
- Deploy the ASA Virtual Using the VMware vSphere Web Client, on page 24

### Access the vSphere Web Client and Install the Client Integration Plug-In

This section describes how to access the vSphere Web Client. This section also describes how to install the Client Integration Plug-In, which is required for ASA virtual console access. Some Web Client features (including the plug-in) are not supported on the Macintosh. See the VMware website for complete client support information.

**Step 1** Launch the VMware vSphere Web Client from your browser:

https://vCenter\_server:port/vsphere-client/

By default, the port is 9443.

- **Step 2** (One time only) Install the Client Integration Plug-in so that you can access the ASA virtual console.
  - a. In the login screen, download the plug-in by clicking Download the Client Integration Plug-in.
  - **b.** Close your browser and then install the plug-in using the installer.
  - c. After the plug-in installs, reconnect to the vSphere Web Client.
- Step 3 Enter your username and password, and click **Login**, or check the **Use Windows session authentication** check box (Windows only).

### Deploy the ASA Virtual Using the VMware vSphere Web Client

To deploy the ASA virtual, use the VMware vSphere Web Client (or the vSphere Client) and a template file in the open virtualization format (OVF). You use the Deploy OVF Template wizard in the vSphere Web Client to deploy the Cisco package for the ASA virtual. The wizard parses the ASA virtual OVF file, creates the virtual machine on which you will run the ASA virtual, and installs the package.

Most of the wizard steps are standard for VMware. For additional information about the Deploy OVF Template, see the VMware vSphere Web Client online help.

#### Before you begin

You must have at least one network configured in vSphere (for management) before you deploy the ASA virtual.

**Step 1** Download the ASA virtual ZIP file from Cisco.com, and save it to your PC:

http://www.cisco.com/go/asa-software

**Note** A Cisco.com login and Cisco service contract are required.

- Step 2 In the vSphere Web Client Navigator pane, click vCenter.
- **Step 3** Click **Hosts and Clusters**.
- Step 4 Right-click the data center, cluster, or host where you want to deploy the ASA virtual, and choose **Deploy OVF**Template.

The **Deploy OVF Template** wizard appears.

- **Step 5** Follow the wizard screens as directed.
- **Step 6** In the **Setup networks** screen, map a network to each ASA virtual interface that you want to use.

The networks may not be in alphabetical order. If it is too difficult to find your networks, you can change the networks later from the Edit Settings dialog box. After you deploy, right-click the ASA virtual instance, and choose **Edit Settings** to access the **Edit Settings** dialog box. However that screen does not show the ASA virtual interface IDs (only Network Adapter IDs). See the following concordance of Network Adapter IDs and ASA virtual interface IDs:

| Network Adapter ID | ASA virtual Interface ID |
|--------------------|--------------------------|
| Network Adapter 1  | Management 0/0           |
| Network Adapter 2  | GigabitEthernet 0/0      |
| Network Adapter 3  | GigabitEthernet 0/1      |
| Network Adapter 4  | GigabitEthernet 0/2      |
| Network Adapter 5  | GigabitEthernet 0/3      |
| Network Adapter 6  | GigabitEthernet 0/4      |
| Network Adapter 7  | GigabitEthernet 0/5      |
| Network Adapter 8  | GigabitEthernet 0/6      |
| Network Adapter 9  | GigabitEthernet 0/7      |
| Network Adapter 10 | GigabitEthernet 0/8      |

You do not need to use all ASA virtual interfaces; however, the vSphere Web Client requires you to assign a network to all interfaces. For interfaces you do not intend to use, you can simply leave the interface disabled within the ASA virtual configuration. After you deploy the ASA virtual, you can optionally return to the vSphere Web Client to delete the extra interfaces from the Edit Settings dialog box. For more information, see the vSphere Web Client online help.

**Note** For failover/HA deployments, GigabitEthernet 0/8 is preconfigured as the failover interface.

- Step 7 If your network uses an HTTP proxy for Internet access, you must configure the proxy address for smart licensing in the Smart Call Home Settings area. This proxy is also used for Smart Call Home in general.
- **Step 8** For failover/HA deployments, in the Customize template screen, configure the following:
  - Specify the standby management IP address.

When you configure your interfaces, you must specify an active IP address and a standby IP address on the same network. When the primary unit fails over, the secondary unit assumes the IP addresses and MAC addresses of the primary unit and begins passing traffic. The unit that is now in a standby state takes over the standby IP addresses and MAC addresses. Because network devices see no change in the MAC to IP address pairing, no ARP entries change or time out anywhere on the network.

• Configure the failover link settings in the **HA Connection Settings** area.

The two units in a failover pair constantly communicate over a failover link to determine the operating status of each unit. GigabitEthernet 0/8 is preconfigured as the failover link. Enter the active and standby IP addresses for the link on the same network.

After you complete the wizard, the vSphere Web Client processes the VM; you can see the "Initialize OVF deployment" status in the **Global Information** area **Recent Tasks** pane.

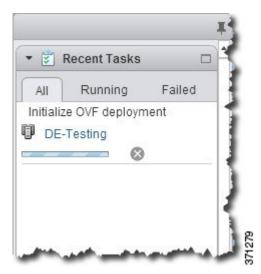

When it is finished, you see the Deploy OVF Template completion status.

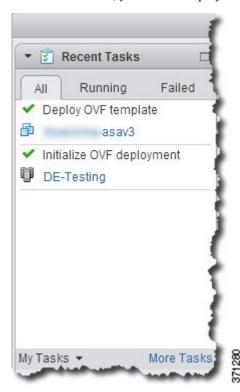

The ASA virtual machine instance then appears under the specified data center in the Inventory.

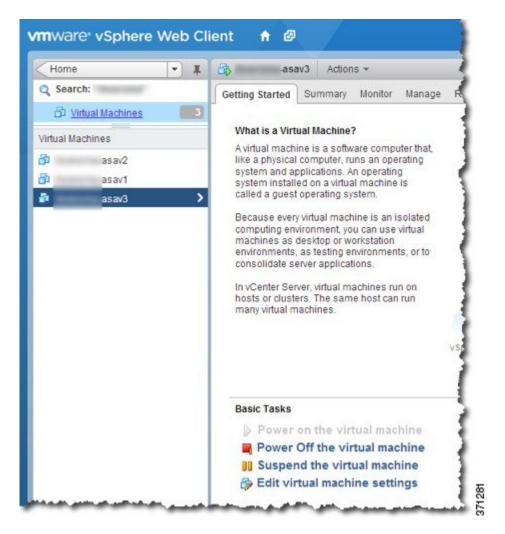

**Step 10** If the ASA virtual machine is not yet running, click **Power On the virtual machine**.

Wait for the ASA virtual to boot up before you try to connect with ASDM or to the console. When the ASA virtual starts up for the first time, it reads parameters provided through the OVF file and adds them to the ASA virtual system configuration. It then automatically restarts the boot process until it is up and running. This double boot process only occurs when you first deploy the ASA virtual. To view bootup messages, access the ASA virtual console by clicking the **Console** tab.

- **Step 11** For failover/HA deployments, repeat this procedure to add the secondary unit. See the following guidelines:
  - Set the same throughput level as the primary unit.
  - Enter the *exact same IP address settings* as for the primary unit. The bootstrap configurations on both units are identical except for the parameter identifying a unit as primary or secondary.

#### What to do next

To successfully register the ASA virtual with the Cisco Licensing Authority, the ASA virtual requires Internet access. You might need to perform additional configuration after deployment to achieve Internet access and successful license registration.

# Deploy the ASA Virtual Using the VMware vSphere Standalone Client and Day 0 Configuration

To deploy the ASA virtual, use the VMware vSphere Client and the open virtualization format (OVF) template file (asav-vi.ovf for a vCenter deployment or asav-esxi.ovf for a non-vCenter deployment). You use the Deploy OVF Template wizard in the vSphere Client to deploy the Cisco package for the ASA virtual. The wizard parses the ASA virtual OVF file, creates the virtual machine on which you will run the ASA virtual, and installs the package.

Most of the wizard steps are standard for VMware. For additional information about the Deploy OVF Template wizard, see the VMware vSphere Client online help.

#### Before you begin

- You must have at least one network configured in vSphere (for management) before you deploy the ASA virtual.
- Follow the steps in Unpack the ASA Virtual Software and Create a Day 0 Configuration File, on page 21 to create the Day 0 configuration.
- **Step 1** Launch the VMware vSphere Client and choose **File** > **Deploy OVF Template**.
  - The Deploy OVF Template wizard appears.
- **Step 2** Browse to the working directory where you unzipped the asav-vi.ovf file and select it.
- **Step 3** The OVF Template details are shown. Proceed through the following screens. You do not have to change any configuration if you choose to use a custom Day 0 configuration file.
- **Step 4** A summary of the deployment settings is shown in the last screen. Click **Finish** to deploy the VM.
- **Step 5** Power on the ASA virtual, open the VMware console, and wait for the second boot.
- Step 6 SSH to the ASA virtual and complete your desired configuration. If you do not have all the configuration that you wanted in the Day 0 configuration file, open a VMware console and complete the necessary configuration.
  - The ASA virtual is now fully operational.

# Deploy the ASA Virtual Using the OVF Tool and Day 0 Configuration

This section describes how to deploy the ASA virtual using the OVF tool, which requires a day 0 configuration file.

#### Before you begin

- The day0.iso file is required when you are deploying the ASA virtual using the OVF tool. You can use the default empty day0.iso file provided in the ZIP file, or you can use a customized Day 0 configuration file that you generate. See Unpack the ASA Virtual Software and Create a Day 0 Configuration File, on page 21 for creating a Day 0 configuration file.
- Make sure the OVF tool is installed on a Linux or Windows PC and that it has connectivity to your target ESXi server.
- **Step 1** Verify the OVF tool is installed:

#### **Example:**

linuxprompt# which ovftool

**Step 2** Create a .cmd file with the desired deployment options:

#### Example:

```
linuxprompt# cat launch.cmd
ovftool \
--name="asav-941-demo" \
--powerOn \
--deploymentOption=4Core8GB \
--diskMode=thin \
--datastore=datastorel \
--acceptAllEulas \
--net:ManagementO-0="Portgroup_Mgmt" \
--net:GigabitEthernetO-1="Portgroup_Inside" \
--net:GigabitEthernetO-0="Portgroup_Outside" \
--prop:HARole=Standalone \
asav-esxi.ovf \
vi://root@10.1.2.3/
```

**Step 3** Execute the cmd file:

#### **Example:**

linuxprompt# ./launch.cmd

The ASA virtual is powered on; wait for the second boot.

Step 4 SSH to the ASA virtual to complete configuration as needed. If more configuration is required, open the VMware console to the ASA virtual and apply the necessary configuration.

The ASA virtual is now fully operational.

### **Access the ASA Virtual Console**

In some cases with ASDM, you may need to use the CLI for troubleshooting. By default, you can access the built-in VMware vSphere console. Alternatively, you can configure a network serial console, which has better capabilities, including copy and paste.

- Use the VMware vSphere Console
- Configure a Network Serial Console Port

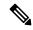

Note

If you deploy the ASA virtual using a Day 0 configuration file, you can include the **console serial** setting in the configuration file to use the serial port on first boot instead of the virtual VGA console; see Unpack the ASA Virtual Software and Create a Day 0 Configuration File, on page 21.

### **Use the VMware vSphere Console**

For initial configuration or troubleshooting, access the CLI from the virtual console provided through the VMware vSphere Web Client. You can later configure CLI remote access for Telnet or SSH.

#### Before you begin

For the vSphere Web Client, install the Client Integration Plug-In, which is required for ASA virtual console access.

- In the VMware vSphere Web Client, right-click the ASA virtual instance in the Inventory, and choose **Open Console**. Or you can click **Launch Console** on the Summary tab.
- **Step 2** Click in the console and press **Enter**. Note: Press **Ctrl** + **Alt** to release the cursor.

If the ASA virtual is still starting up, you see bootup messages.

When the ASA virtual starts up for the first time, it reads parameters provided through the OVF file and adds them to the ASA virtual system configuration. It then automatically restarts the boot process until it is up and running. This double boot process only occurs when you first deploy the ASA virtual.

Note

Until you install a license, throughput is limited to 100 Kbps so that you can perform preliminary connectivity tests. A license is required for regular operation. You also see the following messages repeated on the console until you install a license:

Warning: ASAv platform license state is Unlicensed. Install ASAv platform license for full functionality.

You see the following prompt:

ciscoasa>

This prompt indicates that you are in user EXEC mode. Only basic commands are available from user EXEC mode.

**Step 3** Access privileged EXEC mode:

#### Example:

ciscoasa> enable

The following prompt appears:

Password:

**Step 4** Press the **Enter** key to continue. By default, the password is blank. If you previously set an enable password, enter it instead of pressing Enter.

The prompt changes to:

ciscoasa#

All nonconfiguration commands are available in privileged EXEC mode. You can also enter configuration mode from privileged EXEC mode.

To exit privileged mode, enter the **disable**, **exit**, or **quit** command.

**Step 5** Access global configuration mode:

```
ciscoasa# configure terminal
```

The prompt changes to the following:

ciscoasa(config)#

You can begin to configure the ASA virtual from global configuration mode. To exit global configuration mode, enter the **exit**, **quit**, or **end** command.

### **Configure a Network Serial Console Port**

For a better console experience, you can configure a network serial port singly or attached to a virtual serial port concentrator (vSPC) for console access. See the VMware vSphere documentation for details about each method. On the ASA virtual, you must send the console output to a serial port instead of to the virtual console. This procedure describes how to enable the serial port console.

- **Step 1** Configure a network serial port in VMware vSphere. See the VMware vSphere documentation.
- **Step 2** On the ASA virtual, create a file called "use\_ttyS0" in the root directory of disk0. This file does not need to have any contents; it just needs to exist at this location:

disk0:/use\_ttyS0

- From ASDM, you can upload an empty text file by that name using the **Tools** > **File Management** dialog box.
- At the vSphere console, you can copy an existing file (any file) in the file system to the new name. For example:

```
ciscoasa(config)# cd coredumpinfo
ciscoasa(config)# copy coredump.cfg disk0:/use_ttyS0
```

- **Step 3** Reload the ASA virtual.
  - From ASDM, choose Tools > System Reload.
  - At the vSphere console, enter reload.

The ASA virtual stops sending to the vSphere console, and instead sends to the serial console.

**Step 4** Telnet to the vSphere host IP address and the port number you specified when you added the serial port; or Telnet to the vSPC IP address and port.

# **Upgrade the vCPU or Throughput License**

The ASA virtual uses a throughput license, which affects the number of vCPUs you can use.

If you want to increase (or decrease) the number of vCPUs for your ASA virtual, you can request a new license, apply the new license, and change the VM properties in VMware to match the new values.

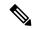

Note

The assigned vCPUs must match the ASA virtual CPU license or Throughput license. The RAM must also be sized correctly for the vCPUs. When upgrading or downgrading, be sure to follow this procedure and reconcile the license and vCPUs immediately. The ASA virtual does not operate properly when there is a persistent mismatch.

- **Step 1** Request a new license.
- **Step 2** Apply the new license. For failover pairs, apply new licenses to both units.
- **Step 3** Do one of the following, depending on whether you use failover:
  - Failover—In the vSphere Web Client, power off the standby ASA virtual. For example, click the ASA virtual and then click **Power Off the virtual machine**, or right-click the ASA virtual and choose **Shut Down Guest OS**.
  - No Failover—In the vSphere Web Client, power off the ASA virtual. For example, click the ASA virtual and then click **Power Off the virtual machine**, or right-click the ASA virtual and choose **Shut Down Guest OS**.
- Step 4 Click the ASA virtual and then click **Edit Virtual machine settings** (or right-click the ASA virtual and choose **Edit Settings**).

The **Edit Settings** dialog box appears.

- **Step 5** Refer to the CPU and memory requirements in Licensing for the ASA Virtual, on page 1 to determine the correct values for the new vCPU license.
- Step 6 On the Virtual Hardware tab, for the CPU, choose the new value from the drop-down list.
- **Step 7** For the **Memory**, enter the new value for the RAM.
- Step 8 Click OK.
- **Step 9** Power on the ASA virtual. For example, click **Power On the Virtual Machine**.
- **Step 10** For failover pairs:
  - **a.** Open a console to the active unit or launch ASDM on the active unit.
  - **b.** After the standby unit finishes starting up, fail over to the standby unit:
    - ASDM: Choose **Monitoring** > **Properties** > **Failover** > **Status**, and click **Make Standby**.
    - CLI: failover active

**c.** Repeat Steps 3 through 9 for the active unit.

#### What to do next

See Licensing for the ASA Virtual, on page 1 for more information.

# **Performance Tuning**

### **Increasing Performance on ESXi Configurations**

You can increase the performance for an ASA virtual in the ESXi environment by tuning the ESXi host CPU configuration settings. The Scheduling Affinity option gives you control over how virtual machine CPUs are distributed across the host's physical cores (and hyperthreads if hyperthreading is enabled). By using this feature, you can assign each virtual machine to processors in the specified affinity set.

See the following VMware documents for more information:

- The Administering CPU Resources chapter of vSphere Resource Management.
- Performance Best Practices for VMware vSphere.
- The vSphere Client online help.

### **NUMA Guidelines**

Non-Uniform Memory Access (NUMA) is a shared memory architecture that describes the placement of main memory modules with respect to processors in a multiprocessor system. When a processor accesses memory that does not lie within its own node (remote memory), data must be transferred over the NUMA connection at a rate that is slower than it would be when accessing local memory.

The x86 server architecture consists of multiple sockets and multiple cores within a socket. Each CPU socket along with its memory and I/O is referred to as a NUMA node. To efficiently read packets from memory, guest applications and associated peripherals (such as the NIC) should reside within the same node.

For optimum ASA virtual performance:

- The ASA virtual machine must run on a single numa node. If a single ASA virtual is deployed so that is runs across 2 sockets, the perfomance will be significantly degraded.
- An 8-core ASA virtual (Figure 1: 8-Core NUMA Architecture Example, on page 35) requires that each
  socket on the host CPU have a minimum of 8 cores per socket. Consideration must be given to other
  VMs running on the server.
- A 16-core ASA virtual (Figure 2: 16-Core ASA Virtual NUMA Architecture Example, on page 36) requires that each socket on the host CPU have a minimum of 16 cores per socket. Consideration must be given to other VMs running on the server.
- The NIC should be on same NUMA node as ASA virtual machine.

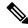

Note

ASA virtualdoes not support multi-Non-uniform memory access (NUMA) nodes and multiple CPU sockets for physical cores.

The following figure shows a server with two CPU sockets with each CPU having 18 cores. The 8-core ASA virtual requires that each socket on the host CPU have a minimum of 8 cores.

Figure 1: 8-Core NUMA Architecture Example

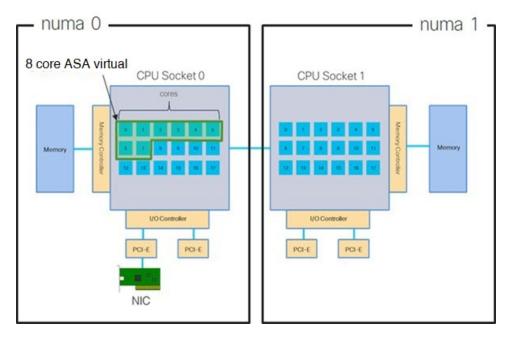

The following figure shows a server with two CPU sockets with each CPU having 18 cores. The 16-core ASA virtual requires that each socket on the host CPU have a minimum of 16 cores.

numa 0

16 core ASA virtual

CPU Socket 0

CPU Socket 1

CPU Socket 1

Remony

Memory

I/O Controller

PCI-E

PCI-E

PCI-E

PCI-E

PCI-E

PCI-E

PCI-E

PCI-E

PCI-E

Figure 2: 16-Core ASA Virtual NUMA Architecture Example

More information about using NUMA systems with ESXi can be found in the VMware document *vSphere Resource Management* for your VMware ESXi version. To check for more recent editions of this and other relevant documents, see <a href="http://www.vmware.com/support/pubs">http://www.vmware.com/support/pubs</a>

### Multiple RX Queues for Receive Side Scaling (RSS)

The ASA virtual supports Receive Side Scaling (RSS), which is a technology utilized by network adapters to distribute network receive traffic in parallel to multiple processor cores. For maximum throughput, each vCPU (core) must have its own NIC RX queue. Note that a typical RA VPN deployment might use a single inside/outside pair of interfaces.

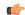

**Important** 

You need ASA virtual Version 9.13(1) or greater to use multiple RX queues.

For an 8-core VM with an inside/outside pair of interfaces, each interface will have 4 RX queues, as shown in Figure 3: 8-Core ASA virtual RSS RX Queues, on page 37.

Figure 3: 8-Core ASA virtual RSS RX Queues

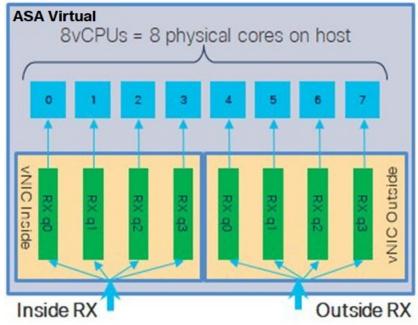

For a 16-core VM with an inside/outside pair of interfaces, each interface will have 8 RX queues, as shown in Figure 4: 16-Core ASA virtual RSS RX Queues, on page 37.

Figure 4: 16-Core ASA virtual RSS RX Queues

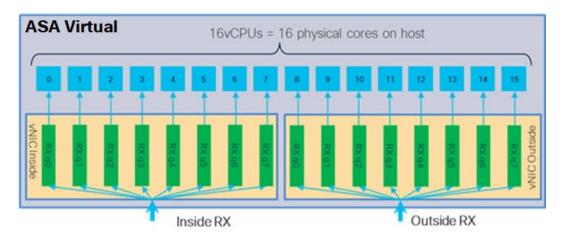

The following table presents the ASA virtual's vNICs for VMware and the number of supported RX queues. See Recommended vNICs, on page 16 for descriptions of the supported vNICs.

Table 11: VMware Recommended NICs/vNICs

| NIC Card | vNIC Driver | Driver Technology          | Number of RX<br>Queues | Performance                                                                                                    |  |
|----------|-------------|----------------------------|------------------------|----------------------------------------------------------------------------------------------------|--|
| x710*    | i40e        | PCI Passthrough            | 8 max                  | PCI Passthrough offers the highest performance of the NICs tested. In passthrough mode the NIC is dedicated to the ASA virtual and is not an optimal choice for virtual.                            |  |
|          | i40evf      | SR-IOV                     | 4                      | SR-IOV with the x710 NIC has lower throughput (~30%) than PCI Passthrough. i40evf on VMware has a maximum of 4 RX queues per i40evf. 8 RX queues are needed for maximum throughput on a 16 core VM. |  |
| x520     | ixgbe-vf    | SR-IOV                     | 2                      | _                                                                                                    |  |
|          | ixgbe       | PCI Passthrough            | 6                      | The ixgbe driver (in PCI Passthrough mode) has 6 RX queues. Performance is on par with i40evf (SR-IOV).                                                                                             |  |
| N/A      | vmxnet3     | Para-virtualized           | 8 max                  | Not recommended for ASAv100.                                                                                                    |  |
| N/A      | e1000       | Not recommended by VMware. |                        |                                                                                                    |  |

<sup>\*</sup>The ASA virtual is not compatible with the 1.9.5 i40en host driver for the x710 NIC. Older or newer driver versions will work. See Identify NIC Drivers and Firmware Versions, on page 38 for information on ESXCLI commands to identify or verify NIC driver and firmware versions.

#### **Identify NIC Drivers and Firmware Versions**

If you need to identify or verify your specific firmware and driver version information, it is possible to find that data using ESXCLI commands.

- To get a list of the installed NICs, SSH to the pertinent host and run the esseli network nic list command. This command should provide you with a record of devices and general information.
- After you have a list of the installed NICs, you can pull detailed configuration information. Run the esseli network nic get command specifying the name of the NIC necessary: esseli network nic get -n <nic name>.

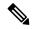

Note

General network adapter information can also be viewed from the VMware vSphere Client. The adapter and driver are found under **Physical Adapters** within the **Configure** tab.

### **SR-IOV Interface Provisioning**

SR-IOV allows multiple VMs to share a single PCIe network adapter inside a host. SR-IOV defines these functions:

- Physical function (PF)—PFs are full PCIe functions that include the SR-IOV capabilities. These appear as regular static NICs on the host server.
- Virtual function (VF)—VFs are lightweight PCIe functions that help in data transfer. A VF is derived from, and managed through, a PF.

VFs are capable of providing up to 10 Gbps connectivity to ASA virtual machine within a virtualized operating system framework. This section explains how to configure VFs in a KVM environment. SR-IOV support on the ASA virtual is explained in ASA Virtual and SR-IOV Interface Provisioning, on page 11.

#### **Guidelines and Limitations**

#### **Guidelines for SR-IOV Interfaces**

VMware vSphere 5.1 and later releases support SR-IOV in an environment with specific configurations only. Some features of vSphere are not functional when SR-IOV is enabled.

In addition to the system requirements for the ASA virtual and SR-IOV as described in Guidelines and Limitations for SR-IOV Interfaces, on page 12, you should review the Supported Configurations for Using SR-IOV in the VMware documentation for more information about requirements, supported NICs, availability of features, and upgrade requirements for VMware and SR-IOV.

This section shows various setup and configuration steps for provisioning SR-IOV interfaces on a VMware system. The information in this section was created from devices in a specific lab environment, using VMware ESXi 6.0 and vSphere Web Client, a Cisco UCS C Series server, and an Intel Ethernet Server Adapter X520 - DA2.

#### **Limitations for SR-IOV Interfaces**

When the ASA virtual is booted, be aware that SR-IOV interfaces can show up in reverse order when compared to the order presented in ESXi. This could cause interface configuration errors that result in a lack of network connectivity for a particular ASA virtual machine.

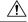

Caution

It is important that you verify the interface mapping before you begin configuring the SR-IOV network interfaces on the ASA virtual. This ensures that the network interface configuration will apply to the correct physical MAC address interface on the VM host.

After the ASA virtual boots, you can confirm which MAC address maps to which interface. Use the **show interface** command to see detailed interface information, including the MAC address for an interface. Compare the MAC address to the results of the **show kernel ifconfig** command to confirm the correct interface assignment.

#### **Check the ESXi Host BIOS**

To deploy the ASA virtual with SR-IOV interfaces on VMware, virtualization needs to be supported and enabled. VMware provides several methods of verifying virtualization support, including their online

Compatibility Guide for SR-IOV support as well as a downloadable CPU identification utility that detects whether virtualization is enabled or disabled.

You can also determine if virtualization is enabled in the BIOS by logging into the ESXi host.

- **Step 1** Log in to the ESXi Shell using one of the following methods:
  - If you have direct access to the host, press Alt+F2 to open the login page on the machine's physical console.
  - If you are connecting to the host remotely, use SSH or another remote console connection to start a session on the
- **Step 2** Enter a user name and password recognized by the host.
- **Step 3** Run the following command:

#### **Example:**

```
esxcfg-info|grep "\----\HV Support"
```

The output of the HV Support command indicates the type of hypervisor support available. These are the descriptions for the possible values:

- 0 VT/AMD-V indicates that support is not available for this hardware.
- 1 VT/AMD-V indicates that VT or AMD-V might be available but it is not supported for this hardware.
- 2 VT/AMD-V indicates that VT or AMD-V is available but is currently not enabled in the BIOS.
- 3 VT/AMD-V indicates that VT or AMD-V is enabled in the BIOS and can be used.

#### Example:

The value 3 indicates the virtualization is supported and enabled.

#### What to do next

Enable SR-IOV on the host physical adapter.

### **Enable SR-IOV on the Host Physical Adapter**

Use the vSphere Web Client to enable SR-IOV and set the number of virtual functions on your host. You cannot connect virtual machines to virtual functions until you do so.

#### Before you begin

- Make sure you have an SR-IOV-compatible network interface card (NIC) installed; see Supported NICs for SR-IOV, on page 13.
- **Step 1** In the vSphere Web Client, navigate to the ESXi host where you want to enable SR-IOV.
- Step 2 On the Manage tab, click Networking and choose Physical adapters.

You can look at the SR-IOV property to see whether a physical adapter supports SR-IOV.

- **Step 3** Select the physical adapter and click **Edit adapter settings**.
- Step 4 Under SR-IOV, select **Enabled** from the **Status** drop-down menu.
- **Step 5** In the **Number of virtual functions** text box, type the number of virtual functions that you want to configure for the adapter.
  - **Note** For ASAv50, we recommend that you **DO NOT** use more than 1 VF per interface. Performance degradation is likely to occur if you share the physical interface with multiple virtual functions.
- Step 6 Click OK.
- **Step 7** Restart the ESXi host.

The virtual functions become active on the NIC port represented by the physical adapter entry. They appear in the PCI Devices list in the **Settings** tab for the host.

#### What to do next

• Create a standard vSwitch to manage the SR-IOV functions and configurations.

### **Create a vSphere Switch**

Create a vSphere switch to manage the SR-IOV interfaces.

- **Step 1** In the vSphere Web Client, navigate to the ESXi host.
- **Step 2** Under **Manage** select **Networking**, and then select **Virtual switches**.
- **Step 3** Click the **Add host networking** icon, which is the green globe icon with the plus (+) sign.
- Step 4 Select a Virtual Machine Port Group for a Standard Switch connection type and click Next.
- **Step 5** Choose **New standard switch** and click **Next**.
- **Step 6** Add physical network adapters to the new standard switch.
  - a) Under Assigned adapters, click the green plus (+) sign to **Add adapters**.
  - b) Select the corresponding network interface for SR-IOV from the list. For example, Intel(R) 82599 10 Gigabit Dual Port Network Connection.
  - c) From the Failover order group drop-down menu, select from the Active adapters.
  - d) Click OK.
- Step 7 Enter a Network label for the SR-IOV vSwitch and click Next.
- **Step 8** Review your selections on the **Ready to complete** page, then click **Finish**.

Figure 5: New vSwitch with an SR-IOV Interface attached

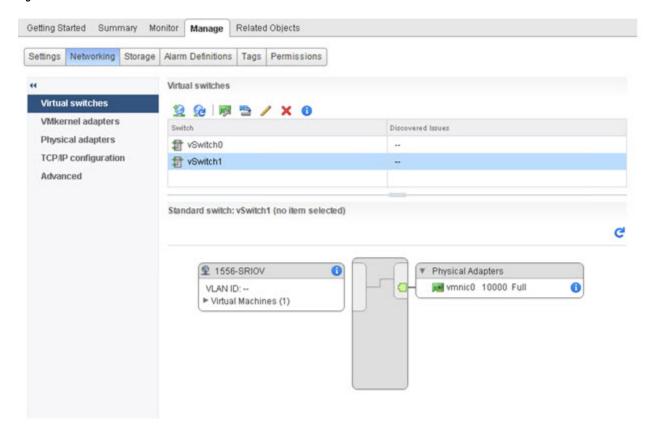

#### What to do next

• Review the compatibility level of your virtual machine.

### **Upgrade the Compatibility Level for Virtual Machines**

The compatibility level determines the virtual hardware available to the virtual machine, which corresponds to the physical hardware available on the host machine. The ASA virtual machine needs to be at Hardware Level 10 or higher. This will expose the SR-IOV passthough feature to the ASA virtual. This procedure upgrades the ASA virtual to the latest supported virtual hardware version immediately.

For information about virtual machine hardware versions and compatibility, see the vSphere Virtual Machine Administration documentation.

- **Step 1** Log in to the vCenter Server from the vSphere Web Client.
- **Step 2** Locate the ASA virtual machine you wish to modify.
  - a) Select a datacenter, folder, cluster, resource pool, or host and click the **Related Objects** tab.
  - b) Click **Virtual Machines** and select the ASA virtual machine from the list.
- **Step 3** Power off the selected virtual machine.
- Step 4 Right-click on the ASA virtual and select Actions > All vCenter Actions > Compatibility > Upgrade VM Compatibility.
- **Step 5** Click **Yes** to confirm the upgrade.

- **Step 6** Choose the **ESXi 5.5** and later option for the virtual machines compatiblity.
- Step 7 (Optional) Select Only upgrade after normal guest OS shutdown.

The selected virtual machine is upgraded to the corresponding hardware version for the Compatibility setting that you chose, and the new hardware version is updated in the Summary tab of the virtual machine.

#### What to do next

• Associate the ASA virtual with a virtual function through an SR-IOV passthrough network adapter.

### Assign the SR-IOV NIC to the ASA Virtual

To ensure that the ASA virtual machine and the physical NIC can exchange data, you must associate the ASA virtual with one or more virtual functions as SR-IOV passthrough network adapters. The following procedure explains how to assign the SR-IOV NIC to the ASA virtual machine using the vSphere Web Client.

- **Step 1** Log in to the vCenter Server from the vSphere Web Client.
- **Step 2** Locate the ASA virtual machine you wish to modify.
  - a) Select a datacenter, folder, cluster, resource pool, or host and click the **Related Objects** tab.
  - b) Click Virtual Machines and select the ASA virtual machine from the list.
- Step 3 On the Manage tab of the virtual machine, select Settings > VM Hardware.
- **Step 4** Click **Edit** and choose the **Virtual Hardware** tab.
- **Step 5** From the **New device** drop-down menu, select **Network** and click **Add**.

A **New Network** interface appears.

- **Step 6** Expand the **New Network** section and select an available SRIOV option.
- **Step 7** From the **Adapter Type** drop-down menu, select **SR-IOV passthrough**.
- **Step 8** From the **Physical function** drop-down menu, select the physical adapter that corresponds to the passthrough virtual machine adapter.
- **Step 9** Power on the virtual machine.

When you power on the virtual machine, the ESXi host selects a free virtual function from the physical adapter and maps it to the SR-IOV passthrough adapter. The host validates all properties of the virtual machine adapter and the underlying virtual function.

Assign the SR-IOV NIC to the ASA Virtual

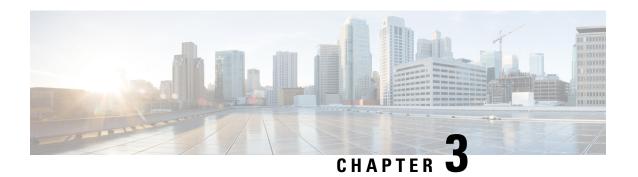

# **Deploy the ASA Virtual Using KVM**

You can deploy the ASA virtual on any *server class* x86 CPU device that is capable of running the Kernel-based Virtual Machine (KVM).

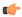

#### **Important**

The minimum memory requirement for the ASA virtual is 2GB. If your current ASA virtual runs with less than 2GB of memory, you cannot upgrade to 9.13(1)+ from an earlier version without increasing the memory of your ASA virtual machine. You can also redeploy a new ASA virtual machine with the latest version.

- Guidelines and Limitations, on page 45
- Overview, on page 48
- Prerequisites, on page 48
- Prepare the Day 0 Configuration File, on page 49
- Prepare the Virtual Bridge XML Files, on page 51
- Deploy the ASA Virtual, on page 53
- Performance Tuning, on page 54
- CPU Usage and Reporting, on page 64

### **Guidelines and Limitations**

The specific hardware used for ASA virtual deployments can vary, depending on the number of instances deployed and usage requirements. Each virtual appliance you create requires a minimum resource allocation—memory, number of CPUs, and disk space—on the host machine.

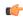

#### **Important**

The ASA virtual deploys with a disk storage size of 8GB. It is not possible to change the resource allocation of the disk space.

Review the following guidelines and limitations before you deploy the ASA virtual.

#### **ASA Virtual on KVM System Requirements**

Make sure to conform to the specifications below to ensure optimal performance. The ASA virtual has the following requirements:

• The host CPU must be a server class x86-based Intel or AMD CPU with virtualization extension.

For example, ASA virtual performance test labs use as minimum the following: Cisco Unified Computing System<sup>™</sup> (Cisco UCS®) C series M4 server with the Intel® Xeon® CPU E5-2690v4 processors running at 2.6GHz.

#### **Recommended vNICs**

The following vNICs are recommended in order of optimum performance.

- i40e in PCI passthrough—Dedicates the server's physical NIC to the VM and transfers packet data between the NIC and the VM via DMA (Direct Memory Access). No CPU cycles are required for moving packets.
- i40evf/ixgbe-vf—Effectively the same as above (DMAs packets between the NIC and the VM) but allows the NIC to be shared across multiple VMs. SR-IOV is generally preferred because it has more deployment flexibility. See
- virtio—This is a para-virtualized network driver that supports 10Gbps operation but also requires CPU cycles.

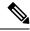

Note

ASA virtual instance running on KVM system might encounter data connectivity issues with the SR-IOV interface using the vNIC driver i40e version 2.11.25. We recommend you upgrade this vNIC version to other versions as a workaround to fix this issue.

#### **Performance Optimizations**

To achieve the best performance out of the ASA virtual, you can make adjustments to the both the VM and the host. See Performance Tuning, on page 54 for more information.

- NUMA—You can improve performance of the ASA virtual by isolating the CPU resources of the guest VM to a single non-uniform memory access (NUMA) node. See NUMA Guidelines, on page 55 for more information.
- Receive Side Scaling—The ASA virtual supports Receive Side Scaling (RSS), which is a technology utilized by network adapters to distribute network receive traffic to multiple processor cores. See Multiple RX Queues for Receive Side Scaling (RSS), on page 57 for more information.
- VPN Optimization—See VPN Optimization, on page 59 for additional considerations for optimizing VPN performance with the ASA virtual.

#### Clustering

Starting from version 9.17, clustering is supported on ASA virtual instances deployed on KVM. See ASA Cluster for the ASAv for more information.

#### **CPU Pinning**

CPU pinning is required for the ASA virtual to function in a KVM environment; see Enable CPU Pinning, on page 54.

#### **Failover for High Availability Guidelines**

For failover deployments, make sure that the standby unit has the same license entitlement; for example, both units should have the 2Gbps entitlement.

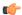

#### **Important**

When creating a high availability pair using ASA virtual, it is necessary to add the data interfaces to each ASA virtual in the same order. If the exact same interfaces are added to each ASA virtual, but in different order, errors may be presented at the ASA virtual console. Failover functionality may also be affected.

#### **ASA Virtual on Proxmox VE**

Proxmox Virtual Environment (VE) is an open-source server virtualization platform that can manage KVM virtual machines. Proxmox VE also provides a web-based management interface.

When you deploy the ASA virtual on Proxmox VE, you need to configure the VM to have an emulated serial port. Without the serial port, the ASA virtual will go into a loop during the bootup process. All management tasks can be done using the Proxmox VE web-based management interface.

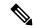

#### Note

For advanced users who are used to the comfort of the Unix shell or Windows Powershell, Proxmox VE provides a command line interface to manage all the components of your virtual environment. This command line interface has intelligent tab completion and full documentation in the form of UNIX man pages.

To have the ASA virtual boot properly the VM needs to have a serial device configured:

- 1. In the main management center, select the ASA virtual machine in the left navigation tree.
- 2. Power off the virtual machine.
- **3.** Choose **Hardware** > **Add** > **Network Device** and add a serial port.
- **4.** Power on the virtual machine.
- **5.** Access the ASA virtual machine using Xterm.js.

See the Proxmox Serial Terminal page for information on how to setup and activate the terminal on the guest/server.

#### **IPv6 Support**

For creating vNICs with IPv6 support configuration on KVM, you must create an XML file for each interface that consists of IPv6 configuration parameters. You can install vNICs with the IPV6 network protocol configurations by running these XML files using the command **virsh net-create** << interface configuration XML file name>>.

For each interface, you can create the following XML file:

- Management interface mgmt-vnic.xml
- Diagnostic interface diag-vnic.xml
- Inside interface inside-vnic.xml
- Outside interface outside-vnic.xml

#### **Example:**

To create an XML file for Management interface with IPv6 configuration.

Similarly, you must create XML file for other interfaces.

You can verify the virtual network adapters installed on KVM by running the following command.

```
virsh net-list brctl show
```

### **Overview**

The following figure shows a sample network topology with ASA virtual and KVM. The procedures described in this chapter are based on the sample topology. The ASA virtual acts as the firewall between the inside and outside networks. A separate management network is also configured.

Figure 6: Sample ASA Virtual Deployment Using KVM

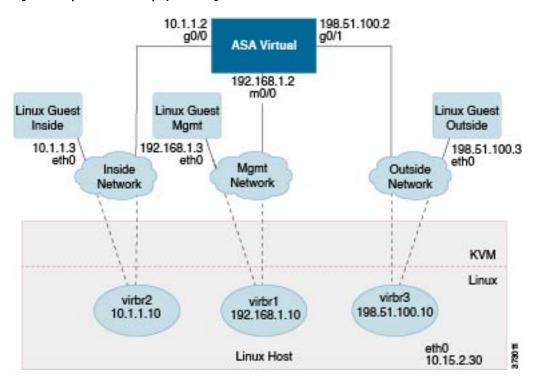

# **Prerequisites**

• Download the ASA virtual qcow2 file from Cisco.com and put it on your Linux host:

http://www.cisco.com/go/asa-software

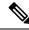

Note

A Cisco.com login and Cisco service contract are required.

- For the purpose of the sample deployment in this document, we are assuming you are using Ubuntu 18.04 LTS. Install the following packages on top of the Ubuntu 18.04 LTS host:
  - gemu-kvm
  - · libvirt-bin
  - bridge-utils
  - · virt-manager
  - virtinst
  - virsh tools
  - genisoimage
- Performance is affected by the host and its configuration. You can maximize the throughput of the ASA virtual on KVM by tuning your host. For generic host-tuning concepts, see NFV Delivers Packet Processing Performance with Intel.
- Useful optimizations for Ubuntu 18.04 include the following:
  - macvtap—High performance Linux bridge; you can use macvtap instead of a Linux bridge. Note
    that you must configure specific settings to use macvtap instead of the Linux bridge.
  - Transparent Huge Pages—Increases memory page size and is on by default in Ubuntu 18.04.
     Hyperthread disabled—Reduces two vCPUs to one single core.
  - txqueuelength—Increases the default txqueuelength to 4000 packets and reduces drop rate.
  - pinning—Pins qemu and vhost processes to specific CPU cores; under certain conditions, pinning is a significant boost to performance.
- For information on optimizing a RHEL-based distribution, see Red Hat Enterprise Linux 7 Virtualization Tuning and Optimization Guide.
- For ASA software and ASA virtual hypervisor compatibility, see Cisco Secure Firewall ASA Compatibility.

# **Prepare the Day 0 Configuration File**

You can prepare a Day 0 configuration file before you launch the ASA virtual. This file is a text file that contains the ASA virtual configuration applied when the ASA virtual is launched. This initial configuration is placed into a text file named "day0-config" in a working directory you chose, and is manipulated into a day0.iso file that is mounted and read on first boot. At the minimum, the Day 0 configuration file must contain commands to activate the management interface and set up the SSH server for public key authentication, but it can also contain a complete ASA configuration.

The day0.iso file (either your custom day0.iso or the default day0.iso) must be available during first boot:

- To automatically license the ASA virtual during initial deployment, place the Smart Licensing Identity (ID) Token that you downloaded from the Cisco Smart Software Manager in a text file named 'idtoken' in the same directory as the Day 0 configuration file.
- If you want to access and configure the ASA virtual from the **serial port** on the hypervisor instead of the virtual VGA console, you should include the console serial setting in the Day 0 configuration file to use the serial port on first boot.
- If you want to deploy the ASA virtual in transparent mode, you must use a known running ASA config file in transparent mode as the Day 0 configuration file. This does not apply to a Day 0 configuration file for a routed firewall.

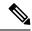

Note

We are using Linux in this example, but there are similar utilities for Windows.

**Step 1** Enter the CLI configuration for the ASA virtual in a text file called "day0-config." Add interface configurations for the three interfaces and any other configuration you want.

The fist line should begin with the ASA version. The day0-config should be a valid ASA configuration. The best way to generate the day0-config is to copy the relevant parts of a running config from an existing ASA or ASA virtual. The order of the lines in the day0-config is important and should match the order seen in an existing **show running-config** command output.

#### **Example:**

```
ASA Version
interface management0/0
ipv6 enable
ipv6 address 2001:db8::a111:b220:0:abcd/96
nameif management
security-level 100
no shut
interface gigabitethernet0/0
ipv6 enable
ipv6 address 2001:db8::a111:b221:0:abcd/96
nameif inside
security-level 100
no shut
interface gigabitethernet1/0
ipv6 enable
ipv6 address 2001:db8::a111:b222:0:abcd/96
nameif outside
security-level 100
no shut
crypto key generate rsa general-keys modulus 4096
ssh ::/0 inside
ssh timeout 60
ssh version 2
aaa authentication ssh console LOCAL
dns domain-lookup management
dns server-group DefaultDNS
```

```
name-server 2001:4860:4860::8888
```

- **Step 2** (Optional) For automated licensing during initial ASA virtual deployment, make sure the following information is in the day0-config file:
  - Management interface IP address
  - (Optional) HTTP proxy to use for Smart Licensing
  - A route command that enables connectivity to the HTTP proxy (if specified) or to tools.cisco.com
  - A DNS server that resolves tools.cisco.com to an IP address
  - Smart Licensing configuration specifying the ASA virtual license you are requesting
  - (Optional) A unique host name to make the ASA virtual easier to find in CSSM
- **Step 3** (Optional) Download the Smart License identity token file issued by the Cisco Smart Software Manager to your computer, copy the ID token from the download file, and put it a text file named 'idtoken' that only contains the ID token.
- **Step 4** Generate the virtual CD-ROM by converting the text file to an ISO file:

#### Example:

```
stack@user-ubuntu:-/KvmAsa$ sudo genisoimage -r -o day0.iso day0-config idtoken
I: input-charset not specified, using utf-8 (detected in locale settings)
Total translation table size: 0
Total rockridge attributes bytes: 252
Total directory bytes: 0
Path table size (byptes): 10
Max brk space used 0
176 extents written (0 MB)
stack@user-ubuntu:-/KvmAsa$
```

The Identity Token automatically registers the ASA virtual with the Smart Licensing server.

**Step 5** Repeat Steps 1 through 5 to create separate default configuration files with the appropriate IP addresses for each ASA virtual you want to deploy.

# Prepare the Virtual Bridge XML Files

You need to set up virtual networks that connect the ASA virtual guests to the KVM host and that connect the guests to each other.

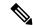

Note

This procedure does not establish connectivity to the external world outside the KVM host.

Prepare the virtual bridge XML files on the KVM host. For the sample virtual network topology described in Prepare the Day 0 Configuration File, on page 49, you need the following three virtual bridge files: virbr1.xml, virbr2.xml, and virbr3.xml (you must use these three filenames; for example, virbr0 is not allowed because it already exists). Each file has the information needed to set up the virtual bridges. You must give the virtual bridge a name and a unique MAC address. Providing an IP address is optional.

**Step 1** Create three virtual network bridge XML files. For example, virbr1.xml, virbr2.xml, and virbr3.xml:

#### **Example:**

```
<network>
<name>virbr1</name>
<bridge name='virbr1' stp='on' delay='0' />
<mac address='52:54:00:05:6e:00' />
<ip address='192.168.1.10' netmask='255.255.255.0' />
</network>
```

#### **Example:**

```
<network>
<name>virbr2</name>
<bri>delay='0' />
<mac address='52:54:00:05:6e:01' />
<ip address='10.1.1.10' netmask='255.255.255.0' />
</network>
```

#### Example:

```
<network>
<name>virbr3</name>
<bridge name='virbr3' stp='on' delay='0' />
<mac address='52:54:00:05:6e:02' />
<ip address='198.51.100.10' netmask='255.255.255.0' />
</network>
```

**Step 2** Create a script that contains the following (in our example, we name the script virt\_network\_setup.sh):

```
virsh net-create virbr1.xml
virsh net-create virbr2.xml
virsh net-create virbr3.xml
```

**Step 3** Run this script to set up the virtual network. The script brings up the virtual networks. The networks stay up as long as the KVM host is running.

```
stack@user-ubuntu:-/KvmAsa$ virt_network_setup.sh
```

**Note** If you reload the Linux host, you must rerun the virt\_network\_setup.sh script. It does not persist over reboots.

**Step 4** Verify that the virtual networks were created:

```
stack@user-ubuntu:-/KvmAsa$ brctl show bridge name bridge id STP enabled Interfaces virbr0 8000.0000000000000000000 yes virbr1 8000.5254000056eed yes virbl-nic virbr2 8000.5254000056eee yes virb2-nic virbr3 8000.5254000056eec yes virb3-nic stack@user-ubuntu:-/KvmAsa$
```

**Step 5** Display the IP address assigned to the virbr1 bridge. This is the IP address that you assigned in the XML file.

```
stack@user-ubuntu:-/KvmAsa$ ip address show virbr1
S: virbr1: <NO-CARRIER, BROADCAST, MULTICAST, UP> mtu 1500 qdisc noqueue state DOWN
link/ether 52:54:00:05:6e:00 brd ff:ff:ff:ff
```

```
inet 192.168.1.10/24 brd 192.168.1.255 scope global virbr1
valid_lft forever preferred_lft forever
```

# **Deploy the ASA Virtual**

Use a virt-install based deployment script to launch the ASA virtual.

#### **Step 1** Create a virt-install script called "virt install asav.sh."

The name of the ASA virtual machine must be unique across all other VMs on this KVM host.

The ASA virtual supports up to 10 networks. This example uses three networks. The order of the network bridge clauses is important. The first one listed is always the management interface of the ASA virtual (Management 0/0), the second one listed is GigabitEthernet 0/0 of the ASA virtual, and the third one listed is GigabitEthernet 0/1 of the ASA virtual, and so on up through GigabitEthernet 0/8. The virtual NIC must be Virtio.

#### Example:

```
virt-install \
--connect=qemu:///system \
--network network=default, model=virtio \
--network network=default, model=virtio \
--network network=default,model=virtio \
--name=asav \
--cpu host \
--arch=x86 64 \
--machine=pc-1.0 \
--vcpus=1 \
--ram=2048 \setminus
--os-type=linux \
--virt-type=kvm \
--import \
--disk path=/home/kvmperf/Images/desmo.qcow2,format=qcow2,device=disk,bus=virtio,cache=none \
--disk path=/home/kvmperf/asav day0.iso,format=iso,device=cdrom \
--console pty,target_type=virtio \
--serial tcp, host=127.0.0.1:4554, mode=bind, protocol=telnet
```

#### **Step 2** Run the virt install script:

#### Example:

```
stack@user-ubuntu:-/KvmAsa$ ./virt_install_asav.sh
Starting install...
Creating domain...
```

A window appears displaying the console of the VM. You can see that the VM is booting. It takes a few minutes for the VM to boot. Once the VM stops booting you can issue CLI commands from the console screen.

# **Performance Tuning**

### **Increasing Performance on KVM Configurations**

You can increase the performance for an ASA virtual in the KVM environment by changing settings on the KVM host. These settings are independent of the configuration settings on the host server. This option is available in Red Hat Enterprise Linux 7.0 KVM.

You can improve performance on KVM configurations by enabling CPU pinning.

### **Enable CPU Pinning**

ASA virtual requires that you use the KVM CPU affinity option to increase the performance of the ASA virtual in KVM environments. Processor affinity, or CPU pinning, enables the binding and unbinding of a process or a thread to a central processing unit (CPU) or a range of CPUs, so that the process or thread will execute only on the designated CPU or CPUs rather than any CPU.

Configure host aggregates to deploy instances that use CPU pinning on different hosts from instances that do not, to avoid unpinned instances using the resourcing requirements of pinned instances.

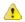

#### Attention

Do not deploy instances with NUMA topology on the same hosts as instances that do not have NUMA topology.

To use this option, configure CPU pinning on the KVM host.

**Step 1** In the KVM host environment, verify the host topology to find out how many vCPUs are available for pinning:

#### Example:

virsh nodeinfo

**Step 2** Verify the available vCPU numbers:

#### Example:

virsh capabilities

**Step 3** Pin the vCPUs to sets of processor cores:

#### Example:

```
virsh vcpupin <vm-name> <vcpu-number> <host-core-number>
```

The **virsh vcpupin** command must be executed for each vCPU on your ASA virtual. The following example shows the KVM commands needed if you have an ASA virtual configuration with four vCPUs and the host has eight cores:

```
virsh vcpupin asav 0 2
virsh vcpupin asav 1 3
virsh vcpupin asav 2 4
virsh vcpupin asav 3 5
```

The host core number can be any number from 0 to 7. For more information, see the KVM documentation.

Note

When configuring CPU pinning, carefully consider the CPU topology of the host server. If using a server configured with multiple cores, do not configure CPU pinning across multiple sockets.

The downside of improving performance on KVM configuration is that it requires dedicated system resources.

### **NUMA** Guidelines

Non-Uniform Memory Access (NUMA) is a shared memory architecture that describes the placement of main memory modules with respect to processors in a multiprocessor system. When a processor accesses memory that does not lie within its own node (remote memory), data must be transferred over the NUMA connection at a rate that is slower than it would be when accessing local memory.

The x86 server architecture consists of multiple sockets and multiple cores within a socket. Each CPU socket along with its memory and I/O is referred to as a NUMA node. To efficiently read packets from memory, guest applications and associated peripherals (such as the NIC) should reside within the same node.

For optimum ASA virtual performance:

- The ASA virtual machine must run on a single numa node. If a single ASA virtual is deployed so that is runs across 2 sockets, the perforance will be significantly degraded.
- An 8-core ASA virtual (Figure 7: 8-Core ASA Virtual NUMA Architecture Example, on page 56) requires that each socket on the host CPU have a minimum of 8 cores per socket. Consideration must be given to other VMs running on the server.
- A 16-core ASA virtual (Figure 8: 16-Core ASA Virtual NUMA Architecture Example, on page 56) requires that each socket on the host CPU have a minimum of 16 cores per socket. Consideration must be given to other VMs running on the server.
- The NIC should be on same NUMA node as ASA virtual machine.

The following figure shows a server with two CPU sockets with each CPU having 18 cores. The 8-core ASA virtual requires that each socket on the host CPU have a minimum of 8 cores.

Figure 7: 8-Core ASA Virtual NUMA Architecture Example

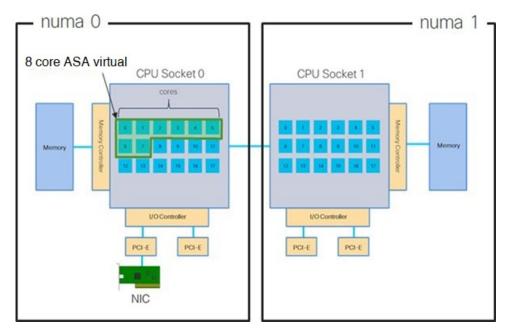

The following figure shows a server with two CPU sockets with each CPU having 18 cores. The 16-core ASA virtual requires that each socket on the host CPU have a minimum of 16 cores.

Figure 8: 16-Core ASA Virtual NUMA Architecture Example

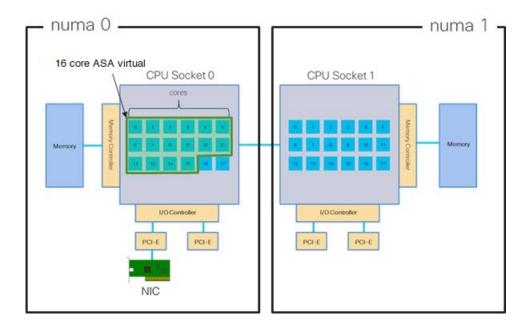

#### **NUMA Optimization**

Optimally, the ASA virtual machine should run on the same numa node that the NICs are running on. To do this:

- 1. Determine which node the NICs are on by using "lstopo" to show a diagram of the nodes. Locate the NICs and take note to which node they are attached.
- 2. At the KVM Host, use virsh list to find the ASA virtual.
- 3. Edit the VM by: virsh edit <VM Number>.
- 4. Align ASA virtual on the chosen node. The following examples assume 18-core nodes.

#### Align onto Node 0:

- 5. Save the .xml change and power cycle the ASA virtual machine.
- **6.** To ensure your VM is running on the desired node, perform a ps aux | grep <name of your ASAV VM> to get the process ID.
- 7. Run sudo numastat -c <ASAV VM Process ID> to see if the ASA virtual machine is properly aligned.

More information about using NUMA tuning with KVM can be found in the RedHat document 9.3. libvirt NUMA Tuning.

### Multiple RX Queues for Receive Side Scaling (RSS)

The ASA virtual supports Receive Side Scaling (RSS), which is a technology utilized by network adapters to distribute network receive traffic in parallel to multiple processor cores. For maximum throughput, each vCPU (core) must have its own NIC RX queue. Note that a typical RA VPN deployment might use a single inside/outside pair of interfaces.

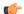

**Important** 

You need ASA virtual Version 9.13(1) or greater to use multiple RX queues. For KVM, the *libvirt* version needs to be a minimum of 1.0.6.

For an 8-core VM with an inside/outside pair of interfaces, each interface will have 4 RX queues, as shown in Figure 9: 8-Core ASA Virtual RSS RX Queues, on page 58.

Figure 9: 8-Core ASA Virtual RSS RX Queues

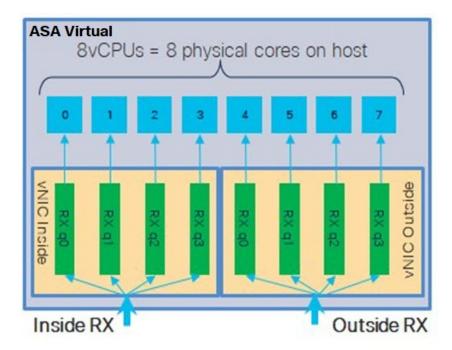

For a 16-core VM with an inside/outside pair of interfaces, each interface will have 8 RX queues, as shown in Figure 10: 16-Core ASA Virtual RSS RX Queues, on page 58.

Figure 10: 16-Core ASA Virtual RSS RX Queues

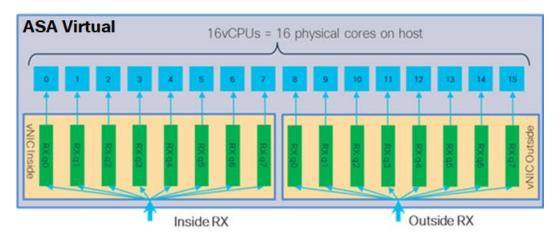

The following table presents the ASA virtual's vNICs for KVM and the number of supported RX queues. See Recommended vNICs, on page 46 for descriptions of the supported vNICs.

Table 12: KVM Recommended NICs/vNICs

| NIC Card | vNIC Driver | Driver Technology | Number of RX<br>Queues | Performance                                                                                                    |
|----------|-------------|-------------------|------------------------|----------------------------------------------------------------------------------------------------|
| x710     | i40e        | PCI Passthrough   | 8 maximum              | PCI Passthrough and SR-IOV modes for the x710 offer the best performance. SR-IOV is typically preferred for virtual deployments because the NIC can be shared across multiple VMs.                                                     |
|          | i40evf      | SR-IOV            | 8                      |                                                                                                    |
| x520     | ixgbe       | PCI Passthrough   | 6                      | The x520 NIC performs 10 to 30% lower than the x710. PCI Passthrough and SR-IOV modes for the x520 offer similar performance. SR-IOV is typically preferred for virtual deployments because the NIC can be shared across multiple VMs. |
|          | ixgbe-vf    | SR-IOV            | 2                      |                                                                                                    |
| N/A      | virtio      | Para-virtualized  | 8 maximum              | Not recommended for ASAv100.  For other deployments, see Enable Multiqueue Support for Virtio on KVM, on page 59.                                                                                                    |

#### **Enable Multiqueue Support for Virtio on KVM**

The following example shows to configure the number of Virtio NIC RX queues to 4 using virsh to edit the libvirt xml:

```
<interface type='bridge'>
<mac address='52:54:00:43:6e:3f'/>
<source bridge='clients'/>
<model type='virtio'/>
<driver name='vhost' queues='4'/>
<address type='pci' domain='0x0000' bus='0x00' slot='0x04' function='0x0'/>
</interface>
```

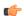

Important

The *libvirt* version needs to be a minimum of 1.0.6 to support multiple RX queues.

## **VPN Optimization**

These are some additional considerations for optimizing VPN performance with the ASA virtual.

- IPSec has higher throughput than DTLS.
- Cipher GCM has about 2x the throughput of CBC.

### **SR-IOV Interface Provisioning**

SR-IOV allows multiple VMs to share a single PCIe network adapter inside a host. SR-IOV defines these functions:

- Physical function (PF)—PFs are full PCIe functions that include the SR-IOV capabilities. These appear as regular static NICs on the host server.
- Virtual function (VF)—VFs are lightweight PCIe functions that help in data transfer. A VF is derived from, and managed through, a PF.

VFs are capable of providing up to 10 Gbps connectivity to ASA virtual machine within a virtualized operating system framework. This section explains how to configure VFs in a KVM environment. SR-IOV support on the ASA virtual is explained in ASA Virtual and SR-IOV Interface Provisioning, on page 11.

### Requirements for SR-IOV Interface Provisioning

If you have a physical NIC that supports SR-IOV, you can attach SR-IOV-enabled VFs, or Virtual NICs (vNICs), to the ASA virtual instance. SR-IOV also requires support in the BIOS as well as in the operating system instance or hypervisor that is running on the hardware. The following is a list of general guidelines for SR-IOV interface provisioning for the ASA virtual running in a KVM environment:

- You need an SR-IOV-capable physical NIC in the host server; see Guidelines and Limitations for SR-IOV Interfaces, on page 12.
- You need virtualization enabled in the BIOS on your host server. See your vendor documentation for details.
- You need IOMMU global support for SR-IOV enabled in the BIOS on your host server. See your hardware vendor documentation for details.

### Modify the KVM Host BIOS and Host OS

This section shows various setup and configuration steps for provisioning SR-IOV interfaces on a KVM system. The information in this section was created from devices in a specific lab environment, using Ubuntu 14.04 on a Cisco UCS C Series server with an Intel Ethernet Server Adapter X520 - DA2.

#### Before you begin

- Make sure you have an SR-IOV-compatible network interface card (NIC) installed.
- Make sure that the Intel Virtualization Technology (VT-x) and VT-d features are enabled.

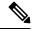

Note

Some system manufacturers disable these extensions by default. We recommend that you verify the process with the vendor documentation because different systems have different methods to access and change BIOS settings.

- Make sure all Linux KVM modules, libraries, user tools, and utilities have been installed during the
  operation system installation; see Prerequisites, on page 48.
- Make sure that the physical interface is in the UP state. Verify with ifconfig <ethname>.

- **Step 1** Log in to your system using the "root" user account and password.
- **Step 2** Verify that Intel VT-d is enabled.

#### **Example:**

```
kvmuser@kvm-host:/$ dmesg | grep -e DMAR -e IOMMU
[ 0.000000] ACPI: DMAR 0x000000006F9A4C68 000140 (v01 Cisco0 CiscoUCS 00000001 INTL 20091013)
[ 0.000000] DMAR: IOMMU enabled
```

The last line indicates that VT-d is enabled.

**Step 3** Activate Intel VT-d in the kernel by appending the *intel\_iommu=on* parameter to the GRUB\_CMDLINE\_LINUX entry in the */etc/default/grub* configuration file.

#### **Example:**

```
# vi /etc/default/grub
...
GRUB_CMDLINE_LINUX="nofb splash=quiet console=tty0 ... intel_iommu=on"
...
```

**Note** If you are using an AMD processor, append *amd\_iommu=on* to the boot parameters instead.

**Step 4** Reboot the server for the iommu change to take effect.

#### **Example:**

```
> shutdown -r now
```

**Step 5** Create VFs by writing an appropriate value to the *sriov\_numvfs* parameter via the *sysfs* interface using the following format:

```
#echo n > /sys/class/net/device name/device/sriov numvfs
```

To ensure that the desired number of VFs are created each time the server is power-cycled, you append the above command to the *rc.local* file, which is located in the */etc/rc.d/* directory. The Linux OS executes the *rc.local* script at the end of the boot process.

For example, the following shows the creation of one VF per port. The interfaces for your particular setup will vary.

#### **Example:**

```
echo '1' > /sys/class/net/eth4/device/sriov_numvfs
echo '1' > /sys/class/net/eth5/device/sriov_numvfs
echo '1' > /sys/class/net/eth6/device/sriov_numvfs
echo '1' > /sys/class/net/eth7/device/sriov_numvfs
```

**Step 6** Reboot the server.

#### **Example:**

```
> shutdown -r now
```

**Step 7** Verify that the VFs have been created using *lspci*.

#### Example:

```
> lspci | grep -i "Virtual Function"

kvmuser@kvm-racetrack:~$ lspci | grep -i "Virtual Function"

0a:10.0 Ethernet controller: Intel Corporation 82599 Ethernet Controller Virtual Function (rev 01)

0a:10.1 Ethernet controller: Intel Corporation 82599 Ethernet Controller Virtual Function (rev 01)

0a:10.2 Ethernet controller: Intel Corporation 82599 Ethernet Controller Virtual Function (rev 01)

0a:10.3 Ethernet controller: Intel Corporation 82599 Ethernet Controller Virtual Function (rev 01)
```

**Note** You will see additional interfaces using the **ifconfig** command.

## **Assign PCI Devices to the ASA Virtual**

Once you create VFs, you can add them to the ASA virtual just as you would add any PCI device. The following example explains how to add an Ethernet VF controller to an ASA virtual using the graphical **virt-manager** tool.

**Step 1** Open the ASA virtual click the **Add Hardware** button to add a new device to the virtual machine.

Figure 11: Add Hardware

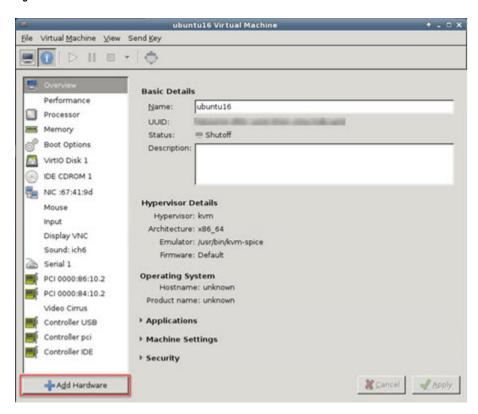

Step 2 Click PCI Host Device from the Hardware list in the left pane.

The list of PCI devices, including VFs, appears in the center pane.

Figure 12: List of Virtual Functions

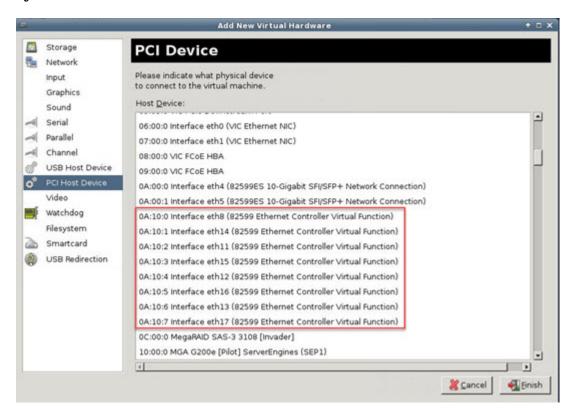

**Step 3** Select one of the available Virtual Functions and click **Finish**.

The PCI Device shows up in the Hardware List; note the description of the device as Ethernet Controller Virtual Function.

Figure 13: Virtual Function added

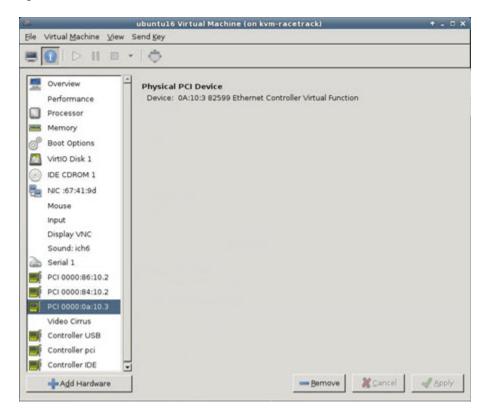

#### What to do next

- Use the show interface command from the ASA virtual command line to verify newly configured interfaces.
- Use the interface configuration mode on the ASA virtual to configure and enable the interface for transmitting and receiving traffic; see the *Basic Interface Configuration* chapter of the Cisco Secure Firewall ASA Series General Operations CLI Configuration Guide for more information.

# **CPU Usage and Reporting**

The CPU Utilization report summarizes the percentage of the CPU used within the time specified. Typically, the Core operates on approximately 30 to 40 percent of total CPU capacity during nonpeak hours and approximately 60 to 70 percent capacity during peak hours.

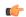

**Important** 

Beginning with 9.13(1), any ASA Virtual license now can be used on any supported ASA Virtual vCPU/memory configuration. This allows ASA Virtual customers to run on a wide variety of VM resource footprints.

# vCPU Usage in the ASA Virtual

The ASA virtual vCPU usage shows the amount of vCPUs used for the data path, control point, and external processes.

The vSphere reported vCPU usage includes the ASA virtual usage as described plus:

- ASA virtual idle time
- %SYS overhead used for the ASA virtual machine
- Overhead of moving packets between vSwitches, vNICs, and pNICs. This overhead can be quite significant.

# **CPU Usage Example**

The **show cpu usage** command can be used to display CPU utilization statistics.

#### Example

#### Ciscoasa#show cpu usage

CPU utilization for 5 seconds = 1%; 1 minute: 2%; 5 minutes: 1%

The following is an example in which the reported vCPU usage is substantially different:

- ASA Virtual reports: 40%
- DP: 35%
- External Processes: 5%
- ASA (as ASA Virtual reports): 40%
- ASA idle polling: 10%
- Overhead: 45%

The overhead is used to perform hypervisor functions and to move packets between NICs and vNICs using the vSwitch.

## **KVM CPU Usage Reporting**

#### The

virsh cpu-stats domain --total start count

command provides the CPU statistical information on the specified guest virtual machine. By default, it shows the statistics for all CPUs, as well as a total. The --total option will only display the total statistics. The --count option will only display statistics for *count* CPUs.

Tools like OProfile, top etc. give the total CPU usage of a particular KVM VM which includes the CPU usage of both the hypervisor as well as VM. Similarly, tools like XenMon which are specific to Xen VMM gives total CPU usage of Xen hypervisor i.e Dom 0 but don't separate it into hypervisor usage per VM.

Apart from this, certain tools exist in cloud computing frameworks like OpenNebula which only provides coarse grained information of percentage of Virtual CPU used by a VM.

# **ASA Virtual and KVM Graphs**

There are differences in the CPU % numbers between the ASA Virtual and KVM:

- The KVM graph numbers are always higher than the ASA Virtual numbers.
- KVM calls it %CPU usage; the ASA Virtual calls it %CPU utilization.

The terms "%CPU utilization" and "%CPU usage" mean different things:

- CPU utilization provides statistics for physical CPUs.
- CPU usage provides statistics for logical CPUs, which is based on CPU hyperthreading. But because only one vCPU is used, hyperthreading is not turned on.

KVM calculates the CPU % usage as follows:

Amount of actively used virtual CPUs, specified as a percentage of the total available CPUs

This calculation is the host view of the CPU usage, not the guest operating system view, and is the average CPU utilization over all available virtual CPUs in the virtual machine.

For example, if a virtual machine with one virtual CPU is running on a host that has four physical CPUs and the CPU usage is 100%, the virtual machine is using one physical CPU completely. The virtual CPU usage calculation is Usage in MHz / number of virtual CPUs x core frequency

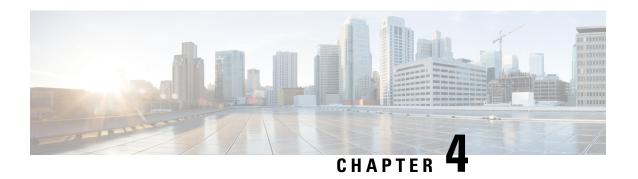

# **Deploy the ASA Virtual On the AWS Cloud**

You can deploy the ASA virtual on the Amazon Web Services (AWS) cloud.

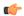

#### **Important**

Beginning with 9.13(1), any ASA virtual license now can be used on any supported ASA virtual vCPU/memory configuration. This allows the ASA virtual customers to run on a wide variety of VM resource footprints. This also increases the number of supported AWS instances types.

- Overview, on page 67
- Prerequisites, on page 70
- Guidelines and Limitations, on page 70
- Configuration Migration and SSH Authentication, on page 71
- Sample Network Topology, on page 72
- Deploy the ASA Virtual, on page 73
- Performance Tuning, on page 75

# **Overview**

The ASA virtual runs the same software as physical ASAs to deliver proven security functionality in a virtual form factor. The ASA virtual can be deployed in the public AWS cloud. It can then be configured to protect virtual and physical data center workloads that expand, contract, or shift their location over time.

The ASA virtual support the following AWS instance types.

#### Table 13: AWS Supported Instance Types

| Instance   | Attributes |             | Maximum Number of |
|------------|------------|-------------|-------------------|
|            | vCPUs      | Memory (GB) | Interfaces        |
| c3.large   | 2          | 3.75        | 3                 |
| c3.xlarge  | 4          | 7.5         | 4                 |
| c3.2xlarge | 8          | 15          | 4                 |
| c4.large   | 2          | 3.75        | 3                 |

| Instance     | Attributes |             | Maximum Number of |
|--------------|------------|-------------|-------------------|
|              | vCPUs      | Memory (GB) | Interfaces        |
| c4.xlarge    | 4          | 7.5         | 4                 |
| c4.2xlarge   | 8          | 15          | 4                 |
| c5.large     | 2          | 4           | 3                 |
| c5.xlarge    | 4          | 8           | 4                 |
| c5.2xlarge   | 8          | 16          | 4                 |
| c5.4xlarge   | 16         | 32          | 8                 |
| c5a.large    | 2          | 4           | 3                 |
| c5a.xlarge   | 4          | 8           | 4                 |
| c5a.2xlarge  | 8          | 16          | 4                 |
| c5a.4xlarge  | 16         | 32          | 8                 |
| c5ad.large   | 2          | 4           | 3                 |
| c5ad.xlarge  | 4          | 8           | 4                 |
| c5ad.2xlarge | 8          | 16          | 4                 |
| c5ad.4xlarge | 16         | 32          | 8                 |
| c5d.large    | 2          | 4           | 3                 |
| c5d.xlarge   | 4          | 8           | 4                 |
| c5d.2xlarge  | 8          | 16          | 4                 |
| c5d.4xlarge  | 16         | 32          | 8                 |
| c5n.large    | 2          | 5.3         | 3                 |
| c5n.xlarge   | 4          | 10.5        | 4                 |
| c5n.2xlarge  | 8          | 21          | 4                 |
| c5n.4xlarge  | 16         | 42          | 8                 |
| m4.large     | 2          | 8           | 2                 |
| m4.xlarge    | 4          | 16          | 4                 |
| m4.2xlarge   | 8          | 32          | 4                 |
| m5n.large    | 2          | 8           | 3                 |
| m5n.xlarge   | 4          | 16          | 4                 |

| Instance     | Attributes |             | Maximum Number of |
|--------------|------------|-------------|-------------------|
|              | vCPUs      | Memory (GB) | Interfaces        |
| m5n.2xlarge  | 8          | 32          | 4                 |
| m5n.4xlarge  | 16         | 64          | 8                 |
| m5zn.large   | 2          | 8           | 3                 |
| m5zn.xlarge  | 4          | 16          | 4                 |
| m5zn.2xlarge | 8          | 32          | 4                 |

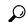

Tip

If you are using M4 or C4 instance type, then we recommend that you migrate to M5 or C5 instance type that uses Nitro hypervisor and Elastic Network Adapter (ENA) interface drivers for improved performance.

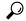

Tip

If you are using C4 instance type, then we recommend that you migrate to C5 instance type that uses Nitro hypervisor and Elastic Network Adapter (ENA) interface drivers for improved performance.

Table 14: ASA virtual Licensed Feature Limits Based on Entitlement

| Performance Tier | Instance Type (Core/RAM)     | Rate Limit | RA VPN Session Limit |
|------------------|------------------------------|------------|----------------------|
| ASAv5            | c5.large<br>2 core/4 GB      | 100 Mbps   | 50                   |
| ASAv10           | c5.large<br>2 core/4 GB      | 1 Gbps     | 250                  |
| ASAv30           | c5.xlarge<br>4 core/8 GB     | 2 Gbps     | 750                  |
| ASAv50           | c5.2xlarge<br>8 core/16 GB   | 10 Gbps    | 10,000               |
| ASAv100          | c5n.4xlarge<br>16 core/42 GB | 16 Gbps    | 20,000               |

You create an account on AWS, set up the ASA virtual using the AWS Wizard, and chose an Amazon Machine Image (AMI). The AMI is a template that contains the software configuration needed to launch your instance.

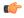

**Important** 

The AMI images are not available for download outside of the AWS environment.

# **Prerequisites**

- Create an account on aws.amazon.com.
- License the ASA virtual. Until you license the ASA virtual, it will run in degraded mode, which allows only 100 connections and throughput of 100 Kbps. See Licensing for the ASA Virtual, on page 1.

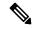

Note

All the default License entitlements offered by Cisco, previously for ASA Virtual, will have the IPv6 configuration support.

- Interface requirements:
  - Management interface
  - · Inside and outside interfaces
  - (Optional) Additional subnet (DMZ)
- Communications paths:
  - Management interface—Used to connect the ASA virtual to the ASDM; can't be used for through traffic.
  - Inside interface (required)—Used to connect the ASA virtual to inside hosts.
  - Outside interface (required)—Used to connect the ASA virtual to the public network.
  - DMZ interface (optional)—Used to connect the ASA virtual to the DMZ network when using the c3.xlarge interface.
- For ASA virtual system requirements, see Cisco Secure Firewall ASA Compatibility.

# **Guidelines and Limitations**

#### **Supported Features**

The ASA virtual on AWS supports the following features:

- Support for Amazon EC2 C5 instances, the next generation of the Amazon EC2 Compute Optimized instance family.
- Deployment in the Virtual Private Cloud (VPC)
- Enhanced networking (SR-IOV) where available
- Deployment from Amazon Marketplace
- User deployment of L3 networks
- Routed mode (default)

- IPv6
- · Amazon CloudWatch
- Clustering

#### **Unsupported Features**

The ASA virtual on AWS does not support the following:

- Console access (management is performed using SSH or ASDM over network interfaces)
- VLAN
- Promiscuous mode (no sniffing or transparent mode firewall support)
- Multiple context mode
- ASA virtual native HA
- EtherChannel is only supported on direct physical interfaces
- VM import/export
- Hypervisor agnostic packaging
- VMware ESXi
- Broadcast/multicast messages

These messages are not propagated within AWS so routing protocols that require broadcast/multicast do not function as expected in AWS. VXLAN can operate only with static peers.

· Gratuitous/unsolicited ARPs

These ARPS are not accepted within AWS so NAT configurations that require gratuitous ARPs or unsolicited ARPs do not function as expected.

# **Configuration Migration and SSH Authentication**

Upgrade impact when using SSH public key authentication—Due to updates to SSH authentication, additional configuration is required to enable SSH public key authentication; as a result, existing SSH configurations using public key authentication no longer work after upgrading. Public key authentication is the default for the ASA virtual on Amazon Web Services (AWS), so AWS users will see this issue. To avoid loss of SSH connectivity, you can update your configuration before you upgrade. Or you can use ASDM after you upgrade (if you enabled ASDM access) to fix the configuration.

The following is a sample original configuration for a username "admin":

```
username admin nopassword privilege 15
username admin attributes
  ssh authentication publickey 55:06:47:eb:13:75:fc:5c:a8:c1:2c:bb:
  07:80:3a:fc:d9:08:a9:1f:34:76:31:ed:ab:bd:3a:9e:03:14:1e:1b hashed
```

To use the ssh authentication command, before you upgrade, enter the following commands:

```
aaa authentication ssh console LOCAL
username admin password <password> privilege 15
```

We recommend setting a password for the username as opposed to keeping the **nopassword** keyword, if present. The **nopassword** keyword means that any password can be entered, not that no password can be entered. Prior to 9.6(2), the **aaa** command was not required for SSH public key authentication, so the **nopassword** keyword was not triggered. Now that the **aaa** command is required, it automatically also allows regular password authentication for a **username** if the **password** (or **nopassword**) keyword is present.

After you upgrade, the **username** command no longer requires the **password** or **nopassword** keyword; you can require that a user cannot enter a password. Therefore, to force public key authentication only, re-enter the **username** command:

username admin privilege 15

# Sample Network Topology

The following figure shows the recommended topology for the ASA virtual in Routed Firewall Mode with four subnets configured in AWS for the ASA virtual (management, inside, outside, and DMZ).

Figure 14: Sample ASA Virtual on AWS Deployment

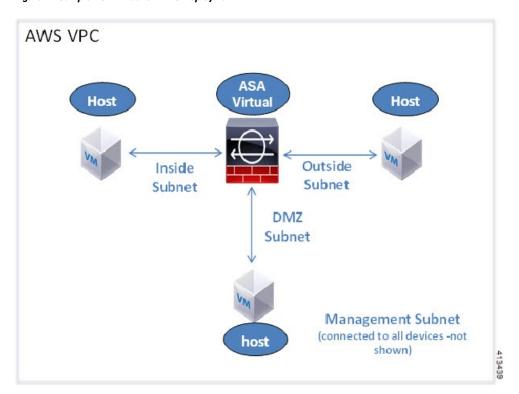

**IPv6 Topology** 

#### · East-West Traffic Topology 2600:1f11:a2a:e400::/56 2600:1f11:a2a:e433::/64 2600:1f11:a2a:e433:a9e5:248d:28e3:e54a Inside Subnet **Outside Subnet** 2600:1f11:a2a:e411::/64 2600:1f11:a2a:e422::/64 Gig 0/1 Outside eth0 Gig 0/0 eth0 Inside 2600:1f11:a2a:e422:14d0: bb85:b571:57f0 2600:1f11:a2a:e422:3b5 7:3119:c34f:52d4 Linux 2600:1f11:a2a:e411:57d 2600:1f11:a2a:e411:66ad Linux :8270:c40c:80a1 ASAV Route Table on Inside Linux Route Table on Outside Linux 2600:1f11:a2a:e422::/64 2600:1f11:a2a:e411::/64 Next Hop 2600:1f11:a2a:e411:66ad Next Hop 2600:1f11:a2a:e422:14d0: 8270:c/10c:80a1 hh85:h571:57f0

### **ASAv IPv6 Deployment Topology**

# **Deploy the ASA Virtual**

The following procedure is a top-level list of steps to set up AWS on the ASA virtual. For detailed steps for setup, see Getting Started with AWS.

**Step 1** Log into aws.amazon.com and choose your region.

Note

AWS is divided into multiple regions that are isolated from each other. The region is displayed in the upper right corner of your screen. Resources in one region do not appear in another region. Check periodically to make sure you are in the intended region.

- Step 2 Click My Account > AWS Management Console, and under Networking, click VPC > Start VPC Wizard, and create your VPC by choosing a single public subnet, and set up the following (you can use the default settings unless otherwise noted):
  - Inside and outside subnet—Enter a name for the VPC and the subnets.
  - Internet Gateway—Enables direct connectivity over the Internet (enter the name of the Internet gateway).
  - Outside table—Add entry to enable outbound traffic to the Internet (add 0.0.0.0/0 to Internet Gateway).

Note Virtual Networks, Subnets, Interface, etc., cannot be created by using IPv6 alone. The IPv4 is used by default, and IPv6 can be enabled along with it. For more information on IPv6, see AWS IPv6 Overview and AWS VPC Migration.

- Step 3 Click My Account > AWS Management Console > EC2, and then click Create an Instance.
  - Select your AMI (for example Ubuntu Server 14.04 LTS).
     Use the AMI identified in the your image delivery notification.
  - Choose the instance type supported by the ASA virtual (for example, c3.large).
  - Configure the instance (CPUs and memory are fixed).

- Expand the **Advanced Details** section and in the **User data** field you can optionally enter a Day 0 configuration, which is text input that contains the ASA virtual configuration applied when the ASA virtual is launched. For more information on how to configure the Day 0 configuration with more information, such as Smart Licensing, see Prepare the Day 0 Configuration File.
  - Management interface If you choose to provide a Day 0 configuration, you must provide management interface details, which should be configured to use DHCP.
  - Data interfaces IP addresses for the data interfaces will be assigned and configured only if you provide that information as part of the Day 0 configuration. Data interfaces can be configured to use DHCP or, if the network interfaces to be attached are already created and the IP addresses are known, you can provide the IP details in the Day 0 configuration.
  - Without Day 0 Configuration If you deploy the ASA virtual without providing the Day 0 configuration, the ASA virtual applies the default ASA virtual configuration where it fetches the IPs of the attached interfaces from the AWS metadata server and allocates the IP addresses (the data interfaces will get the IPs assigned but the ENIs will be down). Management0/0 interface will be up and gets the IP configured with DHCP address. See IP Addressing in your VPC for information about Amazon EC2 and Amazon VPC IP addressing.

#### Sample Day 0 Configuration -

```
! ASA Version 9.x.1.200
interface management0/0
management-only
nameif management
security-level 100
ip address dhcp setroute
ipv6 enable
ipv6 address dhcp default
no shutdown
crypto key generate rsa modulus 2048
ssh 0 0 management
ssh ::/0 management
ssh timeout 60
ssh version 2
username admin password Q1w2e3r4 privilege 15
username admin attributes
service-type admin
aaa authentication ssh console LOCAL
same-security-traffic permit inter-interface
same-security-traffic permit intra-interface
access-list allow-all extended permit ip any any
access-list allow-all extended permit ip any6 any6
access-group allow-all global
interface G0/0
nameif outside
ip address dhcp setroute
ipv6 enable
ipv6 address dhcp default
no shutdown
interface G0/1
nameif inside
ip address dhcp
ipv6 enable
ipv6 address dhcp default
```

```
no shutdown !
```

- Storage (accept the defaults).
- Tag Instance—You can create a lot of tags to classify your devices. Give it a name you can use to find it easily.
- Security Group—Create a security group and name it. The security group is a virtual firewall for an instance to control inbound and outbound traffic.

By default the Security Group is open to all addresses. Change the rules to only allow SSH in from addresses used to access your ASA virtual.

For information on how the security group controls the traffic, refer to AWS documentation - Control traffic to your AWS resources using security groups.

Review your configuration and then click Launch.

#### **Step 4** Create a Key Pair.

**Caution** Give the key pair a name you will recognize and download the key to a safe place; the key can never be downloaded again. If you lose the key pair, you must destroy your instances and redeploy them again.

- Step 5 Click Launch Instance to deploy your ASA virtual.
- Step 6 Click My Account > AWS Management Console > EC2 > Launch an Instance > My AMIs.
- **Step 7** Make sure that the Source/Destination Check is disabled per interface for the ASA virtual.

AWS default settings only allow an instance to receive traffic for its IP address (IPv4 and IPv6) and only allow an instance to send traffic from its own IP address (IPv4 and IPv6). To enable the ASA virtual to act as a routed hop, you must disable the Source/Destination Check on each of the ASA virtual's traffic interfaces (inside, outside, and DMZ).

# **Performance Tuning**

# **VPN Optimization**

The AWS c5 instances offer much higher performance than the older c3, c4, and m4 instances. The approximate RA VPN throughput (DTLS using 450B TCP traffic with AES-CBC encryption) on the c5 instance family should be:

- 0.5Gbps on c5.large
- 1Gbps on c5.xlarge
- 2Gbps on c5.2xlarge

**VPN Optimization** 

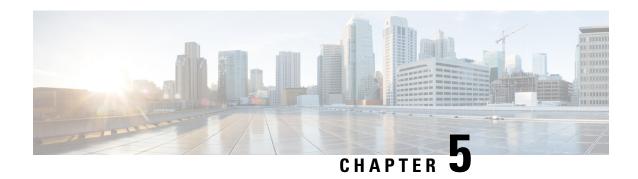

# Deploy the ASA Virtual Auto Scale Solution on AWS

- Auto Scale Solution for the Threat Defense Virtual ASA Virtual on AWS, on page 77
- Prerequisites, on page 80
- Deploy the Auto Scale Solution, on page 84
- Maintenance Tasks, on page 91
- Troubleshooting and Debugging, on page 94

# Auto Scale Solution for the Threat Defense Virtual ASA Virtual on AWS

The following sections describe how the components of the auto scale solution work for the ASA virtual on AWS.

# **Overview**

Cisco provides CloudFormation Templates and scripts for deploying an auto-scaling group of ASA virtual firewalls using several AWS services, including Lambda, auto scaling groups, Elastic Load Balancing (ELB), Amazon S3 Buckets, SNS, and CloudWatch.

The ASA virtual auto scale in AWS is a complete serverless implementation (i.e. no helper VMs involved in the automation of this feature) that adds horizontal auto scaling capability to ASA virtual instances in the AWS environment. Starting from version 6.4, the auto scale solution is supported on managed by management center.

The ASA virtual auto scale solution is a CloudFormation template-based deployment that provides:

- Completely automated configuration automatically applied to scaled-out ASA virtual instances.
- Support for Load Balancers and multi-availability zones.
- Support for enabling and disabling the auto scale feature.

# **Auto Scale using Sandwich Topology Use Case**

The Use Case for this ASA virtual AWS auto scale Solution is shown in the use case diagram. Because the AWS Load Balancer allows only Inbound-initiated connections, only externally generated traffic is allowed to pass inside via the ASA virtual firewall.

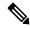

Note

Secured ports need an SSL/TLS certificate, as described SSL Server Certificate, on page 83 in the Prerequisites.

The Internet-facing load balancer can be a Network Load Balancer or an Application Load Balancer. All of the AWS requirements and conditions hold true for either case. As indicated in the Use Case diagram, the right side of the dotted line is deployed via the ASA virtual templates. The left side is completely user-defined.

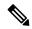

Note

Application-initiated outbound traffic will not go through the ASA virtual.

Figure 15: ASA Virtual Auto Scale using Sandwich Topology Use Case Diagram

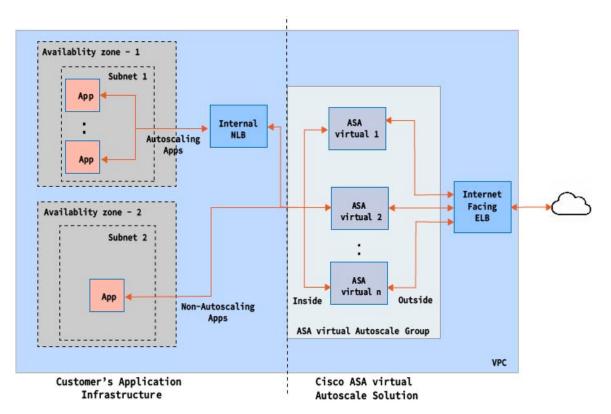

Port-based bifurcation for traffic is possible. This can be achieved via NAT rules. For example, traffic on Internet-facing LB DNS, Port: 80 can be routed to Application-1; Port: 88 traffic can be routed to Application-2.

# **Auto Scale Using AWS Gateway Load Balancer Use Case**

The use case for the ASA virtual AWS Gateway Load Balancer (GWLB) Auto Scale Solution is shown in the use case diagram. The AWS GWLB allows both Inbound and Outbound connections, hence both internally and externally generated traffic is allowed to pass inside via the Cisco ASA virtual firewall.

The Internet-facing load balancer can be a AWS Gateway Load Balancer Endpoint (GWLBe). The GWLBe sends traffic to the GWLB and then to ASA virtual for inspection. All the AWS requirements and conditions hold true for either case. As indicated in the Use Case diagram, the right side of the dotted line is ASA virtual GWLB Autoscale solution deployed via the ASA virtual templates. The left side is completely user-defined.

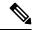

Note

Application-initiated outbound traffic will not go through the ASA virtual.

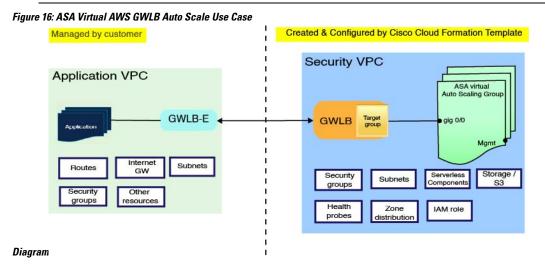

## **How the Auto Scale Solution Works**

To scale the ASA virtual instances in and out, an external entity called the Auto Scale Manager monitors metrics, commands an auto scale group to add or delete the ASA virtual instances, and configures the ASA virtual instances.

The Auto Scale Manager is implemented using AWS Serverless architecture and communicates with AWS resources and the ASA virtual. We provide CloudFormation templates to automate the deployment of Auto Scale Manager components. The template also deploys other resources required for complete solution to work.

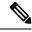

Note

Serverless auto scale scripts are only invoked by CloudWatch events, hence they only run when an instance is launched.

# **Auto Scale Solution Components**

The following components make up the auto scale solution.

#### **CloudFormation Template**

The CloudFormation template is used to deploy resources required by auto scale solution in AWS. The template consists of:

- Auto Scale Group, Load Balancer, Security Groups, and other miscellaneous components.
- The template takes user input to customize the deployment.

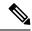

Note

The template has limitations in validating user input, hence it is the user's responsibility to validate input during deployment.

#### **Lambda Functions**

The auto scale solution is a set of Lambda functions developed in Python, which gets triggered from Lifecycle hooks, SNS, CloudWatch event/alarm events. The basic functionality includes:

- Add/Remove Gig0/0, and Gig 0/1 interfaces to instance.
- Register Gig0/1 interface to Load Balancer's Target Groups.
- Configure and deploy a new ASA virtual with the ASA configuration file.

Lambda Functions are delivered to customer in the form of a Python package.

#### Lifecycle Hooks

- Lifecycle hooks are used to get lifecycle change notification about an instance.
- In the case of instance launch, a Lifecycle hook is used to trigger a Lambda function which can add interfaces to an ASA virtual instance, and register outside interface IPs to target groups.
- In the case of instance termination, a Lifecycle hook is used to trigger a Lambda function to deregister an ASA virtual instance from the target group.

#### Simple Notification Service (SNS)

- Simple Notification Service (SNS) from AWS is used to generate events.
- Due to the limitation that there is no suitable orchestrator for Serverless Lambda functions in AWS, the solution uses SNS as a kind of function chaining to orchestrate Lambda functions based on events.

# **Prerequisites**

# **Download Deployment Files**

Download the files required to launch the ASA virtual auto scale for AWS solution. Deployment scripts and templates for your ASA version are available in the GitHub repository.

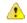

Attention

Note that Cisco-provided deployment scripts and templates for auto scale are provided as open source examples, and are not covered within the regular Cisco TAC support scope. Check GitHub regularly for updates and ReadMe instructions.

# **Infrastructure Configuration**

In a cloned/downloaded GitHub repository, the **infrastructure.yaml** file can be found in the template folder. This CFT can be used to deploy VPCs, subnets, routes, ACLs, security groups, VPC end-points, and S3 buckets with bucket policies. This CFT can be modified to fit your requirements.

The following sections provide more information about these resources and their use in auto scale. You can manually deploy these resources and also use them in auto scale.

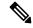

Note

The **infrastructure.yaml** template deploys VPCs, subnets, ACLs, security groups, S3 buckets, and VPC end-points only. It does not create the SSL certificate, Lambda layer, or KMS key resources.

### **VPC**

You should create the VPC as required for your application requirements. It is expected that the VPC have an Internet gateway with at least one subnet attached with a route to the Internet. Refer to the appropriate sections for the requirements for Security Groups, Subnets, etc.

### **Subnets**

Subnets can be created as needed for the requirements of the application. The ASA virtual machine requires 3 subnets for operation as shown in the Use Case.

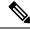

Note

If multiple availability zone support is needed, then subnets are needed for each zone as subnets are zonal properties within the AWS Cloud

#### **Outside Subnet**

The Outside subnet should have a default route with '0.0.0.0/0' to the Internet gateway. This will contain the Outside interface of the ASA virtual, and also the Internet-facing NLB will be in this subnet.

#### **Inside Subnet**

This can be similar to the Application subnets, with or without NAT/Internet gateway. Please note that for the ASA virtual health probes, it should be possible to reach the AWS Metadata Server (169.254.169.254) via port 80.

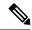

Note

In this AutoScale solution, Load Balancer health probes are redirected to the AWS Metadata Server via inside/Gig0/0 interface. However, you can change this with your own application serving the health probe connections sent to the ASA virtual from the Load Balancer. In that case, you need to replace the AWS Metadata Server object to the respective application IP address to provide the health probes response.

#### **Management Subnet**

This subnet includes the ASA virtual Management interface. It's optional for you to have a default route.

#### **Lambda Subnets**

The AWS Lambda function requires two subnets having the NAT gateway as the default gateway. This makes the Lambda function private to the VPC. Lambda subnets do not need to be as wide as other subnets. Please refer to AWS documentation for best practices on Lambda subnets.

#### **Application Subnets**

There is no restriction imposed on this subnet from the auto scale solution, but in case the application needs Outbound connections outside the VPC, there should be respective routes configured on the subnet. This is because outbound-initiated traffic does not pass through Load Balancers. See the AWS Elastic Load Balancing User Guide.

# **Security Groups**

All connections are allowed in the provided Auto Scale Group template. You need only the following connections for the auto scale Solution to work.

#### **Table 15: Required Ports**

| Port                              | Usage                                       | Subnet                  |
|-----------------------------------|---------------------------------------------|-------------------------|
| Health Probe port (default: 8080) | Internet-facing Load Balancer health probes | Outside, Inside Subnets |
| Application ports                 | Application data traffic                    | Outside, Inside Subnets |

### **Amazon S3 Bucket**

Amazon Simple Storage Service (Amazon S3) is an object storage service that offers industry-leading scalability, data availability, security, and performance. You can place all the required files for both the firewall template and the application template in the S3 bucket.

When templates are deployed, Lambda functions get created referencing Zip files in the S3 bucket. Hence the S3 bucket should be accessible to the user account.

### **SSL Server Certificate**

If the Internet-facing Load Balancer has to support TLS/SSL, a Certificate ARN is required. Refer to the following links for more information:

- Working with Server Certificates
- Create a Private Key and Self-Signed Certificate for Testing
- Create AWS ELB with Self-Signed SSL Cert (Third-party link)

Example of ARN: arn:aws:iam::[AWS Account]:server-certificate/[Certificate Name]

# Lambda Layer

The autoscale\_layer.zip can be created in a Linux environment, such as Ubuntu 18.04 with Python 3.9 installed.

```
#!/bin/bash
mkdir -p layer
virtualenv -p /usr/bin/python3.9 ./layer/
source ./layer/bin/activate
pip3 install cffi==1.15.1
pip3 install cryptography==2.9.1
pip3 install paramiko==2.7.1
pip3 install requests==2.23.0
pip3 install scope=0.13.2
pip3 install jsonschema==3.2.0
pip3 install pycryptodome==3.15.0
echo "Copy from ./layer directory to ./python\n"
cp -r ./layer/lib/python3.9/site-packages/* ./python/
zip -r autoscale_layer.zip ./python
```

The resultant *autoscale\_layer.zip* file should be copied to the *lambda-python-files* folder.

# KMS Master Key

This is required if the ASA virtual passwords are in encrypted format. Otherwise this component is not required. Passwords should be encrypted using only the KMS provided here. If KMS ARN is entered on CFT, then passwords have to be encrypted. Otherwise passwords should be plain text.

For more information about master keys and encryption, see the AWS document Creating keys and the AWS CLI Command Reference about password encryption and KMS.

#### Example:

```
$ aws kms encrypt --key-id <KMS-ARN> --plaintext 'MyC0mplIc@tedProtect1oN'
{
    "KeyId": "KMS-ARN",
    "CiphertextBlob":
"AQICAHgcQFAGtz/hvaxMtJvY/x/rfHnKI3clFPpSXUU7HQRnCAFwfXhXHJAHL8tcVmDqurALAAAAajBoBgkqhki
G9w0BBwagWzBZAgEAMFQGCSqGSIb3DQEHATAeBglghkgBZQMEAS4wEQQM45AIkTqjSekX2mniAgEQgCcOav6Hhol
+wxpWKtXY4y1Z1d0z1P4fx0jTdosfCbPnUExmNJ4zdx8="
}
$
```

The value of *CiphertextBlob* key should be used as a password.

# **Python 3 Environment**

A *make.py* file can be found in the cloned repository top directory. This will Zip the python files into a Zip file and copy to a target folder. In order to do these tasks, the Python 3 environment should be available.

# **Deploy the Auto Scale Solution**

# **Preparation**

It is expected that the Application is either deployed or its deployment plan is available.

### **Input Parameters**

The following input parameters should be collected prior to deployment.

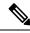

Note

For AWS Gateway Load Balancer (GWLB), the **LoadBalancerType**, **LoadBalancerSG**, **LoadBalancerPort**, and **SSLcertificate** parameters are not applicable.

#### Table 16: Auto Scale Input Parameters

| Parameter              | Allowed<br>Values/Type               | Description                                                                                                    |
|------------------------|--------------------------------------|----------------------------------------------------------------------------------------------------|
| PodNumber              | String Allowed Pattern: '^\d{1,3}\$' | This is the pod number. This will be suffixed to the Auto Scale Group name (ASA virtual-Group-Name). For example, if this value is '1', then the group name will be <i>ASA virtual-Group-Name-1</i> . It should be at least 1 numerical digit but not more than 3 digits. Default: 1 |
| AutoscaleGrpNamePrefix | String                               | This is the Auto Scale Group Name Prefix. The pod number will be added as a suffix.  Maximum: 18 characters                                                                                                    |
|                        |                                      | Example: Cisco-ASA virtual-1                                                                                                    |
| NotifyEmailID          | String                               | Auto Scale events will be sent to this email address. You need to accept a subscription email request.  Example: admin@company.com                                                                                                    |

| Parameter        | Allowed<br>Values/Type | Description                                                                                                    |
|------------------|------------------------|----------------------------------------------------------------------------------------------------|
| VpcId            | String                 | The VPC ID in which the device needs to be deployed. This should be configured as per AWS requirements.                                                       |
|                  |                        | Type: AWS::EC2::VPC::Id                                                                                                    |
|                  |                        | If the "infrastructure.yaml" file is used to deploy the infrastructure, the output section of the stack will have this value. Please use that value.          |
| LambdaSubnets    | List                   | The subnets where Lambda functions will be deployed.                                                                                                    |
|                  |                        | Type: List <aws::ec2::subnet::id></aws::ec2::subnet::id>                                                                                                    |
|                  |                        | If the "infrastructure.yaml" file is used to deploy the infrastructure, the output section of the stack will have this value. Please use that value.          |
| LambdaSG         | List                   | The Security Groups for Lambda functions.                                                                                                    |
|                  |                        | Type: List <aws::ec2::securitygroup::id></aws::ec2::securitygroup::id>                                                                                        |
|                  |                        | If the "infrastructure.yaml" file is used to deploy the infrastructure, the output section of the stack will have this value. Please use that value.          |
| S3BktName        | String                 | The S3 bucket name for files. This should be configured in your account as per AWS requirements.                                                              |
|                  |                        | If the " <i>infrastructure.yaml</i> " file is used to deploy the infrastructure, the output section of the stack will have this value. Please use that value. |
| LoadBalancerType | String                 | The type of Internet-facing Load Balancer, either "application" or "network".                                                                                 |
|                  |                        | Example: application                                                                                                    |
| LoadBalancerSG   | String                 | The Security Groups for the Load Balancer. In the case of a network load balancer, it won't be used. But you should provide a Security Group ID.              |
|                  |                        | Type: List <aws::ec2::securitygroup::id></aws::ec2::securitygroup::id>                                                                                        |
|                  |                        | If the " <i>infrastructure.yaml</i> " file is used to deploy the infrastructure, the output section of the stack will have this value. Please use that value. |
| LoadBalancerPort | Integer                | The Load Balancer port. This port will be opened on LB with either HTTP/HTTPS or TCP/TLS as the protocol, based on the chosen Load Balancer type.             |
|                  |                        | Make sure the port is a valid TCP port, it will be used to create the Load Balancer listener.                                                                 |
|                  |                        | Default: 80                                                                                                    |

| Parameter        | Allowed<br>Values/Type | Description                                                                                                    |
|------------------|------------------------|----------------------------------------------------------------------------------------------------|
| SSLcertificate   | String                 | The ARN for the SSL certificate for secured port connections. If not specified, a port opened on the Load Balancer will be TCP/HTTP. If specified, a port opened on the Load Balancer will be TLS/HTTPS.                                                                                  |
| TgHealthPort     | Integer                | This port is used by the Target group for health probes. Health probes arriving at this port on the ASA virtual will be routed to the AWS Metadata server and should not be used for traffic. It should be a valid TCP port.                                                              |
|                  |                        | If you want your application itself to reply to health probes, then accordingly NAT rules can be changed for the ASA virtual. In such a case, if the application does not respond, the ASA virtual will be marked as unhealthy and deleted due to the Unhealthy instance threshold alarm. |
|                  |                        | Example: 8080                                                                                                    |
| AssignPublicIP   | Boolean                | If selected as "true" then a public IP will be assigned. In case of a BYOL-type ASA virtual, this is required to connect to https://tools.cisco.com.                                                                                                    |
|                  |                        | Example: TRUE                                                                                                    |
| ASAvInstanceType | String                 | The Amazon Machine Image (AMI) supports different instance types, which determine the size of the instance and the required amount of memory.                                                                                                    |
|                  |                        | Only AMI instance types that support the ASA virtual should be used.                                                                                                    |
|                  |                        | Example: c4.2xlarge                                                                                                    |
| ASAvLicenseType  | String                 | The ASA virtual license type, either BYOL or PAYG. Make sure the related AMI ID is of the same licensing type.                                                                                                    |
|                  |                        | Example: BYOL                                                                                                    |
| ASAvAmiId        | String                 | The ASA virtual AMI ID (a valid Cisco ASA virtual AMI ID).                                                                                                    |
|                  |                        | Type: AWS::EC2::Image::Id                                                                                                    |
|                  |                        | Please choose the correct AMI ID as per the region and desired version of the image.                                                                                                    |

| Parameter        | Allowed<br>Values/Type | Description                                                                                                    |
|------------------|------------------------|----------------------------------------------------------------------------------------------------|
| ConfigFileURL    | String                 | The HTTP URL for the ASA virtual configuration files. Configuration files for each AZs should be available in the URL. The Lambda function will take care of choosing the correct file. |
|                  |                        | You can deploy an HTTP server to host configuration files, or you can use the AWS S3 static web-hosting facility.                                                                       |
|                  |                        | Note The last "/" is also needed as configuration file names will be appeneded to the URL at the time of import.                                                                        |
|                  |                        | If the "infrastructure.yaml" file is used to deploy the infrastructure, the output section of the stack will have this value. Please use that value.                                    |
|                  |                        | Example: https://myserver/asavconfig/asaconfig .txt/                                                                                                    |
| NoOfAZs          | Integer                | The number of availability zones that the ASA virtual should span across, between 1 and 3. In the case of an ALB deployment, the minimum value is 2, as required by AWS.                |
|                  |                        | Example: 2                                                                                                    |
| ListOfAzs        | Comma separated        | A comma-separated list of zones in order.                                                                                                    |
|                  | string                 | Note The order in which these are listed matters. Subnet lists should be given in the same order.                                                                                       |
|                  |                        | If the "infrastructure.yaml" file is used to deploy the infrastructure, the output section of the stack will have this value. Please use that value.                                    |
|                  |                        | Example: us-east-1a, us-east-1b, us-east-1c                                                                                                    |
| ASAvMgmtSubnetId | Comma separated list   | A comma-separated list of management subnet-ids. The list should be in the same order as the corresponding availability zones.                                                          |
|                  |                        | Type: List <aws::ec2::securitygroup::id></aws::ec2::securitygroup::id>                                                                                                    |
|                  |                        | If the "infrastructure.yaml" file is used to deploy the infrastructure, the output section of the stack will have this value. Please use that value.                                    |

| Parameter           | Allowed<br>Values/Type   | Description                                                                                                    |
|---------------------|--------------------------|----------------------------------------------------------------------------------------------------|
| ASAvInsideSubnetId  | Comma separated list     | A comma-separated list of inside/Gig0/0 subnet-ids. The list should be in the same order as the corresponding availability zones.                                                              |
|                     |                          | Type: List <aws::ec2::securitygroup::id></aws::ec2::securitygroup::id>                                                                                                    |
|                     |                          | If the "infrastructure.yaml" file is used to deploy the infrastructure, the output section of the stack will have this value. Please use that value.                                           |
| ASAvOutsideSubnetId | Comma separated list     | A comma-separated list of outside/Gig0/1 subnet-ids. The list should be in the same order as the corresponding availability zones.                                                             |
|                     |                          | Type: List <aws::ec2::securitygroup::id></aws::ec2::securitygroup::id>                                                                                                    |
|                     |                          | If the "infrastructure.yaml" file is used to deploy the infrastructure, the output section of the stack will have this value. Please use that value.                                           |
| KmsArn              | String                   | The ARN of an existing KMS (AWS KMS key to encrypt at rest). If specified, the ASA virtual passwords should be encrypted. The password encryption should be done using only the specified ARN. |
|                     |                          | Generating Encrypted Password Example: " aws kms encryptkey-id <kms arn="">plaintext <password> ". Please used such generated passwords as shown.</password></kms>                             |
|                     |                          | Example: arn:aws:kms:us-east-1:[AWS Account]:key/7d586a25-5875-43b1-bb68-a452e2f6468e                                                                                                    |
| CpuThresholds       | Comma separated integers | The lower CPU threshold and the upper CPU threshold. The minimum value is 0 and maximum value is 99.                                                                                           |
|                     |                          | Defaults: 10, 70                                                                                                    |
|                     |                          | Please note that the lower threshold should be less than the upper threshold.                                                                                                    |
|                     |                          | Example: 30,70                                                                                                    |

# **Update the ASA Configuration Files**

You prepare ASA configuration files and store them in a http/https server accessible by an ASA virtual instance. This is a standard ASA configuration file format. A scaled-out ASA virtual will download a configuration file and update its configuration.

The following sections provide examples on how the ASA configuration file could be modified for the Auto Scale solution.

#### Objects, Device Groups, NAT Rules, and Access Policies

See the following for an example of objects, route, and NAT rules for the Load Balancer health probes for the ASA virtual configuration.

```
! Load Balancer Health probe Configuration object network aws-metadata-server host 169.254.169.254 object service aws-health-port service tcp destination eq 7777 object service aws-metadata-http-port service tcp destination eq 80 route inside 169.254.169.254 255.255.255.255 10.0.100.1 1 nat (outside,inside) source static any interface destination static interface aws-metadata-server service aws-health-port aws-metadata-http-port
```

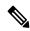

Note

The health probe connections above should be allowed on your access policy.

See the following for an example of the data-plane configuration for an ASA virtual configuration.

```
! Data Plane Configuration
route inside 10.0.0.0 255.255.0.0 10.0.100.1 1
object network http-server-80
host 10.0.50.40
object network file-server-8000
host 10.0.51.27
object service http-server-80-port
service tcp destination eq 80
nat (outside, inside) source static any interface destination static interface http-server-80
service http-server-80-port http-server-80-port
object service file-server-8000-port
service tcp destination eg 8000
nat (outside, inside) source static any interface destination static interface file-server-8000
 service file-server-8000-port file-server-8000-port
object service https-server-443-port
service tcp destination eq 443
nat (outside, inside) source static any interface destination static interface http-server-80
 service https-server-443-port http-server-80-port
```

#### **Configuration File Updates**

The ASA virtual configuration should be updated in the az1-configuration.txt, az2-configuration.txt, and az3-configuration.txt files.

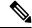

Note

Having three configuration files allows you to modify the configuration based on the Availability Zone (AZ). For example, the static route to the aws-metadata-server will have a different gateway in each AZ.

#### **Template Updates**

The *deploy\_autoscale.yaml* template should be modified carefully. You should modify the *UserData* field of the *LaunchTemplate*. The *UserData* can be updated as needed. The *name-server* should be updated accordingly;

for example, it can be the VPC DNS IP. Where your licensing is BYOL, the licensing *idtoken* should be shared here.

### **Upload Files to Amazon Simple Storage Service (S3)**

All the files in the *target* directory should be uploaded to the Amazon S3 bucket. Optionally, you can use the CLI to upload all of the files in the *target* directory to the Amazon S3 bucket.

```
$ cd ./target
$ aws s3 cp . s3://<bucket-name> --recursive
```

# **Deploy Stack**

After all of the prerequisites are completed for deployment, you can create the AWS CloudFormation stack.

Use the *deploy\_autoscale.yaml* file in the *target* directory.

Use the deploy\_ngfw\_autoscale\_with\_gwlb.yaml file in the target directory for Geneve Autoscale.

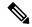

Note

Before you deploy *deploy\_ngfw\_autoscale\_with\_gwlb.yaml* file, you must deploy **infrastructure\_gwlb.yaml** file for AWS GWLB auto scale solution.

You must create the Gateway Loadbalancer Endpoint (GWLB-E) by choosing the GWLB that is created during *deploy\_autoscale\_with\_gwlb.yaml* template deployment. After creating the GWLBe, you must update the default route to use GWLBe for Application Subnet and default Route table.

For more information, see https://docs.amazonaws.cn/en\_us/vpc/latest/privatelink/create-endpoint-service-gwlbe.html.

Provide the parameters as collected in Input Parameters, on page 84.

# **Validate Deployments**

Once the template deployment is successful, you should validate that the Lambda functions and the CloudWatch events are created. By default, the Auto Scale Group has the minimum and maximum number of instances as zero. You should edit the Auto Scale group in the AWS EC2 console with how many instances you want. This will trigger the new ASA virtual instances.

We recommend that you launch only one instance and check its workflow and validate its behavior as to whether it is working as expected. Post that actual requirements of the ASA virtual can be deployed, they can also be verified for the behavior. The minimum number of ASA virtual instances can be marked as Scale-In protected to avoid their removal by AWS Scaling policies.

# **Maintenance Tasks**

# **Scaling Processes**

This topic explains how to suspend and then resume one or more of the scaling processes for your Auto Scale group.

#### **Start and Stop Scale Actions**

To start and stop scale out/in actions, follow these steps.

 For AWS Dynamic Scaling—Refer to the following link for information to enable or disable scale out actions:

Suspending and Resuming Scaling Processes

### **Health Monitor**

Every 60 minutes, a CloudWatch Cron job triggers the Auto Scale Manager Lambda for the Health Doctor module:

- If there are unhealthy IPs which belong to a valid ASA virtual VM, that instance gets deleted if the ASA virtual is more than an hour old.
- If those IPs are not from a valid ASA virtual machine, then only IPs are removed from the Target Group.

#### **Disable Health Monitor**

To disable a health monitor, in *constant.py* make the constant as "True".

#### **Enable Health Monitor**

To enable a health monitor, in *constant.py* make the constant as "False".

# **Disable Lifecycle Hooks**

In the unlikely event that Lifecycle hook needs to be disabled, if disabled it won't add additional interfaces to Instances. It can also cause a series of failed deployment of the ASA virtual instances.

# **Disable Auto Scale Manager**

To disable Auto Scale Manager, respective CloudWatch Events "notify-instance-launch" and "notify-instance-terminate" should be disabled. Disabling this won't trigger Lambda for any new events. But

already executing Lambda actions will continue. There is no abrupt stop of Auto Scale Manager. Trying abrupt stopping by stack deletion or deleting resources can cause an indefinite state.

# **Load Balancer Targets**

Because the AWS Load Balancer does not allow instance-type targets for instances having more than one network interface, the Gigabit0/1 interface IP is configured as a target on Target Groups. As of now however, the AWS Auto Scale health checks work only for instance-type targets, not IPs. Also, these IPs are not automatically added or removed from target groups. Hence our Auto Scale solution programmatically handles both of these tasks. But in the case of maintenance or troubleshooting, there could be a situation demanding manual effort to do so.

#### **Register a Target to a Target Group**

To register the ASA virtual instance to the Load Balancer, its Gigabit0/1 instance IP (outside subnet) should be added as a target in Target Group(s). See Register or Deregister Targets by IP Address.

#### **Deregister a Target from a Target Group**

To deregister the ASA virtual instance to the Load Balancer, its Gigabit0/1 instance IP (outside subnet) should be deleted as a target in Target Group(s). See Register or Deregister Targets by IP Address.

# **Instance Stand-by**

AWS does not allow instance reboot in the Auto Scale group, but it does allow a user to put an instance in Stand-by and perform such actions. However, this works best when the Load Balancer targets are instance-type. However, the ASA virtual machines cannot be configured as instance-type targets, because of multiple network interfaces.

#### Put an Instance in Stand-by

If an instance is put into stand-by, its IP in Target Groups will still continue to be in the same state until the health probes fail. Because of this, it is recommended to deregister respective IPs from the Target Group before putting the instance into stand-by state; see Deregister a Target from a Target Group, on page 92 for more information.

Once the IPs are removed, see Temporarily Removing Instances from Your Auto Scaling Group.

#### Remove an Instance from Stand-by

Similarly you can move an instance from stand-by to running state. After removal from stand-by state, the instance's IP should be registered to Target Group targets. See Register a Target to a Target Group, on page 92.

For more information about how to put instances into stand-by state for troubleshooting or maintenance, see the AWS News Blog.

#### Remove/Detach Instance from Auto Scale Group

To remove an instance from the Auto Scale group, first it should be moved to stand-by state. See "Put Instances on Stand-by". Once the instance is in the stand-by state it can be removed or detached. See Detach EC2 Instances from Your Auto Scaling Group.

### **Terminate an Instance**

To terminate an instance it should be put into stand-by state; see Instance Stand-by, on page 92. Once the instance is in stand-by, you can proceed to terminate.

### **Instance Scale-In Protection**

To avoid an accidental removal of any particular instance from the Auto Scale group, it can be made as Scale-In protected. If an instance is Scale-In protected, it won't be terminated due to a Scale-In event.

Please refer to the following link to put an instance into Scale-In protected state.

https://docs.aws.amazon.com/autoscaling/ec2/userguide/as-instance-termination.html

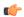

Important

It is recommended to make the minimum number of instances which are healthy (the target IP should be healthy, not just the EC2 instance) as Scale-In protected.

# **Changes to Configuration**

Any changes in configuration won't be automatically reflected on already running instances. Changes will be reflected on upcoming devices only. Any such changes should be manually pushed to already existing devices.

If you are facing issues while manually updating the configuration on existing instances, we recommend removing these instances from the Scaling Group and replacing them with new instances.

#### **Change the ASA Virtual Admin Password**

A change to the ASA virtual password requires the user to change it on each device manually for running instances. For new ASA virtual devices to be onboarded, the ASA virtual password will be taken from the Lambda environment variables. See Using AWS Lambda Environment Variables.

# **Changes to AWS Resources**

You can change many things in AWS post deployment, such as the Auto Scale Group, Launch Configuration, CloudWatch events, Scaling Policies etc. You can import your resources into a CloudFormation stack or create a new stack from your existing resources.

See Bringing Existing Resources Into CloudFormation Management for more information about how to manage changes performed on AWS resources.

# Collect and Analyze CloudWatch Logs

In order to export CloudWatch logs please refer to Export Log Data to Amazon S3 Using the AWS CLI.

# **Troubleshooting and Debugging**

#### **AWS CloudFormation Console**

You can verify the input parameters to your CloudFormation stack in the AWS CloudFormation Console, which allows you to create, monitor, update and delete stacks directly from your web browser.

Navigate to the required stack and check the parameter tab. You can also check inputs to Lambda Functions on the Lambda Functions environment variables tab.

To learn more about the AWS CloudFormation console, see the AWS CloudFormation User Guide.

#### **Amazon CloudWatch Logs**

You can view logs of individual Lambda functions. AWS Lambda automatically monitors Lambda functions on your behalf, reporting metrics through Amazon CloudWatch. To help you troubleshoot failures in a function, Lambda logs all requests handled by your function and also automatically stores logs generated by your code through Amazon CloudWatch Logs.

You can view logs for Lambda by using the Lambda console, the CloudWatch console, the AWS CLI, or the CloudWatch API. To learn more about log groups and accessing them through the CloudWatch console, see the Monitoring system, application, and custom log files in the *Amazon CloudWatch User Guide*.

#### **Load Balancer Health Check Failure**

The load balancer health check contains information such as the protocol, ping port, ping path, response timeout, and health check interval. An instance is considered healthy if it returns a 200 response code within the health check interval.

If the current state of some or all your instances is OutOfService and the description field displays the message that the Instance has failed at least the Unhealthy Threshold number of health checks consecutively, the instances have failed the load balancer health check.

You should check the health probe NAT rule in the ASA configuration. For more information, see Troubleshoot a Classic Load Balancer: Health checks.

#### **Traffic Issues**

To troubleshoot traffic issues with your ASA virtual instances, you should check the Load Balancer rules, the NAT rules, and the static routes configured in the ASA virtual instances.

You should also check the AWS virtual network/subnets/gateway details provided in the deployment template, including security group rules, etc. You can also refer to AWS documentation, for example, Troubleshooting EC2 instances.

#### **ASA Virtual Failed to Configure**

If the ASA virtual fails to configure, you should check the connectivity to the Amazon S3 static HTTP webserver hosting configuration. See Hosting a static website on Amazon S3 for more information.

#### **ASA Virtual Failed to License**

If the ASA virtual fails to license, you should check the connectivity to the CSSM server, check the ASA virtual Security Group configuration, and check the Access Control Lists.

#### **Unable to SSH into the ASA Virtual**

If you are unable to SSH into the ASA virtual, check to see if the complex password was passed to the ASA virtual via the template.

**Troubleshooting and Debugging** 

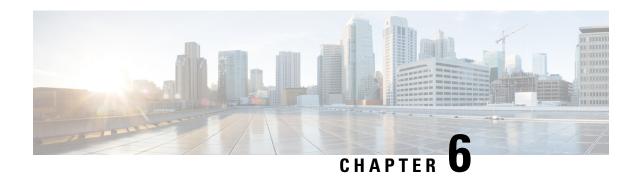

# Deploy the ASA Virtual On the Microsoft Azure Cloud

You can deploy the ASA virtual on the Microsoft Azure cloud.

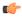

#### **Important**

Beginning with 9.13(1), any ASA virtual license now can be used on any supported ASA virtual vCPU/memory configuration. This allows the ASA virtual customers to run on a wide variety of VM resource footprints. This also increases the number of supported Azure instances types.

- Overview, on page 97
- Prerequisites, on page 99
- Guidelines and Limitations, on page 100
- Resources Created During Deployment, on page 102
- Azure Routing, on page 103
- Routing Configuration for VMs in the Virtual Network, on page 104
- IP Addresses, on page 104
- DNS, on page 105
- Accelerated Networking (AN), on page 105
- Deploy the ASA Virtual, on page 106
- Appendix Azure Resource Template Example, on page 124

## **Overview**

Select the Azure virtual machine tier and size to meet your ASA virtual needs. Any ASA virtual license can be used on any supported ASA virtual vCPU/memory configuration. This allows you to run the ASA virtual on a wide variety Azure instances types.

Table 17: Azure Supported Instance Types

| Instance               | Attributes |             | Interfaces |
|------------------------|------------|-------------|------------|
|                        | vCPUs      | Memory (GB) |            |
| D3, D3_v2, DS3, DS3_v2 | 4          | 14          | 4          |

| Instance               | Attributes |             | Interfaces |
|------------------------|------------|-------------|------------|
|                        | vCPUs      | Memory (GB) |            |
| D4, D4_v2, DS4, DS4_v2 | 8          | 28          | 8          |
| D5, D5_v2, DS5, DS5_v2 | 16         | 56          | 8          |
| D8_v3                  | 8          | 32          | 4          |
| D16_v3                 | 16         | 64          | 4          |
| D8s_v3                 | 8          | 32          | 4          |
| D16s_v3                | 16         | 64          | 8          |
| F4, F4s                | 4          | 8           | 4          |
| F8, F8s                | 8          | 16          | 8          |
| F16, F16s              | 16         | 32          | 8          |
| F8s_v2                 | 8          | 16          | 4          |
| F16s_v2                | 16         | 32          | 8          |

Table 18: ASA virtual Licensed Feature Limits Based on Entitlement

| Performance Tier | Instance Type (Core/RAM) | Rate Limit | RA VPN Session Limit |
|------------------|--------------------------|------------|----------------------|
| ASAv5            | D3_v2<br>4 core/14 GB    | 100 Mbps   | 50                   |
| ASAv10           | D3_v2<br>4 core/14 GB    | 1 Gbps     | 250                  |
| ASAv30           | D3_v2<br>4 core/14 GB    | 2 Gbps     | 750                  |
| ASAv50           | D4_v2<br>8 core/28 GB    | 5.5 Gbps   | 10,000               |
| ASAv100          | D5_v2<br>16 core/56 GB   | 11 Gbps    | 20,000               |

You can deploy the ASA virtual on Microsoft Azure:

- As a stand-alone firewall using the Azure Resource Manager on the standard Azure public cloud and the Azure Government environments
- As an integrated partner solution using the Azure Security Center

 As a high availability (HA) pair using the Azure Resource Manager on the standard Azure public cloud and the Azure Government environments

See Deploy the ASA Virtual from Azure Resource Manager, on page 106. Note that you can deploy the ASA virtual HA configuration on the standard Azure public cloud and the Azure Government environments.

# **Prerequisites**

• Create an account on Azure.com.

After you create an account on Microsoft Azure, you can log in, choose the ASA virtual in the Microsoft Azure Marketplace, and deploy the ASA virtual.

License the ASA virtual.

Until you license the ASA virtual, it will run in degraded mode, which allows only 100 connections and throughput of 100 Kbps. See Smart Software Licensing for the ASA virtual.

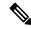

Note

The ASA virtual defaults to the 2Gbps entitlement when deployed on Azure. The use of the 100Mbps and 1Gbps entitlement is allowed. However, the throughput level must be explicitly configured to use the 100Mbps or 1Gbps entitlement.

• Interface requirements:

You must deploy the ASA virtual with four interfaces on four networks. You can assign a public IP address to any interface; see Public IP addresses for Azure's guidelines regarding public IPs, including how to create, change, or delete a public IP address.

• Management interface:

In Azure, the first defined interface is always the Management interface.

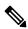

Note

For IPv6 deployment, configure the IPv6 in the Vnet and subnet creation.

- Communications paths:
  - Management interface—Used for SSH access and to connect the ASA virtual to the ASDM.

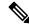

Note

Azure accelerated networking is not supported on the Management interface.

- Inside interface (required)—Used to connect the ASA virtual to inside hosts.
- Outside interface (required)—Used to connect the ASA virtual to the public network.
- DMZ interface (optional)—Used to connect the ASA virtual to the DMZ network when using the Standard D3 interface.

 For ASA virtual hypervisor and virtual platform support information, see Cisco Secure Firewall ASA Compatibility.

### **Guidelines and Limitations**

#### **Supported Features**

- Deployment from Microsoft Azure Cloud
- Azure Accelerated Networking (AN)
- Maximum of 16 vCPUs, based on the selected instance type

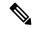

Note

Azure does not provide configurable L2 vSwitch capability.

· Public IP address on any interface

You can assign a public IP address to any interface; see Public IP addresses for Azure's guidelines regarding public IPs, including how to create, change, or delete a public IP address.

• Routed firewall mode (default)

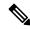

Note

In routed firewall mode the ASA virtual is a traditional Layer 3 boundary in the network. This mode requires an IP address for each interface. Because Azure does not support VLAN tagged interfaces, the IP addresses must be configured on non-tagged, non-trunk interfaces.

IPv6

#### **Azure DDoS Protection Feature**

Azure DDoS Protection in Microsoft Azure is an additional feature implemented at the forefront of ASA virtual. In a virtual network, when this feature is enabled it helps to defend applications against common network layer attacks depending on the packet per second of a network's expected traffic. You can customize this feature based on the network traffic pattern.

For more information about the Azure DDoS Protection feature, see Azure DDoS Protection Standard overview.

#### **Password Setup**

Ensure that the password you set complies with the guidelines given below. The password must:

- Be an alphanumeric string with a minimum of 12 characters and a maximum of 72 characters
- Comprise of lowercase and uppercase characters, numbers, and special characters that are not '\' or '-'
- Have no more than 2 repeating or sequential ASCII characters
- Not be a word that can be found in the dictionary

If you see an error such as the one given below or any other password-related errors in the boot logs, check if the password that has been set up satisfies the password complexity guidelines.

OS Provisioning failed for VM 'TEST-FW-NCSA-QC' due to an internal error. (Code: OSProvisioningInternal Error)

#### **Known Issues**

#### **Idle Timeout**

The ASA virtual on Azure has a configurable *idle timeout* on the VM. The minimum setting is 4 minutes and the maximum setting is 30 minutes. However, for SSH sessions the minimum setting is 5 minutes and the maximum setting is 60 minutes.

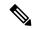

Note

Be aware that the ASA virtual's idle timeout always overrides the SSH timeout and disconnects the session. You can choose to match the VM's idle timeout to the SSH timeout so that the session does not timeout from either side.

#### Failover from Primary ASA Virtual to Standby ASA Virtual

When an Azure upgrade occurs on an ASA virtual HA in Azure deployment, a failover may occur from the primary ASA virtual to the standby ASA virtual. An Azure upgrade causes the primary ASA virtual to enter a pause state. The standby ASA virtual does not receive any hello packets when the primary ASA virtual is paused. If the standby ASA virtual does not receive any hello packets beyond the failover hold time, a failover to the standby ASA virtual occurs.

There is also the possibility of a failover occurring even if the failover hold time has not been exceeded. Consider a scenario in which the primary ASA virtual resumes 19 seconds after entering the pause state. The failover hold time is 30 seconds. But, the standby ASA virtual does not receive hello packets with the right timestamp because the clock is synchronized every ~2 minutes. This causes a failover from the primary ASA virtual to the standby ASA virtual.

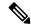

Note

This feature supports IPv4 only, ASA Virtual HA is not supported for IPv6 configuration.

#### **Unsupported Features**

- Console access (management is performed using SSH or ASDM over network interfaces)
- VLAN tagging on user instance interfaces
- Jumbo frames
- Proxy ARP for an IP address that the device does not own from an Azure perspective
- Promiscuous mode (no sniffing or transparent mode firewall support)

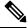

Note

Azure policy prevents the ASA virtual from operating in transparent firewall mode because it doesn't allow interfaces to operate in promiscuous mode.

- Multi-context mode
- Clustering
- ASA virtual native HA.

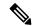

Note

You can deploy ASA virtual on Azure in a stateless Active/Backup high availability (HA) configuration.

- VM import/export
- By default, FIPS mode is not enabled on the ASA virtual running in the Azure cloud.

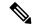

Note

If you enable FIPS mode, you must change the Diffie-Helman key exchange group to a stronger key by using the **ssh key-exchange group dh-group14-sha1** command. If you don't change the Diffie-Helman group, you will no longer be able to SSH to the ASA virtual, and that is the only way to initially manage the ASA virtual.

- Gen 2 VM generation on Azure
- Re-sizing the VM after deployment
- Migration or update of the Azure Storage SKU for the OS Disk of the VM from premium to standard SKU and vice versa

# **Resources Created During Deployment**

When you deploy the ASA virtual in Azure the following resources are created:

- The ASA virtual machine
- A resource group (unless you chose an existing resource group)

The ASA virtual resource group must be the same resource group used by the Virtual Network and the Storage Account.

• Four NICS named vm name-Nic0, vm name-Nic1, vm name-Nic2, vm name-Nic3

These NICs map to the ASA virtual interfaces Management 0/0, GigabitEthernet 0/0, GigabitEthernet 0/1, and GigabitEthernet 0/2 respectively.

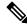

Note

Based on the requirement, you can create Vnet with IPv4 only or Dual Stack (IPv4 and IPv6 enabled).

A security group named vm name-SSH-SecurityGroup

The security group will be attached to the VM's Nic0, which maps to ASA virtual Management 0/0.

The security group includes rules to allow SSH and UDP ports 500 and UDP 4500 for VPN purposes. You can modify these values after deployment.

Public IP addresses (named according to the value you chose during deployment)

You can assign a public IP address (IPv4 only or Dual Stack (Ipv4 and IPv6)).

to any interface; see Public IP addresses for Azure's guidelines regarding public IPs, including how to create, change, or delete a public IP address.

- A Virtual Network with four subnets (unless you chose an existing network)
- A Routing Table for each subnet (updated if it already exists)

The tables are named subnet name-ASAv-RouteTable.

Each routing table includes routes to the other three subnets with the ASA virtual IP address as the next hop. You may chose to add a default route if traffic needs to reach other subnets or the Internet.

A boot diagnostics file in the selected storage account

The boot diagnostics file will be in Blobs (binary large objects).

- Two files in the selected storage account under Blobs and container VHDs named *vm name*-disk.vhd and *vm name*-<uuid>.status
- A Storage account (unless you chose an existing storage account)

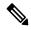

Note

When you delete a VM, you must delete each of these resources individually, except for any resources you want to keep.

# **Azure Routing**

Routing in an Azure Virtual Network is determined by the Virtual Network's Effective Routing Table. The Effective Routing Table is a combination of an existing System Routing Table and the User Defined Routing Table.

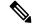

Note

The ASA virtual cannot use dynamic interior routing protocols like EIGRP and OSPF due to the nature of Azure cloud routing. The Effective Routing Table determines the next hop, regardless of whether a virtual client has any static/dynamic route configured.

Currently you cannot view either the Effective Routing Table or the System Routing Table.

You can view and edit the User Defined Routing table. When the System table and the User Defined tables are combined to form the Effective Routing Table, the most specific route wins and ties go to the User Defined Routing table. The System Routing Table includes a default route (0.0.0.0/0) pointing to Azure's Virtual Network Internet Gateway. The System Routing Table also includes specific routes to the other defined subnets with the next-hop pointing to Azure's Virtual Network infrastructure gateway.

To route traffic through the ASA virtual, the ASA virtual deployment process adds routes on each subnet to the other three subnets using the ASA virtual as the next hop. You may also want to add a default route

(0.0.0.0/0) that points to the ASA virtual interface on the subnet. This will send all traffic from the subnet through the ASA virtual, which may require that ASA virtual policies be configured in advance to handle that traffic (perhaps using NAT/PAT).

Because of the existing specific routes in the System Routing Table, you must add specific routes to the User Defined Routing table to point to the ASA virtual as the next-hop. Otherwise, a default route in the User Defined table would lose to the more specific route in the System Routing Table and traffic would bypass the ASA virtual.

# Routing Configuration for VMs in the Virtual Network

Routing in the Azure Virtual Network depends on the Effective Routing Table and not the particular gateway settings on the clients. Clients running in a Virtual Network may be given routes by DHCP that are the .1 address on their respective subnets. This is a place holder and serves only to get the packet to the Virtual Network's infrastructure virtual gateway. Once a packet leaves the VM it is routed according to the Effective Routing Table (as modified by the User Defined Table). The Effective Routing Table determines the next hop regardless of whether a client has a gateway configured as .1 or as the ASA virtual address.

Azure VM ARP tables will show the same MAC address (1234.5678.9abc) for all known hosts. This ensures that all packets leaving an Azure VM will reach the Azure gateway where the Effective Routing Table will be used to determine the path of the packet.

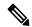

Note

The ASA virtual cannot use dynamic interior routing protocols like EIGRP and OSPF due to the nature of Azure cloud routing. The Effective Routing Table determines the next hop, regardless of whether a virtual client has any static/dynamic route configured.

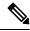

Note

Virtual Networks, Subnets, Interface, etc., cannot be created by using IPv6 alone. The IPv4 is used by default, and IPv6 can be enabled along with it.

# **IP Addresses**

The following information applies to IP addresses in Azure:

• You should use DHCP to set the IP addresses of ASA virtual interfaces. Furthermore, Management 0/0 (which maps to the first NIC on the ASA virtual) **is required** to use DHCP to obtain its IPv6 address.

The Azure infrastructure ensures that the ASA virtual interfaces are assigned the IP addresses set in

• Management 0/0 is given a private IP address in the subnet to which it is attached.

A public IP address may be associated with this private IP address and the Azure Internet gateway will handle the NAT translations.

• You can assign a public IP address to any interface.

- You can enable IP Forwarding in the network interface attached to an ASA virtual appliance in a Virtual
  Machine Scale Set (VMSS). If network traffic is not destined to any of the configured IP addresses in
  the network interface, then enabling this option forwards such network traffic to other IP addresses other
  than the IP addresses configured in the virtual machine. See Azure documentation on how to enable IP
  Forwarding in the network interface Enable or disable IP forwarding.
- Public IP addresses that are dynamic may change during an Azure stop/start cycle. However, they are persistent during Azure restart and during ASA virtual reload.
- Public IP addresses that are static won't change until you change them in Azure.

### **DNS**

All Azure virtual networks have access to a built-in DNS server at 168.63.129.16 that you can use as follows:

```
configure terminal
dns domain-lookup management
dns server-group DefaultDNS
name-server 168.63.129.16
```

You can use this configuration when you configure Smart Licensing and you don't have your own DNS Server set up.

# **Accelerated Networking (AN)**

Azure's Accelerated Networking (AN) feature enables single root I/O virtualization (SR-IOV) to a VM, which accelerates networking by allowing VM NICs to bypass the hypervisor and go directly to the PCIe card underneath. AN significantly enhances the throughput performance of the VM and also scales with additional cores (i.e. larger VMs).

AN is disabled by default. Azure supports enabling AN on pre-provisioned virtual machines. You simply have to stop VM in Azure and update the network card property to set the *enableAcceleratedNetworking* parameter to true. See the Microsoft documentation Enable accelerated networking on existing VMs. Then restart the VM.

#### **Support for Mellanox Hardware**

Microsoft Azure cloud has two types of hardware that support the AN functionality: Mellanox 4 (MLX4) and Mellanox 5 (MLX5). ASA virtual supports AN for Mellanox hardware for the following instances from Release 9.15:

- D3, D3 v2, DS3, DS3 v2
- D4, D4\_v2, DS4, DS4\_v2
- D5, D5\_v2, DS5, DS5\_v2
- D8 v3, D8s v3
- D16\_v3, D16s\_v3
- F4, F4s

- F8, F8s, F8s\_v2
- F16, F16s, F16s\_v2

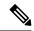

Note

MLX4 (Mellanox 4) is also referred to as connectx3 = cx3, and MLX5 (Mellanox 5) is also referred as connectx4 = cx4.

You cannot specify which NIC Azure uses MLX4 or MLX5 for your VM deployment. Cisco recommends that you upgrade to ASA virtual 9.15 version or later to use the accelerated networking functionality.

# **Deploy the ASA Virtual**

You can deploy the ASA virtual on Microsoft Azure.

- Deploy the ASA virtual as a stand-alone firewall using the Azure Resource Manager on the standard Azure public cloud and the Azure Government environments. See Deploy the ASA Virtual from Azure Resource Manager.
- Deploy the ASA virtual as an integrated partner solution within Azure using the Azure Security Center.
   Security-conscious customers are offered the ASA virtual as a firewall option to protect Azure workloads.
   Security and health events are monitored from a single integrated dashboard. See Deploy the ASA Virtual from Azure Security Center.
- Deploy an ASA virtual High Availability pair using the Azure Resource Manager. To ensure redundancy, you can deploy the ASA virtual in an Active/Backup high availability (HA) configuration. HA in the public cloud implements a stateless Active/Backup solution that allows for a failure of the active ASA virtual to trigger an automatic failover of the system to the backup ASA virtual. See Deploy the ASA Virtual for High Availability from Azure Resource Manager, on page 109.
- Deploy the ASA virtual or an ASA virtual High Availablity pair with a custom template using a Managed Image from a VHD (available from cisco.com). Cisco provides a compressed virtual hard disk (VHD) that you can upload to Azure to simplify the process of deploying the ASA virtual. Using a Managed Image and two JSON files (a Template file and a Parameter File), you can deploy and provision all the resources for the ASA virtual in a single, coordinated operation. To use the custom template, see Deploy the ASA Virtual from Azure Using a VHD and Resource Template, on page 111.

### **Deploy the ASA Virtual from Azure Resource Manager**

The following procedure is a top-level list of steps to set up Microsoft Azure on the ASA virtual. For detailed steps for Azure setup, see Getting Started with Azure.

When you deploy the ASA virtual in Azure it automatically generates various configurations, such as resources, public IP addresses, and route tables. You can further manage these configurations after deployment. For example, you may want to change the Idle Timeout value from the default, which is a low timeout.

**Step 1** Log into the Azure Resource Manager (ARM) portal.

The Azure portal shows virtual elements associated with the current account and subscription regardless of data center location.

- **Step 2** Search Marketplace for Cisco ASAv, and then click on the ASA virtual you would like to deploy.
- **Step 3** Configure the basic settings.
  - a) Enter a name for the virtual machine. This name should be unique within your Azure subscription.

**Important** If your name is not unique and you reuse an existing name, the deployment will fail.

- b) Enter your username.
- c) Choose an authentication type, either **Password** or **SSH public key**.

If you choose **Password**, enter a password and confirm. See <u>Password Setup</u> for guidelines on password complexity.

- d) Choose your subscription type.
- e) Choose a **Resource group**.

The resource group should be the same as the virtual network's resource group.

f) Choose your location.

The location should be the same as for your network and resource group.

g) Click OK.

#### **Step 4** Configure the ASA virtual settings.

- a) Choose the virtual machine size.
- b) Choose a storage account.

You can use an existing storage account or create a new one. The location of the storage account should be the same as for the network and virtual machine.

c) Request a public IP address by entering a label for the IP address in the Name field, and then click **OK**.

Azure creates a dynamic public IP by default, which may change when the VM is stopped and restarted. If you prefer a fixed IP address, you can open the public-ip in the portal and change it from a dynamic to a static address.

d) Add a DNS label if desired.

The fully qualified domain name will be your DNS label plus the Azure URL: <dnslabel>.<location>.cloupapp.azure.com

- e) Choose an existing virtual network or create a new one.
- f) Configure the four subnets that the ASA virtual will deploy to, and then click **OK**.

**Important** Each interface must be attached to a unique subnet.

- g) Click OK.
- **Step 5** View the configuration summary, and then click **OK**.
- **Step 6** View the terms of use and then click **Create**.

#### What to do next

 Continue configuration using CLI commands available for input via SSH or use ASDM. See Start ASDM for instructions for accessing the ASDM.

### **Deploy the ASA Virtual from Azure Security Center**

The Microsoft Azure Security Center is a security solution for Azure that enables customers to protect, detect, and mitigate security risks for their cloud deployments. From the Security Center dashboard, customers can set security policies, monitor security configurations, and view security alerts.

Security Center analyzes the security state of Azure resources to identify potential security vulnerabilities. A list of recommendations guides customers through the process of configuring needed controls, which can include deployment of the ASA virtual as a firewall solution to Azure customers.

As an integrated solution in Security Center, you can rapidly deploy the ASA virtual in just a few clicks and then monitor security and health events from a single dashboard. The following procedure is a top-level list of steps to deploy the ASA virtual from Security Center. For more detailed information, see Azure Security Center.

**Step 1** Log into the Azure portal.

The Azure portal shows virtual elements associated with the current account and subscription regardless of data center location.

**Step 2** From the Microsoft Azure menu, choose **Security Center**.

If you are accessing Security Center for the first time, the **Welcome** blade opens. Choose **Yes! I want to Launch Azure Security Center** to open the **Security Center** blade and to enable data collection.

- Step 3 On the Security Center blade, choose the Policy tile.
- Step 4 On the Security policy blade, choose Prevention policy.
- **Step 5** On the **Prevention policy** blade, turn on the recommendations that you want to see as part of your security policy.
  - a) Set Next generation firewall to On. This ensures that the ASA virtual is a recommended solution in Security Center.
  - b) Set any other recommendations as needed.
- **Step 6** Return to the **Security Center** blade and the **Recommendations** tile.

Security Center periodically analyzes the security state of your Azure resources. When Security Center identifies potential security vulnerabilities, it shows recommendations on the **Recommendations** blade.

- Step 7 Select the Add a Next Generation Firewall recommendation on the Recommendations blade to view more information and/or to take action to resolve the issue.
- **Step 8** Choose **Create New** or **Use existing solution**, and then click on the ASA virtual you would like to deploy.
- **Step 9** Configure the basic settings.
  - a) Enter a name for the virtual machine. This name should be unique within your Azure subscription.

**Important** If your name is not unique and you reuse an existing name, the deployment will fail.

- b) Enter your username.
- c) Choose an authorization type, either password or SSH key.

If you choose password, enter a password and confirm. See Password Setup for guidelines on password complexity.

- d) Choose your subscription type.
- e) Choose a resource group.

The resource group should be the same as the virtual network's resource group.

f) Choose your location.

The location should be the same as for your network and resource group.

g) Click OK.

#### **Step 10** Configure the ASA virtual settings.

a) Choose the virtual machine size.

The ASA virtual supports Standard D3 and Standard D3 v2.

b) Choose a storage account.

You can use an existing storage account or create a new one. The location of the storage account should be the same as for the network and virtual machine.

c) Request a public IP address by entering a label for the IP address in the Name field, and then click **OK**.

Azure creates a dynamic public IP by default, which may change when the VM is stopped and restarted. If you prefer a fixed IP address, you can open the public-ip in the portal and change it from a dynamic to a static address.

d) Add a DNS label if desired.

The fully qualified domain name will be your DNS label plus the Azure URL: <dnslabel>.<location>.cloupapp.azure.com

- e) Choose an existing virtual network or create a new one.
- f) Configure the four subnets that the ASA virtual will deploy to, and then click **OK**.

**Important** Each interface must be attached to a unique subnet.

g) Click **OK**.

Step 11 View the configuration summary, and then click **OK**.

**Step 12** View the terms of use and then click **Create**.

#### What to do next

- Continue configuration using CLI commands available for input via SSH or use ASDM. See Start ASDM for instructions for accessing the ASDM.
- If you need more information on how the recommendations in Security Center help you protect your Azure resources, see the documentation available from Security Center.

# Deploy the ASA Virtual for High Availability from Azure Resource Manager

The following procedure is a top-level list of steps to set up a High Availability (HA) ASA virtual pair on Microsoft Azure. For detailed steps for Azure setup, see Getting Started with Azure.

ASA virtual HA in Azure deploys two ASA virtuals into an Availability Set, and automatically generates various configurations, such as resources, public IP addresses, and route tables. You can further manage these configurations after deployment.

**Step 1** Log into the Azure portal.

The Azure portal shows virtual elements associated with the current account and subscription regardless of data center location.

**Step 2** Search Marketplace for **Cisco ASAv**, and then click on the **ASAv 4 NIC HA** to deploy a failover ASA virtual configuration.

#### **Step 3** Configure the **Basics** settings.

a) Enter a prefix for the ASA virtual machine names. The ASA virtual names will be 'prefix'-A and 'prefix'-B.

**Important** Make sure you do not use an existing prefix or the deployment will fail.

b) Enter a Username.

This will be the administrative username for both Virtual Machines.

**Important** The username **admin** is not allowed in Azure.

c) Choose an authentication type for both Virtual Machines, either **Password** or **SSH public key**.

If you choose Password, enter a password and confirm. See Password Setup for guidelines on password complexity.

- d) Choose your subscription type.
- e) Choose a **Resource group**.

Choose **Create new** to create a new resource group, or **Use existing** to select an existing resource group. If you use an existing resource group, it must be empty. Otherwise you should create a new resource group.

f) Choose your **Location**.

The location should be the same as for your network and resource group.

g) Click OK.

#### **Step 4** Configure the **Cisco ASAv settings**.

- a) Choose the Virtual Machine size.
- b) Choose **Managed** or **Unmanaged OS disk** storage.

**Important** ASA HA mode always uses **Managed**.

#### **Step 5** Configure the **ASAv-A** settings.

a) (Optional) Choose **Create new** to request a public IP address by entering a label for the IP address in the Name field, and then click **OK**. Choose **None** if you do not want a public IP address.

Azure creates a dynamic public IP by default, which may change when the VM is stopped and restarted. If you prefer a fixed IP address, you can open the public-ip in the portal and change it from a dynamic to a static address.

b) Add a DNS label if desired.

The fully qualified domain name will be your DNS label plus the Azure URL: <dnslabel>.<location>.cloupapp.azure.com

c) Configure the required settings for the storage account for the ASAv-A boot diagnostics.

#### **Step 6** Repeat the previous steps for the **ASAv-B** settings.

**Step 7** Choose an existing virtual network or create a new one.

a) Configure the four subnets that the ASA virtual will deploy to, and then click **OK**.

**Important** Each interface must be attached to a unique subnet.

- b) Click OK.
- **Step 8** View the **Summary** configuration, and then click **OK**.
- **Step 9** View the terms of use and then click **Create**.

#### What to do next

- Continue configuration using CLI commands available for input via SSH or use ASDM. See Start ASDM for instructions for accessing the ASDM.
- See the 'Failover for High Availability in the Public Cloud' chapter in the ASA Series General Operations Configuration Guide for more information about ASA virtual HA configuration in Azure.

# **Deploy the ASA Virtual from Azure Using a VHD and Resource Template**

You can create your own custom ASA virtual images using a compressed VHD image available from Cisco. To deploy using a VHD image, you must upload the VHD image to your Azure storage account. Then, you can create a managed image using the uploaded disk image and an Azure Resource Manager template. Azure templates are JSON files that contain resource descriptions and parameter definitions.

#### Before you begin

- You need the JSON template and corresponding JSON parameter file for your ASA virtual template deployment. You can download template files from the GitHub repository at:
- https://github.com/CiscoDevNet/cisco-asav/tree/master/deployment-templates/azure
- For instructions on how to build a template and a parameter file, see Appendix Azure Resource Template Example, on page 124.
- This procedure requires an existing Linux VM in Azure. We recommended you use a temporary Linux VM (such as Ubuntu 16.04) to upload the compressed VHD image to Azure. This image will require about 50G of storage when unzipped. Also, your upload times to Azure storage will be faster from a Linux VM in Azure.

If you need to create a VM, use one of the following methods:

- Create a Linux virtual machine with the Azure CLI
- Create a Linux virtual machine in the Azure portal
- In your Azure subscription, you should have a storage account available in the Location in which you want to deploy the ASA virtual.
- **Step 1** Download the ASA virtual compressed VHD image from the https://software.cisco.com/download/home page:
  - a) Navigate to Products > Security > Firewalls > Adaptive Security Appliances (ASA) > Adaptive Security Appliance (ASA) Software.
  - b) Click Adaptive Security Virtual Appliance (ASAv).

Follow the instructions for downloading the image.

For example, asav9-14-1.vhd.bz2

**Step 2** Copy the compressed VHD image to your Linux VM in Azure.

There are many options that you can use to move files up to Azure and down from Azure. This example shows SCP or secure copy:

- # scp /username@remotehost.com/dir/asav9-14-1.vhd.bz2 <linux-ip>
- **Step 3** Log in to the Linux VM in Azure and navigate to the directory where you copied the compressed VHD image.
- **Step 4** Unzip the ASA virtual VHD image.

There are many options that you can use to unzip or decompress files. This example shows the Bzip2 utility, but there are also Windows-based utilities that would work.

```
# bunzip2 asav9-14-1.vhd.bz2
```

**Step 5** Upload the VHD to a container in your Azure storage account. You can use an existing storage account or create a new one. The storage account name can only contain lowercase letters and numbers.

There are many options that you can use to upload a VHD to your storage account, including AzCopy, Azure Storage Copy Blob API, Azure Storage Explorer, Azure CLI, or the Azure Portal. We do not recommend using the Azure Portal for a file as large as the ASA virtual.

The following example shows the syntax using Azure CLI:

```
azure storage blob upload \
    --file <unzipped vhd> \
    --account-name <azure storage account> \
    --account-key yX7txxxxxxxx1dnQ== \
    --container <container> \
    --blob <desired vhd name in azure> \
    --blobtype page
```

- **Step 6** Create a Managed Image from the VHD:
  - a) In the Azure Portal, select Images.
  - b) Click **Add** to create a new image.
  - c) Provide the following information:
    - **Subscription**—Choose a subscription from the drop-down list.
    - **Resource group**—Choose an existing resource group or create a new one.
    - Name—Enter a user-defined name for the managed image.
    - **Region**—Choose the region in which the VM Is deployed.
    - OS type—Choose Linux as the OS type.
    - VM generation—Choose Gen 1.

Note Gen 2 is not supported.

- **Storage blob**—Browse to the storage account to select the uploaded VHD.
- Account type—As per your requirement, choose Standard HDD, Standard SSD, or Premium SSD, from the drop-down list.

When you select the VM size planned for deployment of this image, ensure that the VM size supports the selected account type.

- Host caching—Choose Read/write from the drop-down list.
- Data disks—Leave at default; don't add a data disk.
- d) Click Create.

Wait for the Successfully created image message under the Notifications tab.

**Note** Once the Managed Image has been created, the uploaded VHD and upload Storage Account can be removed.

**Step 7** Acquire the Resource ID of the newly created Managed Image.

Internally, Azure associates every resource with a Resource ID. You'll need the Resource ID when you deploy new ASA virtual firewalls from this managed image.

- a) In the Azure Portal, select Images.
- b) Select the managed image created in the previous step.
- c) Click **Overview** to view the image properties.
- d) Copy the **Resource ID** to the clipboard.

The **Resource ID** takes the form of:

/subscriptions/<subscription-id>/resourceGroups/<resourceGroup> /providers/Microsoft.Compute/<container>/ <vhdname>

- **Step 8** Build an ASA virtual firewall using the managed image and a resource template:
  - a) Select **New**, and search for **Template Deployment** until you can select it from the options.
  - b) Select Create.
  - c) Select Build your own template in the editor.

You have a blank template that is available for customizing. See Create a Resource Template, on page 125 for an example of how to create a template

- d) Paste your customized JSON template code into the window, and then click Save.
- e) Choose a **Subscription** from the drop-down list.
- f) Choose an existing **Resource group** or create a new one.
- g) Choose a Location from the drop-down list.
- h) Paste the Managed Image Resource ID from the previous step into the Vm Managed Image Id field.
- Step 9 Click **Edit parameters** at the top of the **Custom deployment** page. You have a parameters template that is available for customizing.
  - a) Click **Load file** and browse to the customized ASA virtual parameter file. See Create a Parameter File, on page 134 for an example of how to create a parameter template.
  - b) Paste your customized JSON parameters code into the window, and then click **Save**.
- Step 10 Review the Custom deployment details. Make sure that the information in **Basics** and **Settings** matches your expected deployment configuration, including the **Resource ID**.
- Step 11 Review the Terms and Conditions, and check the I agree to the terms and conditions stated above check box.
- Step 12 Click Purchase to deploy an ASA virtual firewall using the managed image and a custom template.

If there are no conflicts in your template and parameter files, you should have a successful deployment.

The Managed Image is available for multiple deployments within the same subscription and region.

#### What to do next

 Continue configuration using CLI commands available for input via SSH or use ASDM. See Start ASDM for instructions for accessing the ASDM.

### **Deploy the IPv6 Supported ASA virtual on Azure**

This chapter explains how to deploy the IPv6 Supported ASA virtual from the Azure portal.

### **About IPv6 Supported Deployment on Azure**

ASA virtual offerings support both IPV4 and IPv6 from 9.19 and later. In Azure, you can deploy ASA virtual directly from the Marketplace offering, which creates or uses a virtual network, but currently, a limitation in Azure restricts the Marketplace application offer to use or create only IPv4-based VNet/subnets. Although, you can manually configure the IPv6 addresses to the existing VNet, a new ASA virtual instance cannot be added to the VNet configured with the IPv6 subnets. Azure imposes certain restrictions to deploy any third-party resources using an alternative approach other than deploying resources through Marketplace.

Cisco is currently offering two methods to deploy ASA virtual to support IPv6 addressing.

The following two distinct custom IPv6 templates are offered, where:

• Custom IPv6 template (ARM template) — It is offered to deploy ASA virtual with IPv6 configuration using an Azure Resource Manager (ARM) template that internally refers to a marketplace image on Azure. This template contains JSON files with resources and parameter definitions that you can configure to deploy IPv6-supported ASA virtual. To use this template, see Deploy from Azure Using Custom IPv6 Template with Marketplace Image Reference, on page 115.

Programmatic deployment is a process of granting access to the VM images on Azure Marketplace to deploy custom templates through PowerShell, Azure CLI, ARM template, or API. You are restricted to deploy these custom templates on VM without providing access to VMs. If you attempt to deploy such custom templates on VM, then the following error message is displayed:

Legal terms have not been accepted for this item on this subscription. To accept legal terms ....and configure programmatic deployment for the Marketplace item .....

You can use one of the following methods to enable Programmatic deployment in Azure to deploy the custom IPv6 (ARM) template referring to the marketplace image:

- Azure Portal Enable programmatic deployment option corresponding to the ASA virtual offering available on Azure Marketplace for deploying the custom IPv6 template (ARM template).
- Azure CLI Run the CLI command to enable programmatic deployment for deploying the custom IPv6 (ARM template).
- Custom VHD image and IPv6 template (ARM template) Create a managed image using the VHD image and ARM template on Azure. This process is similar to deploying ASA virtual by using a VHD and resource template. This template refers to a managed image during deployment and uses an ARM template which you can upload and configure on Azure to deploy IPv6-supported ASA virtual. See, Deploy from Azure Using a VHD and Custom IPv6 Template, on page 120.

The process involved in deploying ASA virtual using custom IPv6 template (ARM template) in reference to marketplace image or VHD image with custom IPv6 template.

The steps involved in deploying the ASA virtual is as follows:

#### Table 19:

| Step | Process                                                                                                    |  |  |
|------|----------------------------------------------------------------------------------------------------|--|--|
| 1    | Create a Linux VM in Azure where you are planning to deploy the IPv6-supported ASA virtual                                                                                                    |  |  |
| 2    | Enable Programmatic deployment option on Azure portal or Azure CLI <b>only</b> when you are deploying ASA virtual using the custom IPv6 template with Marketplace image reference.                                                                                                |  |  |
| 3    | Depending on the type of deployment download the following custom templates:                                                                                                    |  |  |
|      | Custom IPv6 Template with Azure Marketplace reference image.                                                                                                    |  |  |
|      | VHD image with custom IPv6 (ARM) template.                                                                                                    |  |  |
| 4    | Update the IPv6 parameters in the custom IPv6 (ARM) template.                                                                                                    |  |  |
|      | Note The equivalent Software image version parameter value of the marketplace image version is required only when you are deploying ASA virtual using the custom IPv6 template with Marketplace image reference. You must run a command to retrieve the Software version details. |  |  |
| 5    | Deploy the ARM template through Azure portal or Azure CLI.                                                                                                    |  |  |

# Deploy from Azure Using Custom IPv6 Template with Marketplace Image Reference

The process involved in deploying ASA virtual using custom IPv6 template (ARM template) in reference to marketplace image.

#### **Step 1** Log into the Azure portal.

The Azure portal shows virtual elements associated with the current account and subscription regardless of data center location.

**Step 2** Enable Programmatic deployment through Azure portal or Azure CLI as follows:

To enable this option on Azure Portal.

- a) Under Azure Services, click Subscriptions to view the subscription blade page.
- b) On the left pane, click **Programmatic Deployment** under the **Settings** option.
  - All the types of resources deployed on the VM are displayed along with the associated subscription offerings.
- c) Click **Enable** under the **Status** column and corresponding to the ASA virtual offering to obtain for programmatic deployment of the custom IPv6 template.

OR

To enable this option through Azure CLI.

- a) Go to the Linux VM.
- b) Run the following CLI command to enable programmatic deployment for deploying custom IPv6 (ARM) template.

During the command execution, you must only accept the terms once per subscription of the image.

# Accept terms

az vm image terms accept -p <publisher> -f <offer> --plan <SKU/plan>

# Review that terms were accepted (i.e., accepted=true)

az vm image terms show -p <publisher> -f <offer> --plan <SKU/plan>

Where,

- <publisher> 'cisco'.
- <offer> 'cisco-asav'
- <sku/plan> 'asav-azure-byol'

The following is a command script example to enable programmatic deployment for deploying ASA virtual with BYOL subscription plan.

• az vm image terms show -p cisco -f cisco-ftdv --plan asav-azure-byol

**Step 3** Run the following command to retrieve the Software version details equivalent to the marketplace image version.

az vm image list --all -p <publisher> -f <offer> -s <sku>

Where,

- <publisher> 'cisco'.
- <offer> 'cisco-asav'
- <sku> 'asav-azure-byol'

The following is a command script example to retrieve the Software version details equivalent to the marketplace image version for ASA virtual.

az vm image list --all -p cisco -f cisco-ftdv -s asav-azure-byol

**Step 4** Select one of the ASA virtual version from the list of available marketplace image versions that are displayed.

For IPv6 support deployment of ASA virtual, you must select the ASA virtual version as 919\*or higher.

- **Step 5** Download the marketplace custom IPv6 template (ARM templates) from the Cisco GitHub repository.
- **Step 6** Prepare the parameters file by providing the deployment values in the parameters template file (JSON).

The following table describes the deployment values you need to enter in the custom IPv6 template parameters for ASA virtual custom deployment:

| Parameter Name  | Examples of allowed Values/Type | Description                                            |
|-----------------|---------------------------------|--------------------------------------------------------|
| vmName          | cisco-asav                      | Name the ASA virtual VM in Azure.                      |
| softwareVersion | 919.0.24                        | The software version of the marketplace image version. |

| Parameter Name   | Examples of allowed Values/Type                                                                                                    | Description                                                                                                    |
|------------------|----------------------------------------------------------------------------------------------------|----------------------------------------------------------------------------------------------------|
| adminUsername    | hjohn                                                                                                    | The username to log into ASA virtual.                                                                                                    |
|                  |                                                                                                    | You cannot use the reserved name 'admin', which is assigned to administrator.                                                                                                    |
| adminPassword    | E28@4OiUrhx!                                                                                                    | The admin password.                                                                                                    |
|                  |                                                                                                    | Password combination must be an alphanumeric characters with 12 to 72 characters long. The password combination must comprise of lowercase and uppercase letters, numbers and special characters. See Password Setup for guidelines on password complexity. |
| vmStorageAccount | hjohnvmsa                                                                                                    | Your Azure storage account. You can use an existing storage account or create a new one. The storage account characters must be between three and 24 characters long. The password combination must contain only lowercase letters and numbers.             |
| availabilityZone | 0                                                                                                    | Specify the availability zone for deployment, public IP and the virtual machine will be created in the specified availability zone.                                                                                                    |
|                  |                                                                                                    | Set it to '0' if you do not need availability zone configuration. Ensure that selected region supports availability zones and value provided is correct. (This must be an integer between 0-3).                                                             |
| userData         | !\ninterface management0\/0\nmanagement-only\nnameif management\nsecurity-level 100\nip address dhcp setroute\nipv6 enable\nipv6 address dhcp\nno shutdown\n!\ncrypto key generate rsa modulus 2048\nssh 0 0 management\nssh timeout 60\nssh version 2\nusername admin password E28@40iUrhx! privilege 15\nenable password E28@40iUrhx!\nusername admin attributes\nservice-type admin\naaa authentication ssh console LOCAL\n!\naccess-list allow-all extended permit ip any | User Data passed down to the Virtual Machine.                                                                                                    |

| Parameter Name                  | Examples of allowed Values/Type                                                                                          | Description                                                                                                    |
|---------------------------------|----------------------------------------------------------------------------------------------------|----------------------------------------------------------------------------------------------------|
|                                 | any\naccess-group allow-all global\n!\ndns domain-lookup management\ndns server-group DefaultDNS\nname-server 8.8.8.8\n! |                                                                                                    |
| virtualNetworkResourceGroup     | cisco-asav-rg                                                                                                    | Name of the resource group containing the virtual network. In case virtualNetworkNewOr Existing is new, this value should be same as resource group selected for template deployment. |
| virtualNetworkName              | cisco-asav-vnet                                                                                                    | The name of the virtual network.                                                                                                    |
| virtualNetworkNewOrExisting     | new                                                                                                    | This parameter determines whether a new virtual network should be created or an existing virtual network is to be used.                                                               |
| virtualNetworkAddressPrefixes   | 10.151.0.0/16                                                                                                    | IPv4 address prefix for the virtual network, this is required only if 'virtualNetworkNewOrExisting' is set to 'new'.                                                                  |
| virtualNetworkv6AddressPrefixes | ace:cab:deca::/48                                                                                                    | IPv6 address prefix for the virtual network, this is required only if 'virtualNetworkNewOrExisting' is set to 'new'.                                                                  |
| Subnet1Name                     | mgmt                                                                                                    | Management subnet name.                                                                                                    |
| Subnet1Prefix                   | 10.151.1.0/24                                                                                                    | Management subnet IPv4 Prefix, this is required only if 'virtualNetworkNewOrExisting' is set to 'new'.                                                                                |
| Subnet1IPv6Prefix               | ace:cab:deca:1111::/64                                                                                                   | Management subnet IPv6 Prefix, this is required only if 'virtualNetworkNewOrExisting' is set to 'new'.                                                                                |
| subnet1StartAddress             | 10.151.1.4                                                                                                    | Management interface IPv4 address.                                                                                                    |
| subnet1v6StartAddress           | ace:cab:deca:1111::6                                                                                                    | Management interface IPv6 address.                                                                                                    |
| Subnet2Name                     | diag                                                                                                    | Data interface 1 subnet name.                                                                                                    |
| Subnet2Prefix                   | 10.151.2.0/24                                                                                                    | Data interface 1 Subnet IPv4 prefix, this is required only if 'virtualNetworkNewOrExisting' is set to 'new'.                                                                          |

| Parameter Name        | Examples of allowed Values/Type | Description                                                                                                  |
|-----------------------|---------------------------------|----------------------------------------------------------------------------------------------------|
| Subnet2IPv6Prefix     | ace:cab:deca:2222::/64          | Data interface 1 Subnet IPv6 Prefix, this is required only if 'virtualNetworkNewOrExisting' is set to 'new'. |
| subnet2StartAddress   | 10.151.2.4                      | Data interface 1 IPv4 address.                                                                               |
| subnet2v6StartAddress | ace:cab:deca:2222::6            | Data interface 1 IPv6 address.                                                                               |
| Subnet3Name           | inside                          | Data interface 2 subnet name.                                                                                |
| Subnet3Prefix         | 10.151.3.0/24                   | Data interface 2 Subnet IPv4 Prefix, this is required only if 'virtualNetworkNewOrExisting' is set to 'new'. |
| Subnet3IPv6Prefix     | ace:cab:deca:3333::/64          | Data interface 2 Subnet IPv6 Prefix, this is required only if 'virtualNetworkNewOrExisting' is set to 'new'. |
| subnet3StartAddress   | 10.151.3.4                      | Data interface 2 IPv4 address.                                                                               |
| subnet3v6StartAddress | ace:cab:deca:3333::6            | Data interface 2 IPv6 address.                                                                               |
| Subnet4Name           | outside                         | Data interface 3 subnet name.                                                                                |
| Subnet4Prefix         | 10.151.4.0/24                   | Data interface 3 subnet IPv4 Prefix, this is required only if 'virtualNetworkNewOrExisting' is set to 'new'  |
| Subnet4IPv6Prefix     | ace:cab:deca:4444::/64          | Data interface 3 Subnet IPv6 Prefix, this is required only if 'virtualNetworkNewOrExisting' is set to 'new'. |
| subnet4StartAddress   | 10.151.4.4                      | Data interface 3 IPv4 Address.                                                                               |
| subnet4v6StartAddress | ace:cab:deca:4444::6            | Data interface 3 IPv6 Address.                                                                               |
| vmSize                | Standard_D4_v2                  | Size of the ASA virtual VM.<br>Standard_D3_v2 is the default.                                                |

Step 7 Use the ARM template to deploy ASA virtual firewall through the Azure portal or Azure CLI. For information about deploying the ARM template on Azure, refer to the following Azure documentation:

- Create and deploy ARM templates by using the Azure portal
- Deploy a local ARM template through CLI

#### What to do next

Continue configuration using CLI commands available for input via SSH or use ASDM. See Start ASDM for instructions for accessing the ASDM. If you need more information on how the recommendations in Security Center help you protect your Azure resources, see the documentation available from Security Center.

### **Deploy from Azure Using a VHD and Custom IPv6 Template**

You can create your own custom ASA virtual images using a compressed VHD image available from Cisco. This process is similar to deploying ASA virtual by using a VHD and resource template.

#### Before you begin

- You need the JSON template and corresponding JSON parameter file for your ASA virtual deployment using VHD and ARM updated template on Github, where you'll find instructions on how to build a template and parameter file.
- This procedure requires an existing Linux VM in Azure. We recommended you use a temporary Linux VM (such as Ubuntu 16.04) to upload the compressed VHD image to Azure. This image will require about 50GB of storage when unzipped. Also, your upload times to Azure storage will be faster from a Linux VM in Azure.

If you need to create a VM, use one of the following methods:

- Create a Linux virtual machine with the Azure CLI
- Create a Linux virtual machine with the Azure portal
- In your Azure subscription, you should have a storage account available in the Location in which you
  want to deploy the ASA virtual.
- **Step 1** Download the ASA virtual compressed VHD image (\*.bz2) from the Cisco Download Software page:
  - a) Navigate to Products > Security > Firewalls > Adaptive Security Appliances (ASA) > Adaptive Security Appliance (ASA) Software.
  - b) Click Adaptive Security Virtual Appliance (ASAv).

Follow the instructions for downloading the image.

For example, asav9-14-1.vhd.bz2

- Step 2 Perform Step 2 through Step 8Deploy the ASA Virtual from Azure Using a VHD and Resource Template.
- Step 3 Click Edit parameters at the top of the Custom deployment page. You have a parameters template that is available for customizing.
  - a) Click **Load** file and browse to the customized ASA virtual parameter file. See the sample for the Azure ASA virtual deployment using VHD and custom IPv6 (ARM) template on Github, where you'll find instructions on how to build a template and parameter file.
  - b) Paste your customized JSON parameters code into the window, and then click **Save**.

The following table describes the deployment values you need to enter in the custom IPv6 template parameters for ASA virtual deployment:

| Parameter Name   | Examples of allowed values/types                                                                                                    | Description                                                                                                    |
|------------------|----------------------------------------------------------------------------------------------------|----------------------------------------------------------------------------------------------------|
| vmName           | cisco-asav                                                                                                    | Name the ASA virtual VM in Azure.                                                                                                    |
| vmImageId        | /slxritins/(slxritin-il/esumeiops/(esumegopran)/poides/<br>Microsoft.Compute/images/{image-name                                                                                                    | The ID of the image used for deployment. Internally, Azure associates every resource with a Resource ID.                                                                                                    |
| adminUsername    | hjohn                                                                                                    | The username to log into ASA virtual.                                                                                                    |
|                  |                                                                                                    | You cannot use the reserved name 'admin', which is assigned to administrator.                                                                                                    |
| adminPassword    | E28@4OiUrhx!                                                                                                    | The admin password.                                                                                                    |
|                  |                                                                                                    | Password combination must be an alphanumeric characters with 12 to 72 characters long. The password combination must comprise of lowercase and uppercase letters, numbers and special characters. See Password Setup for guidelines on password complexity. |
| vmStorageAccount | hjohnvmsa                                                                                                    | Your Azure storage account. You can use an existing storage account or create a new one. The storage account characters must be between three and 24 characters long. The password combination must contain only lowercase letters and numbers.             |
| availabilityZone | 0                                                                                                    | Specify the availability zone for deployment, public IP and the virtual machine will be created in the specified availability zone.                                                                                                    |
|                  |                                                                                                    | Set it to '0' if you do not need availability zone configuration. Ensure that selected region supports availability zones and value provided is correct. (This must be an integer between 0-3).                                                             |
| userData         | !\ninterface management0\/0\nmanagement-only\nnameif management\nsecurity-level 100\nip address dhcp setroute\nipv6 enable\nipv6 address dhcp\nno shutdown\n!\ncrypto key generate rsa modulus 2048\nssh 0 0 management\nssh timeout 60\nssh version 2\nusername admin password E28@40iUrhx! privilege | User Data passed down to the Virtual Machine.                                                                                                    |

| Parameter Name                                 | Examples of allowed values/types                                                                                                    | Description                                                                                                    |
|------------------------------------------------|----------------------------------------------------------------------------------------------------|----------------------------------------------------------------------------------------------------|
|                                                | 15\nenable password E28@40iUrhx!\nusername admin attributes\nservice-type admin\naaa authentication ssh console LOCAL\n!\naccess-list allow-all extended permit ip any any\naccess-group allow-all global\n!\ndns domain -lookup management\ndns server-group DefaultDNS\nname-server 8.8.8.8\n! |                                                                                                    |
| customData                                     | <pre>{\"AdminPassword\": \"E28@4OiUrhx!\",\"Hostname\" :\"cisco-tdv\", \"ManageLocally\":\"No\", \"IPv6Mode\": \"DHCP\"}</pre>                                                                                                    | The field to provide in the Day 0 configuration to the ASA virtual. By default it has the following three key-value pairs to configure:  • 'admin' user password  • CSF-MCv hostname  • the CSF-MCv hostname or CSF-DM for management.  'ManageLocally: yes' - This configures the CSF-DM to be used as threat defense virtual manager.  You can configure the CSF-MCv as threat defense virtual manager and also give the inputs for fields required to configure the same on CSF-MCv. |
| virtualNetworkResourceGroup                    |                                                                                                    | Name of the resource group containing the virtual network. In case virtualNetworkNewOr Existing is new, this value should be same as resource group selected for template deployment.                                                                                                    |
| virtualNetworkName virtualNetworkNewOrExisting | new                                                                                                    | The name of the virtual network.  This parameter determines whether a new virtual network should be created or an existing virtual network is to be used.                                                                                                    |
| virtualNetworkAddressPrefixes                  | 10.151.0.0/16                                                                                                    | IPv4 address prefix for the virtual network, this is required only if 'virtualNetworkNewOr Existing' is set to 'new'.                                                                                                    |
| virtualNetworkv6AddressPrefixes                | ace:cab:deca::/48                                                                                                    | IPv6 address prefix for the virtual network, this is required only if                                                                                                    |

| Parameter Name        | Examples of allowed values/types | Description                                                                                                   |
|-----------------------|----------------------------------|----------------------------------------------------------------------------------------------------|
|                       |                                  | 'virtualNetworkNewOr Existing' is set to 'new'.                                                               |
| Subnet1Name           | mgmt-ipv6                        | Management subnet name.                                                                                       |
| Subnet1Prefix         | 10.151.1.0/24                    | Management subnet IPv4 Prefix, this is required only if 'virtualNetworkNewOr Existing' is set to 'new'.       |
| Subnet1IPv6Prefix     | ace:cab:deca:1111::/64           | Management subnet IPv6 Prefix, this is required only if 'virtualNetworkNewOr Existing' is set to 'new'.       |
| subnet1StartAddress   | 10.151.1.4                       | Management interface IPv4 address.                                                                            |
| subnet1v6StartAddress | ace:cab:deca:1111::6             | Management interface IPv6 address.                                                                            |
| Subnet2Name           | diag                             | Data interface 1 subnet name.                                                                                 |
| Subnet2Prefix         | 10.151.2.0/24                    | Data interface 1 Subnet IPv4 prefix, this is required only if 'virtualNetworkNewOr Existing' is set to 'new'. |
| Subnet2IPv6Prefix     | ace:cab:deca:2222::/64           | Data interface 1 Subnet IPv6 Prefix, this is required only if 'virtualNetworkNewOr Existing' is set to 'new'. |
| subnet2StartAddress   | 10.151.2.4                       | Data interface 1 IPv4 address.                                                                                |
| subnet2v6StartAddress | ace:cab:deca:2222::6             | Data interface 1 IPv6 address.                                                                                |
| Subnet3Name           | inside                           | Data interface 2 subnet name.                                                                                 |
| Subnet3Prefix         | 10.151.3.0/24                    | Data interface 2 Subnet IPv4 Prefix, this is required only if 'virtualNetworkNewOr Existing' is set to 'new'. |
| Subnet3IPv6Prefix     | ace:cab:deca:3333::/64           | Data interface 2 Subnet IPv6 Prefix, this is required only if 'virtualNetworkNewOr Existing' is set to 'new'. |
| subnet3StartAddress   | 10.151.3.4                       | Data interface 2 IPv4 address.                                                                                |
| subnet3v6StartAddress | ace:cab:deca:3333::6             | Data interface 2 IPv6 address.                                                                                |
| Subnet4Name           | outside                          | Data interface 3 subnet name.                                                                                 |

| Parameter Name        | Examples of allowed values/types | Description                                                                                                   |
|-----------------------|----------------------------------|----------------------------------------------------------------------------------------------------|
| Subnet4Prefix         | 10.151.4.0/24                    | Data interface 3 subnet IPv4 Prefix, this is required only if 'virtualNetworkNewOr Existing' is set to 'new'  |
| Subnet4IPv6Prefix     | ace:cab:deca:4444::/64           | Data interface 3 Subnet IPv6 Prefix, this is required only if 'virtualNetworkNewOr Existing' is set to 'new'. |
| subnet4StartAddress   | 10.151.4.4                       | Data interface 3 IPv4 Address.                                                                                |
| subnet4v6StartAddress | ace:cab:deca:4444::6             | Data interface 3 IPv6 Address.                                                                                |
| vmSize                | Standard_D4_v2                   | Size of the ASA virtual VM.<br>Standard_D3_v2 is the default.                                                 |

- **Step 4** Use the ARM template to deploy ASA virtual firewall through the Azure portal or Azure CLI. For information about deploying the ARM template on Azure, refer to the following Azure documentation:
  - Create and deploy ARM templates by using the Azure portal
  - Deploy a local ARM template through CLI

#### What to do next

• Continue configuration using CLI commands available for input via SSH or use ASDM. See Start ASDM, page87 for instructions for accessing the ASDM.

# **Appendix** — Azure Resource Template Example

This section describes the structure of an Azure Resource Manager template you can use to deploy the ASA virtual. An Azure Resource Template is a JSON file. To simplify the deployment of all the required resources, this example includes two JSON files:

- **Template File**—This is the main resources file that deploys all the components within the resource group.
- Parameter File—This file includes the parameters required to successfully deploy the ASA virtual. It
  includes details such as the subnet information, virtual machine tier and size, username and password
  for the ASA virtual, the name of the storage container, etc. You can customize this file for your Azure
  Stack Hub deployment environment.

### **Template File Format**

This section describes the structure of an Azure Resource Manager template file. The following example shows a collapsed view of a template file and presents the different sections of a template.

#### **Azure Resource Manager JSON Template File**

```
{
    "$schema":
"http://schema.management.azure.com/schemas/2015-01-01/deploymentTemplate.json#",
    "contentVersion": "",
    "parameters": { },
    "variables": { },
    "resources": [ ],
    "outputs": { }
}
```

The template consists of JSON and expressions that you can use to construct values for your ASA virtual deployment. In its simplest structure, a template contains the following elements:

Table 20: Azure Resource Manager JSON Template File Elements Defined

| Element        | Required | Description                                                                                                    |  |
|----------------|----------|----------------------------------------------------------------------------------------------------|--|
| \$schema       | Yes      | Location of the JSON schema file that describes the version of the template language. Use the URL shown in the preceding figure.                                                                                                    |  |
| contentVersion | Yes      | Version of the template (such as 1.0.0.0). You can provide any value for this element. When deploying resources using the template, this value can be used to make sure that the right template is being used.                                                                             |  |
| parameters     | No       | Values that are provided when deployment is executed to customize resource deployment. Parameters allow for inputting values at the time of deployment. They are not absolutely required, but without them the JSON template will deploy the resources with the same parameters each time. |  |
| variables      | No       | Values that are used as JSON fragments in the template to simplify template language expressions.                                                                                                    |  |
| resources      | Yes      | Resource types that are deployed or updated in a resource group.                                                                                                    |  |
| outputs        | No       | Values that are returned after deployment.                                                                                                    |  |

You can make use of JSON templates to not only declare the resource types to be deployed, but also their related configuration parameters. The following example shows a template that deploys a new ASA virtual.

# **Create a Resource Template**

You can use the example below to create your own deployment template using a text editor.

#### **Step 1** Copy the text in the following example.

#### **Example:**

```
"$schema": "http://schema.management.azure.com/schemas/2015-01-01/deploymentTemplate.json#",
         "contentVersion": "1.0.0.0",
         "parameters": {
                   "vmName": {
                            "type": "string",
                            "defaultValue": "ngfw",
                           "metadata": {
                                      "description": "Name of the NGFW VM"
                   "vmManagedImageId": {
                            "type": "string",
                            "defaultValue":
"/subscriptions/{subscription-id}/resourceGroups/myresourcegroup1/providers/Microsoft.Compute/images/myImage",
                            "metadata": {
                                     "description": "The ID of the managed image used for deployment.
/subscriptions/\{subscription-id\}/resource Groups/myresource group1/providers/Microsoft. Compute/images/myImage", and the subscription of the subscription of the sub
                            }
                   },
                   "adminUsername": {
                           "type": "string",
                            "defaultValue": "",
                            "metadata": {
                                     "description": "Username for the Virtual Machine. admin, Administrator among other
values are disallowed - see Azure docs"
                           }
                  },
                   "adminPassword": {
                            "type": "securestring",
                            "defaultValue" : "",
                            "metadata": {
                                     "description": "Password for the Virtual Machine. Passwords must be 12 to 72 chars
and have at least 3 of the following: Lowercase, uppercase, numbers, special chars"
                   "vmStorageAccount": {
                            "type": "string",
                           "defaultValue": "",
                            "metadata": {
                                  "description": "A storage account name (boot diags require a storage account). Between
  3 and 24 characters. Lowercase letters and numbers only"
                   "virtualNetworkResourceGroup": {
                            "type": "string",
                            "defaultValue": ""
                            "metadata": {
                                     "description": "Name of the virtual network's Resource Group"
                   },
                   "virtualNetworkName": {
                            "type": "string",
                            "defaultValue": "",
                            "metadata": {
                                     "description": "Name of the virtual network"
```

```
"mgmtSubnetName": {
   "type": "string"
    "defaultValue": "",
    "metadata": {
        "description": "The FTDv management interface will attach to this subnet"
},
"mgmtSubnetIP": {
    "type": "string",
    "defaultValue": "",
   "metadata": {
        "description": "NGFW IP on the mgmt interface (example: 192.168.0.10)"
"diagSubnetName": {
    "type": "string"
   "defaultValue": "",
   "metadata": {
        "description": "The FTDv diagnostic0/0 interface will attach to this subnet"
"diagSubnetIP": {
    "type": "string",
    "defaultValue": "",
    "metadata": {
        "description": "NGFW IP on the diag interface (example: 192.168.1.10)"
},
"gig00SubnetName": {
   "type": "string"
    "defaultValue": "",
    "metadata": {
        "description": "The FTDv Gigabit 0/0 interface will attach to this subnet"
"gig00SubnetIP": {
    "type": "string"
    "defaultValue": "",
    "metadata": {
        "description": "The IP on the Gigabit 0/0 interface (example: 192.168.2.10)"
   }
},
"gig01SubnetName": {
    "type": "string",
    "defaultValue": "",
   "metadata": {
       "description": "The FTDv Gigabit 0/1 interface will attach to this subnet"
"gig01SubnetIP": {
    "type": "string",
    "defaultValue": "",
    "metadata": {
        "description": "The IP on the Gigabit 0/1 interface (example: 192.168.3.5)"
},
"VmSize": {
    "type": "string",
    "defaultValue": "Standard D3 v2",
    "allowedValues": [ "Standard_D3_v2" , "Standard D3" ],
    "metadata": {
        "description": "NGFW VM Size (Standard D3 v2 or Standard D3)"
```

```
"variables": {
        "virtualNetworkID":
"[resourceId(parameters('virtualNetworkResourceGroup'),'Microsoft.Network/virtualNetworks',
parameters('virtualNetworkName'))]",
        "vmNic0Name":"[concat(parameters('vmName'),'-nic0')]",
        "vmNic1Name": [concat(parameters('vmName'), '-nic1')]",
        "vmNic2Name":"[concat(parameters('vmName'),'-nic2')]",
        "vmNic3Name":"[concat(parameters('vmName'),'-nic3')]",
        "vmNicONsgName":"[concat(variables('vmNicOName'),'-NSG')]",
        "vmMgmtPublicIPAddressName": "[concat(parameters('vmName'),'nic0-ip')]",
        "vmMgmtPublicIPAddressType": "Static",
        "vmMgmtPublicIPAddressDnsName": "[variables('vmMgmtPublicIPAddressName')]"
    "resources": [
        {
            "apiVersion": "2017-03-01",
            "type": "Microsoft.Network/publicIPAddresses",
            "name": "[variables('vmMgmtPublicIPAddressName')]",
            "location": "[resourceGroup().location]",
            "properties": {
              "publicIPAllocationMethod": "[variables('vmMgmtPublicIpAddressType')]",
              "dnsSettings": {
                "domainNameLabel": "[variables('vmMqmtPublicIPAddressDnsName')]"
            }
        },
            "apiVersion": "2015-06-15",
            "type": "Microsoft.Network/networkSecurityGroups",
            "name": "[variables('vmNic0NsgName')]",
            "location": "[resourceGroup().location]",
            "properties": {
                "securityRules": [
                        "name": "SSH-Rule",
                        "properties": {
                             "description": "Allow SSH",
                            "protocol": "Tcp",
                            "sourcePortRange": "*",
                            "destinationPortRange": "22",
                            "sourceAddressPrefix": "Internet",
                            "destinationAddressPrefix": "*",
                            "access": "Allow",
                            "priority": 100,
                            "direction": "Inbound"
                        }
                    },
                        "name": "SFtunnel-Rule",
                        "properties": {
                            "description": "Allow tcp 8305",
                            "protocol": "Tcp",
                            "sourcePortRange": "*",
                            "destinationPortRange": "8305",
                            "sourceAddressPrefix": "Internet",
                            "destinationAddressPrefix": "*",
                            "access": "Allow",
```

```
"priority": 101,
                            "direction": "Inbound"
                        }
                    }
               ]
            }
        },
            "apiVersion": "2017-03-01",
            "type": "Microsoft.Network/networkInterfaces",
            "name": "[variables('vmNic0Name')]",
            "location": "[resourceGroup().location]",
            "dependsOn": [
                "[concat('Microsoft.Network/networkSecurityGroups/',variables('vmNic0NsqName'))]",
                "[concat('Microsoft.Network/publicIPAddresses/',
variables('vmMgmtPublicIPAddressName'))]"
            "properties": {
                "ipConfigurations": [
                        "name": "ipconfig1",
                        "properties": {
                            "privateIPAllocationMethod": "Static",
                            "privateIPAddress" : "[parameters('mgmtSubnetIP')]",
                            "subnet": {
                                "id": "[concat(variables('virtualNetworkID'),'/subnets/',
parameters('mgmtSubnetName'))]"
                            "publicIPAddress":{
                                "id": "[resourceId('Microsoft.Network/publicIPAddresses/',
variables('vmMgmtPublicIPAddressName'))]"
                ],
                "networkSecurityGroup": {
                    "id": "[resourceId('Microsoft.Network/networkSecurityGroups',
variables('vmNicONsgName'))]"
                "enableIPForwarding": true
        },
            "apiVersion": "2017-03-01",
            "type": "Microsoft.Network/networkInterfaces",
            "name": "[variables('vmNic1Name')]",
            "location": "[resourceGroup().location]",
            "dependsOn": [
            "properties": {
                "ipConfigurations": [
                        "name": "ipconfig1",
                        "properties": {
                            "privateIPAllocationMethod": "Static",
                            "privateIPAddress" : "[parameters('diagSubnetIP')]",
                            "subnet": {
                                "id": "[concat(variables('virtualNetworkID'),'/subnets/',
parameters('diagSubnetName'))]"
                "enableIPForwarding": true
```

```
},
            "apiVersion": "2017-03-01",
            "type": "Microsoft.Network/networkInterfaces",
            "name": "[variables('vmNic2Name')]",
            "location": "[resourceGroup().location]",
            "dependsOn": [
            ],
            "properties": {
                "ipConfigurations": [
                         "name": "ipconfig1",
                         "properties": {
                             "privateIPAllocationMethod": "Static",
                             "privateIPAddress" : "[parameters('gig00SubnetIP')]",
                             "subnet": {
                                "id": "[concat(variables('virtualNetworkID'),'/subnets/',
parameters('gig00SubnetName'))]"
                ],
                "enableIPForwarding": true
            }
        },
            "apiVersion": "2017-03-01",
            "type": "Microsoft.Network/networkInterfaces",
            "name": "[variables('vmNic3Name')]",
            "location": "[resourceGroup().location]",
            "dependsOn": [
            "properties": {
                "ipConfigurations": [
                        "name": "ipconfig1",
                        "properties": {
                             "privateIPAllocationMethod": "Static",
                             "privateIPAddress" : "[parameters('gig01SubnetIP')]",
                             "subnet": {
                                "id": "[concat(variables('virtualNetworkID'),'/subnets/',
parameters('gig01SubnetName'))]"
                            }
                                                      }
                    }
                "enableIPForwarding": true
            }
        },
        {
            "type": "Microsoft.Storage/storageAccounts",
            "name": "[concat(parameters('vmStorageAccount'))]",
            "apiVersion": "2015-06-15",
            "location": "[resourceGroup().location]",
            "properties": {
              "accountType": "Standard LRS"
        },
            "apiVersion": "2017-12-01",
            "type": "Microsoft.Compute/virtualMachines",
            "name": "[parameters('vmName')]",
            "location": "[resourceGroup().location]",
            "dependsOn": [
                "[concat('Microsoft.Storage/storageAccounts/', parameters('vmStorageAccount'))]",
```

```
"[concat('Microsoft.Network/networkInterfaces/',variables('vmNic0Name'))]",
                "[concat('Microsoft.Network/networkInterfaces/',variables('vmNic1Name'))]",
                "[concat('Microsoft.Network/networkInterfaces/',variables('vmNic2Name'))]",
                "[concat('Microsoft.Network/networkInterfaces/',variables('vmNic3Name'))]"
            ],
            "properties": {
                "hardwareProfile": {
                    "vmSize": "[parameters('vmSize')]"
                "osProfile": {
                    "computername": "[parameters('vmName')]",
                    "adminUsername": "[parameters('AdminUsername')]",
                    "adminPassword": "[parameters('AdminPassword')]"
                "storageProfile": {
                    "imageReference": {
                        "id": "[parameters('vmManagedImageId')]"
                    "osDisk": {
                        "osType": "Linux",
                        "caching": "ReadWrite",
                        "createOption": "FromImage"
                "networkProfile": {
                    "networkInterfaces": [
                        {
                            "properties": {
                                "primary": true
                            "id": "[resourceId('Microsoft.Network/networkInterfaces',
variables('vmNic0Name'))]"
                            "properties": {
                                "primary": false
                            "id": "[resourceId('Microsoft.Network/networkInterfaces',
variables('vmNic1Name'))]"
                        {
                            "properties": {
                                "primary": false
                            "id": "[resourceId('Microsoft.Network/networkInterfaces',
variables('vmNic2Name'))]"
                        }.
                            "properties": {
                                "primary": false
                            "id": "[resourceId('Microsoft.Network/networkInterfaces',
variables('vmNic3Name'))]"
                "diagnosticsProfile": {
                    "bootDiagnostics": {
                        "enabled": true,
                        "storageUri":
"[concat('http://',parameters('vmStorageAccount'),'.blob.core.windows.net')]"
            }
```

```
}
],
"outputs": { }
```

- **Step 2** Save the file locally as a JSON file; for example, **azureDeploy.json**.
- **Step 3** Edit the file to create a template to suit your deployment parameters.
- Step 4 Use this template to deploy the ASA virtual as described in Deploy the ASA Virtual from Azure Using a VHD and Resource Template, on page 111.

### **Parameter File Format**

When you start a new deployment, you have parameters defined in your resource template. These need to be entered before the deployment can start. You can manually enter the parameters that you have defined in your resource template, or you can put the parameters in a template parameters JSON file.

The parameter file contains a value for each parameter shown in the parameters example in Create a Parameter File, on page 134. These values are automatically passed to the template during deployment. You can create multiple parameter files for different deployment scenarios.

For the ASA virtual template in this example, the parameter file must have the following parameters defined:

**Table 21: ASA Virtual Parameter Definitions** 

| Field            | Description                                                                                                    | Example                                                                                                    |
|------------------|----------------------------------------------------------------------------------------------------|----------------------------------------------------------------------------------------------------|
| vmName           | The name the ASA virtual machine will have in Azure.                                                                                                    | cisco-asav                                                                                                    |
| vmManagedImageId | The ID of the managed image used for deployment. Internally, Azure associates every resource with a Resource ID.                                          | /subscriptions/73d2537e-ca44-46aa-b<br>eb2-74ff1dd61b41/<br>resourceGroups/ew<br>ManagedImages-rg/providers/Microsoft<br>.Compute/<br>images/ASAv910-Managed-I mage |
| adminUsername    | The username for logging into the ASA virtual. This cannot be the reserved name 'admin'.                                                                  | jdoe                                                                                                    |
| adminPassword    | The admin password. This must be 12 to 72 characters long, and include three of the following: 1 lower case, 1 upper case, 1 number, 1 special character. | Pw0987654321                                                                                                    |

| Field                       | Description                                                                                                    | Example          |
|-----------------------------|----------------------------------------------------------------------------------------------------|------------------|
| vmStorageAccount            | Your Azure storage account. You can use an existing storage account or create a new one. The storage account name must be between 3 and 24 characters, and can only contain lowercase letters and numbers. | ciscoasavstorage |
| virtualNetworkResourceGroup | The name of the virtual network's Resource Group. The ASA virtual is always deployed into a new Resource Group.                                                                                            | ew-west8-rg      |
| virtualNetworkName          | The name of the virtual network.                                                                                                    | ew-west8-vnet    |
| mgmtSubnetName              | The management interface will attach to this subnet. This maps to Nic0, the first subnet. Note, this must match an existing subnet name if joining an existing network.                                    | mgmt             |
| mgmtSubnetIP                | The Management interface IP address.                                                                                                    | 10.8.0.55        |
| gig00SubnetName             | The GigabitEthernet 0/0 interface will attach to this subnet. This maps to Nic1, the second subnet. Note, this must match an existing subnet name if joining an existing network.                          | inside           |
| gig00SubnetIP               | The GigabitEthernet 0/0 interface IP address. This is for the ASA virtual's first data interface.                                                                                                    | 10.8.2.55        |
| gig01SubnetName             | The GigabitEthernet 0/1 interface will attach to this subnet. This maps to Nic2, the third subnet. Note, this must match an existing subnet name if joining an existing network.                           | outside          |
| gig01SubnetIP               | The GigabitEthernet 0/1 interface IP address. This is for ASA virtual's second data interface.                                                                                                    | 10.8.3.55        |

| Field           | Description                                                                                                    | Example                       |
|-----------------|----------------------------------------------------------------------------------------------------|-------------------------------|
| gig02SubnetName | The GigabitEthernet 0/2 interface will attach to this subnet. This maps to Nic3, the fourth subnet. Note, this must match an existing subnet name if joining an existing network. | dmz                           |
| gig02SubnetIP   | The GigabitEthernet 0/2 interface IP address. This is for ASA virtual's third data interface.                                                                                     | 10.8.4.55                     |
| vmSize          | The VM size to use for the ASA virtual VM. Standard_D3_V2 and Standard_D3 are supported. Standard_D3_V2 is the default.                                                           | Standard_D3_V2 or Standard_D3 |

## **Create a Parameter File**

You can use the example below to create your own parameter file using a text editor.

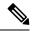

Note

The following example is for IPV4 only.

### **Step 1** Copy the text in the following example.

### Example:

```
"$schema": "https://schema.management.azure.com/schemas/2015-01-01/deploymentParameters.json#",
  "contentVersion": "1.0.0.0",
  "parameters": {
    "vmName": {
      "value": "cisco-asav1"
    "vmManagedImageId": {
      "value":
"/subscriptions/33d2517e-ca88-46aa-beb2-74ff1db61b41/resourceGroups/ewVanagedImages-rg/providers/Microsoft.Compute/images/ASAv-9.10.1-81-Vanaged-Image"
    },
    "adminUsername": {
      "value": "jdoe"
    "adminPassword": {
      "value": "Pw0987654321"
    "vmStorageAccount": {
      "value": "ciscoasavstorage"
    "virtualNetworkResourceGroup": {
      "value": "ew-west8-rg"
    "virtualNetworkName": {
```

```
"value": "ew-west8-vn"
  "mgmtSubnetName": {
    "value": "mgmt"
  "mgmtSubnetIP": {
    "value": "10.8.3.77"
  "gig00SubnetName": {
    "value": "inside"
  "gig00SubnetIP": {
    "value": "10.8.2.77"
  "gig01SubnetName": {
    "value": "outside"
  "gig01SubnetIP": {
    "value": "10.8.1.77"
  "gig02SubnetName": {
    "value": "dmz"
  "gig02SubnetIP": {
    "value": "10.8.0.77"
  "VmSize": {
   "value": "Standard_D3_v2"
}
```

- **Step 2** Save the file locally as a JSON file; for example, **azureParameters.json**.
- **Step 3** Edit the file to create a template to suit your deployment parameters.
- Step 4 Use this parameter template to deploy the ASA virtual as described in Deploy the ASA Virtual from Azure Using a VHD and Resource Template, on page 111.

Create a Parameter File

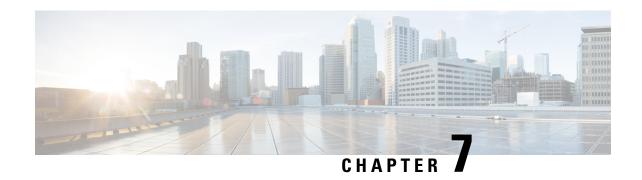

# Deploy the ASA Virtual Auto Scale Solution on Microsoft Azure

- Auto Scale Solution for the ASA Virtual on Azure, on page 137
- Download the Deployment Package, on page 141
- Auto Scale Solution Components, on page 142
- Prerequisites, on page 143
- Deploy the Auto Scale Solution, on page 151
- Auto Scale Logic, on page 166
- Auto Scale Logging and Debugging, on page 166
- Auto Scale Guidelines and Limitations, on page 167
- Troubleshooting, on page 168
- Build Azure Functions from Source Code, on page 168

## **Auto Scale Solution for the ASA Virtual on Azure**

### Overview

The auto scale solution enables allocation of resources to match performance requirements and reduce costs. If the demand for resources increases, the system ensures that resources are allocated as required. If the demand for resources decreases, resources are deallocated to reduce costs.

The ASA virtual auto scale for Azure is a complete serverless implementation which makes use of serverless infrastructure provided by Azure (Logic App, Azure Functions, Load Balancers, Security Groups, Virtual Machine Scale Set, etc.).

Some of the key features of the ASA virtual auto scale for Azure implementation include:

- Azure Resource Manager (ARM) template-based deployment.
- Support for scaling metrics based on CPU.

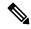

Note

See Auto Scale Logic, on page 166 for more information.

• Support for ASA virtual deployment and multi-availability zones.

- Completely automated configuration automatically applied to scaled-out ASA virtual instances.
- Support for Load Balancers and multi-availability zones.
- Support for enabling and disabling the auto scale feature.
- Cisco provides an auto scale for Azure deployment package to facilitate the deployment.

The ASA virtual auto scale solution on Azure supports two types of use cases configured using different topologies:

- Auto scale using Sandwich Topology The ASA virtual scale set is sandwiched between an Azure Internal load balancer (ILB) and an Azure External load balancer (ELB).
- Auto scale with Azure Gateway load balancer (GWLB) The Azure GWLB is integrated with Secure
  Firewall, public load balancer, and internal servers to simplify deployment, management, and scaling
  of firewalls.

## **Auto Scale using Sandwich Topology Use Case**

The ASA virtual auto scale for Azure is an automated horizontal scaling solution that positions an ASA virtual scale set sandwiched between an Azure Internal load balancer (ILB) and an Azure External load balancer (ELB).

- The ELB distributes traffic from the Internet to ASA virtual instances in the scale set; the firewall then forwards traffic to application.
- The ILB distributes outbound Internet traffic from an application to ASA virtual instances in the scale set; the firewall then forwards traffic to Internet.
- A network packet will never pass through both (internal & external) load balancers in a single connection.
- The number of ASA virtual instances in the scale set will be scaled and configured automatically based on load conditions.

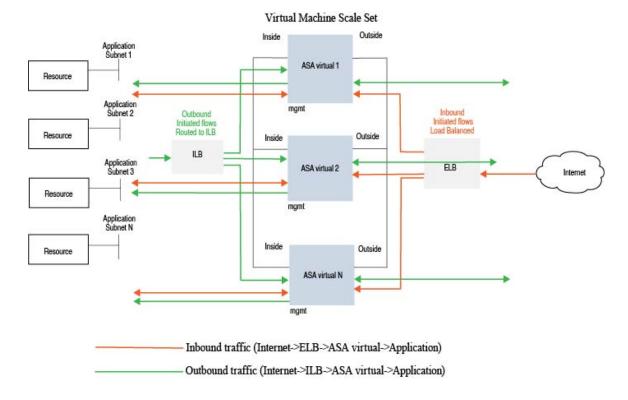

Figure 17: ASA Virtual Auto Scale using Sandwich Topology Use Case

## **Auto Scale with Azure Gateway Load Balancer Use Case**

The Azure Gateway Load Balancer (GWLB) ensures that internet traffic to and from an Azure VM, such as an application server, is inspected by Secure Firewall without requiring any routing changes. This integration of the Azure GWLB with Secure Firewall simplifies deployment, management, and scaling of firewalls. This integration also reduces operational complexity and provides a single entry and exit point for traffic at the firewall. The applications and infrastructure can maintain visibility of source IP address, which is critical in some environments.

In the Azure GWLB Auto Scale use case, the ASA virtual uses only two interfaces: Management and one data interface.

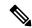

Note

- Network Address Translation (NAT) is not required if you are deploying the Azure GWLB.
- Only IPv4 is supported.

### Licensing

BYOL is supported.

### **Inbound Traffic Use Case and Topology**

The following diagram displays the traffic flow for inbound traffic.

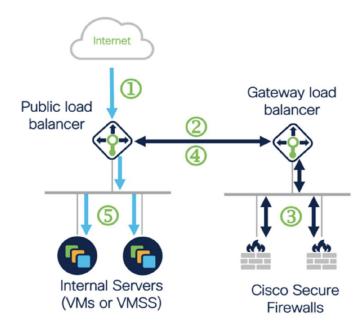

- 1 Inbound flow uses public IP of public load balancer
- Flow is forwarded transparently

  from the public load balancer to
  the gateway load balancer
- Flow is inspected by a firewall and returned to the gateway load balancer
- Flow is returned to the public load balancer
- Flow is forwarded to an internal server

### **Outbound Traffic Use Case and Topology**

The following diagram displays the traffic flow for outbound traffic.

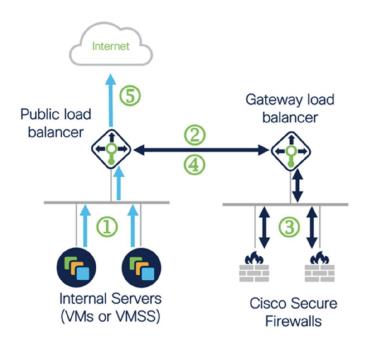

- Outbound flow leaves the internal server
- Flow is forwarded transparently
  (2) from the public load balancer to the gateway load balancer
- Flow is inspected by a firewall and returned to the gateway load balancer
- Flow is returned to the public load balancer
- Flow is forwarded to the Internet by the public load balancer

### Traffic Flow between the Application VPC and Security VPC

In the diagram shown below, traffic is redirected from the existing topology to the firewalls for inspection by the external load balancer. The traffic is then routed to the newly created GWLB. Any traffic that is routed to the ELB is forwarded to the GWLB.

The GWLB then forwards the VXLAN-encapsulated traffic to a ASA virtual instance. You have to create two ASA virtual associations as the GWLB uses two separate VXLAN tunnels for ingress and egress traffic. The ASA virtual decapsulates the VXLAN-encapsulated traffic, inspects it, and routes the traffic to the GWLB. The GWLB then forwards the traffic to the ELB.

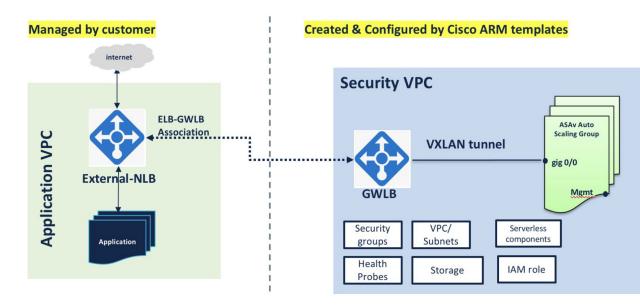

## Scope

This document covers the detailed procedures to deploy the serverless components for the ASA virtual auto scale for Azure solution.

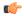

**Important** 

- Read the entire document before you begin your deployment.
- Make sure the prerequisites are met before you start deployment.
- Make sure you follow the steps and order of execution as described herein.

## **Download the Deployment Package**

The ASA virtual auto scale for Azure solution is an Azure Resource Manager (ARM) template-based deployment which makes use of the serverless infrastructure provided by Azure (Logic App, Azure Functions, Load Balancers, Virtual Machine Scale Set, and so on).

Download the files required to launch the ASA virtual auto scale for Azure solution. Deployment scripts and templates for your version are available in the GitHub repository.

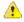

#### Attention

Note that Cisco-provided deployment scripts and templates for auto scale are provided as open source examples, and are not covered within the regular Cisco TAC support scope. Check GitHub regularly for updates and ReadMe instructions.

See Build Azure Functions from Source Code, on page 168 for instructions on how to build the *ASM\_Function.zip* package.

## **Auto Scale Solution Components**

The following components make up the ASA virtual auto scale for Azure solution.

### Azure Functions (Function App)

The Function App is a set of Azure functions. The basic functionality includes:

- · Communicate/Probe Azure metrics periodically.
- Monitor the ASA virtual load and trigger Scale In/Scale Out operations.

These functions are delivered in the form of compressed Zip package (see Build the Azure Function App Package, on page 146). The functions are as discrete as possible to carry out specific tasks, and can be upgraded as needed for enhancements and new release support.

### Orchestrator (Logic App)

The Auto Scale Logic App is a workflow, i.e. a collection of steps in a sequence. Azure functions are independent entities and cannot communicate with each other. This orchestrator sequences the execution of these functions and exchanges information between them.

- The Logic App is used to orchestrate and pass information between the auto scale Azure functions.
- Each step represents an auto scale Azure function or built-in standard logic.
- The Logic App is delivered as a JSON file.
- The Logic App can be customized via the GUI or JSON file.

### Virtual Machine Scale Set (VMSS)

The VMSS is a collection of homogeneous virtual machines, such as ASA virtual devices.

- The VMSS is capable of adding new identical VMs to the set.
- New VMs added to the VMSS are automatically attached with Load Balancers, Security Groups, and network interfaces.
- The VMSS has a built-in auto scale feature which is disabled for ASA virtual for Azure.
- You should not add or delete ASA virtual instances in the VMSS manually.

### **Azure Resource Manager (ARM) Template**

ARM templates are used to deploy the resources required by the ASA virtual auto scale for Azure solution.

ASA virtual auto scale for Azure - The ARM template **azure\_asav\_autoscale.json** provides input for the Auto Scale Manager components including:

- Azure Function App
- · Azure Logic App
- The Virtual Machine Scale Set (VMSS)
- Internal/External load balancers.
- Security Groups and other miscellaneous components needed for deployment.

ASA virtual auto scale with Azure GWLB - The ARM template **azure\_asav\_autoscale\_with\_GWLB.json** provides input for the Auto Scale Manager components including:

- Azure Function App
- Azure Logic App
- Virtual Machine (VM) or Virtual Machine Scale Set (VMSS)
- Networking Infrastructure
- Gateway load balancer
- Security Groups and other miscellaneous components needed for deployment

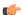

Important

The ARM template has limitations with respect to validating user input, hence it is your responsibility to validate input during deployment.

## **Prerequisites**

### **Azure Resources**

### **Resource Group**

An existing or newly created Resource Group is required to deploy all the components of this solution.

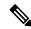

Note

Record the Resource Group name, the Region in which it is created, and the Azure Subscription ID for later use.

### **Networking**

Make sure a virtual network is available or created. An auto scale deployment with sandwich topology does not create, alter, or manage any networking resources. However, note that auto scale deployment with the Azure GWLB creates networking infrastructure.

The ASA virtual requires three network interfaces, thus your virtual network requires three subnets for:

- 1. Management traffic
- 2. Inside traffic
- 3. Outside traffic

The following ports should be open in the Network Security Group to which the subnets are connected:

• SSH(TCP/22)

Required for the Health probe between the Load Balancer and ASA virtual.

Required for communication between the Serverless functions and ASA virtual.

Application-specific protocol/ports
 Required for any user applications (for example, TCP/80, etc.).

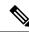

Note

Record the virtual network name, the virtual network CIDR, the names of the 3 subnets, and the Gateway IP addresses of the outside and inside subnets.

## **Prepare the ASA Configuration File**

Prepare an ASA virtual configuration file and store in a http/https server accessible by the ASA virtual instance. This is a standard ASA configuration file format. A scaled-out ASA virtual will download this file and update its configuration.

The ASA configuration file should have the following (at a minimum):

- Set DHCP IP assignment to all the interfaces.
- GigabitEthernet0/1 should be the 'inside' interface.
- GigabitEthernet0/0 should be the 'outside' interface.

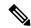

Note

Auto scale deployment using sandwich topology requires two data interfaces. However, auto scale deployment with Azure GWLB requires only one data interface.

- Set the gateway to the inside and outside interface.
- Enable SSH on the inside and outside interface from Azure utility IP (for health probe).
- Create a NAT configuration to forward traffic from the outside to the inside interface.

- Create an access policy to allow desired traffic.
- License the configuration. PAYG billing is not supported.

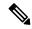

Note

There is no need to specifically configure the Management interface.

The following is a sample ASA configuration file for the ASA virtual auto scale for Azure solution.

```
ASA Version 9.13(1)
interface GigabitEthernet0/1
nameif inside
security-level 100
ip address dhcp setroute
interface GigabitEthernet0/0
nameif outside
security-level 0
ip address dhcp setroute
route outside 0.0.0.0 0.0.0.0 10.12.3.1 2
route inside 0.0.0.0 0.0.0.0 10.12.2.1 3
ssh 168.63.129.0 255.255.255.0 outside
ssh 168.63.129.0 255.255.255.0 inside
object network webserver
host 10.12.2.5
object service myport
service tcp source range 1 65535 destination range 1 65535
access-list outowebaccess extended permit object myport any any log disable
access-group outowebaccess in interface outside
object service app
service tcp source ea www
nat (inside, outside) source static webserver interface destination static interface any
service app app
object network obj-any
subnet 0.0.0.0 0.0.0.0
nat (inside, outside) source dynamic obj-any interface destination static obj-any obj-any
configure terminal
dns domain-lookup management
policy-map global_policy
class inspection default
inspect icmp
call-home
profile License
destination transport-method http
destination address http https://tools.cisco.com/its/service/oddce/services/DDCEService
feature tier standard
throughput level 2G
license smart register idtoken <TOKEN>
```

The following is a sample ASA configuration file for the ASA virtual auto scale with Azure GWLB solution.

```
interface G0/0
nameif outside
ip address dhcp setroute
no shut
sh 168.63.129.0 255.255.255.0 outside
route outside 0.0.0.0 0.0.0.0 192.168.2.1 2
nve 1
encapsulation vxlan
source-interface outside
peer ip 192.168.2.100
nterface vnil
proxy paired
nameif GWLB-backend-pool
internal-port 2000
internal-segment-id 800
external-port 2001
external-segment-id 801
vtep-nve 1
ame-security-traffic permit intra-interface
```

## **Build the Azure Function App Package**

The ASA virtual auto scale solution requires that you build an archive file: ASM\_Function.zip. which delivers a set of discrete Azure functions in the form of a compressed ZIP package.

See Build Azure Functions from Source Code, on page 168 for instructions on how to build the *ASM\_Function.zip* package.

These functions are as discrete as possible to carry out specific tasks, and can be upgraded as needed for enhancements and new release support.

## **Input Parameters**

The following table defines the template parameters and provides an example. Once you decide on these values, you can use these parameters to create the ASA virtual device when you deploy the ARM template into your Azure subscription. See Deploy the Auto Scale ARM Template, on page 151. In the Auto scale with Azure GWLB solution, networking infrastructure is also created due to which additional input parameters have to be configured in the template. The parameter descriptions are self-explanatory.

**Table 22: Template Parameters** 

| Parameter Name     | Allowed<br>Values/Type    | Description                                                     | Resource<br>Creation Type |
|--------------------|---------------------------|-----------------------------------------------------------------|---------------------------|
| resourceNamePrefix | String* (3-10 characters) | All the resources are created with name containing this prefix. | New                       |
|                    |                           | Note: Use only lowercase letters.                               |                           |
|                    |                           | Example: asav                                                   |                           |

| Parameter Name     | Allowed<br>Values/Type | Description                                                                    | Resource<br>Creation Type |
|--------------------|------------------------|--------------------------------------------------------------------------------|---------------------------|
| virtualNetworkRg   | String                 | The virtual network resource group name.                                       | Existing                  |
|                    |                        | Example: cisco-virtualnet-rg                                                   |                           |
| virtualNetworkName | String                 | The virtual network name (already created).                                    | Existing                  |
|                    |                        | Example: cisco-virtualnet                                                      |                           |
| mgmtSubnet         | String                 | The management subnet name (already created).                                  | Existing                  |
|                    |                        | Example: cisco-mgmt-subnet                                                     |                           |
| insideSubnet       | String                 | The inside Subnet name (already created).                                      | Existing                  |
|                    |                        | Example: cisco-inside-subnet                                                   |                           |
| internalLbIp       | String                 | The internal load balancer IP address for the inside subnet (already created). | Existing                  |
|                    |                        | Example: 1.2.3.4                                                               |                           |
| outsideSubnet      | String                 | The outside subnet name (already created).                                     | Existing                  |
|                    |                        | Example: cisco-outside-subnet                                                  |                           |
| softwareVersion    | String                 | The ASA virtual Version (selected from drop-down during deployment).           | Existing                  |
|                    |                        | Default: 914.1.0Allowed: 914.1.0, 913.1.0                                      |                           |
| vmSize             | String                 | Size of ASA virtual instance (selected from drop-down during deployment).      | N/A                       |

| Parameter Name       | Allowed<br>Values/Type | Description                                                                                                    | Resource<br>Creation Type |
|----------------------|------------------------|----------------------------------------------------------------------------------------------------|---------------------------|
| asaAdminUserName     | String*                | User name for the ASA virtual 'admin' user.                                                                                                    | New                       |
|                      |                        | Passwords must be 12 to 72 characters long, and must have: lowercase, uppercase, numbers, and special characters; and must have no more than 2 repeating characters.                       |                           |
|                      |                        | This <b>cannot</b> be 'admin'. See Azure for VM administrator user name guidelines.                                                                                                    |                           |
|                      |                        | Note There is no compliance check for this in the template.                                                                                                    |                           |
| asaAdminUserPassword | String*                | Password for the ASA virtual administrator user.                                                                                                    | New                       |
|                      |                        | Passwords must be 12 to 72 characters long, and must have: lowercase, uppercase, numbers, and special characters; and must have no more than 2 repeating characters.                       |                           |
|                      |                        | Note There is no compliance check for this in the template.                                                                                                    |                           |
| scalingPolicy        | POLICY-1 /<br>POLICY-2 | POLICY-1: Scale-Out will be triggered when the average load of any ASA virtual goes beyond the Scale Out threshold for the configured duration.                                            | N/A                       |
|                      |                        | POLICY-2: Scale-Out will be triggered when average load of all the ASA virtual devices in the auto scale group goes beyond the Scale Out threshold for the configured duration.            |                           |
|                      |                        | In both cases Scale-In logic remains the same: Scale-In will be triggered when average load of all the ASA virtual devices comes below the Scale In threshold for the configured duration. |                           |

| Parameter Name     | Allowed<br>Values/Type | Description                                                                                     | Resource<br>Creation Type |
|--------------------|------------------------|-------------------------------------------------------------------------------------------------|---------------------------|
| scalingMetricsList | String                 | Metrics used in making the scaling decision.                                                    | N/A                       |
|                    |                        | Allowed: CPU                                                                                    |                           |
|                    |                        | Default: CPU                                                                                    |                           |
| scaleInThreshold   | String                 | The Scale-In threshold in percent.  Default: 10                                                 | N/A                       |
|                    |                        | When the ASA virtual metric goes below this value the Scale-In will be triggered.               |                           |
|                    |                        | See Auto Scale Logic, on page 166.                                                              |                           |
| scaleOutThreshold  | String                 | The Scale-Out threshold in percent.                                                             | N/A                       |
|                    |                        | Default: 80                                                                                     |                           |
|                    |                        | When the ASA virtual metric goes above this value, the Scale-Out will be triggered.             |                           |
|                    |                        | The 'scaleOutThreshold' should always be <b>greater</b> than the 'scaleInThreshold'.            |                           |
|                    |                        | See Auto Scale Logic, on page 166.                                                              |                           |
| minAsaCount        | Integer                | The minimum ASA virtual instances available in the scale set at any given time.                 | N/A                       |
|                    |                        | Example: 2                                                                                      |                           |
| maxAsaCount        | Integer                | The maximum ASA virtual instances allowed in the Scale set.                                     | N/A                       |
|                    |                        | Note The Auto Scale logic will not check the range of this variable, hence fill this carefully. |                           |

| Parameter Name         | Allowed<br>Values/Type | Description                                                                                                    | Resource<br>Creation Type |
|------------------------|------------------------|----------------------------------------------------------------------------------------------------|---------------------------|
| metricsAverageDuration | Integer                | Select from the drop-down.                                                                                                    | N/A                       |
|                        |                        | This number represents the time (in minutes) over which the metrics are averaged out.                                                                                                    |                           |
|                        |                        | If the value of this variable is 5 (i.e. 5min), when the Auto Scale Manager is scheduled it will check the past 5 minutes average of metrics and based on this it will make a scaling decision. |                           |
|                        |                        | Note Only numbers 1, 5, 15, and 30 are valid due to Azure limitations.                                                                                                    |                           |
| initDeploymentMode     | BULK / STEP            | Primarily applicable for the first deployment, or when the Scale Set does not contain any ASA virtual instances.                                                                                |                           |
|                        |                        | BULK: The Auto Scale Manager will try to deploy 'minAsaCount' number of ASA virtual instances in parallel at one time.                                                                          |                           |
|                        |                        | STEP: The Auto Scale Manager will deploy the 'minAsaCount' number of ASA virtual devices one by one at each scheduled interval.                                                                 |                           |
| configurationFile      | String                 | The file path to the ASA virtual configuration file.                                                                                                    | N/A                       |
|                        |                        | Example:<br>https://myserver/asavconfig/asaconfig<br>.txt                                                                                                    |                           |

<sup>\*</sup>Azure has restrictions on the naming convention for new resources. Review the limitations or simply use all lowercase. **Do not use spaces or any other special characters**.

## **Deploy the Auto Scale Solution**

### **Deploy the Auto Scale ARM Template**

**ASA virtual auto scale for Azure using Sandwich Topology -** Use the ARM template **azure\_asav\_autoscale.json** to deploy the resources required by the ASA virtual auto scale for Azure. Within a given resource group, the ARM template deployment creates the following:

- Virtual Machine Scale Set (VMSS)
- External Load Balancer
- · Internal Load Balancer
- Azure Function App
- Logic App
- Security groups (For Data and Management interfaces)

**ASA virtual auto scale with Azure GWLB -** Use the ARM template **azure\_asav\_autoscale\_with\_GWLB.json** to deploy the resources required by the ASA virtual auto scale with Azure GWLB solution. Within a given resource group, the ARM template deployment creates the following:

- Virtual Machine (VM) or Virtual Machine Scale Set (VMSS)
- Gateway Load Balancer
- Azure Function App
- Logic App
- Networking Infrastructure
- Security Groups and other miscellaneous components needed for deployment

### Before you begin

• Download the ARM templates from the GitHub repository (https://github.com/CiscoDevNet/cisco-asav/tree/master/autoscale/azure).

## **Step 1** If you need to deploy the ASA virtual instances in multiple Azure zones, edit the ARM template based on the zones available in the Deployment region.

### Example:

```
"zones": [
    "1",
    "2",
    "3"
],
```

This example shows the "Central US" region which has 3 zones.

**Step 2** Edit the traffic rules required in External Load Balancer. You can add any number of rules by extending this 'json' array.

### **Example:**

```
"type": "Microsoft.Network/loadBalancers",
        "name": "[variables('elbName')]",
        "location": "[resourceGroup().location]",
        "apiVersion": "2018-06-01",
        "sku": {
          "name": "Standard"
        "dependsOn": [
          "[concat('Microsoft.Network/publicIPAddresses/', variables('elbPublicIpName'))]"
        "properties": {
          "frontendIPConfigurations": [
              "name": "LoadBalancerFrontEnd",
                "properties": {
                  "publicIPAddress": {
                    "id": "[resourceId('Microsoft.Network/publicIPAddresses/',
variables('elbPublicIpName'))]"
            }
          ],
          "backendAddressPools": [
            {
              "name": "backendPool"
            }
          "loadBalancingRules": [
            {
              "properties": {
                "frontendIPConfiguration": {
               "Id": "[concat(resourceId('Microsoft.Network/loadBalancers', variables('elbName')),
 '/frontendIpConfigurations/LoadBalancerFrontend')]"
                "backendAddressPool": {
               "Id": "[concat(resourceId('Microsoft.Network/loadBalancers', variables('elbName')),
 '/backendAddressPools/BackendPool')]"
                "probe": {
               "Id": "[concat(resourceId('Microsoft.Network/loadBalancers', variables('elbName')),
 '/probes/lbprobe')]"
                "protocol": "TCP",
                "frontendPort": "80",
                "backendPort": "80",
                "idleTimeoutInMinutes": "[variables('idleTimeoutInMinutes')]"
              "Name": "lbrule"
          ],
```

**Note** You can also edit this from the Azure portal post-deployment if you prefer not to edit this file.

- **Step 3** Log in to the Microsoft Azure portal using your Microsoft account username and password.
- **Step 4** Click **Resource groups** from the menu of services to access the Resource Groups blade. You will see all the resource groups in your subscription listed in the blade.

Create a new resource group or select an existing, empty resource group; for example, ASA virtual\_AutoScale.

Figure 18: Azure Portal

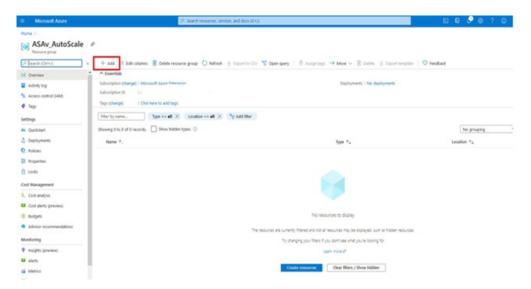

- Step 5 Click Create a resource (+) to create a new resource for template deployment. The Create Resource Group blade appears.
- Step 6 In Search the Marketplace, type Template deployment (deploy using custom templates), and then press Enter.

Figure 19: Custom Template Deployment

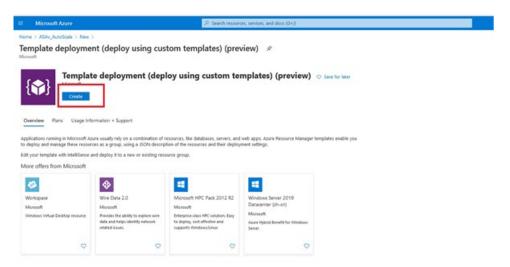

- Step 7 Click Create.
- **Step 8** There are several options for creating a template. Choose **Build your own template in editor**.

Figure 20: Build Your Own Template

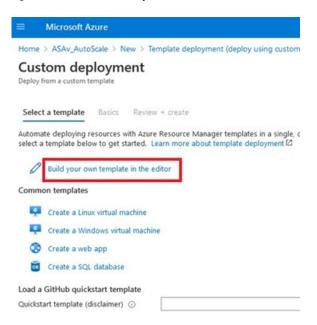

Step 9 In the Edit template window, delete all the default content and copy the contents from the updated azure\_asav\_autoscale.json and click Save.

Figure 21: Edit Template

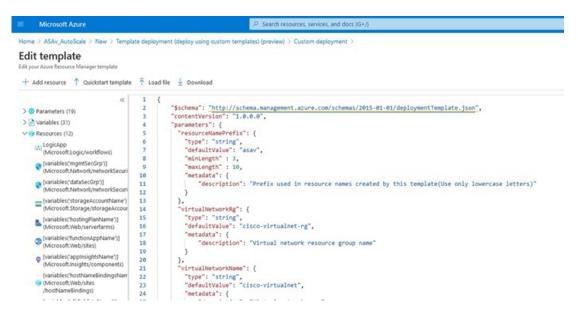

Step 10 In next section, fill all the parameters. Refer to Input Parameters, on page 146 for details about each parameter, then click **Purchase**.

Figure 22: ARM Template Parameters

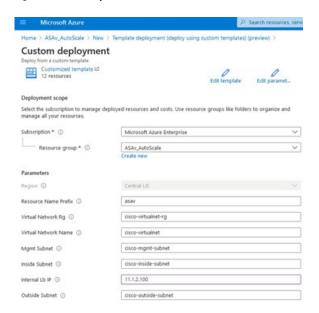

Note You can also click **Edit Parameters** and edit the JSON file or upload pre-filled contents.

The ARM template has limited input validation capabilities, hence it is your responsibility to validate the input.

When a template deployment is successful, it creates all the required resources for the ASA virtual auto scale for Azure solution. See the resources in the following figure. The Type column describes each resource, including the Logic App, VMSS, Load Balancers, Public IP address, etc.

Figure 23: ASA Virtual Auto Scale Template Deployment

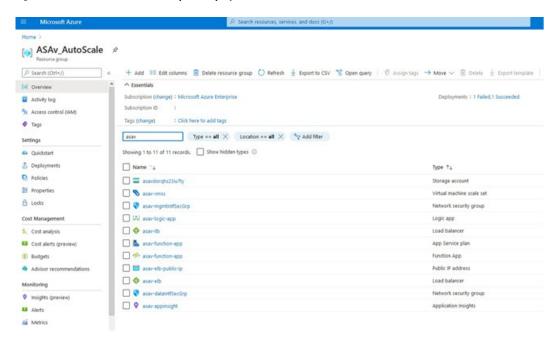

## **Deploy the Azure Function App**

When you deploy the ARM template, Azure creates a skeleton Function App, which you then need to update and configure manually with the functions required for the Auto Scale Manager logic.

### Before you begin

- Build the ASM\_Function.zip package. See Build Azure Functions from Source Code, on page 168.
- **Step 1** Go to the Function App you created when you deployed the ARM template, and verify that no functions are present. In a browser go to this URL:

https://<Function App Name>.scm.azurewebsites.net/DebugConsole

For the example in Deploy the Auto Scale ARM Template, on page 151:

https://asav-function-app.scm.azurewebsites.net/DebugConsole

- **Step 2** In the file explorer navigate to **site/wwwroot**.
- **Step 3** Drag-and-drop the **ASM\_Function.zip** to the right side corner of the file explorer.

Figure 24: Upload the ASA Virtual Auto Scale Functions

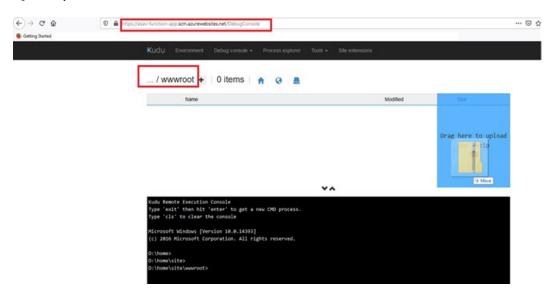

**Step 4** Once the upload is successful, all of the serverless functions should appear.

Figure 25: ASA Virtual Serverless Functions

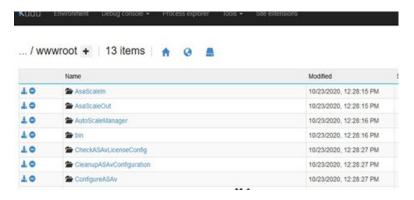

### **Step 5** Download the PuTTY SSH client.

Azure functions need to access the ASA virtual via an SSH connection. However, the opensource libraries used in the serverless code do not support the SSH key exchange algorithms used by the ASA virtual. Hence you need to download a pre-built SSH client.

Download the PuTTY command-line interface to the PuTTY back end (plink.exe) from www.putty.org.

### Figure 26: Download PuTTY

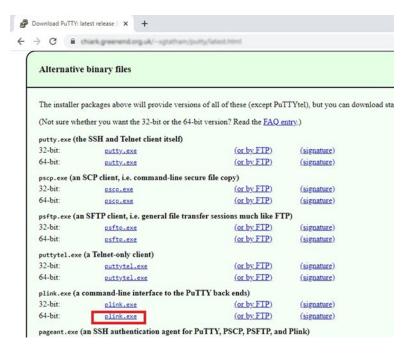

- **Step 6** Rename the SSH client executable file **plink.exe** to **asassh.exe**.
- Step 7 Drag-and-drop the asassh.exe to the right side corner of the file explorer, to the location where ASM\_Function.zip was uploaded in the previous step.
- **Step 8** Verify the SSH client is present with the function application. Refresh the page if necessary.

## **Fine Tune the Configuration**

There are a few configurations available to fine tune the Auto Scale Manager or to use in debugging. These options are not exposed in the ARM template, but you can edit them under the Function App.

### Before you begin

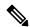

Note

This can be edited at any time. Follow this sequence to edit the configurations.

- Disable the Function App.
- Wait for existing scheduled task to finish.
- Edit and save the configuration.
- Enable the Function App.
- **Step 1** In the Azure portal, search for and select the ASA virtual function application.

Figure 27: ASA Virtual Function Application

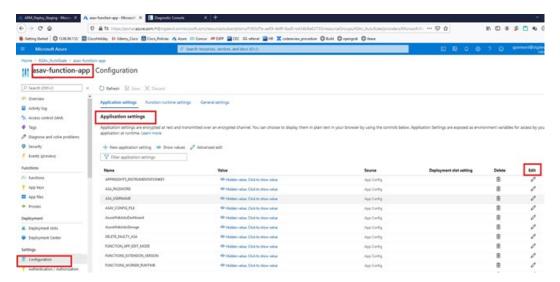

Step 2 Configurations passed via the ARM template can also be edited here. Variable names may appear different from the ARM template, but you can easily identify the purpose of these variables from their name.

Most of the options are self-explanatory from the name. For example:

- Configuration Name: "DELETE FAULTY ASA" (Default value : YES)
- During Scale-Out, a new ASA virtual instance is launched and configured via the configuration file. In case the configuration fails, based on this option, Auto Scale Manager will decide to keep that ASA virtual instance or delete it. (YES: Delete faulty ASA virtual / NO: Keep the ASA virtual instance even if the configuration fails).
- In the Function App settings, all the variables (including variables containing a secure string like 'password') can be seen in clear text format by users that have access to the Azure subscription.

If users have any security concerns with this (for example, if an Azure subscription is shared among users with lower privilages within the organization), a user can make use of Azure's *Key Vault* service to protect passwords. Once this is configured, instead of providing a clear text 'password' in function settings, a user has to provide a secure identifier generated by the key vault where the password is stored.

**Note** Search the Azure documentation to find the best practices to secure your application data.

## **Configure the IAM Role in the Virtual Machine Scale Set**

Azure Identity and Access Management (IAM) is used as a part of Azure Security and Access Control to manage and control a user's identity. Managed identities for Azure resources provides Azure services with an automatically managed identity in Azure Active Directory.

This allows the Function App to control the Virtual Machine Scale Sets (VMSS) without explicit authentication credentials.

**Step 1** In the Azure portal, go to the VMSS.

- Step 2 Click Access control (IAM).
- **Step 3** Click **Add** to add a role assignment
- **Step 4** From the **Add role assignment** drop-down, choose **Contributor**.
- **Step 5** From the **Assign access to** drop-down, choose **Function App**.
- **Step 6** Select the ASA virtual function application.

### Figure 28: AIM Role Assignment

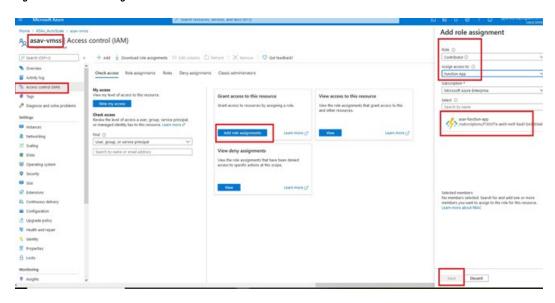

### Step 7 Click Save.

**Note** You should also verify that there are no ASA virtual instances launched yet.

## **Update Security Groups**

The ARM template creates two security groups, one for the Management interface, and one for data interfaces. The Management security group will allow only traffic required for ASA virtual management activities. However, the data interface security group will allow all traffic.

Fine tune the security group rules based on the topology and application needs of your deployments.

**Note** The data interface security group should allow, at a minimum, SSH traffic from the load balancers.

## **Update the Azure Logic App**

The Logic App acts as the orchestrator for the Autoscale functionality. The ARM template creates a skeleton Logic App, which you then need to update manually to provide the information necessary to function as the auto scale orchestrator.

**Step 1** From the repository, retrieve the file *LogicApp.txt* to the local system and edit as shown below.

**Important** Read and understand all of these steps before proceeding.

These manual steps are not automated in the ARM template so that only the Logic App can be upgraded independently later in time.

- a) Required: Find and replace all the occurrences of "SUBSCRIPTION\_ID" with your subscription ID information.
- b) Required: Find and replace all the occurrences of "RG\_NAME" with your resource group name.
- c) Required: Find and replace all of the occurrences of "FUNCTIONAPPNAME" to your function app name.

The following example shows a few of these lines in the *LogicApp.txt* file:

```
"AutoScaleManager": {
       "inputs": {
            "function": {
                "id":
"/subscriptions/SUBSCRIPTION ID/resourceGroups/RG NAME/providers/Microsoft.Web/sites/FUNCTIONAPPNAME/functions/AutoScaleManager"
                          "Deploy Changes to ASA": {
                               "inputs": {
                                    "body": "@body('AutoScaleManager')",
                                   "function": {
                                        "id":
"/subscriptions/SUBSCRIPTION ID/resourceGroups/RG NAME/providers/Microsoft.Web/sites/FUNCTIONAPPNAME/functions/DeployConfiguration"
                          "DeviceDeRegister": {
                               "inputs": {
                                    "body": "@body('AutoScaleManager')",
                                    "function": {
                                        "id":
"/subscriptions/SUBSCRIPTION ID/resourceGroups/RG NAME/providers/Microsoft.Web/sites/FUNCTIONAPPNAME/functions/DeviceDeReqister"
                               "runAfter": {
                                    "Delay_For_connection_Draining": [
```

d) (Optional) Edit the trigger interval, or leave the default value (5). This is the time interval at which the Autoscale functionality is periodically triggered. The following example shows these lines in the *LogicApp.txt* file:

```
"triggers": {
    "Recurrence": {
        "conditions": [],
        "inputs": {},
        "recurrence": {
             "frequency": "Minute",
             "interval": 5
        },
```

e) (Optional) Edit the time to drain, or leave the default value (5). This is the time interval to drain existing connections from the ASA virtual before deleting the device during the Scale-In operation. The following example shows these lines in the *LogicApp.txt* file:

f) (Optional) Edit the cool down time, or leave the default value (10). This is the time to perform NO ACTION after the Scale-Out is complete. The following example shows these lines in the *LogicApp.txt* file:

**Note** These steps can also be done from the Azure portal. Consult the Azure documentation for more information.

Step 2 Go to the **Logic App code view**, delete the default contents and paste the contents from the edited *LogicApp.txt* file, and click **Save**.

Figure 29: Logic App Code View

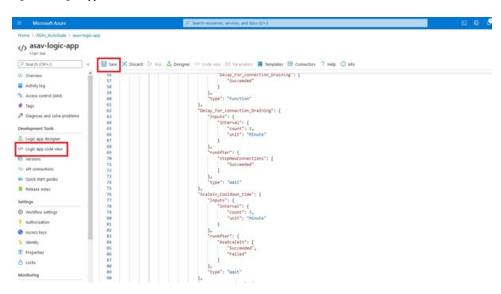

**Step 3** When you save the Logic App, it is in a 'Disabled' state. Click **Enable** when you want to start the Auto Scale Manager.

Figure 30: Enable Logic App

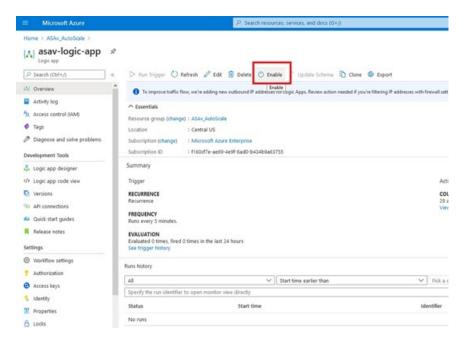

**Step 4** Once enabled, the tasks start running. Click the 'Running' status to see the activity.

Figure 31: Logic App Running Status

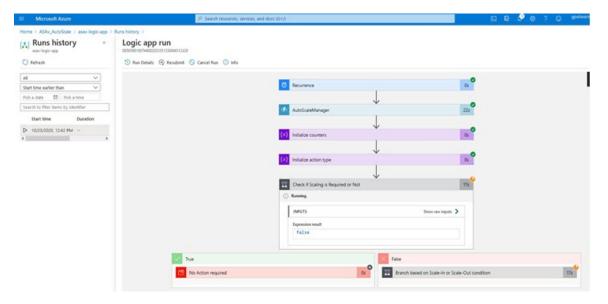

- **Step 5** Once the Logic App starts, all the deployment-related steps are complete.
- **Step 6** Verify in the VMSS that ASA virtual instances are being created.

Figure 32: ASA Virtual Instances Running

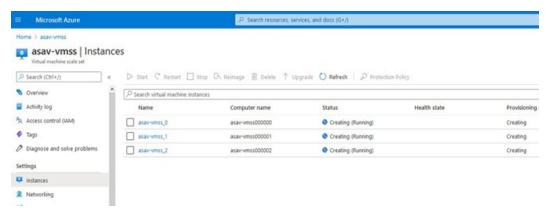

In this example, three ASA virtual instances are launched because 'minAsaCount' was set to '3' and 'initDeploymentMode' was set to 'BULK' in the ARM template deployment.

## **Upgrade the ASA virtual**

The ASA virtual upgrade is supported only in the form of an image upgrade of virtual machine scale set (VMSS). Hence, you upgrade the ASA virtual through the Azure REST API interface.

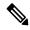

Note

You can use any REST client to upgrade the ASA virtual.

### Before you begin

- Obtain the new ASA virtual image version available in market place (example: 914.001).
- Obtain the SKU used to deploy original scale set (example: asav-azure-byol).
- Obtain the Resource Group and the virtual machine scale set name.
- **Step 1** In a browser go to the following URL:

https://docs.microsoft.com/en-us/rest/api/compute/virtualmachinescalesets/update#code-try-0

**Step 2** Enter the details in the Parameters section.

Figure 33: Upgrade the ASA virtual

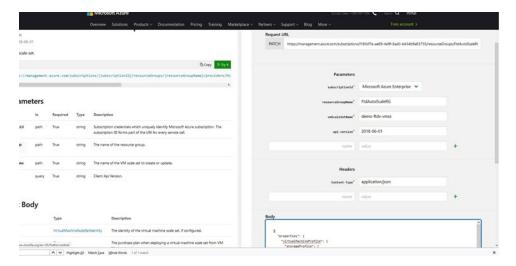

**Step 3** Enter the JSON input containing the new ASA virtual image version, SKU, and trigger RUN in the **Body** section.

**Step 4** A successful response from Azure means that the VMSS has accepted the change.

The new image will be used in the new ASA virtual instances which will get launched as part of Scale-Out operation.

- Existing ASA virtual instances will continue to use the old software image while they exist in a scale set.
- You can override the above behavior and upgrade the existing ASA virtual instances manually. To do this, click the **Upgrade** button in the VMSS. It will reboot and upgrade the selected ASA virtual instances. You must reregister and reconfigure these upgraded ASA virtual instances manually. **Note that this method is NOT recommended.**

## **Auto Scale Logic**

### **Scale-Out Logic**

- **POLICY-1**: Scale-Out will be triggered when the average load of **any** ASA virtual goes beyond the Scale-Out threshold for the configured duration.
- **POLICY-2**: Scale-Out will be triggered when average load of **all** of the ASA virtual devices go beyond Scale-Out threshold for the configured duration.

### Scale-In Logic

• If the CPU utilization of **all** of the ASA virtual devices goes below the configured Scale-In threshold for the configured duration.

### **Notes**

- Scale-In/Scale-Out occurs in steps of 1 (i.e. only 1 ASA virtual will be scaled in/out at a time).
- The above logic is based on the assumption that the load balancer will try to equally distribute connections across all ASA virtual devices, and on an average all ASA virtual devices should be loaded equally.

## **Auto Scale Logging and Debugging**

Each component of the serverless code has its own logging mechanism. In addition, logs are published to application insight.

• Logs of individual Azure functions can be viewed.

Figure 34: Azure Function Logs

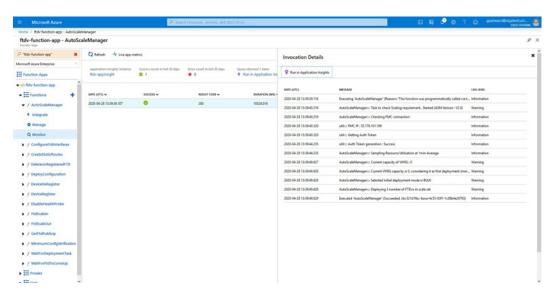

• Similar logs for each run of the Logic App and its individual components can be viewed.

Figure 35: Logic App Run Logs

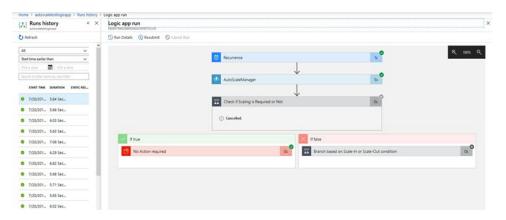

- If needed, any running task in the Logic App can be stopped/terminated at any time. However, currently running ASA virtual devices getting launched/terminated will be in an inconsistent state.
- The time taken for each run/individual task can be seen in the Logic App.
- The Function App can be upgraded at any time by uploading a new zip. Stop the Logic App and wait for all tasks to complete before upgrading the Function App.

## **Auto Scale Guidelines and Limitations**

Be aware of the following guidelines and limitations when deploying the ASA virtual auto scale for Azure:

- Scaling decisions are based on CPU utilization.
- The ASA virtual Management interface is configured to have public IP address.
- Only IPv4 is supported.
- The ARM template has limited input validation capabilities, hence it is your responsibility to provide the correct input validation.
- The Azure administrator can see sensitive data (such as admin login credentials and passwords) in plain text format inside Function App environment. You can use the *Azure Key Vault* service to secure sensitive data.
- Any changes in configuration won't be automatically reflected on already running instances. Changes will be reflected on upcoming devices only. Any such changes should be manually pushed to already existing devices.
- If you are facing issues while manually updating the configuration on existing instances, we recommend removing these instances from the Scaling Group and replacing them with new instances.

## **Troubleshooting**

The following are common error scenarios and debugging tips for the ASA virtual auto scale for Azure:

- Unable to SSH into the ASA virtual: Check if a complex password is passed to the ASA virtual via the template; check if Security Groups allow SSH connections.
- Load Balancer Health check failure: Check if the ASA virtual responds to SSH on data interfaces; check Security Group settings.
- Traffic issues: Check Load Balancer rules, NAT rules / Static routes configured in ASA virtual; check Azure virtual network / subnets / gateway details provided in the template and Security Group rules.
- Logic App failed to access VMSS: Check if the IAM role configuration in VMSS is correct.
- Logic App runs for very long time: Check SSH access on scaled-out ASA virtual devices; check the state
  of the ASA virtual devices in Azure VMSS.
- Azure Function throwing error related to subscription ID: Verify that you have a default subscription selected in your account.
- Failure of Scale-In operation: Sometimes, Azure takes a considerably long time to delete an instance in such situations, Scale-in operation may time out and report an error; but eventually the instance, will get deleted.
- Before doing any configuration change, make sure to disable the logic application and wait for all the running tasks to complete.

The following are troubleshooting tips if you encounter any issues during ASA virtual auto scale with Azure GWLB deployment:

- Check the ELB-GWLB association.
- Check the health probe status in the GWLB.
- Check VXLAN configuration by verifying the traffic flow at the physical and logical interfaces of the ASA virtual.
- Check security group rules.

## **Build Azure Functions from Source Code**

### **System Requirements**

- Microsoft Windows desktop/laptop.
- Visual Studio (tested with Visual studio 2019 version 16.1.3)

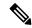

Note

Azure functions are written using C#.

• The "Azure Development" workload needs to be installed in Visual Studio.

#### **Build with Visual Studio**

- 1. Download the 'code' folder to the local machine.
- 2. Navigate to the folder 'ASAAutoScaling'.
- 3. Open the project file 'ASAAutoScaling.csproj' in Visual Studio.
- **4.** Use Visual Studio standard procedure to Clean and Build.

Figure 36: Visual Studio Build

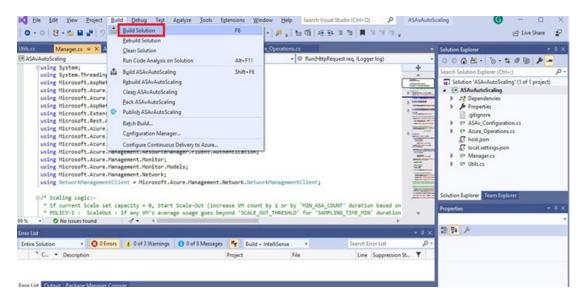

- 5. Once the build is compiled successfully, navigate to the \bin\Release\netcoreapp2.1 folder.
- **6.** Select all the contents, click **Send to** > **Compressed (zipped) folder**, and save the ZIP file as *ASM\_Function.zip*.

Figure 37: Build ASM\_Function.zip

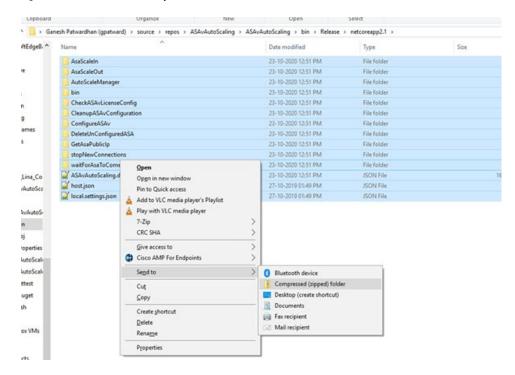

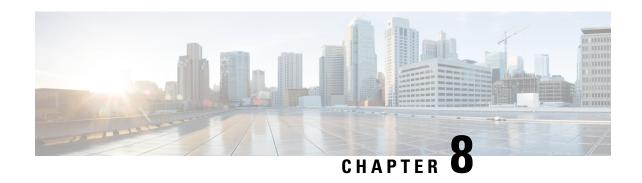

# **Deploy the ASA Virtual On the Rackspace Cloud**

You can deploy the ASA virtual on the Rackspace cloud.

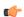

#### **Important**

Beginning with 9.13(1), any ASA virtual license now can be used on any supported ASA virtual vCPU/memory configuration. This allows ASA virtual customers to run on a wide variety of VM resource footprints.

- Overview, on page 171
- Prerequisites, on page 172
- Rackspace Cloud Network, on page 173
- Rackspace Day 0 Configuration, on page 174
- Deploy the ASA Virtual, on page 176
- CPU Usage and Reporting, on page 177

### **Overview**

Rackspace is a leading provider of expertise and managed services across all the major public and private cloud technologies. The Rackspace Cloud is a set of cloud computing products and services billed on a utility computing basis.

You can deploy the ASA virtual for Rackspace as a virtual appliance in the Rackspace cloud. This chapter explains how to install and configure a single instance ASA virtual appliance.

Instance types in the Rackspace Cloud are referred to as *flavors*. The term flavor refers to a server's combination of RAM size, vCPUs, network throughput (RXTX factor), and disk space. The following table lists Rackspace flavors suitable for ASA virtual deployment.

**Table 23: Rackspace Supported Flavors** 

| Flavor      | Attributes |             | Aggregate Bandwidth |
|-------------|------------|-------------|---------------------|
|             | vCPUs      | Memory (GB) |                     |
| general 1-2 | 2          | 2           | 400 Mbps            |
| general 1-4 | 4          | 4           | 800 Mbps            |
| general 1-8 | 8          | 8           | 1.6 Gbps            |

| Flavor       | Attributes |             | Aggregate Bandwidth |
|--------------|------------|-------------|---------------------|
|              | vCPUs      | Memory (GB) |                     |
| compute 1-4  | 2          | 3.75        | 312.5 Mbps          |
| compute 1-8  | 4          | 7.5         | 625 Mbps            |
| compute 1-15 | 8          | 15          | 1.3 Gbps            |
| memory 1-15  | 2          | 15          | 625 Mbps            |
| memory 1-15  | 4          | 30          | 1.3 Gbps            |
| memory 1-15  | 8          | 60          | 2.5 Gbps            |

#### **About Rackspace Flavors**

Rackspace Virtual Cloud Server Flavors fall into the following classes:

#### General Purpose v1

- Useful for a range of use cases, from general-purpose workloads to high performance websites.
- The vCPUs are oversubscribed and "burstable"; in other words, there are more vCPUs allocated to the Cloud Servers on a physical host than there are physical CPU threads.

#### · Compute v1

- Optimized for web servers, application servers, and other CPU-intensive workloads.
- The vCPUs are "reserved"; in other words, there are never more vCPUs allocated to the Cloud Servers on a physical host than there are physical CPU threads on that host.

#### Memory v1

Recommended for memory-intensive workloads.

#### • I/O v1

• Ideal for high performance applications and databases that benefit from fast disk I/O.

# **Prerequisites**

Create a Rackspace account.

All Rackspace Public Cloud accounts are set to the Managed Infrastructure service level by default. You can upgrade to the Managed Operations service level inside the Cloud Control Panel. At the top of the Cloud Control Panel, click your account username and then select Upgrade Service Level.

- License the ASA virtual. Until you license the ASA virtual, it will run in degraded mode, which allows only 100 connections and throughput of 100 Kbps. See Licensing for the ASA Virtual, on page 1.
- Interface requirements:

- Management interface
- Inside and outside interfaces
- (Optional) Additional subnet (DMZ)
- Communications paths:
  - Management interface—Used to connect the ASA virtual to the ASDM; can't be used for through traffic
  - Inside interface (required)—Used to connect the ASA virtual to inside hosts.
  - Outside interface (required)—Used to connect the ASA virtual to the public network.
  - DMZ interface (optional)—Used to connect the ASA virtual to the DMZ network.
- For ASA and ASA virtual system compatibility and requirements, see Cisco Secure Firewall ASA Compatibility.

# Rackspace Cloud Network

Your cloud configuration can include several kinds of networks, connected as appropriate for your needs. You can manage the networking capabilities of your cloud servers in many of the same ways you manage your other networks. Your ASA virtual deployment will interact primarily with three types of virtual networks in the Rackspace Cloud:

- PublicNet—Connects cloud infrastructure components such as cloud servers, cloud load balancers, and network appliances to the Internet.
  - Use PublicNet to connect the ASA virtual to the Internet.
  - The ASA virtual attaches to this network via the Management0/0 interface.
  - PublicNet is dual-stacked for IPv4 and IPv6. When you create a server with PublicNet, your server receives an IPv4 address and an IPv6 address by default.
- ServiceNet—An internal, IPv4-only multi-tenant network within each Rackspace cloud region.
  - ServiceNet is optimized to carry traffic across servers within your configuration (east-west traffic).
  - It provides servers with no-cost access to regionalized services such as Cloud Files, Cloud Load Balancers, Cloud Databases, and Cloud Backup.
  - The networks 10.176.0.0/12 and 10.208.0.0/12 are reserved for ServiceNet. Any servers that have ServiceNet connectivity will be provisioned with an IP address from one of these networks.
  - The ASA virtual attaches to this network via the Gigabit 0/0 interface.
- Private Cloud Networks—Cloud Networks lets you create and manage secure, isolated networks in the cloud.
  - These networks are fully single tenant, and you have complete control over the network topology, IP addressing (IPv4 or IPv6), and which Cloud Servers are attached.

- Cloud Networks are regional in scope, and you can attach them to any of your Cloud Servers in a
  given region.
- You can create and manage Cloud Networks via an API or by using the Rackspace Cloud Control Panel.

The ASA virtual attaches to these networks via Gigabit0/1 through Gigabit0/8 interfaces.

## **Rackspace Day 0 Configuration**

When a VM is deployed in the Rackspace Cloud, a CD-ROM device containing files with Rackspace provisioning information is attached to the VM. The provisioning information includes:

- · The hostname
- · IP addresses for required interfaces
- · Static IP routes
- Username and password (Optional SSH public key)
- DNS servers
- NTP servers

These files are read during the initial deployment and ASA configuration is generated.

#### **ASA Virtual Hostname**

By default, the ASA virtual hostname is the name you assign to your cloud server when you begin to build your ASA virtual.

hostname rackspace-asav

The ASA hostname configuration will only accept a hostname that complies with RFCs 1034 and 1101:

- Must start and end with a letter or digit.
- Interior characters must be a letter, a digit or a hyphen.

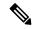

Note

The ASA virtual will alter the cloud server name to comply with these rules while making it as close as possible to the original cloud server name. It will drop special characters from the beginning and end of the cloud server name, and replace non-compliant interior characters with a hyphen.

For example, a cloud server named ASAv-9.13.1.200 will have hostname ASAv-9-13-1-200.

#### Interfaces

Interfaces are configured in the following manner:

• Management0/0

- Named 'outside' because it is connected to the PublicNet.
- Rackspace assigns both IPv4 and IPv6 public addresses to the PublicNet interface.
- Gigabit0/0
  - Named 'management' since it is connected to the ServiceNet.
  - Rackspace assigns an IPv4 address from the ServiceNet subnet for the Rackspace region.
- Gigabit0/1 through Gigabit0/8
  - Named 'inside', 'inside02', 'inside03', etc. because they are connected to private Cloud Networks.
  - Rackspace assigns an IP address from the Cloud Network subnet.

The interface configuration for an ASA virtual with 3 interfaces would look something like this:

```
interface GigabitEthernet0/0
  nameif management
  security-level 0
  ip address 10.176.5.71 255.255.192.0
!
interface GigabitEthernet0/1
  nameif inside
  security-level 100
  ip address 172.19.219.7 255.255.255.0
!
interface Management0/0
  nameif outside
  security-level 0
  ip address 162.209.103.109 255.255.255.0
  ipv6 address 2001:4802:7800:1:be76:4eff:fe20:1763/64
```

#### **Static Routes**

Rackspace provisions the following static IP routes:

- Default IPv4 route via PublicNet interface (**outside**).
- Default IPv6 route via PublicNet interface.
- Infrastructure subnet routes on ServiceNet interface (management).

```
route outside 0.0.0.0 0.0.0.0 104.130.24.1 1 ipv6 route outside ::/0 fe80::def route management 10.176.0.0 255.240.0.0 10.176.0.1 1 route management 10.208.0.0 255.240.0.0 10.176.0.1 1
```

#### **Login Credentials**

A username 'admin' is created with a password created by Rackspace. A public key for user 'admin' is created if the cloud server is deployed with a Rackspace Public Key.

```
username admin password <admin_password> privilege 15
username admin attributes
```

```
ssh authentication publickey <public key>
```

The Day0 SSH configuration:

- SSH via PublicNet interface (**outside**) is enabled for IPv4 and IPv6.
- SSH via ServiceNet interface (management) is enabled for IPv4.
- Configure stronger key exchange group at request of Rackspace.

```
aaa authentication ssh console LOCAL
ssh 0 0 management
ssh 0 0 outside
ssh ::0/0 outside
ssh version 2
ssh key-exchange group dh-group14-shal
```

#### **DNS and NTP**

Rackspace provides two IPv4 service addresses to be used for DNS and NTP.

```
dns domain-lookup outside
dns server-group DefaultDNS
name-server 69.20.0.164
name-server 69.20.0.196
ntp server 69.20.0.164
ntp server 69.20.0.196
```

# **Deploy the ASA Virtual**

You can deploy the ASA virtual as a virtual appliance in the Rackspace Cloud. This procedure shows you how to install a single instance ASA virtual appliance.

#### Before you begin

Review the Rackspace Day 0 Configuration, on page 174 topic for a description of the configuration parameters that the Rackspace Cloud enables for a successful ASA virtual deployment, including hostname requirement, interface provisioning, and networking information.

- **Step 1** On the Rackspace mycloud portal, go to **SERVERS** > **CREATE RESOURCES** > **Cloud Server**.
- **Step 2** On the Create Server page, enter your Server Details:
  - a) Enter the name for your ASA virtual machine in the **Server Name** field.
  - b) Choose your region from the **Region** drop-down list.
- Step 3 Under Image, choose Linux/Appliances > ASAv > Version.

**Note** You would typically choose the most recent supported version when deploying a new ASA virtual.

Step 4 Under Flavor, choose a Flavor Class that fits your resource needs; see Table 23: Rackspace Supported Flavors, on page 171 for a list of suitable VMs.

**Important** Beginning with 9.13(1), the minimum memory requirement for the ASA virtual is 2GB. When deploying an ASA virtual with more than 1 vCPU, the minimum memory requirement for the ASA virtual is 4GB.

- Step 5 (Optional) Under Advanced Options, configure an SSH key.See Managing access with SSH keys for complete information on SSH keys in the Rackspace Cloud.
- Step 6 Review any applicable Recommended Installs and Itemized Charges for your ASA virtual, then click Create Server.

  The root admin password displays. Copy the password, then dismiss the dialog.
- Step 7 After you create the server, the server details page displays. Wait for the server to show an active status. This usually takes a few minutes.

#### What to do next

- Connect to the ASA virtual.
- Continue configuration using CLI commands available for input via SSH or use ASDM. See Start ASDM, on page 301 for instructions for accessing the ASDM.

# **CPU Usage and Reporting**

The CPU Utilization report summarizes the percentage of the CPU used within the time specified. Typically, the Core operates on approximately 30 to 40 percent of total CPU capacity during nonpeak hours and approximately 60 to 70 percent capacity during peak hours.

### vCPU Usage in the ASA Virtual

The ASA virtual vCPU usage shows the amount of vCPUs used for the data path, control point, and external processes.

The Rackspace reported vCPU usage includes the ASA virtual usage as described plus:

- ASA virtual idle time
- %SYS overhead used for the ASA virtual machine
- Overhead of moving packets between vSwitches, vNICs, and pNICs. This overhead can be quite significant.

### **CPU Usage Example**

The **show cpu usage** command can be used to display CPU utilization statistics.

Example

#### Ciscoasa#show cpu usage

CPU utilization for 5 seconds = 1%; 1 minute: 2%; 5 minutes: 1%

The following is an example in which the reported vCPU usage is substantially different:

- ASA Virtual reports: 40%
- DP: 35%
- External Processes: 5%
- ASA (as ASA Virtual reports): 40%
- ASA idle polling: 10%
- Overhead: 45%

The overhead is used to perform hypervisor functions and to move packets between NICs and vNICs using the vSwitch.

### **Rackspace CPU Usage Reporting**

In addition to viewing CPU, RAM, and disk space configuration information for available Cloud Servers, you can also view disk, I/O, and networking information. Use this information to help you decide which Cloud Server is right for your needs. You can view the available servers through either the command-line nova client or the **Cloud Control Panel** interface.

On the command line, run the following command:

```
nova flavor-list
```

All available server configurations are displayed. The list contains the following information:

- ID The server configuration ID
- Name The configuration name, labeled by RAM size and performance type
- Memory\_MB The amount of RAM for the configuration
- Disk The size of the disk in GB (for general purpose Cloud Servers, the size of the system disk)
- Ephemeral The size of the data disk
- Swap The size of the swap space
- VCPUs The number of virtual CPUs associated with the configuration
- RXTX\_Factor The amount of bandwidth, in Mbps, allocated to the PublicNet ports, ServiceNet ports, and isolated networks (cloud networks) attached to a server
- Is Public Not used

### **ASA Virtual and Rackspace Graphs**

There are differences in the CPU % numbers between the ASA Virtual and Rackspace:

• The Rackspace graph numbers are always higher than the ASA Virtual numbers.

• Rackspace calls it %CPU usage; the ASA Virtual calls it %CPU utilization.

The terms "%CPU utilization" and "%CPU usage" mean different things:

- CPU utilization provides statistics for physical CPUs.
- CPU usage provides statistics for logical CPUs, which is based on CPU hyperthreading. But because only one vCPU is used, hyperthreading is not turned on.

Rackspace calculates the CPU % usage as follows:

Amount of actively used virtual CPUs, specified as a percentage of the total available CPUs

This calculation is the host view of the CPU usage, not the guest operating system view, and is the average CPU utilization over all available virtual CPUs in the virtual machine.

For example, if a virtual machine with one virtual CPU is running on a host that has four physical CPUs and the CPU usage is 100%, the virtual machine is using one physical CPU completely. The virtual CPU usage calculation is Usage in MHz / number of virtual CPUs x core frequency

**ASA Virtual and Rackspace Graphs** 

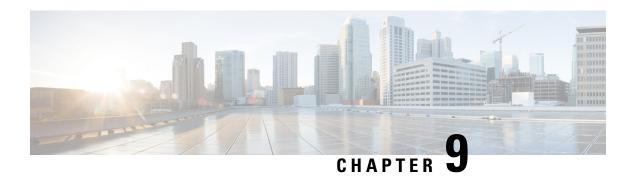

# **Deploy the ASA Virtual Using Hyper-V**

You can deploy the ASA virtual using Microsoft Hyper-V.

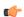

#### **Important**

Beginning with 9.13(1), the minimum memory requirement for the ASA virtual is 2GB. If your current ASA virtual runs with less than 2GB of memory, you cannot upgrade to 9.13(1) from an earlier version without increasing the memory of your ASA virtual machine. You can also redeploy a new ASA virtual machine with version 9.13(1).

- Overview, on page 181
- Guidelines and Limitations, on page 182
- Prerequisites, on page 183
- Prepare the Day 0 Configuration File, on page 184
- Deploy the ASA Virtual with the Day 0 Configuration File Using the Hyper-V Manager, on page 185
- Deploy the ASA Virtual on Hyper-V Using the Command Line, on page 186
- Deploy the ASA Virtual on Hyper-V Using the Hyper-V Manager, on page 187
- Add a Network Adapter from the Hyper-V Manager, on page 194
- Modify the Network Adapter Name, on page 196
- MAC Address Spoofing, on page 197
- Configure SSH, on page 198
- CPU Usage and Reporting, on page 198

### **Overview**

You can deploy Hyper-V on a standalone Hyper-V server or through the Hyper-V Manager. For instructions to install using the Powershell CLI commands, see Install the ASA virtual on Hyper-V Using the Command Line, page 46. For instructions to install using the Hyper-V Manager, see Install the ASA virtual on Hyper-V Using the Hyper-V Manager, page 46. Hyper-V does not provide a serial console option. You can manage Hyper-V through SSH or ASDM over the management interface. See Configuring SSH, page 54 for information to set up SSH.

The following figure shows the recommended topology for the ASA virtual in Routed Firewall Mode. There are three subnets set up in Hyper-V for the ASA virtual—management, inside, and outside.

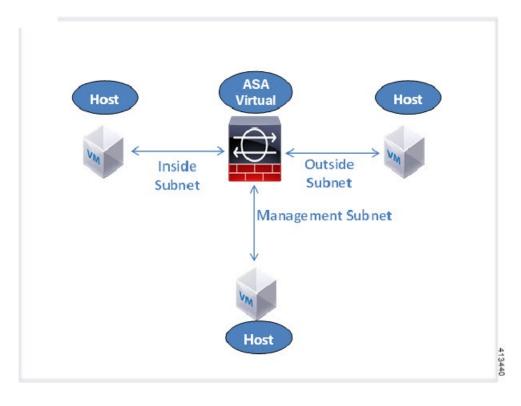

Figure 38: Recommended Topology for the ASA Virtual in Routed Firewall Mode

### **Guidelines and Limitations**

- Platform Support
  - · Cisco UCS B-Series servers
  - Cisco UCS C-Series servers
  - Hewlett Packard Proliant DL160 Gen8
- OS Support
  - Windows Server 2019
  - Native Hyper-V

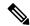

Note

The ASA virtual should run on most modern, 64-bit high-powered platforms used for virtualization today.

- File format
   Supports the VHDX format for initial deployment of the ASA virtual on Hyper-V.
- Day 0 configuration

You create a text file that contains the ASA CLI configuration commands that you need. See Prepare the Day 0 Configuration File for the procedure.

• Firewall Transparent Mode with Day 0 configuration

The configuration line 'firewall transparent' must be at the top of the day 0 configuration file; if is appears anywhere else in the file, you could experience erratic behavior. See Prepare the Day 0 Configuration File for the procedure.

• Failover

The ASA virtual on Hyper-V supports Active/Standby failover. For Active/Standby failover in both routed mode and transparent mode you must enable MAC Address spoofing on all the virtual network adapters. See Configure MAC Address Spoofing Using the Hyper-V Manager. For transparent mode in the standalone ASA virtual, the management interface should not have the MAC address spoofing enabled because the Active/Standby failover is not supported.

- Hyper-V supports up to eight interfaces. Management 0/0 and GigabitEthernet 0/0 through 0/6. You can use GigabitEthernet as a failover link.
- VLANs

Use the **Set-VMNetworkAdapterVLan** Hyper-V Powershell command to set VLANs on an interface in trunk mode. You can set the NativeVlanID for the management interface as a particular VLAN or '0' for no VLAN. Trunk mode is not persistent across Hyper-V host reboots. You must reconfigure trunk mode after every reboot.

- Legacy network adapters are not supported.
- Generation 2 virtual machines are not supported.
- Microsoft Azure is not supported.

### **Prerequisites**

- Install Hyper-V on MS Windows 2012.
- Create the Day 0 configuration text file if you are using one.

You must add the Day 0 configuration before the ASA virtual is deployed for the first time; otherwise, you must perform a write erase from the ASA virtual to use the Day 0 configuration. See Prepare the Day 0 Configuration File for the procedure.

Download the ASA virtual VHDX file from Cisco.com.

http://www.cisco.com/go/asa-software

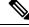

Note

A Cisco.com login and Cisco service contract are required.

- Hyper-V switch configured with at least three subnets/VLANs.
- For Hyper-V system requirements, see Cisco Secure Firewall ASA Compatibility.

### **Prepare the Day 0 Configuration File**

You can prepare a Day 0 configuration file before you launch the ASA virtual. This file is a text file that contains the ASA virtual configuration that will be applied when the ASA virtual is launched. This initial configuration is placed into a text file named "day0-config" in a working directory you chose, and is manipulated into a day0.iso file that is mounted and read on first boot. At the minimum, the Day 0 configuration file must contain commands that will activate the management interface and set up the SSH server for public key authentication, but it can also contain a complete ASA configuration. The day0.iso file (either your custom day0.iso or the default day0.iso) must be available during first boot.

#### Before you begin

We are using Linux in this example, but there are similar utilities for Windows.

- To automatically license the ASA virtual during initial deployment, place the Smart Licensing Identity (ID) Token that you downloaded from the Cisco Smart Software Manager in a text file named 'idtoken' in the same directory as the Day 0 configuration file.
- If you want to deploy the ASA virtual in transparent mode, you must use a known running ASA config file in transparent mode as the Day 0 configuration file. This does not apply to a Day 0 configuration file for a routed firewall.
- You must add the Day 0 configuration file before you boot the ASA virtual for the first time. If you decide you want to use a Day 0 configuration after you have initially booted the ASA virtual, you must execute a **write erase** command, apply the day 0 configuration file, and then boot the ASA virtual.

# **Step 1** Enter the CLI configuration for the ASA virtual in a text file called "day0-config". Add interface configurations for the three interfaces and any other configuration you want.

The fist line should begin with the ASA version. The day0-config should be a valid ASA configuration. The best way to generate the day0-config is to copy the desired parts of a running config from an existing ASA or ASA virtual. The order of the lines in the day0-config is important and should match the order seen in an existing show run command output.

#### **Example:**

```
ASA Version 9.5.1
interface management0/0
nameif management
security-level 100
ip address 192.168.1.2 255.255.255.0
no shutdown
interface gigabitethernet0/0
nameif inside
security-level 100
ip address 10.1.1.2 255.255.255.0
no shutdown
interface gigabitethernet0/1
nameif outside
security-level 0
ip address 198.51.100.2 255.255.255.0
no shutdown
http server enable
http 192.168.1.0 255.255.255.0 management
crypto key generate rsa modulus 1024
username AdminUser password paSSw0rd
```

```
ssh 192.168.1.0 255.255.255.0 management aaa authentication ssh console LOCAL
```

- **Step 2** (Optional) Download the Smart License identity token file issued by the Cisco Smart Software Manager to your computer.
- **Step 3** (Optional) Copy the ID token from the download file and put it a text file that only contains the ID token.
- **Step 4** (Optional) For automated licensing during initial ASA virtual deployment, make sure the following information is in the day0-config file:
  - Management interface IP address
  - (Optional) HTTP proxy to use for Smart Licensing
  - A route command that enables connectivity to the HTTP proxy (if specified) or to tools.cisco.com
  - A DNS server that resolves tools.cisco.com to an IP address
  - Smart Licensing configuration specifying the ASA virtual license you are requesting
  - (Optional) A unique host name to make the ASA virtual easier to find in CSSM
- **Step 5** Generate the virtual CD-ROM by converting the text file to an ISO file:

```
stack@user-ubuntu:-/KvmAsa$ sudo genisoimage -r -o day0.iso day0-config idtoken
I: input-charset not specified, using utf-8 (detected in locale settings)
Total translation table size: 0
Total rockridge attributes bytes: 252
Total directory bytes: 0
Path table size (byptes): 10
Max brk space used 0
176 extents written (0 MB)
stack@user-ubuntu:-/KvmAsa$
```

The Identity Token automatically registers the ASA virtual with the Smart Licensing server.

**Step 6** Repeat Steps 1 through 5 to create separate default configuration files with the appropriate IP addresses for each ASA virtual you want to deploy.

# Deploy the ASA Virtual with the Day 0 Configuration File Using the Hyper-V Manager

After you set up the Day 0 configuration file (Prepare the Day 0 Configuration File), you can deploy it using the Hyper-V Manager.

- **Step 1** Go to Server Manager > Tools > Hyper-V Manager.
- Step 2 Click Settings on the right side of the Hyper-V Manager. The Settings dialog box opens. Under **Hardware** on the left, click **IDE Controller 1**.

Figure 39: Hyper-V Manager

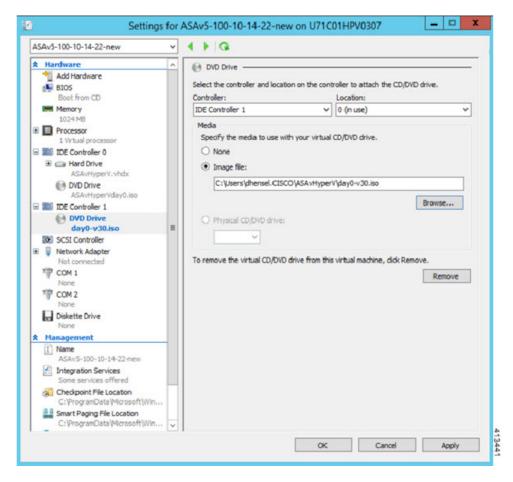

Step 3 Under Media in the right pane, select the Image file radio button, and then browse to the directory where you keep your Day 0 ISO configuration file, and then click Apply. When you boot up your ASA virtual for the first time, it will be configured based on what is in the Day 0 configuration file.

## Deploy the ASA Virtual on Hyper-V Using the Command Line

You can install the ASA virtual on Hyper-V through the Windows Powershell command line. If you are on a standalone Hyper-V server, you must use the command line to install Hyper-V.

- **Step 1** Open a Windows Powershell.
- **Step 2** Deploy the ASA virtual:

#### **Example:**

new-vm -name \$fullVMName -MemoryStartupBytes \$memorysize -Generation 1 -vhdpath C:\Users\jsmith.CISCO\ASAvHyperV\\$ImageName.vhdx -Verbose

**Step 3** Depending on your ASA virtual model, change the CPU count from the default of 1.

#### Example:

set-vm -Name \$fullVMName -ProcessorCount 4

**Step 4** (Optional) Change the interface name to something that makes sense to you.

#### **Example:**

Get-VMNetworkAdapter -VMName \$fullVMName -Name "Network Adapter" | Rename-vmNetworkAdapter -NewName mgmt

**Step 5** (Optional) Change the VLAN ID if your network requires it.

#### Example:

Set-VMNetworkAdapterVlan -VMName \$fullVMName -VlanId 1151 -Access -VMNetworkAdapterName "mgmt"

**Step 6** Refresh the interface so that Hyper-V picks up the changes.

#### **Example:**

Connect-VMNetworkAdapter -VMName \$fullVMName -Name "mgmt" -SwitchName 1151mgmtswitch

**Step 7** Add the inside interface.

#### Example:

Add-VMNetworkAdapter -VMName \$fullVMName -name "inside" -SwitchName 1151mgmtswitch Set-VMNetworkAdapterVlan -VMName \$fullVMName -VlanId 1552 -Access -VMNetworkAdapterName "inside"

**Step 8** Add the outside interface.

#### **Example:**

Add-VMNetworkAdapter -VMName \$fullVMName -name "outside" -SwitchName 1151mgmtswitch Set-VMNetworkAdapterVlan -VMName \$fullVMName -VlanId 1553 -Access -VMNetworkAdapterName "outside"

# Deploy the ASA Virtual on Hyper-V Using the Hyper-V Manager

You can use the Hyper-V Manager to install the ASA virtual on Hyper-V.

**Step 1** Go to **Server Manager** > **Tools** > **Hyper-V Manager**.

Figure 40: Server Manager

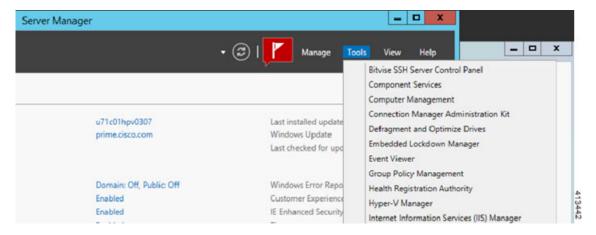

**Step 2** The Hyper-V Manager appears.

Figure 41: Hyper-V Manager

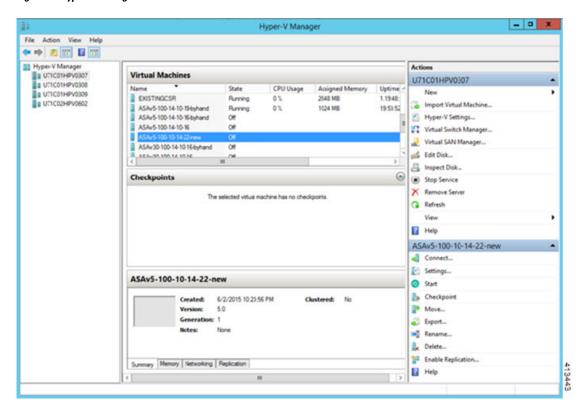

Step 3 From the list of hypervisors on the right, right-click the desired Hypervisor in the list and choose New > Virtual Machine.

Figure 42: Launch New Virtual Machine

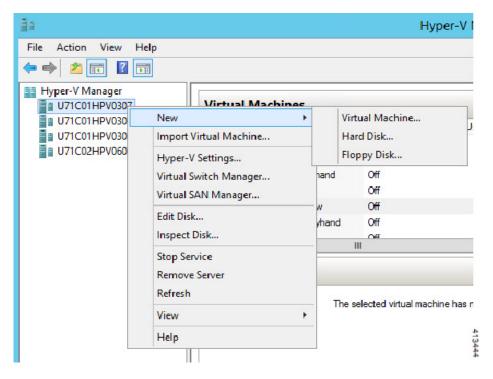

**Step 4** The New Virtual Machine Wizard appears.

Figure 43: New Virtual Machine Wizard

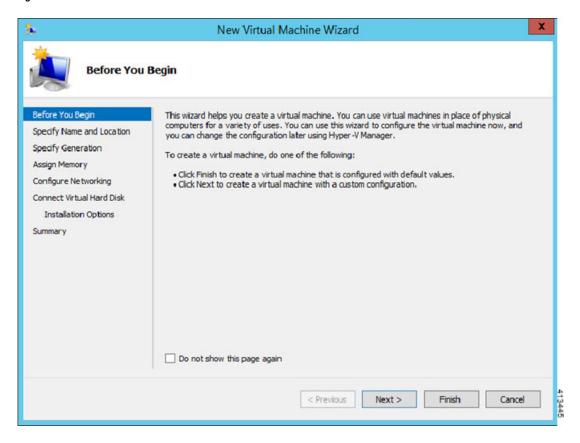

- **Step 5** Working through the wizard, specify the following information:
  - Name and location of your ASA virtual
  - Generation of your ASA virtual
     The only Generation supported for the ASA virtual is Generation 1.
  - Amount of memory for your ASA virtual (1024 MB for 100Mbps, 2048 MB for 1Gbps, 8192 MB for 2Gbps)
  - Network adapter (connect to the virtual switch you have already set up)
  - Virtual hard disk and location

Choose Use an existing virtual hard disk and browse to the location of your VHDX file.

**Step 6** Click Finish and a dialog box appears showing your ASA virtual configuration.

Figure 44: New Virtual Machine Summary

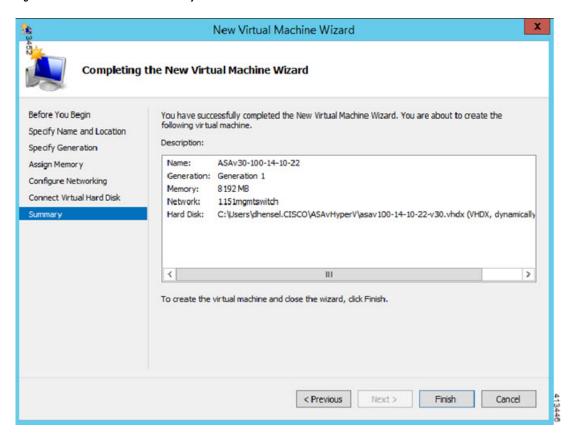

If your ASA virtual has four vCPUs, you must modify the vCPU value before starting up your ASA virtual. Click **Settings** on the right side of the Hyper-V Manager. The Settings dialog box opens. Under the Hardware menu on the left, click **Processor** to get to the Processor pane. Change the **Number of virtual processors** to 4.

The 100Mbps and 1Gbps entitlements have one vCPU, and the 2Gbps entitlement has four vCPUs. The default is 1.

Figure 45: Virtual Machine Processor Settings

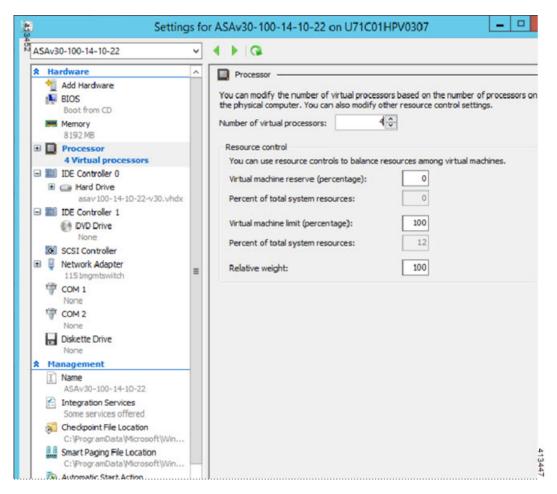

Step 8 In the Virtual Machines menu, connect to your ASA virtual by right-clicking on the name of the ASA virtual in the list and clicking Connect. The console opens with the stopped ASA virtual.

Figure 46: Connect to the Virtual Machine

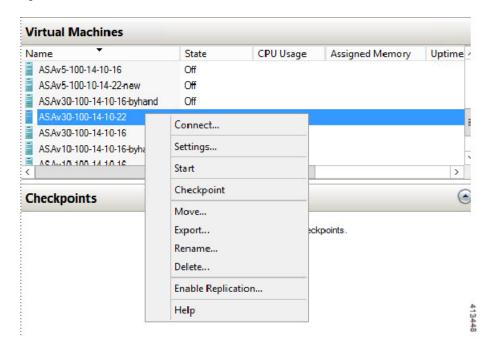

**Step 9** In the Virtual Machine Connection console window, click the turquoise Start button to start the ASA virtual.

Figure 47: Start the Virtual Machine

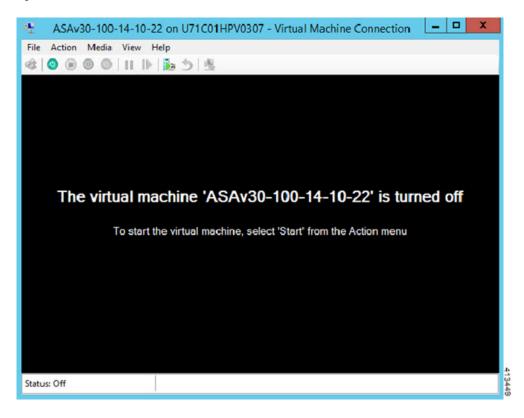

**Step 10** The boot progress of the ASA virtual is shown in the console.

#### Figure 48: Virtual Machine Boot Progress

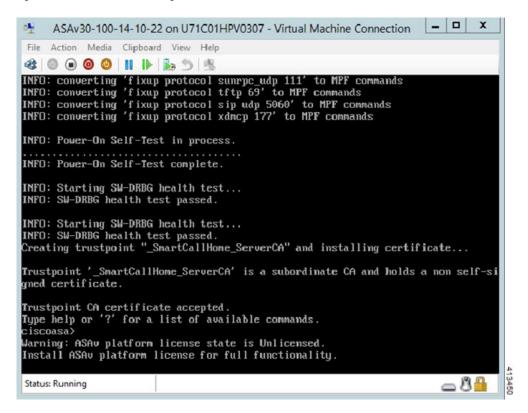

## Add a Network Adapter from the Hyper-V Manager

A newly deployed ASA virtual has only one network adapter. You need to add at least two more network adapters. In this example, we are adding the inside network adapter.

#### Before you begin

• The ASA virtual must be in the off state.

Step 1 Click Settings on the right side of the Hyper-V Manager. The Settings dialog box opens. Under the Hardware menu on the left, click Add Hardware, and then click Network Adapter.

Note Do NOT use the Legacy Network Adapter.

Figure 49: Add Network Adapter

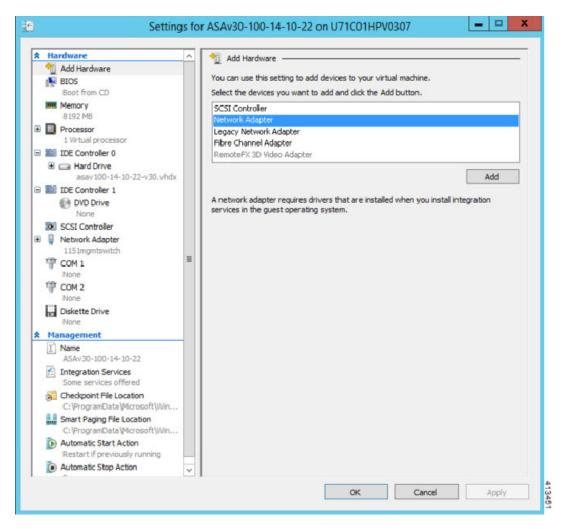

Step 2 After the network adapter has been added, you can modify the virtual switch and other features. You can also set the VLAN ID here if needed.

Figure 50: Modify Network Adapter Settings

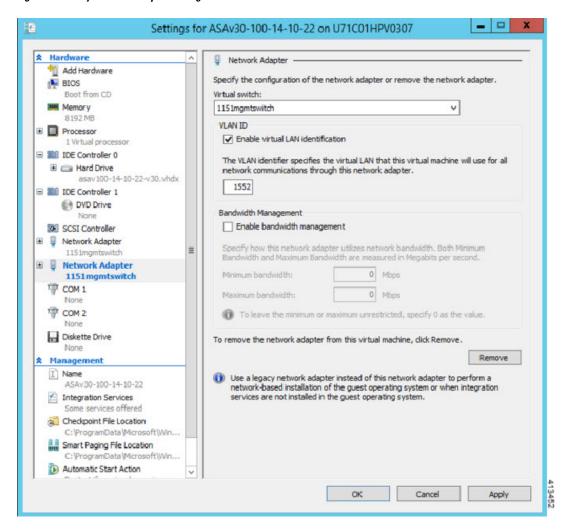

# **Modify the Network Adapter Name**

In Hyper-V, a generic network interface name is used, 'Network Adapter.' This can be confusing if the network interfaces all have the same name. You cannot modify the name using the Hyper-V Manager. You must modify it using the Windows Powershell commands.

- **Step 1** Open a Windows Powershell.
- **Step 2** Modify the network adapters as needed.

#### Example:

```
$NICRENAME= Get-VMNetworkAdapter -VMName 'ASAvVM' -Name 'Network Adapter' rename-VMNetworkAdapter -VMNetworkAdapter $NICRENAME[0] -newname inside rename-VMNetworkAdapter -VMNetworkAdapter $NICRENAME[1] -newname outside
```

# **MAC Address Spoofing**

For the ASA virtual to pass packets in transparent mode and for HA Active/Standby failover, you must turn on MAC address spoofing for ALL interfaces. You can do this in the Hyper-V Manager or using Powershell commands.

### **Configure MAC Address Spoofing Using the Hyper-V Manager**

You can use the Hyper-V Manager to configure MAC spoofing on Hyper-V.

**Step 1** Go to **Server Manager** > **Tools** > **Hyper-V Manager**.

The Hyper-V Manager appears.

- **Step 2** Click **Settings** on the right side of the Hyper-V Manager to open the settings dialog box.
- **Step 3** Under the **Hardware** menu on the left:
  - a. Click **Inside** and expand the menu.
  - **b.** Click **Advanced Features** to get to the MAC address option.
  - c. Click the **Enable MAC address spoofing** radio button.
- **Step 4** Repeat for the Outside interface.

### **Configure MAC Address Spoofing Using the Command Line**

You can use the Windows Powershell command line to configure MAC spoofing on Hyper-V.

- **Step 1** Open a Windows Powershell.
- **Step 2** Configure MAC address spoofing.

#### Example:

```
Set-VMNetworkAdapter -VMName $vm_name\
-ComputerName $computer_name -MacAddressSpoofing On\
-VMNetworkAdapterName $network_adapter\r"
```

### **Configure SSH**

You can configure the ASA virtual for SSH access over the management interface from the Virtual Machine Connection in the Hyper-V Manager. If you are using a Day 0 configuration file, you can add SSH access to it. See Prepare the Day 0 Configuration File for more information.

**Step 1** Verify that the RSA key pair is present:

#### Example:

asav# show crypto key mypubkey rsa

**Step 2** If there is no RSA key pair, generate the RSA key pair:

#### **Example:**

```
asav(conf t)# crypto key generate rsa modulus 2048
username test password test123 privilege 15
aaa authentication ssh console LOCAL
ssh 10.7.24.0 255.255.255.0 management
ssh version 2
```

**Step 3** Verify that you can access the ASA virtual using SSH from another PC.

### **CPU Usage and Reporting**

The CPU Utilization report summarizes the percentage of the CPU used within the time specified. Typically, the Core operates on approximately 30 to 40 percent of total CPU capacity during nonpeak hours and approximately 60 to 70 percent capacity during peak hours.

### vCPU Usage in the ASA Virtual

The ASA virtual vCPU usage shows the amount of vCPUs used for the data path, control point, and external processes.

The Hyper-V reported vCPU usage includes the ASA virtual usage as described plus:

- · ASA Virtual idle time
- %SYS overhead used for the ASA virtual machine

### **CPU Usage Example**

The **show cpu usage** command can be used to display CPU utilization statistics.

**Example** 

#### Ciscoasa#show cpu usage

CPU utilization for 5 seconds = 1%; 1 minute: 2%; 5 minutes: 1%

The following is an example in which the reported vCPU usage is substantially different:

- ASA Virtual reports: 40%
- DP: 35%
- External Processes: 5%
- ASA (as ASA Virtual reports): 40%
- ASA idle polling: 10%
- Overhead: 45%

**CPU Usage Example** 

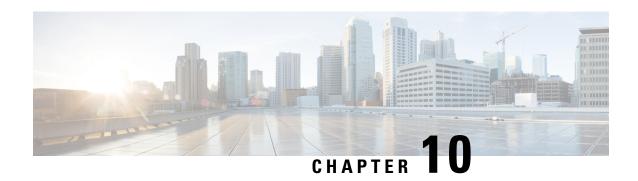

# Deploy the ASA Virtual on Oracle Cloud Infrastructure

You can deploy the ASA virtual on the Oracle Cloud Infrastructure (OCI).

- Overview, on page 201
- Prerequisites, on page 203
- Guidelines and Limitations, on page 204
- Sample Network Topology, on page 205
- Deploy the ASA Virtual, on page 206
- Access the ASA Virtual Instance on OCI, on page 212
- Troubleshooting, on page 214

### **Overview**

OCI is a public cloud computing service that enables you to run your applications in a highly-available, hosted environment offered by Oracle.

The ASA virtual runs the same software as physical ASA virtuals to deliver proven security functionality in a virtual form factor. The ASA virtual can be deployed in the public OCI. It can then be configured to protect virtual and physical data center workloads that expand, contract, or shift their location over time.

#### **OCI Compute Shapes**

A shape is a template that determines the number of CPUs, amount of memory, and other resources that are allocated to an instance. The ASA virtual supports the following *Standard – General purpose* OCI shape types:

Table 24: Supported Compute Shapes for ASA Virtual

| OCI Shape              | Supported ASAv<br>Version | Attributes |          | Interfaces              |
|------------------------|---------------------------|------------|----------|-------------------------|
|                        |                           | oCPUs      | RAM (GB) |                         |
| Intel<br>VM.DenseIO2.8 | 9.19 and later            | 8          | 120      | Minimum 4,<br>Maximum 8 |

| OCI Shape                   | Supported ASAv<br>Version | Attributes |          | Interfaces               |
|-----------------------------|---------------------------|------------|----------|--------------------------|
|                             |                           | oCPUs      | RAM (GB) |                          |
| Intel<br>VM.StandardB1.4    | 9.19 and later            | 4          | 48       | Minimum 4,<br>Maximum 4  |
| Intel<br>VM.StandardB1.8    | 9.19 and later            | 4          | 96       | Minimum 4,<br>Maximum 8  |
| Intel<br>VM.Standard1.4     | 9.19 and later            | 4          | 28       | Minimum 4,<br>Maximum 4  |
| Intel<br>VM.Standard1.8     | 9.19 and later            | 8          | 56       | Minimum 4,<br>Maximum 8  |
| Intel<br>VM.Standard2.4     | 9.15 and later            | 4          | 60       | Minimum 4,<br>Maximum 4  |
| IntelVM.Standard2.8         | 9.15 and later            | 8          | 120      | Minimum 4,<br>Maximum 8  |
| Intel<br>VM.Standard3.Flex  | 9.19 and later            | 4          | 16       | Minimum 4,<br>Maximum 4  |
|                             | 9.19 and later            | 6          | 24       | Minimum 4,<br>Maximum 6  |
|                             | 9.19 and later            | 8          | 32       | Minimum 4,<br>Maximum 8  |
| Intel<br>VM.Optimized3.Flex | 9.19 and later            | 4          | 16       | Minimum 4,<br>Maximum 8  |
|                             | 9.19 and later            | 6          | 24       | Minimum 4,<br>Maximum 10 |
|                             | 9.19 and later            | 8          | 32       | Minimum 4,<br>Maximum 10 |
| AMD<br>VM.Standard.E4.Flex  | 9.19 and later            | 4          | 16       | Minimum 4,<br>Maximum 4  |
|                             | 9.19 and later            | 6          | 24       | Minimum 4,<br>Maximum 6  |
|                             | 9.19 and later            | 8          | 32       | Minimum 4,<br>Maximum 8  |

- The ASA virtual requires a minimum of 3 interfaces.
- In OCI, 1 oCPU is equal to 2 vCPUs.
- The maximum supported vCPUs is 16 (8 oCPUs).

Recommendations for using the OCI Compute shapes supported by version ASA virtual 9.19 and later.

- OCI marketplace image version 9.19.1-v3 and later are compatible only with the OCI compute shapes of ASA virtual 9.19 and later.
- You can use the OCI compute shapes supported by ASA virtual 9.19 and later only for new deployments.
- OCI compute shapes version **9.19.1-v3** and later are not compatible with upgrading VMs that are deployed with ASA virtual using the OCI compute shape versions earlier to ASA virtual 9.19.
- The billing will continue for the VM.DenseIO2.8 compute shape subscription, even after you shut down the instance. For more information, see OCI Documentation.

You create an account on OCI, launch a compute instance using the Cisco ASA virtual firewall (ASA virtual) offering on the Oracle Cloud Marketplace, and choose an OCI shape.

### **Prerequisites**

- Create an account on https://www.oracle.com/cloud/sign-in.html.
- License the ASA virtual. Until you license the ASA virtual, it will run in degraded mode, which allows only 100 connections and throughput of 100 Kbps. See Licenses: Smart Software Licensing.

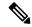

Note

All the default License entitlement offered by Cisco, previously for ASA Virtual will have the IPv6 configuration support.

- Interface requirements:
  - Management interface
  - Inside and outside interfaces
  - (Optional) Additional subnet (DMZ)
- Communications paths:
  - Management interface—Used to connect the ASA virtual to the ASDM; can't be used for through traffic.
  - Inside interface (required)—Used to connect the ASA virtual to inside hosts.
  - Outside interface (required)—Used to connect the ASA virtual to the public network.
  - DMZ interface (optional)—Used to connect the ASA virtual to the DMZ network.
- For ASA virtual system requirements, see Cisco Secure Firewall ASA Compatibility.

### **Guidelines and Limitations**

#### **Supported Features**

The ASA virtual on OCI supports the following features:

- Deployment in the OCI Virtual Cloud Network (VCN)
- Maximum of 16 vCPUs (8 oCPUs) per instance
- Routed mode (default)
- Licensing Only BYOL is supported
- Single Root I/O Virtualization (SR-IOV) is supported
- IPv6

#### **Performance Tiers for ASA virtual Smart Licensing**

The ASA virtual supports performance-tiered licensing that provides different throughput levels and VPN connection limits based on deployment requirements.

| Performance Tier | Instance Type (Core/RAM)        | Rate Limit | RA VPN Session Limit |
|------------------|---------------------------------|------------|----------------------|
| ASAv5            | VM.Standard2.4<br>4 core/60 GB  | 100 Mbps   | 50                   |
| ASAv10           | VM.Standard2.4<br>4 core/60 GB  | 1 Gbps     | 250                  |
| ASAv30           | VM.Standard2.4<br>4 core/60 GB  | 2 Gbps     | 750                  |
| ASAv50           | VM.Standard2.8<br>8 core/120 GB | NA         | 10,000               |
| ASAv100          | VM.Standard2.8<br>8 core/120 GB | NA         | 20,000               |

#### **Unsupported Features**

The ASA virtual on OCI does not support the following:

- ASA virtual native HA
- Transparent/inline/passive modes
- Multi-context mode

#### Limitations

- ASA virtual deployment on OCI does not support Mellanox 5 as vNICs in the SR-IOV mode.
- OCI supports only the dual stack mode (IPv4 and IPv6) configuration, and standalone IPv6 configuration is not supported in a Virtual Private Network (VPN).
- Separate routing rules required for ASAv for both static and DHCPconfiguration.

# **Sample Network Topology**

The following figure shows the recommended network topology for the ASA virtual in Routed Firewall Mode with 3 subnets configured in OCI for the ASA virtual (management, inside, and outside).

Figure 51: Sample ASA Virtual on OCI Deployment

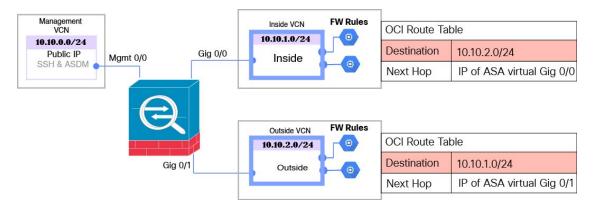

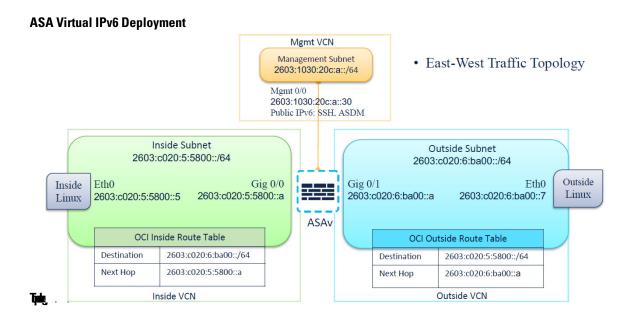

# **Deploy the ASA Virtual**

The following procedures describe how to prepare your OCI environment and launch the ASA virtual instance. You log into the OCI portal, search the OCI Marketplace for the Cisco ASA virtual firewall (ASA virtual) offering, and launch the compute instance. After launching the ASA virtual, you must configure route tables to direct traffic to the firewall depending on the traffic's source and destination.

### **Create the Virtual Cloud Network (VCN)**

You configure the Virtual Cloud Network (VCN) for your ASA virtual deployment. At a minimum, you need three VCNs, one for each interface of the ASA virtual.

You can continue with the following procedures to complete the Management VCN. Then you return to **Networking** to create VCNs for the inside and outside interfaces.

#### Before you begin

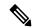

Note

After you select a service from the navigation menu, the menu on the left includes the compartments list. Compartments help you organize resources to make it easier to control access to them. Your root compartment is created for you by Oracle when your tenancy is provisioned. An administrator can create more compartments in the root compartment and then add the access rules to control which users can see and take action in them. See the Oracle document "Managing Compartments" for more information.

**Step 1** Log into OCI and choose your region.

OCI is divided into multiple regions that are isolated from each other. The region is displayed in the upper right corner of your screen. Resources in one region do not appear in another region. Check periodically to make sure you are in the intended region.

- **Step 2** Choose **Networking** > **Virtual Cloud Networks** and click Create Virtual Cloud Networks.
- **Step 3** Enter a descriptive **Name** for your VCN, for example *ASAvManagement*.
- **Step 4** Enter a **CIDR block** for your VCN.
  - a) An **IPv4 CIDR block** of IP addresses. CIDR (Classless Inter-Domain Routing) notation is a compact representation of an IP address and its associated routing prefix. For example, 10.0.0.0/24.
    - Note Use DNS hostnames in this VCN.
  - b) Select the Assign an Oracle allocated IPv6 /56 check box to add a single Oracle assigned IPv6 address to your VCN.
- Step 5 Click Create VCN.

### **Create the Network Security Group**

A network security group consists of a set of vNICs and a set of security rules that apply to those vNICs.

- Step 1 Choose Networking > Virtual Cloud Networks > Virtual Cloud Network Details > Network Security Groups, and click Create Network Security Group.
- **Step 2** Enter a descriptive **Name** for your Network Security Group, for example *ASAv-Mgmt-Allow-22-443*.
- Step 3 Click Next.
- **Step 4** Add your security rules:
  - a) Add a rule to allow TCP port 22 for SSH Access to ASA virtual console.
  - b) Add a rule to allow TCP port 443 for HTTPS Access to ASDM.

The ASA virtual can be managed via ASDM, which requires port 443 to be opened for HTTPS connections.

Step 5 Click Create.

### **Create the Internet Gateway**

An Internet gateway is required to make your management subnet publicly accessible.

- Step 1 Choose Networking > Virtual Cloud Networks > Virtual Cloud Network Details > Internet Gateways, and click Create Internet Gateway.
- **Step 2** Enter a descriptive **Name** for your Internet gateway, for example, *ASAv-IG*.
- Step 3 Click Create Internet Gateway.
- **Step 4** Add the route to the Internet Gateway:
  - a) Choose Networking > Virtual Cloud Networks > Virtual Cloud Network Details > Route Tables.
  - b) Click on the link for your default route table to add route rules.
  - c) Click Add Route Rules.

- d) From the **Target Type** drop-down, select **Internet Gateway**.
- e) Enter the Destination IPv4 CIDR Block, for example 0.0.0.0/0.
- f) Enter the Destination IPv6 CIDR Block, For example, [::/0].
- g) From the Target Internet Gateway drop-down, select the gateway you created.
- h) Click Add Route Rules.

#### **Create the Subnet**

Each VCN will have one subnet, at a minimum. You'll create a Management subnet for the Management VCN. You'll also need an Inside subnet for the Inside VCN, and an Outside subnet for the Outside VCN.

- Step 1 Choose Networking > Virtual Cloud Networks > Virtual Cloud Network Details > Subnets, and click Create Subnet.
- **Step 2** Enter a descriptive **Name** for your subnet, for example, *Management*.
- **Step 3** Select a **Subnet Type** (leave the recommended default of **Regional**).
- **Step 4** Enter a **CIDR Block**, for example 10.10.0.0/24. The internal (non-public) IP address for the subnet is taken from this CIDR block.
- Step 5 Check the Assign an Oracle allocated IPv6 /56 prefix check box.

A unique IPv6 address is generated, where you must manually enter the last two hexadecimal digits. However, the IPv6 prefix in subnet is always fixed to /64.

- **Step 6** Select one of the route tables you created previously from the **Route Table** drop-down.
- **Step 7** Select the **Subnet Access** for your subnet.

For the Management subnet, this must be **Public Subnet**.

- **Step 8** Select the **DHCP Option**.
- **Step 9** Select a **Security List** that you created previously.
- Step 10 Click Create Subnet.

#### What to do next

After you configure your VCNs (Management, Inside, Outside) you are ready to launch the ASA virtual. See the following figure for an example of the ASA virtual VCN configuration.

Figure 52: ASA Virtual Cloud Networks

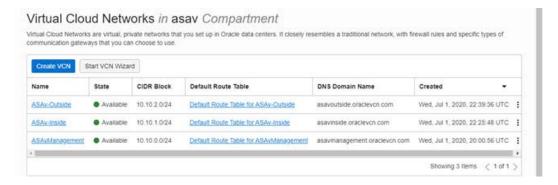

#### **Configure IPv6 Gateway Address Using Cloud Shell**

In OCI, each subnet has a unique IPv6 gateway address which you must configure in ASAv for IPv6 traffic to work. This gateway address is retrieved from the subnet details running an OCI command in the cloud shell.

- **Step 1** Go to **OCI** > **Open CloudShell (OCI Cloud Terminal)**.
- **Step 2** Execute following command to get the IPv6 details from the subnet:

```
oci network subnet get -subnet id <subnet OCID>
```

- $\textbf{Step 3} \qquad \text{From the command result find the } \verb"ipv6-virtual-router-ip" key".$
- **Step 4** Copy the value of this key and use it as required.

### Create the ASA Virtual Instance on OCI

You deploy the ASA virtual on OCI via a Compute instance using the Cisco ASA virtual firewall (ASA virtual) offering on the Oracle Cloud Marketplace. You select the most appropriate machine shape based on characteristics such as the number of CPUs, amount of memory, and network resources.

**Step 1** Log into the OCI portal.

The region is displayed in the upper right corner of your screen. Make sure you are in the intended region.

- **Step 2** Choose **Marketplace** > **Applications**.
- **Step 3** Search Marketplace for "Cisco ASA virtual firewall (ASAv)" and choose the offering.
- Step 4 Review the Terms and Conditions, and check the I have reviewed and accept the Oracle Terms of Use and the Partner terms and conditions.check box.
- Step 5 Click Launch Instance.
- **Step 6** Enter a descriptive **Name** for your instance, for example, ASAv-9-15.
- Step 7 Click Change Shape and select the shape with the number of oCPUs, the amount of RAM, and the number of interfaces required for the ASA virtual; for example, VM.Standard2.4 (see Table 24: Supported Compute Shapes for ASA Virtual, on page 201).
- **Step 8** From the **Virtual Cloud Network** drop-down, choose the Management VCN.
- **Step 9** From the **Subnet** drop-down, choose the Management subnet if it's not autopopulated.
- Step 10 Check Use Network Security Groups to Control Traffic and choose the security group you configured for the Management VCN.
- Step 11 Click the Assign a Public Ip Address radio button.
- Step 12 Under Add SSH keys, click the Paste Public Keys radio button and paste the SSH key.

Linux-based instances use an SSH key pair instead of a password to authenticate remote users. A key pair consists of a private key and public key. You keep the private key on your computer and provide the public key when you create an instance. See Managing Key Pairs on Linux Instances for guidelines.

**Step 13** Click the **Show Advanced Options** link to expand the options.

**Step 14** (Optional) Under **Initialization Script**, click the **Paste Cloud-Init Script** radio button to provide a day0 configuration for the ASA virtual. The day0 configuration is applied when the ASA virtual is launched.

The following example shows a sample day0 configuration you can copy and paste in the **Cloud-Init Script** field:

See the ASA Configuration Guides and the ASA Command Reference for complete information on the ASA commands.

**Important** When you copy text from this example, you should validate the script in a third-party text editor or validation engine to prevent format errors and remove invalid Unicode characters.

```
!ASA Version 9.18.1
interface management0/0
management-only
nameif management
security-level 100
ip address dhcp setroute
ipv6 enable
ipv6 address dhcp default
no shut
same-security-traffic permit inter-interface
same-security-traffic permit intra-interface
crypto key generate rsa modulus 2048
ssh 0 0 management
ssh ::/0 management
ssh timeout 60
ssh version 2
username admin nopassword privilege 15
username admin attributes
service-type admin
http server enable
http 0 0 management
aaa authentication ssh console LOCAL
```

#### Step 15 Click Create.

#### What to do next

Monitor the ASA virtual instance, which shows the state as Provisioning after you click the **Create** button.

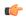

**Important** 

It's important to monitor the status. As soon as the ASA virtual instance goes from Provisioning to Running state you need to attach the VNICs as required before the ASA virtual boot completes.

### **Attach the Interfaces**

The ASA virtual enters the Running state with one VNIC attached (see **Compute** > **Instances** > **Instance Details** > **Attached VNICs**). This is referred to as the Primary VNIC, and maps to the Management VCN. Before the ASA virtual completes the first boot, you need to attach the VNICs for the other VCN subnets you created previously (inside, outside) so that the VNICs are correctly detected on ASA virtual.

- **Step 1** Select your newly launched ASA virtual instance.
- **Step 2** Choose **Attached VNICs** > **Create VNIC**.
- **Step 3** Enter a descriptive **Name** for your VNIC, for example *Inside*.
- Step 4 Select the VCN from the **Virtual Cloud Network** drop-down.
- **Step 5** Select your subnet from the **Subnet** drop-down.
- Step 6 Check Use Network Security Groups to Control Traffic and choose the security group you configured for the selected VCN.
- **Step 7** Check **Skip Source Destination Check** Network Security Groups to Control Traffic.
- **Step 8** (Optional) Specify a **Private IP Address**. This is only required if you want to choose a particular IP for the VNIC.

If you do not specify an IP, OCI will assign an IP address from the CIDR block you assigned to the subnet.

If you are configuring IPv6 address, then select and assign unique IPv6 address to each interface.

- **Step 9** Click **Save Changes** to create the VNIC.
- **Step 10** Repeat this procedure for each VNIC your deployment requires.

### Add Route Rules for the Attached VNICs

Add route table rules to the inside and outside route tables.

- Step 1 Choose Networking > Virtual Cloud Networks > and click the default route table associated with the VCN (inside or outside).
- Step 2 Click Add Route Rules.
- **Step 3** From the **Target Type** drop-down, select **Private IP**.
- **Step 4** From the **Destination Type** drop-down, select **CIDR Block**.
- **Step 5** Enter the **Destination IPv4 CIDR Block**, for example, 0.0.0.0/0.
- **Step 6** Enter the **Destination IPv6 CIDR Block**, for example, [::/0].
- **Step 7** Enter the private IP address of the VNIC in the **Target Selection** field.

If you did not explicitly assign an IP address to the VNIC, you can find the auto-assigned IP address from the VNIC details (**Compute** > **Instance** > **Instance Details** > **Attached VNICs**).

- Step 8 Click Add Route Rules.
- **Step 9** Repeat this procedure for each VNIC your deployment requires.

Note Separate routing rules required for ASA Virtual (Static and DHCP) configuration.

ipv6 route <interface name> <interface subnet CIDR> <ipv6 virtual router ip>

#### **Example**

• ipv6 route inside 2603:c020:5:5800::/64 fe80::200:17ff:fe96:921b

• ipv6 route outside 2603:c020:6:ba00::/64 fe80::200:17ff:fe21:748c

## Access the ASA Virtual Instance on OCI

You can connect to a running instance by using a Secure Shell (SSH) connection.

- Most UNIX-style systems include an SSH client by default.
- Windows 10 and Windows Server 2019 systems should include the OpenSSH client, which you'll need
  if you created your instance using the SSH keys generated by Oracle Cloud Infrastructure.
- For other Windows versions you can download PuTTY, the free SSH client from http://www.putty.org.

#### **Prerequisites**

You'll need the following information to connect to the instance:

- The public IP address of the instance. You can get the address from the Instance Details page in the Console. Open the navigation menu. Under **Core Infrastructure**, go to **Compute** and click **Instances**. Then, select your instance. Alternatively, you can use the Core Services API ListVnicAttachments and GetVnic operations.
- The username and password of your instance.
- The full path to the private key portion of the SSH key pair that you used when you launched the instance. For more information about key pairs, see Managing Key Pairs on Linux Instances.

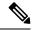

Note

You can log in to the ASA virtual instance using the credentials specified in the day0 configuration, or by using the SSH key pair you created during the instance launch.

# Connect to the ASA Virtual Instance Using SSH

To connect to the ASA virtual instance from a Unix-style system, log in to the instance using SSH.

**Step 1** Use the following command to set the file permissions so that only you can read the file:

\$ chmod 400 <private\_key>

Where:

<private\_key> is the full path and name of the file that contains the private key associated with the instance you
want to access.

**Step 2** Use the following SSH command to access the instance.

\$ ssh -i <private key> <username>@<public-ip-address>

Where:

<private\_key> is the full path and name of the file that contains the private key associated with the instance you
want to access.

<username> is the username for the ASA virtual instance.

<public-ip-address> is your instance IP address that you retrieved from the Console.

<ipv6-address> is your instance management interface IPv6 address.

## **Connect to the ASA Virtual Instance Using OpenSSH**

To connect to the ASA virtual instance from a Windows system, log in to the instance using OpenSSH.

- **Step 1** If this is the first time you are using this key pair, you must set the file permissions so that only you can read the file. Do the following:
  - a) In Windows Explorer, navigate to the private key file, right-click the file, and then click **Properties**.
  - b) On the Security tab, click Advanced.
  - c) Ensure that the **Owner** is your user account.
  - d) Click Disable Inheritance, and then select Convert inherited permissions into explicit permissions on this object.
  - e) Select each permission entry that is not your user account and click **Remove**.
  - f) Ensure that the access permission for your user account is Full control.
  - g) Save your changes.
- **Step 2** To connect to the instance, open Windows PowerShell and run the following command:
  - \$ ssh -i <private key> <username>@<public-ip-address>

Where:

<private\_key> is the full path and name of the file that contains the private key associated with the instance you
want to access.

<username> is the username for the ASA virtual instance.

<public-ip-address> is your instance IP address that you retrieved from the Console.

# Connect to the ASA Virtual Instance Using PuTTY

To connect to the ASA virtual instance from a Windows system using PuTTY:

- **Step 1** Open PuTTY.
- **Step 2** In the **Category** pane, select **Session** and enter the following:
  - Host Name (or IP address):

<username>@<public-ip-address>

Where:

<username> is the username for the ASA virtual instance.

<public-ip-address> is your instance public IP address that you retrieved from the Console.

- Port: 22
- Connection type: SSH
- **Step 3** In the **Category** pane, expand **Window**, and then select **Translation**.
- Step 4 In the Remote character set drop-down list, select UTF-8.

The default locale setting on Linux-based instances is UTF-8, and this configures PuTTY to use the same locale.

- **Step 5** In the **Category** pane, expand **Connection**, expand **SSH**, and then click **Auth**.
- **Step 6** Click **Browse**, and then select your private key.
- **Step 7** Click **Open** to start the session.

If this is your first time connecting to the instance, you might see a message that the server's host key is not cached in the registry. Click **Yes** to continue the connection.

# **Troubleshooting**

Problem SSH—ASA Virtual with IPv6 is not working

- Solution Verify if the route for ::/0 via Internet Gateway is present in the VPC Route Table.
- **Solution** Verify if the Port 22 is allowed in the security Group associated with the Management Subnet or Interface.
- **Solution** Verify via IPv4 SSH session whether Management interface is configured with IPv6 address.
- **Solution** Check for "ssh config" in the ASA Virtual and all required config is provided as part of day0 or configured later.

**Problem** East-West traffic not working.

- **Solution** Verify in the **EC2** > **Instance** > **Networking**, whether "Change source/destination check" is stopped.
- **Solution** Verify routes are properly configured on Inside/Outside Linux.
- Solution Add the proper routes in ASA Virtual in case of manual IPv6 addressing.
- Solution Check "show asp drop" for any packet drops and act accordingly.

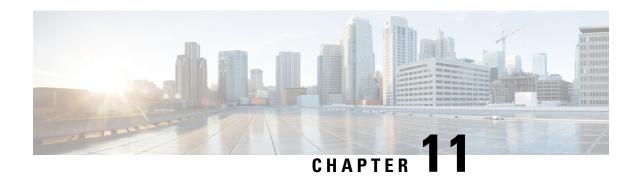

# Deploy the ASA Virtual Auto Scale Solution on OCI

- Use Case, on page 215
- Prerequisites, on page 216
- Preparation of the ASA Configuration File, on page 221
- Deploy the Auto Scale Solution, on page 227
- Validate Deployment, on page 232
- Upgrade, on page 232
- Delete Autoscale Configuration from OCI, on page 233

# **Use Case**

The use case for this ASA virtual – OCI Autoscale solution is shown in the Use Case diagram. Internet-facing load balancer has public ip address with ports enabled using Listener and Target Group combination.

Figure 53: Use Case Diagram

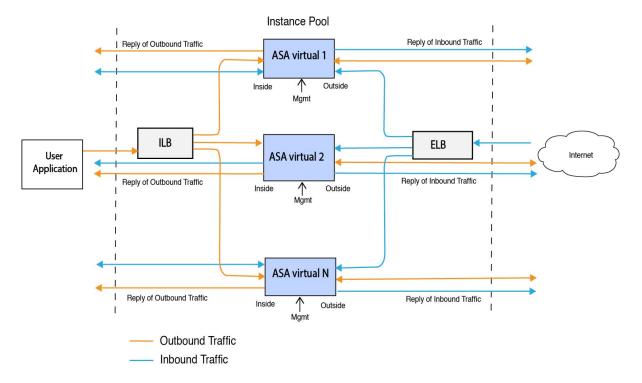

Port based bi-furcation can be implemented for network traffic. This can be achieved through NAT rules. This configuration example is explained in the following sections.

# **Prerequisites**

#### **Permission and Policies**

Following are the OCI permissions and policies that you require to implement the solution:

#### 1. Users and Group

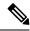

Note

You must be an OCI User or a Tenancy Administrator to create the Users and Groups.

Create Oracle Cloud Infrastructure user accounts and a group to which the user accounts belong. If the relevant group with user accounts exist, you need not create them. For instructions on creating users and groups, see Creating Groups and Users.

#### 2. Group Policies

You need to create the policies and then map them to the group. To create the policies, go to **OCI** > **Identity & Security** > **Policies** > **Create Policy**. Create and add the following policies to the desired group:

• Allow group < Group\_Name > to use metrics in compartment < Compartment\_Name >

- Allow group < Group\_Name > to manage alarms in compartment < Compartment\_Name >
- Allow group < Group\_Name > to manage ons-topics in compartment < Compartment\_Name >
- Allow group < Group\_Name > to inspect metrics in compartment < Compartment\_Name >
- Allow group < Group\_Name > to read metrics in compartment < Compartment\_Name >
- Allow group < Group\_Name> to use tag-namespaces in compartment < Compartment\_Name>
- Allow group < Group\_Name > to read log-groups in compartment < Compartment\_Name >
- Allow group < Group\_Name> to use instance-pools compartment < Compartment\_Name>
- Allow group < Group\_Name > to use cloud-shell in tenancy
- Allow group *<Group\_Name>* to read objectstorage-namespace in tenancy
- Allow group < Group\_Name > to manage repos in tenancy

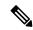

Note

You can create policies at tenancy level as well. It is at your discretion how you want to provide all the permissions.

#### 3. Permission for Oracle Functions

To enable a Oracle-Function to access another Oracle Cloud Infrastructure resource, include the function in a dynamic group, and then create a policy to grant the dynamic group access to that resource.

#### 4. Create Dynamic Group

To create dynamic groups, go to OCI > Identity & Security > Dynamic Group > Create Dynamic Group

Specify the following rule while creating the dynamic group:

```
ALL {resource.type = 'fnfunc', resource.compartment.id = '<Your_Compartment_OCID>'}
```

For more details on dynamic groups, see:

- https://docs.oracle.com/en-us/iaas/Content/Functions/Tasks/functionsaccessingociresources.htm
- $\bullet\ https://docs.oracle.com/en-us/iaas/Content/Identity/Tasks/managing dynamic groups.htm$

#### 5. Create Policy for Dynamic Group

To add policy, go to **OCI** > **Identity & Security** > **Policies** > **Create Policy**. Add the following policy to the group:

```
Allow dynamic-group <Dynamic_Group_Name> to manage all-resources in compartment
<Compartment OCID>
```

#### **Download files from GitHub**

ASA virtual – OCI Autoscale solution is delivered as a GitHub repository. You can pull or download the files from the repository.

#### **Python3 Environment**

A *make.py* file can be found in the cloned repository. This program compresses the oracle functions and template files into a Zip file; copy them to a target folder. In order to do these tasks, the Python 3 environment should be configured.

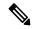

Note

This python script can be used only on Linux environment.

#### **Infrastructure Configuration**

The following must be configured:

#### 1. VCN

Create VCN as required for your ASA virtual application. Create VCN with the Internet Gateway having at least one of the subnet attached with route to internet.

For information on creating VCN, see https://docs.oracle.com/en-us/iaas/Content/GSG/Tasks/creatingnetwork.htm.

#### 2. Application Subnets

Create subnets as required for your ASA virtual application. To implement the solution as per this use case, ASA virtual instance requires 3 subnets for its operation.

For information on creating subnet, see

https://docs.oracle.com/en-us/iaas/Content/Network/Tasks/managingVCNs topic-Overview of VCNs and Subnets.htm#.

#### 3. Outside Subnet

Subnet should have route with '0.0.0.0/0' to Internet Gateway. This subnet contains the Outside interface of Cisco ASA virtual and the Internet-facing Load balancer. Ensure that the NAT Gateway is added for outbound traffic.

For more information, see the following documents:

- https://docs.oracle.com/en-us/iaas/Content/Network/Tasks/managingIGs.htm
- https://docs.oracle.com/en-us/iaas/Content/Network/Tasks/NATgateway.htm#To\_create\_a\_NAT\_gateway

#### 4. Inside Subnet

This is similar to the Application Subnets, with or without NAT/Internet gateway.

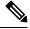

Note

For ASA virtual health probes, you can reach the metadata server (169.254.169.254) through Port 80.

#### 5. Management Subnet

Management subnet should be public so that it supports SSH accessibility to the ASA virtual.

#### 6. Security Groups- Network Security Group for ASA virtual Instance

Configure the security group for ASA virtual instances that addresses the following requirements:

- The Oracle Functions(in same VCN) perform SSH connections to ASA virtual's management address.
- Admin hosts might need SSH access to ASA virtual instances.
- ASA virtual initiates communication with CSSM/Satellite servers for licensing.

#### 7. Object Storage Namespace

This object storage namespace is used for hosting static website, having configuration.txt file. You must create a pre-authenticated requests for the configuration.txt file. This pre-authenticated URL is used during the template deployment.

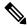

Note

Ensure that the following configurations that are uploaded are accessible by the ASA virtual instances through HTTP URL.

When ASA virtual is booted, it executes the following command\$ copy /noconfirm <configuration.txt file's pre-authenticated request URL > disk0:Connfiguration.txt

This command enables ASA virtual launch to be configured with configuration.txt file.

#### 8. Upload configuration.txt file

To create a pre-authenticated request URL of the ASA virtual config file:

- a. Click Buckets > Create Bucket.
- b. Click Upload.
- When the config file is uploaded, choose Create Pre-Authenticated Request as shown in the figure below.

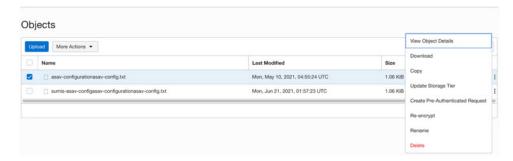

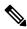

Note

The config file should be accessible from the oracle-function now.

#### **Network Configuration**

#### 1. Inbound traffic

Make sure that < Application VM IP > address is correct in configuration.txt as mentioned in Step 2.

#### 2. Outbound Traffic

• Make sure that < External Server IP > address is correct in configuration.txt. as mentioned in Step 2.

- Make sure there is one NAT Gateway in your Outside VCN.
- Make sure to add same < External Server IP> address in route table of your Outside VCN, destined through NAT gateway, as shown in the example figure below:

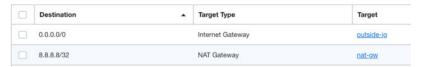

# **Encrypt Password**

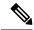

Note

For more information on this procedure, see Create Vaults and Secrets.

Password for ASA virtual is used to configure all the ASA virtual instances being used while autoscaling and it is used to retrieve the CPU usage data of the ASA virtual instances.

Therefore, you need to save and process the password every now and then. Owing to the frequent changes and vulnerability, editing or saving the password in the plain-text format is not allowed. Password must be in an encrypted format only.

To obtain password in encrypted form:

#### Step 1 Create Vault.

OCI Vault provides services to create and save master encryption keys safely, and methods for encryption and decryption in using them. So Vault should be created (if not having already) in the same compartment as the rest of the autoscale solution.

Go to OCI > Identity & Security > Vault > Choose or Create New Vault

**Step 2** Create Master Encryption Key.

One master encryption key is needed to encrypt the plain text password.

Go to OCI > Identity & Security > Vault > Choose or Create Key

Choose any of the keys from any of the given algorithm with any bit of length.

- **a.** AES 128, 192, 256
- **b.** RSA 2048, 3072, 4096
- **c.** ECDSA 256, 384, 521

#### Figure 54: Create Key

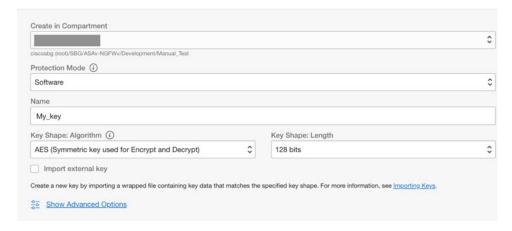

#### **Step 3** Create encrypted password.

- a. Go to OCI > Open CloudShell (OCI Cloud Terminal)
- **b.** Execute following command by replacing *Password>* as your password.

```
echo -n '<Password>' | base64
```

- **c.** From the selected Vault, copy cryptographic endpoint and master encryption key OCID. Replace the following values, and then execute the encrypt command:
  - KEY OCID with Your key's OCID
  - Cryptographic Endpoint URL with Your vault's cryptographic endpoint URL
  - · Password with Your password

#### **Encrypt Command**

```
oci kms crypto encrypt --key-id Key_OCID --endpoint

Cryptographic Endpoint URL --plaintext <base64-value-of-password>
```

**d.** Copy ciphertext from output of the above command and use it as required.

# **Preparation of the ASA Configuration File**

Ensure that the Application is either deployed or its deployment plan is available.

**Step 1** Collect the following input parameters before deployment:

| Parameter                  | Data Type             | Description                                                                                                    |  |
|----------------------------|-----------------------|----------------------------------------------------------------------------------------------------|--|
| tenancy_ocid               | String                | OCID of the tenancy to which your account belongs. To know how to find your tenancy OCID, see here.                              |  |
|                            |                       | The tenancy OCID looks something like this - ocid1.tenancy.oc1 <unique_id></unique_id>                                           |  |
| compartment_id             | String                | The OCID of the compartment in which to create the resources.                                                                    |  |
|                            |                       | <pre>Example:     ocid1.compartment.oc1<unique_id></unique_id></pre>                                                             |  |
| compartment_name           | String                | Name of the compartment                                                                                                    |  |
| region                     | String                | The unique identifier of the region in which you want the resources to be created.                                               |  |
|                            |                       | Example:                                                                                                    |  |
|                            |                       | us-phoenix-1, us-ashburn-1                                                                                                    |  |
| lb_size                    | String                | A template that determines the total pre-provisioned bandwidth (ingress plus egress) of the external and internal load balancer. |  |
|                            |                       | Supported values: 100Mbps, 10Mbps, 10Mbps-Micro, 400Mbps, 8000Mbps                                                               |  |
|                            |                       | Example: 100Mbps                                                                                                    |  |
| availability_domain        | Comma separated value | Example: Tpeb:PHX-AD-1                                                                                                    |  |
|                            |                       | Note Execute oci iam availability-domain list command in the Cloud Shell to get the availability domain names.                   |  |
| min_and_max_instance_count | comma separated value | The minimum and the maximum number of instances that you would want to retain in the instance pool.  Example: 1,5                |  |

| Parameter              | Data Type              | Description                                                                                                    |  |
|------------------------|------------------------|----------------------------------------------------------------------------------------------------|--|
| autoscale_group_prefix | String                 | The prefix to be used to name all the resources that are created using the template. For example, if the resource prefix is given as 'autoscale', all the resources are named as follows - autoscale_resource1, autoscale_resource2 etc. |  |
| asav_config_file_url   | URL                    | The URL of the configuration file uploaded to the object storage to be used to configure the ASA virtual.  Note Pre-Authenticated Request URL of the configuration file has to be given                                                  |  |
|                        |                        | Example:<br>https://objectstorage. <region-name>.<br/>oraclecloud.com/<object-storage-name>/<br/>oci-asav-configuration.txt</object-storage-name></region-name>                                                                          |  |
| mgmt_subnet_ocid       | String                 | OCID of the Management subnet that is to be used.                                                                                                    |  |
| inside_subnet_ocid     | String                 | OCID of the Inside subnet that is to be used.                                                                                                    |  |
| outside_subnet_ocid    | String                 | OCID of the Outside subnet that is to be used.                                                                                                    |  |
| mgmt_nsg_ocid          | String                 | OCID of the Management subnet network security group that is to be used.                                                                                                    |  |
| inside_nsg_ocid        | String                 | OCID of the Inside subnet network security group that is to be used.                                                                                                    |  |
| outside_nsg_ocid       | String                 | OCID of the Outside subnet network security group that is to be used.                                                                                                    |  |
| elb_listener_port      | comma separated Values | List of the communication ports for the external load balancer listener.  Example: 80                                                                                                    |  |
| ilb_listener_port      | comma separated Values | List of the communication ports for the internal load balancer listener.  Example: 80                                                                                                    |  |

| Parameter          | Data Type             | Description                                                                                                    |  |
|--------------------|-----------------------|----------------------------------------------------------------------------------------------------|--|
| health_check_port  | String                | The backend server port of load balancer against which the health check is executed.                                                                                                   |  |
|                    |                       | Example: 8080                                                                                                    |  |
| instance_shape     | String                | The shape of the instance to be created. The shape determines the number of CPUs, amount of memory, and other resources allocated to the instance.  Supported shapes: "VM.Standard2.4" |  |
|                    |                       | & "VM.Standard2.8"                                                                                                    |  |
| lb_bs_policy       | String                | The load balancer policy to be used for<br>the internal and external load balancer's<br>backend set. To know more about how<br>load balancer policies work, see here.                  |  |
|                    |                       | Supported values: "ROUND_ROBIN", "LEAST_CONNECTIONS", "IP_HASH"                                                                                                    |  |
| image_name         | String                | The name of the marketplace image to be used for creating the instance configuration.                                                                                                  |  |
|                    |                       | Default value : "Cisco ASA virtual firewall (ASAv)"                                                                                                    |  |
|                    |                       | Note  If the user wants to deploy custom image, user has to configure the custom_image_ocid parameter.                                                                                 |  |
| image_version      | String                | The Version of the ASA virtual image available in OCI Marketplace to be used. Currently, 9.15.1.15 and 9.16.1 versions are available.                                                  |  |
|                    |                       | Default value : "Cisco ASA virtual firewall (ASAv)"                                                                                                    |  |
| scaling_thresholds | Comma separated value | The CPU usage thresholds to be used for scale-in and scale-out. Specify the scale-in and scale-out threshold values as comma separated input.                                          |  |
|                    |                       | Example: 15,50                                                                                                    |  |
|                    |                       | where, 15 is the scale-in threshold and 50 is the scale-out threshold.                                                                                                    |  |

| Parameter                | Data Type | Description                                                                                                    |  |
|--------------------------|-----------|----------------------------------------------------------------------------------------------------|--|
| custom_image_ocid        | String    | OCID of the custom image to be used to create instance configuration if the marketplace image is not to be used.                                                                                                    |  |
|                          |           | Note custom_image_ocid is optional parameter                                                                                                    |  |
| asav_password            | String    | The password for ASA virtual in the encrypted form, to SSH into the ASA virtual for configuration. Use configuration guide for the instructions on how to encrypt password or see here.                                |  |
| cryptographic_endpoint   | String    | Cryptographic endpoint is a URL, that is used for decrypting password. It can be found in the Vault.                                                                                                    |  |
| master_encryption_key_id | String    | The OCID of key with which the password was encrypted. It can be found in the Vault.                                                                                                    |  |
| Profile Name             |           | It is the User's profile name in OCI. It can be found under profile section of the user.                                                                                                    |  |
|                          |           | Example: oracleidentitycloudservice/<br><user>@<mail>.com</mail></user>                                                                                                    |  |
| Object Storage Namespace |           | It is unique identifier created at the time of Tenancy creation. You can find this value in OCI > Administration > Tenancy Details                                                                                     |  |
| Authorization Token      |           | This is used as password for docker login which authorizes to push Oracle-Functions into the OCI container registry. To procure the token, go to OCI > Identity > Users > User Details > Auth Tokens > Generate Token. |  |

#### **Step 2** Configure Objects, Licensing, NAT rule for Load Balancer health probes and Access Policies.

```
! Default route via outside
route outside 0.0.0.0 0.0.0.0 <Outside Subnet gateway> 2
! Health Check Configuration
object network metadata-server
host 169.254.169.254
object service health-check-port
service tcp destination eq <health-check-port>
object service http-port
```

```
service tcp destination eq <traffic port>
route inside 169.254.169.254 255.255.255.255 <Inside Subnet GW> 1
! Health check NAT
nat (outside, inside) source static any interface destination static interface metadata-server service
health-check-port http-port
nat (inside, outside) source static any interface destination static interface metadata-server service
health-check-port http-port
! Outbound NAT
object network inside-subnet
subnet <Inside Subnet> <Inside Subnet Gateway>
object network external-server
host <External Server TP>
nat (inside, outside) source static inside-subnet interface destination static interface external-server
! Inhound NAT
object network outside-subnet
subnet <Outside Subnet> <Outside Subnet GW>
object network http-server-80
host <Application VM IP>
nat (outside, inside) source static outside-subnet interface destination static interface http-server-80
dns domain-lookup outside
DNS server-group DefaultDNS
! License Configuration
call-home
profile license
destination transport-method http
destination address http <URL>
debug menu license 25 production
license smart
feature tier standard
throughput level <Entitlement>
licence smart register idtoken <License token> force
```

These health probe connections and data plane configuration should be allowed on Access policy.

- **Step 3** Update *configuration.txt* file with the configuration details.
- **Step 4** Upload *configuration.txt* file to the user created object storage space and create the pre-authenticated request for the uploaded file.

**Note** Ensure that pre-authenticated request URL of configuration.txt is used in the stack deployment.

#### **Step 5** Create Zip files.

A *make.py* file can be found in the cloned repository. Execute the python3 make.py build command to create the zip files. The target folder has the following files.

Note

If you are deploying the autoscale solution using cloud shell, update the *easy\_deploy/deployment\_parameters.json* file before executing the python3 make.py build. For updating, refer Step 1 and Deploy Oracle Functions.

# **Deploy the Auto Scale Solution**

After completing the pre-requisite steps for deployment, start creating the OCI stack. You can perform a Manual Deployment or perform Deploy Autoscale Using Cloud Shell. Deployment scripts and templates for your version are available in the GitHub repository.

# **Manual Deployment**

End-to-end Autoscale solution deployment consist of three steps: Deploy Terraform Template-1 Stack, Deploy Oracle Functions, and then Deploy Terraform Template-2.

### **Deploy Terraform Template-1 Stack**

**Step 1** Log into the OCI portal.

The region is displayed in the upper right corner of your screen. Make sure you are in the intended region.

Step 2 Choose Developer Service > Resource Manager > Stack > Create Stack

Choose **My Configuration**, and then select the *Terraform template1.zip* file in the target folder as Terraform Configuration Source as shown in the figure below.

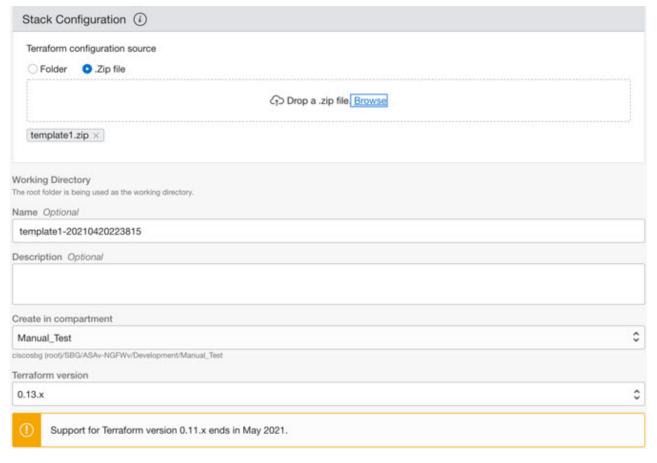

- **Step 3** In the **Transform version** drop-down list, select 0.13.x or 0.14.x.
- **Step 4** In the next step, enter all the details as collected in Step 1.

**Note** Enter valid input parameters, otherwise stack deployment may fail in further steps.

**Step 5** In the next step, choose **Terraform Actions** > **Apply**.

Post successful deployment, proceed to deploy the Oracle functions.

## **Deploy Oracle Functions**

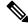

Note

This step must be performed only after successful Terraform Template-1 deployment.

In OCI, Oracle Functions are uploaded as Docker Images, which are saved into the OCI container registry. Oracle Functions are needed to be pushed into one of the OCI Application (created in Terraform Template-1) at the time of deployment.

Step 1 Open OCI Cloud Shell.

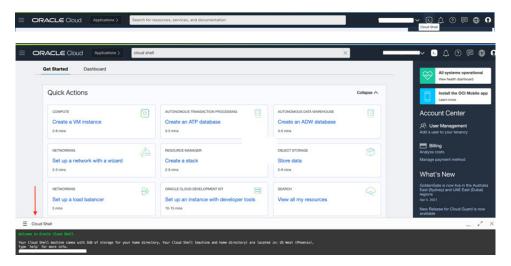

**Step 2** Upload deploy\_oracle\_functions\_cloudshell.py and Oracle-Functions.zip.

From the Cloud Shell's hamburger menu, choose **Upload**.

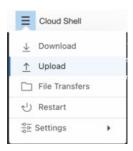

**Step 3** Verify files using the **ls** command.

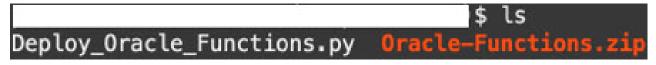

Step 4 Run python 3 Deploy\_Oracle\_Functions.py -h. The deploy\_oracle\_functions\_cloudshell.py script requires some input parameters whose details can be found using help argument, as shown in figure below.

```
python3 Deploy_Oracle_Functions.py
usage: Deploy_Oracle_Functions.py [-h] -a -r -p -c -o -t
*** Script to deploy Oracle Function for OCI ASAv Autoscale Solution ***
Instruction to find values of required arguments:
Application Name: Name of Application created by first Terraform Template Region Identifier: OCI -> Administration -> Region Management
Profile Name: OCI -> Profile
Compartment OCID: OCI -> Identity -> Compartment -> Compartment Details
Object Storage Namespace: OCI -> Administration -> Tenancy Details
Authorization Token: OCI -> Identity -> Users -> User Details -> Auth Tokens -> Generate Token
optional arguments:
  -h, --help show this help message and exit
                Name of Application in OCI to which functions will be deployed
                Region Identifier
                Profile Name of User
  -p
                Compartment OCID
  -0
                Object Storage Namespace
                Authorization Token for Docker Login (*Please Put in Quotes)
```

To run the script pass the following arguments:

**Table 25: Arguments and Details** 

| Argument                 | Particulars                                                                                                    |
|--------------------------|----------------------------------------------------------------------------------------------------|
| Application Name         | It is the name of OCI Application created by Terraform Template-1 deployment. Its value is obtained by combining "autoscale_group_prefix" given in Template-1 and suffix "_application".                                                                                                    |
| Region Identifier        | Region identifier is the region codeword fixed in the OCI for different regions.                                                                                                    |
|                          | Example: 'us-phoenix-1' for Phoenix or "ap-melbourne-1" for Melbourne.                                                                                                    |
|                          | To get the list of all region with their region identifiers, go to OCI > Administration > Region Management.                                                                                                    |
| Profile Name             | It is simple User's profile name in OCI.                                                                                                    |
|                          | Example: oracleidentitycloudservice/ <user>@<mail>.com</mail></user>                                                                                                    |
|                          | The name can be found under profile section of the user.                                                                                                    |
| Compartment OCID         | It is the compartment's OCID (Oracle Cloud Identifier). Compartment OCID where user have the OCI Application.                                                                                                    |
|                          | Go to OCI > Identity > Compartment > Compartment Details.                                                                                                    |
| Object Storage Namespace | It is unique identifier created at the time of Tenancy creation.                                                                                                    |
|                          | Go to OCI > Administration > Tenancy Details.                                                                                                    |
| Authorization Token      | This is used as password for docker login which authorizes it to push Oracle-Functions into the OCI container registry. Specify the token in quotes in the deployment script.                                                                                                    |
|                          | Go to OCI > Identity > Users > User Details > Auth Tokens > Generate Token.                                                                                                    |
|                          | For some reason, if you are not able to see User Details then click <b>Developer services</b> > <b>Functions</b> . Go to the application created by Terraform Template-1. Click <b>Getting Started</b> , and choose Cloud Shell Setup and among the steps you will find the link to generate auth token as shown below. |
|                          | Generate an Auth Token                                                                                                    |

Run the python3 Deploy\_Oracle\_Functions.py command by passing valid input arguments. It will take some time to deploy all the functions. You can then remove the file and close the Cloud Shell.

#### **Deploy Terraform Template-2**

Template 2 deploys the resources related to alarm creation, including alarms, ONS topics for invoking function. The deployment of template 2 is similar to Terraform Template-1 deployment.

- **Step 1** Log into the OCI portal.
  - The region is displayed in the upper right corner of your screen. Make sure you are in the intended region.
- **Step 2** Choose **Developer Service** > **Resource Manager** > **Stack** > **Create Stack**.
  - Select Terraform template template2.zip in the target folder as source of Terraform configuration.
- **Step 3** In next step, click **Terraform Actions** > **Apply**.

## **Deploy Autoscale Using Cloud Shell**

To avoid the deployment overhead, you can invoke the easy, end-to-end deployment script to deploy the autoscale solution (terraform template1, template2 and oracle functions).

**Step 1** Upload the asav\_autoscale\_deploy.zip file in the target folder to the cloud shell and extract the files.

```
Cloud Shell
sumis@cloudshell:~ (us-phoenix-1)$ ls -ltrh
total 52K
-rw-r--r--. 1 sumis oci 51K Jun 8 02:43
sumis@cloudshell:~ (us-phoenix-1)$ unzip asav_autoscale_deploy.zip
Archive: asav_autoscale_deploy.zip
extracting: template1.zip
extracting: template2.zip
extracting: Oracle-Functions.zip
 inflating: oci_asav_autoscale_deployment.py
 inflating: oci_asav_autoscale_teardown.py
 inflating: deployment_parameters.json
 inflating: teardown_parameters.json
sumis@cloudshell:~ (us-phoenix-1)$ ls -ltrh
total 140K
           1 sumis oci 2.5K Jun
                                 8 02:16
             sumis oci 4.6K Jun
                                 8
                                   02:16
           1
           1
             sumis oci
                          70
                             Jun
                                  8
                                   02:16
                                          teardown_parameters.json
                        35K Jun
                                 8 02:16
           1 sumis oci
           1 sumis oci 7.1K Jun
                                 8
                                   02:16 oci_asav_autoscale_teardown.py
           1 sumis oci 22K Jun
                                 8 02:16 oci_asav_autoscale_deployment.py
         -. 1 sumis oci 1.9K Jun
                                 8 02:16 deployment_parameters.json
         -. 1 sumis oci 51K Jun
                                 8 02:43
sumis@cloudshell:~ (us-phoenix-1)$
```

- Step 2 Make sure you have updated the input parameters in the *deployment\_parameters.json* before executing the python3 make.py build command.
- Step 3 To start the autoscale solution deployment, run the python3 oci\_asav\_autoscale\_deployment.py command on the cloud shell.

It will take approximately 10-15 minutes for the solution deployment to complete.

If there is any error during the solution deployment, error log is saved.

# **Validate Deployment**

Validate if all resources are deployed and the Oracle Functions are connected with Alarm & Events. By default, instance pool has minimum and maximum number of instances as zero. You can edit the instance pool in OCI UI with the minimum and maximum number that you want. This will trigger new ASA virtual instances.

We recommend that you launch only one instance and check for its workflow, validate its behaviour to ensure that it is working as it is expected. Post this validation, you can deploy the actual requirements of ASA virtual.

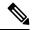

Note

Specify the minimum number of ASA virtual instances as **Scale-In protected** to avoid their removal by OCI scaling policies.

# **Upgrade**

#### **Upgrade Autoscale Stack**

No support for upgrade in this release. Stacks should be re-deployed.

#### **Upgrade ASA Virtual VMs**

No support for upgrade for ASA virtual VMs in this release. The Stack should be re-deployed with the required ASA virtual image.

#### **Instance Pool**

1. To change minimum and maximum number of instances in the Instance Pool:

Click Developer Services > Function > Application Name(created by Terraform Template 1) > Configuration.

Change the min instance count and max instance count respectively.

- 2. Deletion/Termination of Instance is not equal to Scale-in. If any instance in the Instance Pool is deleted/terminated due to external action and not the scale-in action, instance pool automatically initiates a new instance to recover.
- 3. Max\_instance\_count defines threshold limit for Scale-out action, but it can be surpassed by changing the instance count of the Instance Pool through the UI. Ensure that the instance count from UI is less than max\_instance\_count set in OCI Application. Else, increase the threshold accordingly.
- **4.** Reducing the count of instances in Instance Pool directly from the application does not perform the clean-up actions set programmatically. Due to which backends will not be drained and removed from both the load balancers, if ASA virtual has license, it will be lost.

**5.** Due to some reasons, if ASA virtual instance is unhealthy, not responding and unreachable through SSH for some definite period of time, instance is removed from the instance pool forcefully, any license may be lost.

#### **Oracle Functions**

- Oracle Functions are actually docker images. These images are saved into root directory of OCI Container registry. These images should not be deleted as it will also delete the function that are used in the Autoscale solution.
- OCI Application created by Terraform template-1, contains crucial environmental variables, which are
  required by Oracle Functions to work properly. Neither the value nor the format of these environment
  variables should be changed, unless it is mandated. Any changes made are reflected with new instances
  only.

### **Load Balancer Backend Sets**

In OCI, Load Balancer attachment to instance pool is only supported using primary interface that is configured as management interface in ASA virtual. Hence, inside interface is connected to Internal Load Balancer's backend set; outside interface is connected to External load balancer's backend set. These IPs are not automatically added or removed from backend set. The Autoscale solution programmatically handles both of this task. But in case of any external action, maintenance or troubleshooting, there could be situation demanding manual effort to operate on them.

As per requirements, more ports can be opened on Load Balancer using listener and backend sets. Upcoming instances IPs are automatically added to the backend set, however already existing instances IPs should be manually added.

#### **Adding Listener in Load Balancer**

To add some port as listener in Load Balancer, go to OCI > Networking > Load Balancer > Listener > Create Listener.

#### Register a backend to Backend Set

In order to register an ASA virtual instance to Load Balancer, ASA virtual instance Outside interface IP should be configured as a backend in the Backend Set of External Load Balancer. Inside interface IP should be configured as backend in Backend set of Internal Load Balancer. Ensure that the port you are using has been added into the listener.

# **Delete Autoscale Configuration from OCI**

Stacks deployed using terraform can be deleted in the same manner, using Resource Manager in OCI. Deletion of stack removes all the resources created by it and all the information associated with these resources are removed permanently.

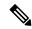

Note

In case of stack deletion, it is recommended to make the Minimum number of instances in Instance pool to 0, wait for instances to be terminated. This will help removal of all instances and won't leave any residue.

You can perform a Manual Deletion or use Delete Autoscale Using Cloud Shell.

### **Manual Deletion**

The end-to-end autoscale solution deletion consist of three steps: Delete Terraform Template-2 Stack, Delete Oracle-Functions, and then Delete Terraform Template-1 Stack.

### **Delete Terraform Template-2 Stack**

To delete the Autoscale configuration, you must begin with Terraform Template-2 stack deletion.

- **Step 1** Log into the OCI portal.
  - The region is displayed in the upper right corner of your screen. Make sure you are in the intended region.
- **Step 2** Choose **Developer Services** > **Resource Manager** > **Stack**.
- Step 3 Select the stack created by Terraform Template-2, then select **Destroy** in **Terraform Actions** drop-down menu as shown in the figure below:

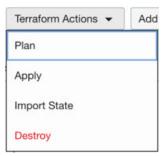

Destroy Job is created which takes some time to remove resources one after another. You can delete the stack after the destroy job is completed, as shown in the figure below:

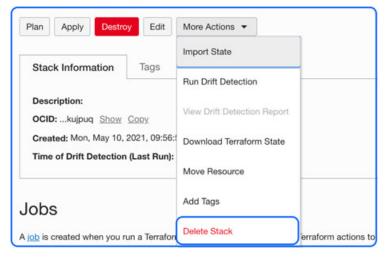

**Step 4** Proceed to delete the Oracle functions.

#### **Delete Oracle-Functions**

The Oracle-Function deployment is not a part of Terraform Template Stack deployment, it is uploaded separately using Cloud Shell. Hence, its deletion is also not supported by Terraform Stack deletion. You must delete all the Oracle-Functions inside the OCI application created by Terraform Template-1.

- **Step 1** Log into the OCI portal.
  - The region is displayed in the upper right corner of your screen. Make sure you are in the intended region.
- **Step 2** Choose **Developer Services** > **Functions**. Choose the application name that was created in Template-1 stack.
- **Step 3** Inside this application visit each function and delete it.

#### **Delete Terraform Template-1 Stack**

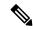

Note

Template-1 Stack deletion will only succeed after deleting all Oracle-Functions.

Same as Terraform Template-2 Deletion.

- **Step 1** Log into the OCI portal.
  - The region is displayed in the upper right corner of your screen. Make sure you are in the intended region.
- **Step 2** Choose **Developer Services** > **Resource Manager** > **Stack**.
- Step 3 Select the stack created by Terraform Template-2, then click **Destroy** in Terraform **Actions** drop-down menu. Destroy Job will be created which will take some time to remove resources one after another.
- **Step 4** After the destroy job is completed, you can delete the stack from **More Actions** drop-down menu as shown in the figure below.

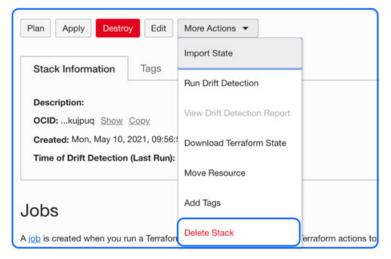

Post successful deletion of Terraform Template-1 stack, you must verify whether all the resources are deleted and there is no residue of any kind.

# **Delete Autoscale Using Cloud Shell**

User can use the script to delete the stacks and oracle functions by executing the python3 oci\_asav\_autoscale\_teardown.py command in the cloud shell. If the stacks are deployed manually, update the stack id of the stack1 and stack2, and update the application id in the teardown\_parameters.json file.

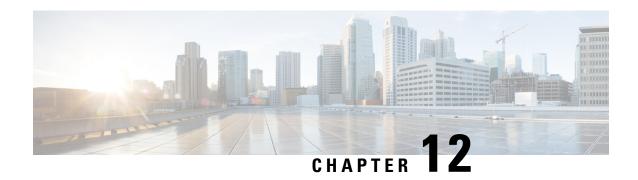

# **Deploy the ASA Virtual on Google Cloud Platform**

You can deploy the ASA virtual on the Google Cloud Platform (GCP).

- Overview, on page 237
- Prerequisites, on page 239
- Guidelines and Limitations, on page 240
- Sample Network Topology, on page 240
- Deploy the ASA Virtual on Google Cloud Platform, on page 241
- Access the ASA Virtual Instance on GCP, on page 244
- CPU Usage and Reporting, on page 246

# **Overview**

GCP lets you build, deploy, and scale applications, websites, and services on the same infrastructure as Google.

The ASA virtual runs the same software as physical ASAs to deliver proven security functionality in a virtual form factor. The ASA virtual can be deployed in the public GCP. It can then be configured to protect virtual and physical data center workloads that expand, contract, or shift their location over time.

#### **GCP Machine Type Support**

Select the Google virtual machine type and size to meet your ASA virtual needs.

The ASA virtual supports the following *General-purpose NI*, N2 and *Compute-optimized C2* GCP machine types:

**Table 26: Supported Compute-Optimized Machine Types** 

| Compute-Optimized Machine Types | Attributes |             |  |
|---------------------------------|------------|-------------|--|
|                                 | vCPUs      | Memory (GB) |  |
| c2-standard-4                   | 4          | 16          |  |
| c2-standard-8                   | 8          | 32          |  |
| c2-standard-16                  | 16         | 64          |  |

**Table 27: Supported General Purpose Machine Types** 

| Machine Type   | Attributes |             |  |
|----------------|------------|-------------|--|
|                | vCPUs      | Memory (GB) |  |
| n1-standard-4  | 4          | 15          |  |
| n1-standard-8  | 8          | 30          |  |
| n1-standard-16 | 16         | 60          |  |
| n2-standard-4  | 4          | 16          |  |
| n2-standard-8  | 8          | 32          |  |
| n2-standard-16 | 16         | 64          |  |
| n1-highcpu-8   | 8          | 7.2         |  |
| n1-highepu-16  | 16         | 14.4        |  |
| n2-highcpu-8   | 8          | 8           |  |
| n2-highepu-16  | 16         | 16          |  |
| n2-highmem-4   | 4          | 32          |  |
| n2-highmem-8   | 8          | 64          |  |

- The ASA virtual requires a minimum of 3 interfaces.
- The maximum supported vCPUs is 16.
- The Memory-Optimized machine type is not supported

You create an account on GCP, launch an ASA virtual instance using the ASA virtual firewall (ASA virtual) offering on the GCP Marketplace, and choose a GCP machine type.

#### **C2 Compute-Optimized Machine Type Limitations**

The Compute-Optimized C2 machine types have the following restrictions:

- You cannot use regional persistent disks with compute-optimized machine types. For more information, see the Google documentation Adding or resizing regional persistent disks.
- Subject to different disk limits than general-purpose and memory-optimized machine types. For more information, see the Google documentation Block storage performance.
- Available only in select zones and regions. For more information, see the Google documentation Available regions and zones.
- Available only on select CPU platforms. For more information, see the Google documentation CPU platforms.

#### **Performance Tiers for ASA virtual**

The ASA virtual supports performance-tiered licensing that provides different throughput levels and VPN connection limits based on deployment requirements.

| Performance Tier | Instance Type (Core/RAM) | Rate Limit | RA VPN Session Limit |
|------------------|--------------------------|------------|----------------------|
| ASAv5            | c2-standard-4            | 100 Mbps   | 50                   |
|                  | 4 core/16 GB             |            |                      |
| ASAv10           | c2-standard-4            | 1 Gbps     | 250                  |
|                  | 4 core/16 GB             |            |                      |
| ASAv30           | c2-standard-4            | 2 Gbps     | 750                  |
|                  | 4 core/16 GB             |            |                      |
| ASAv50           | c2-standard-8            | 7.6 Gbps   | 10,000               |
|                  | 8 core/32 GB             |            |                      |
| ASAv100          | c2-standard-16           | 16 Gbps    | 20,000               |
|                  | 16 core/64 GB            |            |                      |

# **Prerequisites**

- Create a GCP account at https://cloud.google.com.
- Create your GCP project. See the Google documentation, Creating Your Project.
- License the ASA virtual. Until you license the ASA virtual, it will run in degraded mode, which allows only 100 connections and throughput of 100 Kbps. See Licenses: Smart Software Licensing.
- Interface requirements:
  - Management interface—Used to connect the ASA virtual to the ASDM; can't be used for through traffic.
  - Inside interface—Used to connect the ASA virtual to inside hosts.
  - Outside interface—Used to connect the ASA virtual to the public network.
- Communications paths:
  - Public IPs for access into the ASA virtual.
- For ASA virtual system requirements, see Cisco Secure Firewall ASA Compatibility.

# **Guidelines and Limitations**

#### **Supported Features**

The ASA virtual on GCP supports the following features:

- Deployment in the GCP Virtual Private Cloud (VPC)
- Maximum of 16 vCPUs per instance
- Routed mode (default)
- Licensing Only BYOL is supported

#### **Unsupported Features**

The ASA virtual on GCP does not support the following:

- IPv6
  - Instance-level IPv6 setting is not supported on GCP
  - Only the load balancer can accept IPv6 connections, and proxy them over IPv4 to GCP Instances
- · Jumbo Frames
- ASA virtual native HA
- Autoscale
- Transparent/inline/passive modes

# **Sample Network Topology**

The following figure shows the recommended network topology for the ASA virtual in Routed Firewall Mode with 3 subnets configured in GCP for the ASA virtual (management, inside, and outside).

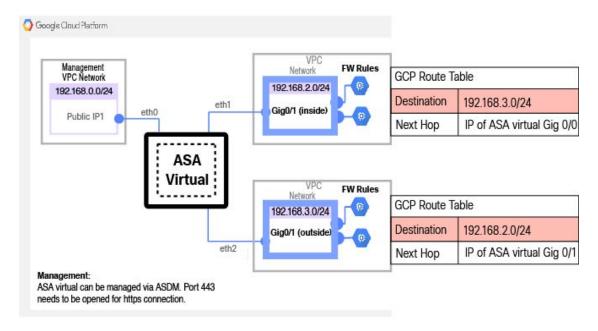

Figure 55: Sample ASA Virtual on GCP Deployment

## **Deploy the ASA Virtual on Google Cloud Platform**

You can deploy the ASA virtual on the Google Cloud Platform (GCP).

### **Create VPC Networks**

### Before you begin

The ASA virtual deployment requires three networks which you must create prior to deploying the ASA virtual. The networks are as follows:

- Management VPC for the management subnet.
- Inside VPC for the inside subnet.
- Outside VPC for the outside subnet.

Additionally, you set up the route tables and GCP firewall rules to allow traffic flow through the ASA virtual. The route tables and firewall rules are separate from those that are configured on the ASA virtual itself. Name the GCP route tables and firewall rules according to associated network and functionality. See Sample Network Topology, on page 240.

- Step 1 In the GCP console, choose Networking > VPC network > VPC networks, then click Create VPC Network.
- **Step 2** In the Name field, enter the descriptive name for your VPC network, for example, *vpc-asiasouth-mgmt*.
- **Step 3** From the **Subnet creation mode**, click **Custom**.
- **Step 4** In the Name field under New subnet, enter the desired name, for example, *vpc-asiasouth-mgmt*.

- **Step 5** From the **Region** drop-down list, select the region appropriate for your deployment. All three networks must be in the same region.
- **Step 6** In the **IP address range** field, enter the first network's subnet in CIDR format, such as 10.10.0.0/24.
- **Step 7** Accept the defaults for all other settings, then click **Create**.
- **Step 8** Repeat steps 1-7 to create the remaining two networks in your VPC.

### **Create the Firewall Rules**

You apply the firewall rules for the management interface (to allow SSH and HTTPS connections) while deploying the ASA virtual instance, see Create the ASA Virtual Instance on GCP, on page 242. According to your requirements, you can also create firewall rules for the inside and outside interfaces.

- Step 1 In the GCP console, choose Networking > VPC network > Firewall, then click Create Firewall Rule.
- **Step 2** In the Name field, enter a descriptive name for your firewall rule, for example, *vpc-asiasouth-inside-fwrule*.
- **Step 3** From the **Network** drop-down list, select the name of the VPC network for which you are creating the firewall rule, for example, *asav-south-inside*.
- Step 4 From the Targets drop-down list, select the option applicable for your firewall rule, for example, All instances in the network.
- **Step 5** In the **Source IP ranges** field, enter the source IP address ranges in CIDR format, for example, 0.0.0.0/0.

Traffic is only allowed from sources within these IP address ranges.

- Step 6 Under Protocols and ports, select Specified protocols and ports.
- **Step 7** Add your security rules.
- Step 8 Click Create.

### **Create the ASA Virtual Instance on GCP**

Complete the following steps to deploy an ASA virtual instance using the Cisco ASA virtual firewall (ASA virtual) offering from the GCP Marketplace.

- **Step 1** Log into to the GCP Console.
- **Step 2** Click Navigation menu > Marketplace.
- **Step 3** Search the Marketplace for "Cisco ASA virtual firewall (ASAv)" and choose the offering.
- Step 4 Click Launch.
- **Step 5** Add a unique **Deployment name** for the instance.
- **Step 6** Select the **Zone** where you want to deploy the ASA virtual.
- **Step 7** Select the appropriate **Machine type**. For a list of supported machine types, see Overview, on page 237.
- **Step 8** (Optional) Paste the public key from the SSH key pair under **SSH key** (optional).

The key pair consists of a public key that GCP stores and a private key file that the user stores. Together they allow you to connect to your instance securely. Be sure to save the key pair to a known location, as it will be required to connect to the instance.

- Step 9 Choose whether to allow or block the project-wide SSH keys to access this instance. See the Google documentation Allowing or blocking project-wide public SSH keys from a Linux instance.
- **Step 10** (Optional) Under **Startup script**, provide the day0 configuration for your ASA virtual. The day0 configuration is applied during the firstboot of the ASA virtual.

The following example shows a sample day0 configuration you can copy and paste in the **Startup script** field:

See the ASA Configuration Guides and the ASA Command Reference for complete information on the ASA commands.

**Important** When you copy text from this example, you should validate the script in a third-party text editor or validation engine to prevent format errors and remove invalid Unicode characters.

```
!ASA Version 9.15.1
interface management0/0
management-only
nameif management
security-level 100
ip address dhcp setroute
no shut
same-security-traffic permit inter-interface
same-security-traffic permit intra-interface
crypto key generate rsa modulus 2048
ssh 0 0 management
ssh timeout 60
ssh version 2
username admin password cisco123 privilege 15
username admin attributes
service-type admin
! required config end
dns domain-lookup management
dns server-group DefaultDNS
name-server 8.8.8.8
```

- **Step 11** Keep the default **Boot disk type** and **Boot disk size in GB** for the provisioned disk space.
- Step 12 Configure the interfaces under Network interfaces.
  - · management
  - inside
  - outside

**Note** You cannot add interfaces to an instance after you create it. If you create the instance with an improper interface configuration, you must delete the instance and recreate it with the proper interface configuration.

- a) From the **Network** drop-down list, select a VPC network, for example, *vpc-asiasouth-mgmt*.
- b) From the **External IP** drop-down list, select the appropriate option.

For the management interface, select the **External IP** to **Ephemeral**. This is optional for inside and outside interfaces.

- c) Click Done.
- **Step 13** Apply the firewall rules under **Firewall**.
  - Check the Allow TCP port 22 traffic from the Internet (SSH access) check box to allow SSH.
  - Check the Allow HTTPS traffic from the Internet (ASDM access) check box to allow HTTPS connections.
- **Step 14** Click **More** to expand the view and make sure that **IP Forwarding** is set to **On**.
- Step 15 Click Deploy.

View the instance details from the VM instance page of the GCP console. You'll find the internal IP address, external IP address, and controls to stop and start the instance. You need to stop the instance if you need to edit it.

## Access the ASA Virtual Instance on GCP

Make sure that you have already enabled a firewall rule to allow SSH (TCP connections through port 22) during deployment. See Create the ASA Virtual Instance on GCP, on page 242 for more information.

This firewall rule enables access to the ASA virtual instance and allows you to connect to the instance using the following methods.

- External IP
  - Any other SSH client or third-party tools
- · Serial console
- · Gcloud command line

See the Google documentation, Connecting to instances for more information.

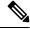

Note

You can log in to the ASA virtual instance using the credentials specified in the day0 configuration, or by using the SSH key pair you created during the instance launch.

## Connect to the ASA Virtual Instance Using an External IP

The ASA virtual instance is assigned with an internal IP and an external IP. You can use the external IP to access the ASA virtual instance.

- Step 1 In the GCP console, choose Compute Engine > VM instances.
- **Step 2** Click the ASA virtual instance name to open the **VM instance details** page.
- Step 3 Under the Details tab, click the drop-down menu for the SSH field.
- **Step 4** Select the desired option from the **SSH** drop-down menu.

You can connect to the ASA virtual instance using the following method.

 Any other SSH client or third-party tools—See the Google documentation, Connecting using third-party tools for more information.

Note

You can log in to the ASA virtual instance using the credentials specified in the day0 configuration, or by using the SSH key pair you created during the instance launch.

### **Connect to the ASA Virtual Instance Using SSH**

To connect to the ASA virtual instance from a Unix-style system, log in to the instance using SSH.

**Step 1** Use the following command to set the file permissions so that only you can read the file:

\$ chmod 400 <private key>

Where:

<private\_key> is the full path and name of the file that contains the private key associated with the instance you
want to access.

**Step 2** Use the following SSH command to access the instance.

\$ ssh -i <private key> <username>@<public-ip-address>

Where:

<private\_key> is the full path and name of the file that contains the private key associated with the instance you
want to access

<username> is the username for the ASA virtual instance.

<public-ip-address> is your instance IP address that you retrieved from the Console.

<ipv6-address> is your instance management interface IPv6 address.

### **Connect to the ASA Virtual Instance Using the Serial Console**

- **Step 1** In the GCP console, choose **Compute Engine** > **VM instances**.
- **Step 2** Click the ASA virtual instance name to open the **VM instance details** page.
- **Step 3** Under the **Details** tab, click **Connect to serial console**.

See the Google documentation, Interacting with the serial console for more information.

### **Connect to the ASA Virtual Instance Using Gcloud**

**Step 1** In the GCP console, choose **Compute Engine** > **VM instances**.

- Step 2 Click the ASA virtual instance name to open the VM instance details page.
- Step 3 Under the **Details** tab, click the drop-down menu for the **SSH** field.
- Step 4 Click View gcloud command > Run in Cloud Shell.

The Cloud Shell terminal window opens. See the Google documentation, gcloud command-line tool overview, and gcloud compute ssh for more information.

## **CPU Usage and Reporting**

The CPU Utilization report summarizes the percentage of the CPU used within the time specified. Typically, the Core operates on approximately 30 to 40 percent of total CPU capacity during nonpeak hours and approximately 60 to 70 percent capacity during peak hours.

## vCPU Usage in the ASA Virtual

The ASA virtual vCPU usage shows the amount of vCPUs used for the data path, control point, and external processes.

The GCP reported vCPU usage includes the ASA virtual usage as described:

- · ASA Virtual idle time
- %SYS overhead used for the ASA virtual machine
- Overhead of moving packets between vSwitches, vNICs, and pNICs. This overhead can be quite significant.

## **CPU Usage Example**

The **show cpu usage** command can be used to display CPU utilization statistics.

#### **Example**

### Ciscoasa#show cpu usage

CPU utilization for 5 seconds = 1%; 1 minute: 2%; 5 minutes: 1%

The following is an example in which the reported vCPU usage is substantially different:

- ASA Virtual reports: 40%
- DP: 35%
- External Processes: 5%
- ASA (as ASA Virtual reports): 40%
- ASA idle polling: 10%
- Overhead: 45%

The overhead is used to perform hypervisor functions and to move packets between NICs and vNICs using the vSwitch.

### **GCP CPU Usage Reporting**

Click the instance name on GCP Console and then click on the tab **Monitoring**. You will be able to see the CPU usage percentage.

Compute Engine lets you export detailed reports of your Compute Engine usage to a Google Cloud Storage bucket using the usage export feature. Usage reports provide information about the lifetime of your resources. For example, you can see how many VM instances in your project are running an n2-standard-4 machine type and how long each instance has been running. You can also review the storage space of a persistent disk, and information about other Compute Engine features.

## **ASA Virtual and GCP Graphs**

There are differences in the CPU % numbers between the ASA Virtual and GCP:

- The GCP graph numbers are always higher than the ASA Virtual numbers.
- GCP calls it %CPU usage; the ASA Virtual calls it %CPU utilization.

The terms "%CPU utilization" and "%CPU usage" mean different things:

- CPU utilization provides statistics for physical CPUs.
- CPU usage provides statistics for logical CPUs, which is based on CPU hyperthreading. But because only one vCPU is used, hyperthreading is not turned on.

GCP calculates the CPU % usage as follows:

Amount of actively used virtual CPUs, specified as a percentage of the total available CPUs

This calculation is the host view of the CPU usage, not the guest operating system view, and is the average CPU utilization over all available virtual CPUs in the virtual machine.

For example, if a virtual machine with one virtual CPU is running on a host that has four physical CPUs and the CPU usage is 100%, the virtual machine is using one physical CPU completely. The virtual CPU usage calculation is Usage in MHz / number of virtual CPUs x core frequency

**ASA Virtual and GCP Graphs** 

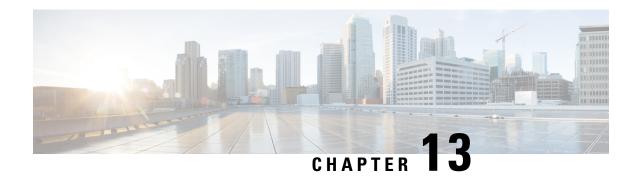

# Deploy the ASA Virtual Auto Scale Solution on GCP

- Overview, on page 249
- Download the Deployment Package, on page 251
- Auto Scale Solution Components, on page 251
- Prerequisites, on page 254
- Deploy the Auto Scale Solution, on page 260
- Auto Scale Logic, on page 265
- Logging and Debugging, on page 265
- Guidelines and Limitations, on page 266
- Troubleshooting, on page 267

### **Overview**

The following sections describe how the components of the auto scale solution work for the ASA virtual on GCP.

### **About the Auto Scale Solution**

ASA virtual auto scale for GCP is a complete serverless implementation that makes use of serverless infrastructure provided by GCP (Cloud Functions, Load Balancers, Pub/Sub, Instance Groups, etc.).

Some of the key features of the ASA virtual auto scale for GCP implementation include:

- GCP Deployment Manager template-based deployment.
- Support for scaling metrics based on CPU.
- Support for ASA virtual deployment and multi-availability zones.
- Completely automated configuration automatically applied to scaled-out ASA virtual instances.
- Support for Load Balancers and multi-availability zones.
- Cisco provides an auto scale for GCP deployment package to facilitate the deployment.

### **Auto Scale Use Case**

The ASA virtual auto scale for GCP is an automated horizontal scaling solution that positions an ASA virtual instance group sandwiched between a GCP Internal load balancer (ILB) and a GCP External load balancer (ELB).

- The ELB distributes traffic from the Internet to ASA virtual instances in the instance group; the firewall then forwards traffic to the application.
- The ILB distributes outbound Internet traffic from an application to ASA virtual instances in the instance group; the firewall then forwards traffic to the Internet.
- A network packet will never pass through both (internal & external) load balancers in a single connection.
- The number of ASA virtual instances in the scale set will be scaled and configured automatically based on load conditions.

Figure 56: ASA Virtual Auto Scale Use Case

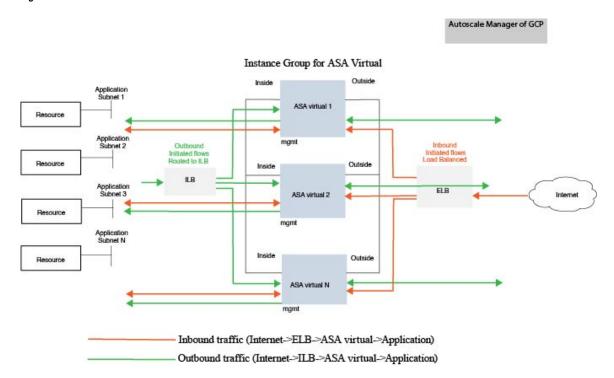

### Scope

This document covers the detailed procedures to deploy the serverless components for the ASA virtual Auto Scale for GCP solution.

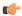

#### **Important**

- Read the entire document before you begin your deployment.
- Make sure the prerequisites are met before you start deployment.
- Make sure you follow the steps and order of execution as described herein.

## **Download the Deployment Package**

The ASA virtual Auto Scale for GCP solution is a GCP Deployment Manager template-based deployment that makes use of the serverless infrastructure provided by GCP (Cloud Functions, Load Balancers, Pub/Sub, Instance Groups, etc.).

Download the files required to launch the ASA virtual auto scale for GCP solution. Deployment scripts and templates for your ASA version are available in the GitHub repository.

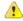

#### **Attention**

Note that Cisco-provided deployment scripts and templates for auto scale are provided as open source examples, and are not covered within the regular Cisco TAC support scope.

## **Auto Scale Solution Components**

The following components make up the ASA virtual auto scale for GCP solution.

#### **Deployment Manager**

- Treat your configuration as code and perform repeatable deployments. Google Cloud Deployment Manager allows you to specify all the resources needed for your application in a declarative format using YAML. You can also use Python or Jinja2 templates to parameterize the configuration and allow the reuse of common deployment paradigms.
- Create configuration files that define the resources. The process of creating those resources can be repeated over and over with consistent results. See <a href="https://cloud.google.com/deployment-manager/docs">https://cloud.google.com/deployment-manager/docs</a> for more information.

Figure 57: Deployment Manager View

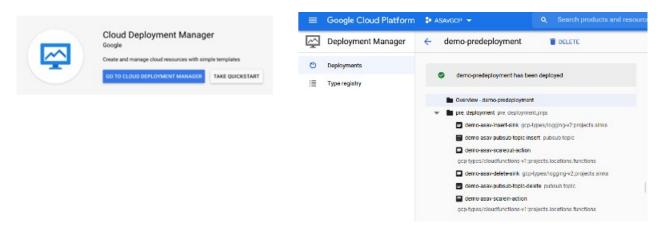

### **Managed Instance Group in GCP**

A Managed Instance Group (MIG) creates each of its managed instances based on the instance template and optional stateful configuration that you specify. See <a href="https://cloud.google.com/compute/docs/instance-groups">https://cloud.google.com/compute/docs/instance-groups</a> for more information.

Figure 58: Instance Group Features

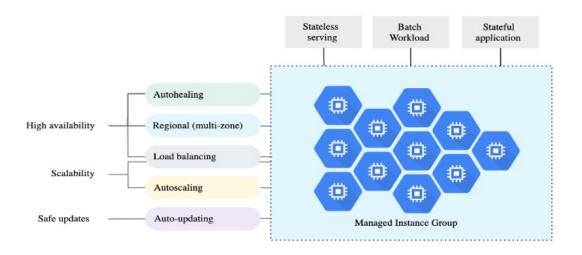

### **Target Utilization Metrics**

- The following diagram alongside shows the target utilization metrics. Only average CPU utilization metrics are used in making autoscaling decisions.
- The autoscaler continuously collects usage information based on the selected utilization metric, compares actual utilization to your desired target utilization, and uses this information to determine whether the group needs to remove instances (Scale In) or add instances (Scale Out).
- The target utilization level is the level at which you want to maintain your virtual machine (VM) instances. For example, if you scale based on CPU utilization, you can set your target utilization level at 75% and

the autoscaler will maintain the CPU utilization of the specified group of instances at or close to 75%. The utilization level for each metric is interpreted differently based on the autoscaling policy. See <a href="https://cloud.google.com/compute/docs/autoscaler">https://cloud.google.com/compute/docs/autoscaler</a> for more information.

Figure 59: Target Utilization Metrics

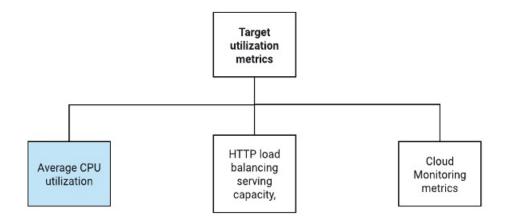

#### **Serverless Cloud Functions**

You use serverless Google Cloud functions for setting the SSH Password, enable Password, and Changing the Hostname when the instance comes up in the Instance Group Manager.

- When a new ASA virtual instance comes up in the instance group during Scale Out, you need to set the SSH Password, enable Password, and change the Hostname because you cannot always monitor the Scale Out process.
- Cloud functions are triggered through a Cloud Pub/Sub Topic during the Scale Out process. You also
  have a Log Sink with a filter that is exclusive to the addition of instances while Scale Out.

### **Serverless License Deregistering using Cloud Functions**

- While the instances are getting deleted during Scale In, you need to deregister the license from the ASA virtual instance.
- Cloud functions are triggered through a Cloud Pub/Sub Topic. Particularly for the deletion process, you have a Log Sink with a filter that is exclusive to the deletion of instances while Scale In.
- Cloud Function, when triggered, will SSH into the deleting ASA virtual instance and run the command for license deregistration.

### **High-Level Overview of Autoscale Solution**

Figure 60: Autoscale Solution Overview

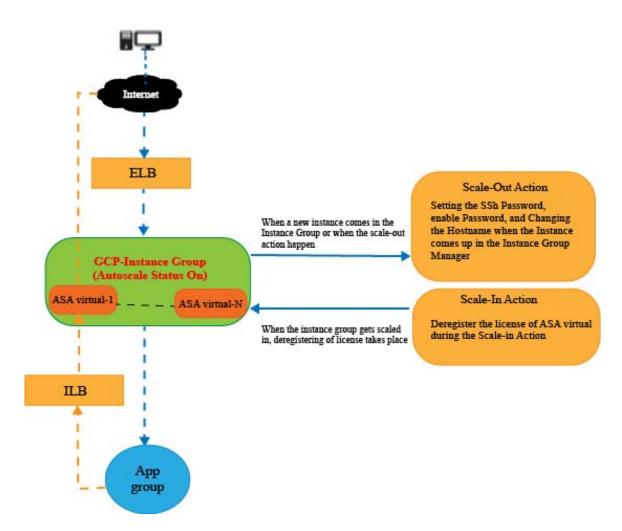

## **Prerequisites**

## **GCP Resources**

### **GCP Project**

An existing or newly created project is required to deploy all the components of this solution.

### **Networking**

Make sure three VPCs are available/created. An auto scale deployment will not create, alter, or manage any networking resources.

The ASA virtual requires 3 network interfaces, thus your virtual network requires 3 subnets for:

- · Management traffic
- Inside traffic
- Outside traffic

Figure 61: VPC Network View

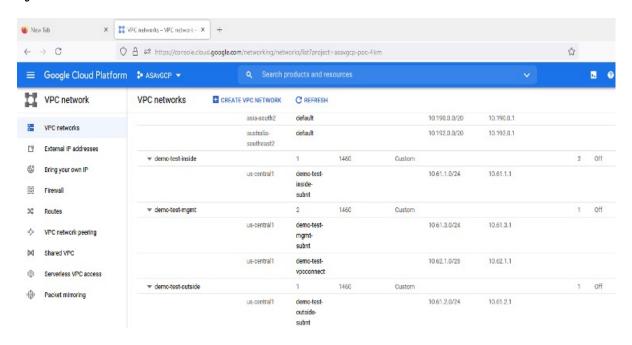

#### **Firewall**

Firewall rules that allow inter VPC communication and also allow health probes are required to be created. You must note the firewall tags which are used later in the deployment manager template.

The following ports should be open in the Network Security Group to which the subnets are connected:

- SSH(TCP/22) Required for the health probe between the Load Balancer and ASA virtual. Required
  for communication between the serverless functions and ASA virtual.
- Application-specific protocol/ports Required for any user applications (for example, TCP/80, etc.).

## **Prepare the ASA Configuration File**

Prepare an ASA virtual configuration file which will be put into the deployment manager jinja configuration file. This configuration will be used as a startup script in the instance template for ASA virtual in the project.

The configuration file should have the following (at a minimum):

- Set DHCP IP assignment to all the interfaces.
- Nic0 should be marked as 'outside' because GCP Load Balancer forwards traffic only to nic0.
- Nic0 will be used to SSH to ASA virtual as it only supports IP forwarding.
- Enable SSH on the outside interface in ASA configuration.

- Create NAT configuration to forward traffic from outside to inside interface.
- Create Access policy to allow desired traffic.
- For the health status of resources, their health probes should be redirected to the metadata server using proper NAT rules.

The following is a sample ASA configuration file for reference only.

```
!ASA Version 9.15.1.10
!Interface Config
interface G0/0
nameif inside
security-level 100
ip address dhcp setroute
no shut.down
interface G0/1
nameif management
security-level 50
ip address dhcp setroute
no shutdown
interface M0/0
no management-only
nameif outside
security-level 0
ip address dhcp setroute
no shutdown
same-security-traffic permit inter-interface
!Due to some constraints in GCP,
\verb|''GigabitEthernet0/0'' will be used as a Management interface\\
!"Management0/0" will be used as a data interface
crypto key generate rsa modulus 2048
ssh 0.0.0.0 0.0.0.0 management
ssh version 2
ssh timeout 60
aaa authentication ssh console LOCAL
ssh authentication publickey {{ properties["publicKey"] }}
username admin privilege 15
username admin attributes
service-type admin
! required config end
dns domain-lookup management
dns server-group DefaultDNS
name-server 8.8.8.8
access-list all extended permit ip any any
access-list out standard permit any4
access-group all global
! Objects
object network metadata
host 169.254.169.254
object network ilb
host $(ref.{{ properties["resourceNamePrefix"] }}-ilb-ip.address)
object network hcl
subnet 35.191.0.0 255.255.0.0
object network hc2
subnet 130.211.0.0 255.255.63.0
```

```
object network elb
host $(ref.{{ properties["resourceNamePrefix"] }}-elb-ip.address)
object network appServer
host 10.61.2.3
object network defaultGateway
subnet 0.0.0.0 0.0.0.0
! Nat Rules
nat (inside, outside) source dynamic hc1 ilb destination static ilb metadata
nat (inside,outside) source dynamic hc2 ilb destination static ilb metadata
nat (inside, outside) source dynamic defaultGateway interface
object network appServer
nat (inside,outside) static $(ref.{{ properties["resourceNamePrefix"] }}-elb-ip.address)
object network defaultGateway
nat (outside, inside) dynamic interface
! Route Add
route inside 0.0.0.0 0.0.0.0 10.61.1.1 2
route management 0.0.0.0 0.0.0.0 10.61.3.1 3
license smart register idtoken <licenseIDToken>
```

### **Build the GCP Cloud Function Package**

The ASA virtual GCP auto scale solution requires that you build two archive files that deliver the cloud functions in the form of a compressed ZIP package.

```
• scalein-action.zip
```

• scaleout-action.zip

See the auto scale deployment instructions for information on how to build the scalein-action.zip and scaleout-action.zip packages.

These functions are as discrete as possible to carry out specific tasks and can be upgraded as needed for enhancements and new release support.

### **Input Parameters**

The following table defines the template parameters and provides an example. Once you decide on these values, you can use these parameters to create the ASA virtual device when you deploy the GCP Deployment Manager template into your GCP project.

**Table 28: Template Parameters** 

| Parameter Name     | Allowed Values/Type                           | Description                                                                         | Resource Creation Type |
|--------------------|-----------------------------------------------|-------------------------------------------------------------------------------------|------------------------|
| resourceNamePrefix | String                                        | All the resources are created with name containing this prefix.  Example: demo-test | New                    |
| region             | Valid regions supported<br>by GCP<br>[String] | Name of the region where project will be deployed. Example: us-central1             |                        |

| Parameter Name              | Allowed Values/Type | Description                                                                                                    | Resource Creation Type |
|-----------------------------|---------------------|----------------------------------------------------------------------------------------------------|------------------------|
| serviceAccountMailId        | String [ Email Id]  | Email address that identifies the service account.                                                                                         |                        |
| vpcConnectorName            | String              | Name of the connector that handles the traffic between your serverless environment and your VPC network.  Example: demo-test-vpc-connector |                        |
| bucketName                  | String              | Name of the GCP storage bucket where the cloud function ZIP package will be uploaded.  Example: demo-test-bkt                              |                        |
| cpuUtilizationTarget        | Decimal (0,1]       | The average CPU utilization of the VMs in the instance group the autoscaler should maintain.  Example: 0.5                                 |                        |
| healthCheckFirewallRuleName | String              | Tag of the firewall rule that allows packets from health check probe IP ranges.  Example: demo-test-healthallowall                         | Existing               |
| insideFirewallRuleName      | String              | Tag of the firewall rules that allows communication in Inside VPC.  Example: demo-test-inside-allowall                                     | Existing               |
| insideVPCName               | String              | Name of Inside VPC. Example: demo-test-inside                                                                                              | Existing               |
| insideVPCSubnet             | String              | Name of Inside subnet.  Example: demo-test-inside-subnt                                                                                    | Existing               |

| Parameter Name          | Allowed Values/Type | Description                                                                                               | Resource Creation Type |
|-------------------------|---------------------|----------------------------------------------------------------------------------------------------|------------------------|
| machineType             | String              | Machine type for the ASA virtual VM.                                                                      |                        |
|                         |                     | Example: e2-standard-4                                                                                    |                        |
| maxASACount             | Integer             | The maximum ASA virtual instances allowed in the instance group.  Example: 3                              |                        |
| mgmtFirewallRuleName    | String              | Tag of the firewall rules which allows communication in Management VPC.  Example: demo-test-mgmt-allowall |                        |
| mgmtVPCName             | String              | Name of Management VPC. Example: demo-test-mgmt                                                           |                        |
| mgmtVPCSubnet           | String              | Name of Management<br>Subnet.<br>Example:                                                                 |                        |
|                         |                     | demo-test-mgmt-subnt                                                                                      |                        |
| minASACount             | Integer             | The minimum ASA virtual instances available in the Instance Group at any given time.                      |                        |
|                         |                     | Example: 1                                                                                                |                        |
| outsideFirewallRuleName | String              | Tag of the firewall rules which allows communication in outside VPC.                                      |                        |
|                         |                     | Example: demo-test-outside-allowall                                                                       |                        |
| outsideVPCName          | String              | Name of Outside VPC.                                                                                      |                        |
|                         |                     | Example: demo-test-outside                                                                                |                        |
| outsideVPCSubnet        | String              | Name of Outside Subnet.                                                                                   |                        |
|                         |                     | Example: demo-test-outside-subnt                                                                          |                        |

| Parameter Name                       | Allowed Values/Type | Description                                                                                                    | Resource Creation Type |
|--------------------------------------|---------------------|----------------------------------------------------------------------------------------------------|------------------------|
| publicKey                            | String              | SSH key of the ASA virtual VM.                                                                                             |                        |
| sourceImageURL                       | String              | Image of the ASA virtual which is to be used in the project.                                                               |                        |
|                                      |                     | Example:<br>https://www.googleapis.com/<br>compute/v1/projects/<br>cisco-public/global/<br>images/<br>cisco-asav-9-15-1-15 |                        |
| Application server IP address        | String              | Internal IP address of the inside Linux machine. Example: 10.61.1.2                                                        |                        |
| Inside VPC Gateway IP address        | String              | Gateway of Inside VPC. Example: 10.61.1.1                                                                                  |                        |
| Management VPC<br>Gateway IP address | String              | Gateway of Management VPC. Example: 10.61.3.1                                                                              |                        |

## **Deploy the Auto Scale Solution**

### **Step 1** Clone the Git repository to a local folder.

git clone git\_url -b branch\_name

### **Example:**

```
Last login: Thu Jun 3 13:01:32 on ttys002
[(base) pransm@PRANSM-M-F9KA ~ % git clone https://bitbucket-eng-bgll.cisco.com/bitbucket/scm/vcb/cloud_autoscale.git -b saaanwar_asa_autoscale_public_key
Cloning into 'cloud_autoscale'...
remote: Enumerating objects: 1604, done.
remote: Counting objects: 100% (1604/1604), done.
remote: Compressing objects: 100% (1507/1507), done.
remote: Total 1604 (delta 759), remote 0 (delta 0), pack-remote
Receiving objects: 100% (1604/1604), 58.35 MiB | 8.54 MiB/s, done.
Resolving deltas: 100% (759/759), done.
(base) pransm@PRANSM-M-F9KA ~ % ||
```

### **Step 2** Create the bucket in gcloud CLI.

gsutil mb -c nearline gs://bucket\_name

### **Example:**

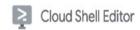

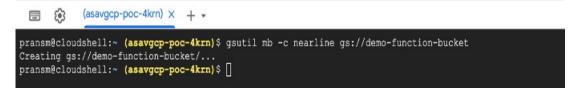

- **Step 3** Build compressed Zip packages:
  - a) Create compressed Zip packages consisting of the following files from the folders scalein\_action and scaleout action.
    - main.py
    - basic\_functions.py requirements.txt
  - b) Rename the compressed Zip packages to scaleout-action.zip and scalein-action.zip.

Note Navigate inside the folder, select the files, right-click, and select 'compress | archive' to make a .zip that GCP can read.

- Step 4 Upload the compressed Zip packages (scaleout-action.zip and scalein-action.zip) to the Cloud Editor workspace.
- **Step 5** Upload the following files from the deployment manager template to the Cloud Editor workspace.
  - asav autoscale.jinja
  - · asav\_autoscale\_params.yaml
  - pre\_deployment.jinja
  - pre deployment.yaml
- **Step 6** Copy the compressed Zip packages to the Bucket Storage.
  - gsutil cp scaleout-action.zip gs://bucket\_name
  - gsutil cp scalein-action.zip gs://bucket\_name

#### **Example:**

```
pransm@cloudshell:~ (asavgcp-poc-4krn)$ gsutil cp scaleout-action.zip gs://demo-function-bucket
Copying file://scaleout-action.zip [Content-Type=application/zip]...
/ [1 files][ 3.3 KiB/ 3.3 KiB]
Operation completed over 1 objects/3.3 KiB.
pransm@cloudshell:~ (asavgcp-poc-4krn)$ gsutil cp scalein-action.zip gs://demo-function-bucket
Copying file://scalein-action.zip [Content-Type=application/zip]...
/ [1 files][ 3.3 KiB/ 3.3 KiB/
Operation completed over 1 objects/3.3 KiB.
pransm@cloudshell:~ (asavgcp-poc-4krn)$ [
```

**Step 7** Create VPC and Subnet for inside, outside, and management interfaces.

In the management VPC, you need to have /28 subnet, for example, 10.8.2.0/28.

- **Step 8** You need three firewall rules for the interfaces inside, outside, and management. Also, you should have a firewall rule to allow the health check probes.
- **Step 9** Update the parameters in the Jinja and YAML files for the Pre-Deployment and ASA virtual Autoscale deployment.
  - a) Open the asav\_autoscale\_params.yaml file and update the following parameters:
    - resourceNamePrefix: <resourceNamePrefix>
    - region: <region>
    - serviceAccountMailId: <serviceAccountMailId>
    - publicKey: <publicKey>
    - insideVPCName: <Inside-VPC-Name>
    - insideVPCSubnet: <Inside-VPC-Subnet>
    - outsideVPCName: <Outside-VPC-Name>
    - outside VPC Subnet: < Outside VPC Subnet >
    - mgmtVPCName: <Mgmt-VPC-Name>
    - mgmtVPCSubnet: <Mgmt-VPC-Subnet>
    - insideFirewallRuleName: <Inside-Network-Firewall-Tag>
    - outsideFirewallRuleName: <Outside-Network-Firewall-Tag>
    - mgmtFirewallRuleName: <Mgmt-Network-Firewall-Tag>
    - healthCheckFirewallRuleName: <HealthCheck-IP-Firewall-Tag>
    - machineType: <machineType>
    - **Note** For the ASA virtual auto scale, the **cpuUtilizationTarget: 0.5** parameter is set and you can edit it according to your requirements.

This value signifies 50% CPU usage of all the ASA virtual Instance Group.

- b) Open the asav\_autoscale.jinja file and update the following parameters.
  - host: <Application server IP address>
  - route inside 0.0.0.0 0.0.0.0: <Inside VPC Gateway IP address> 2
  - route management 0.0.0.0 0.0.0.0: <Management VPC Gateway IP address> 3
  - license smart register idtoken: licenseIDToken>
- c) Open the pre\_deployment.yaml file and update the following parameters.
  - resourceNamePrefix: <resourceNamePrefix>
  - region: <region>
  - serviceAccountMailId: <serviceAccountMailId>
  - vpcConnectorName: <VPC-Connector-Name>

bucketName: <bucketName>

## Step 10 Create three secrets for the following using the Secret Manager GUI. See https://console.cloud.google.com/security/secret-manager.

- · asav-en-password
- asav-new-password
- asav-private-key

Secret Manager lets you store, manage, and secure access to your application secrets.

Learn more

| Name ↑            | Location                 | Encryption     | Labels | Created          | Expiration | Actions |
|-------------------|--------------------------|----------------|--------|------------------|------------|---------|
| asav-en-password  | Automatically replicated | Google-managed | None   | 4/26/21, 3:35 PM |            | :       |
| asav-new-password | Automatically replicated | Google-managed | None   | 4/26/21, 3:36 PM |            | :       |
| asav-private-key  | Automatically replicated | Google-managed | None   | 4/26/21, 3:35 PM |            | :       |

### **Step 11** Create the VPC connector.

gcloud beta compute networks vpc-access connectors create <vpc-connector-name>
--region <region> --subnet=</28 subnet name>

### Example:

gcloud beta compute networks vpc-access connectors create demo-vpc-connector
--region us-central1 --subnet=outside-connect-28
Create request issued for: [demo-vpc-connector]
Waiting for operation [projects/asavgcp-poc-4krn/locations/us-central1/operations/
10595de7-837f-4c19-9396-0c22943ecf15] to complete...done.
Created connector [demo-vpc-connector].

### **Step 12** Deploy the pre-deployment YAML configuration.

gcloud deployment-manager deployments create <pre-deployment-name>
--config pre\_deployment.yaml

### Example:

gcloud deployment-manager deployments create demo-predeployment
--config pre\_deployment.yaml
The fingerprint of the deployment is b'9NOy0gsTPgg16SqUEVsBjA=='
Waiting for create [operation-1624383045917-5c55e266e596d-4979c5b6-66d1025c]...done.
Create operation operation-1624383045917-5c55e266e596d-4979c5b6-66d1025c
completed successfully

| NAME                          | TYPE                                                     | STATE     |
|-------------------------------|----------------------------------------------------------|-----------|
| demo-asav-delete-sink         | gcp-types/logging-v2:projects.sinks                      | COMPLETED |
| demo-asav-insert-sink         | gcp-types/logging-v2:projects.sinks                      | COMPLETED |
| demo-asav-pubsub-topic-delete | pubsub.v1.topic                                          | COMPLETED |
| demo-asav-pubsub-topic-insert | pubsub.v1.topic                                          | COMPLETED |
| demo-asav-scalein-action      | gcp-types/cloudfunctions-v1:projects.locations.functions | COMPLETED |
| demo-asav-scaleout-action     | gcp-types/cloudfunctions-v1:projects.locations.functions | COMPLETED |

### **Step 13** Create the ASA virtual auto scale deployment.

gcloud deployment-manager deployments create <deployment-name>
--config asav\_autoscale\_params.yaml

### Example:

gcloud deployment-manager deployments create demo-asav-autoscale
--config asav\_autoscale\_params.yaml
The fingerprint of the deployment is b'1JCQi7Il-laWOY7vOLza0g=='
Waiting for create [operation-1624383774235-5c55e51d79d01-la3acf92-4f3daf16]...done.
Create operation operation-1624383774235-5c55e51d79d01-la3acf92-4f3daf16
completed successfully.

NAME TYPE STATE COMPLETED demo-asay-autoscaler compute.v1.regionAutoscaler demo-asav-backend-service-elb compute.v1.regionBackendService COMPLETED demo-asav-backend-service-ilb COMPLETED compute.v1.regionBackendService demo-asav-fr-elb compute.v1.forwardingRule COMPLETED demo-asav-fr-ilb compute.v1.forwardingRule COMPLETED demo-asav-hc-elb COMPLETED compute.v1.regionHealthChecks demo-asav-hc-ilb compute.v1.healthCheck COMPLETED demo-asav-health-check compute.v1.healthCheck COMPLETED demo-asav-instance-group compute.v1.regionInstanceGroupManager COMPLETED demo-asav-instance-template compute.v1.instanceTemplate COMPLETED compute.v1.address COMPLETED demo-elb-ip

### **Step 14** Create a route for ILB to forward the packets from the inside application to the Internet.

gcloud beta compute routes create <ilb-route-name>
--network=<inside-vpc-name> --priority=1000 --destination-range=0.0.0.0/0
--next-hop-ilb=<ilb-forwarding-rule-name> --next-hop-ilb-region=<region>

#### Example:

gcloud beta compute routes create demo-ilb --network=sdt-test-asav-inside --priority=1000 --destination-range=0.0.0.0/0 --next-hop-ilb=demo-asav-fr-ilb --next-hop-ilb-region=us-central1 Created [https://www.googleapis.com/compute/beta/projects/asavgcp-poc-4krn/global/routes/demo-ilb].

 NAME
 NETWORK
 DEST\_RANGE
 NEXT\_HOP
 PRIORITY

 demo-ilb
 sdt-test-asav-inside
 0.0.0.0/0
 10.7.1.60
 1000

#### **Step 15** Create Cloud Router and Cloud NAT.

gcloud compute routers create <cloud-router-name>
 --project=<project-name> --region <region> --network=<outside-vpc-name>
 --advertisement-mode=custom

gcloud compute routers nats create <cloud-nat-name>
 --router=<cloud-router-name> --nat-all-subnet-ip-ranges --auto-allocate-nat-external-ips
 --region=<region>

### **Example:**

gcloud compute routers create demo-cloud-router --project=asavgcp-poc-4krn --region us-central1 --network=sdt-test-asav-outside --advertisement-mode=custom Creating router [demo-cloud-router]...done.

NAME REGION NETWORK
demo-cloud-router us-central1 sdt-test-asav-outside

gcloud compute routers nats create demo-cloud-nat
--router=demo-cloud-router --nat-all-subnet-ip-ranges

```
--auto-allocate nat-external-ips --region=us-central1
Creating NAT [demo-cloud-nat] in router [demo-cloud-router]...done.
```

## **Auto Scale Logic**

- The autoscaler treats the target CPU utilization level as a fraction of the average use of all vCPUs over time in the instance group.
- If the average utilization of your total vCPUs exceeds the target utilization, the autoscaler adds more VM instances. If the average utilization of your total vCPUs is less than the target utilization, the autoscaler removes instances.
- For example, setting a 0.75 target utilization tells the autoscaler to maintain an average utilization of 75% among all vCPUs in the instance group.
- Only CPU utilization metrics are used in scaling decisions.
- This logic is based on the assumption that load balancer will try to equally distribute connections across all ASAs, and on average, all ASAs should be loaded equally.

## **Logging and Debugging**

Logs of cloud functions can be viewed as follows.

Scale Out function logs

Figure 62: Scale Out Function Logs

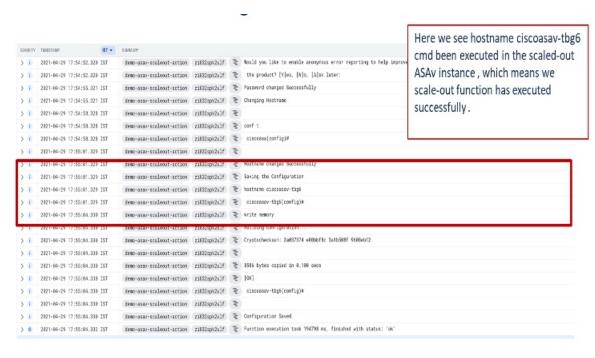

• Scale In function log

#### Figure 63: Scale In Function Log

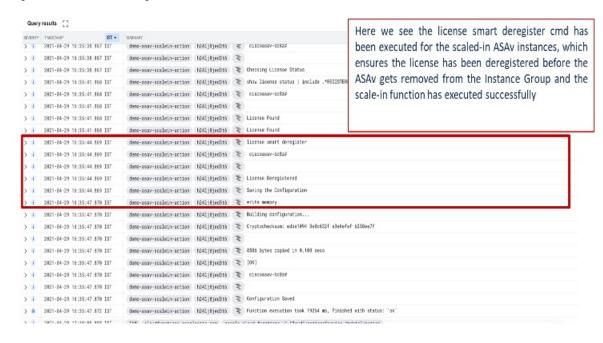

## **Guidelines and Limitations**

- Only IPv4 is supported.
- Supported licensing is BYOL only. PAYG is not available for ASA virtual on GCP.
- The external Load Balancer is created by the template, and therefore, any specific DNS requirements for Load Balancer's public IP are out of the scope.
- An assumption is made that the application is behind a user-created Load Balancer, and the ASA virtual will route all traffic to this Load Balancer (instead of directly sending traffic to a specific application IP).
- Details about the need for TAGs, redundancy, and Load Balancer affinity configurations are not considered.
- ASA virtual credentials are visible to you as:
  - Clear text in the serverless code.
  - In all the instances in the Instance Group.
  - In the Instance Template, if you are using a shared GCP account.

Such sensitive data can be protected using the public key service in GCP.

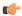

**Important** 

Cisco recommends tracking the ASA virtual registration with the licensing server periodically to check if the scaled-out ASAs are registering with the licensing server as expected, and scaled-in ASA virtual instances are getting removed from the license server).

## **Troubleshooting**

The following are common error scenarios and debugging tips for ASA virtual auto scale for GCP:

- main.py not found—Make sure that the Zip package is made only from the files. You can go to cloud functions and check the file tree. There should not be any folder.
- Error while deploying the template—Make sure that all the parameters values within "<>" are filled in. jinja and .yaml as well, or the deployment by the same name exists already.
- Google Function cannot reach ASA virtual—Make sure that the VPC connector is created and the same name is mentioned in the YAML parameter file.
- Authentication Failed while SSH-ing ASA virtual—Make sure that the Public and Private key pair is correct.
- License Registration Failed—Make sure that the License ID token is correct. Also, ensure that the Cloud NAT is created and ASA virtual is able to reach tools.cisco.com.

Troubleshooting

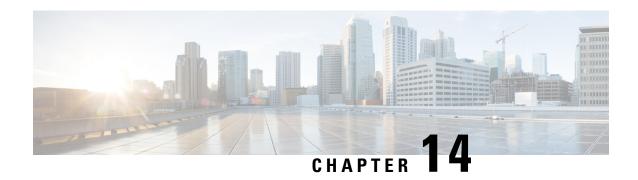

## **Deploy the ASA Virtual on OpenStack**

You can deploy the ASA virtual on OpenStack.

- Overview, on page 269
- Prerequisites for the ASA Virtual and OpenStack, on page 269
- Guidelines and Limitations, on page 270
- System Requirements, on page 271
- Sample Network Topology, on page 272
- Deploy the ASA Virtual, on page 273

## **Overview**

You can deploy the ASA virtual in an OpenStack environment. OpenStack is a set of software tools for building and managing cloud computing platforms for public and private clouds, and is tightly integrated with the KVM hypervisor.

Enabling OpenStack platform support for ASA virtual allows you to run ASA virtual on open source cloud platforms. OpenStack uses a KVM hypervisor to manage virtual resources. ASA virtual devices are already supported on KVM hypervisor. Therefore, there is no extra addition of kernel packages or drivers to enable OpenStack support.

## Prerequisites for the ASA Virtual and OpenStack

- Download the ASA virtual qcow2 file from software.cisco.com and put it on your Linux host: http://www.cisco.com/go/asa-software
- ASA virtual supports deployment on opensource OpenStack environment and Cisco VIM managed OpenStack environment.

Set up the OpenStack environment according to the OpenStack guidelines.

See the opensource OpenStack document:
 Stein Release - https://docs.openstack.org/project-deploy-guide/openstack-ansible/stein/overview.html
 Queens Release - https://docs.openstack.org/project-deploy-guide/openstack-ansible/queens/overview.html

- See the Cisco Virtualized Infrastructure Manager (VIM) OpenStack document: Cisco Virtualized Infrastructure Manager Documentation, 3.4.3 to 3.4.5
- License the ASA virtual. Until you license the ASA virtual, it will run in degraded mode, which allows only 100 connections and throughput of 100 Kbps. See Licenses: Smart Software Licensing.
- Interface requirements:
  - Management interface
  - · Inside and outside interfaces
- Communications paths:
  - Management interface—Used to connect the ASA virtual to the ASDM; can't be used for traffic.
  - Inside interface (required)—Used to connect the ASA virtual to inside hosts.
  - Outside interface (required)—Used to connect the ASA virtual to the public network.
- Communications paths:
  - Floating IPs for access into the ASA virtual.
- Minimum supported ASA virtual version:
  - ASA 9.16.1
- For OpenStack requirements, see System Requirements.
- For ASA virtual system requirements, see Cisco Secure Firewall ASA Compatibility.

### **Guidelines and Limitations**

### **Supported Features**

The ASA virtual on OpenStack supports the following features:

- Deployment of ASA virtual on the KVM hypervisor running on a compute node in your OpenStack environment.
- OpenStack CLI
- · Heat template-based deployment
- OpenStack Horizon dashboard
- Routed mode (default)
- Licensing Only BYOL is supported
- ASA virtual management using the CLI and ASDM
- Drivers VIRTIO, VPP, and SRIOV
- IPv6 (version 9.19 and later)

### **Unsupported Features**

The ASA virtual on OpenStack does not support the following:

- Autoscale
- OpenStack releases other than the OpenStack Stein and Queens releases
- Operating systems other than the Ubuntu 18.04 version and Red Hat Enterprise Linux (RHEL) 7.6

## **System Requirements**

The OpenStack environment must conform to the following supported hardware and software requirements.

**Table 29: Hardware and Software Requirements** 

| Category          | Supported Versions  | Notes                                                                                       |
|-------------------|---------------------|---------------------------------------------------------------------------------------------|
| Server            | UCS C240 M5         | 2 UCS servers are recommended, one each for os-controller and os-compute nodes.             |
| Driver            | VIRTIO, IXGBE, I40E | These are the supported drivers.                                                            |
| Operating System  | Ubuntu Server 18.04 | This is the recommended OS on UCS servers.                                                  |
| OpenStack Version | Stein release       | Details of the various OpenStack releases are available at: https://releases.openstack.org/ |

Table 30: Hardware and Software Requirements for Cisco VIM Managed OpenStack

| Category        | Supported Versions      | Notes                                                                                             |
|-----------------|-------------------------|---------------------------------------------------------------------------------------------------|
| Server Hardware | UCS C220-M5/UCS C240-M4 | 5 UCS servers are recommended, three each for os-controller and Two or more for os-compute nodes. |
| Drivers         | VIRTIO, SRIOV, and VPP  | These are the supported drivers.                                                                  |

| Category          | Supported Versions                                                                                                    | Notes                                                                                                    |
|-------------------|----------------------------------------------------------------------------------------------------|----------------------------------------------------------------------------------------------------|
| Cisco VIM Version | Cisco VIM 3.4.4 Supported on:  • Operating System - Red Hat Enterprise Linux 7.6  • OpenStack version - OpenStack 13.0 (Queens Release) | See Cisco Virtualized Infrastructure Manager Documentation, 3.4.3 to 3.4.5 for more information.  Details of the various OpenStack releases are available at https://releases.openstack.org/. |
|                   | Cisco VIM 4.2.1 Supported on:  • Operating System - Red Hat Enterprise Linux 8.2  • OpenStack version - OpenStack 16.1 (Train Release)  | See Cisco Virtualized Infrastructure Manager Documentation, 4.2.1 for more information.  Details of the various OpenStack releases are available at https://releases.openstack.org/.          |

Figure 64: OpenStack Platform Topology

OpenStack platform topology shows the general OpenStack setup on two UCS servers.

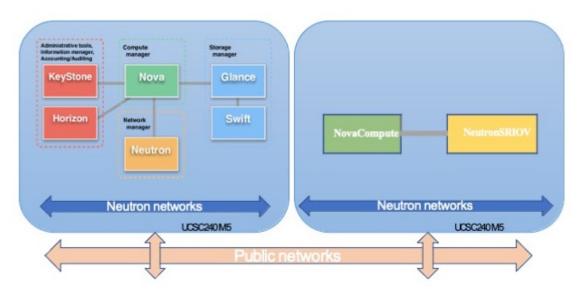

## **Sample Network Topology**

The following figure shows the recommended network topology for the ASA virtual in Routed Firewall Mode with 3 subnets configured in OpenStack for the ASA virtual (management, inside, and outside).

Inside -Network Outside -Network 40.40.3.0/24 40.40.3.0/24 Inside Outside eth0 Gig 0/0 40.40.3.20 Gig 0/1 eth0 Ubuntu 40.40.3.27 40.40.4.24 40.40.4.27 Ubuntu Mgmt 0/0 40.40.1.25 (Floating IP) Route Table Route Table Destination 40.40.3.0/24 Destination 40.40.4.0/24 Next Hop 40.40.3.20 Next Hop 40.40.4.24

Figure 65: Sample ASA Virtual on OpenStack Deployment

## **Deploy the ASA Virtual**

Cisco provides sample heat templates for deploying the ASA virtual. Steps for creating the OpenStack infrastructure resources are combined in a heat template (deploy\_os\_infra.yaml) file to create networks, subnets, and router interfaces. At a high-level, the ASA virtual deployment steps are categorized into the following sections.

- Upload the ASA virtual qcow2 image to the OpenStack Glance service.
- Create the network infrastructure.
  - Network
  - Subnet
  - · Router interface
- Create the ASA virtual instance.
  - Flavor
  - · Security Groups
  - Floating IP
  - Instance

You can deploy the ASA virtual on OpenStack using the following steps.

## **Upload the ASA Virtual Image to OpenStack**

Copy the qcow2 image (asav-<version>.qcow2) to the OpenStack controller node, and then upload the image to the OpenStack Glance service.

### Before you begin

Download the ASA virtual qcow2 file from Cisco.com and put it on your Linux host:

http://www.cisco.com/go/asa-software

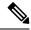

Note

A Cisco.com login and Cisco service contract are required.

- **Step 1** Copy the qcow2 image file to the OpenStack controller node.
- **Step 2** Upload the ASA virtual image to the OpenStack Glance service.

```
root@ucs-os-controller:$ openstack image create <image_name> --public --disk-
format qcow2 --container-format bare --file ./<asav qcow2 file>
```

**Step 3** Verify if the ASA virtual image upload is successful.

root@ucs-os-controller:\$ openstack image list

### Example:

The uploaded image and its status is displayed.

#### What to do next

Create the network infrastructure using the deploy os infra.yaml template.

## Create the Network Infrastructure for OpenStack and ASA Virtual

### Before you begin

Heat template files are required to create the network infrastructure and the required components for ASA virtual, such as flavor, networks, subnets, router interfaces, and security group rules:

- deploy os infra.yaml
- env.yaml

Templates for your ASA virtual version are available from the GitHub repository at:

https://github.com/CiscoDevNet/cisco-asav

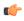

**Important** 

Note that Cisco-provided templates are provided as open source examples, and are not covered within the regular Cisco TAC support scope. Check GitHub regularly for updates and ReadMe instructions.

**Step 1** Deploy the infrastructure heat template file.

 $root@ucs-os-controller: \$ \ open stack \ stack \ create < stack-name> -e < environment \ files \ name> -t < deployment \ file \ name>$ 

#### **Example:**

root@ucs-os-controller:\$ openstack stack create infra-stack -e env.yaml -t deploy os infra.yaml

**Step 2** Verify if the infrastructure stack is created successfully.

root@ucs-os-controller:\$ openstack stack list

#### What to do next

Create the ASA virtual instance on OpenStack.

## **Create the ASA Virtual Instance on OpenStack**

Use the sample ASA virtual heat template to deploy ASA virtual on OpenStack.

### Before you begin

A heat template is required to deploy the ASA virtual on OpenStack:

• deploy\_asav.yaml

Templates for your ASA virtual version are available from the GitHub repository at:

https://github.com/CiscoDevNet/cisco-asav

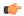

#### **Important**

Note that Cisco-provided templates are provided as open source examples, and are not covered within the regular Cisco TAC support scope. Check GitHub regularly for updates and ReadMe instructions.

**Step 1** Deploy the ASA virtual heat template file (deploy asav.yaml) to create the ASA virtual instance.

root@ucs-os-controller:\$ openstack stack create asav-stack -e env.yaml-t deploy\_asav.yaml

### **Example:**

| Field      |                                                                                    | L                                                                                        |
|------------|------------------------------------------------------------------------------------|------------------------------------------------------------------------------------------|
| stack_name | Field                                                                              | Value                                                                                    |
| _+         | stack_name<br>  description<br>  creation_time<br>  updated_time<br>  stack_status | asav-stack<br>  ASAvtemplate<br>  2020-12-07T14:55:05Z<br>  None<br>  CREATE_IN_PROGRESS |

**Step 2** Verify that your ASA virtual stack is created successfully.

root@ucs-os-controller:\$ openstack stack list

### **Example:**

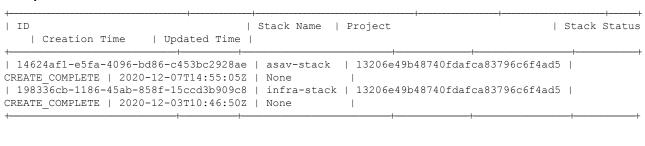

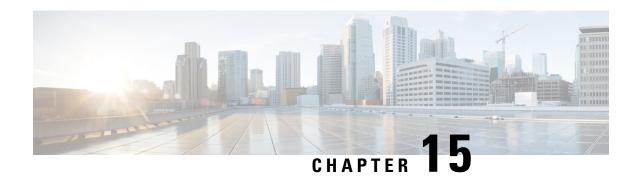

# **Deploy the ASAv on Nutanix**

This chapter describes the procedures to deploy the ASAv to a Nutanix environment.

- Overview, on page 277
- How to Deploy the ASAv on Nutanix, on page 280

## **Overview**

The Cisco Adaptive Security Virtual Appliance (ASAv) brings full firewall functionality to virtualized environments to secure data center traffic and multitenant environments.

You can deploy the ASAv on Nutanix.

### **Guidelines and Limitations**

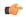

Important

The ASAv deploys with a disk storage size of 8 GB. It is not possible to change the resource allocation of the disk space.

Review the following guidelines and limitations before you deploy the ASAv.

#### Recommended vNIC

The following vNIC is recommended for optimum performance.

VirtIO—A para-virtualized network driver that supports 10 Gbps operation but also requires CPU cycles.

### **CPU Pinning**

CPU pinning is required for the ASAv to function in a Nutanix environment; see Enable CPU Pinning, on page 54.

#### **Failover for High Availability**

For failover deployments, make sure that the standby unit has the same license entitlement; for example, both units should have 2 Gbps entitlement.

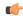

#### **Important**

You must add the data interfaces to each ASAv in the same order when creating a high availability pair. If the exact same interfaces are added to each ASAv, but in a different order, you may see errors at the ASAv console, which could impact the failover functionality.

#### **General Guidelines**

• The maximum number of interfaces supported is ten. You will receive an error message if you attempt to add more than ten interfaces

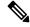

#### Note

- By default the ASAv configures the management interface and inside interface on the same subnet.
- When you are modifying the network interfaces, you must turn off the ASAv device.
- By default, the ASAv assumes that you configured both the management and inside interfaces on the
  different subnet. The management interface has "IP address DHCP setroute" and the Default Gateway
  is provided by DHCP.
- The ASAv must be powered up on first boot with at least three interfaces. Your system will not deploy
  without three interfaces.
- The ASAv supports a total of 10 interfaces—one management interface (nic0) and a maximum of nine network interfaces (nic1-9) for data traffic. The network interfaces for data traffic can follow any order.

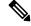

#### Note

The minimum number of network interfaces for ASAv are three data interfaces.

- For the console access, terminal server is supported through telnet.
- The following are the supported vCPU and memory parameters:

| CPUs | Memory | ASAv Platform Size   | License Type  |
|------|--------|----------------------|---------------|
| 1    | 2 GB   | 1vCPU/2 GB (default) | 1G (ASAv10)   |
| 4    | 8 GB   | 4vCPU/8 GB           | 2G (ASAv30)   |
| 8    | 16 GB  | 8vCPU/16 GB          | 10G (ASAv50)  |
| 16   | 32 GB  | 16vCPU/32 GB         | 20G (ASAv100) |

#### **Supported Features**

- Routed mode (Default)
- Transparent mode

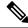

Note

Service chain in a multi-node cluster is not supported in transparent mode.

See the following concordance of Network Adapters, Source Networks, and Destination Networks for ASAv interfaces:

| Network Adapter | Source Network     | Destination Network | Function   |
|-----------------|--------------------|---------------------|------------|
| vnic0           | Management0-0      | Management0/0       | Management |
| vnic1           | GigabitEthernet0-1 | GigabitEthernet0/1  | Outside    |
| vnic2           | GigabitEthernet0-2 | GigabitEthernet0/2  | Inside     |
| vnic3-9         | Data               | Data                | Data       |

#### **ASAv on Proxmox VE**

Proxmox Virtual Environment (VE) is an open-source server virtualization platform that can manage Nutanix virtual machines. Proxmox VE also provides a web-based management interface.

When you deploy the ASAv on Proxmox VE, you need to configure the VM to have an emulated serial port. Without the serial port, the ASAv will go into a loop during the startup process. All management tasks can be done using the Proxmox VE web-based management interface.

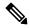

Note

For advanced users who are used to the comfort of the Unix shell or Windows Powershell, Proxmox VE provides a command line interface to manage all the components of your virtual environment. This command line interface has intelligent tab completion and full documentation in the form of UNIX man pages.

To have the ASAv start properly, the VM needs to have a serial device configured:

- 1. In the main management center, select the ASAv VM in the left navigation tree.
- **2.** Power off the virtual machine.
- 3. Choose **Hardware** > **Add** > **Network Device** and add a serial port.
- **4.** Power on the virtual machine.
- **5.** Access the ASAv VM using Xterm.js.

See the Proxmox Serial Terminal page for information on how to setup and activate the terminal on the guest/server.

#### **Unsupported Features**

- ASAv on Nutanix AHV does not support hot-plugging of interface. Do not try to add or remove interfaces when the ASAv is powered on.
- Nutanix AHV does not support Single Root I/O Virtualization (SR-IOV) or Data Plane Development Kit-Open vSwitch (DPDK-OVS).

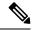

Not

Nutanix AHV supports in-guest DPDK using VirtIO. For more information, refer to DPDK support on AHV.

#### **Related Documentation**

- Nutanix Release Notes
- Nutanix Field Installation Guide
- Hardware Support on Nutanix
- Virtio-Net Multi-Queue support on Nutanix AHV

### **System Requirements**

#### **ASA Version**

9.16.2

#### ASAv Memory, vCPU, and Disk Sizing

The specific hardware used for ASAv deployments can vary, depending on the number of instances deployed and usage requirements. Each instance of the ASAv requires a minimum resource allocation—amount of memory, number of CPUs, and disk space—on the server.

#### **ASAv Licenses**

- Configure all license entitlements for the security services from the ASAv CLI.
- See ASAv: Configure Smart Software Licensing in the Cisco ASA Configuration Guide for more information about how to manage licenses.

#### **Nutanix Components and Versions**

| Component                                | Version               |
|------------------------------------------|-----------------------|
| Nutanix Acropolis Operating System (AOS) | 5.15.5 LTS and later  |
| Nutanix Cluster Check (NCC)              | 4.0.0.1               |
| Nutanix AHV                              | 20201105.12 and later |

# **How to Deploy the ASAv on Nutanix**

| Step | Task                      | More Information           |
|------|---------------------------|----------------------------|
| 1    | Review the prerequisites. | Prerequisites, on page 281 |

| Step | Task                                                                                                    | More Information                                  |
|------|----------------------------------------------------------------------------------------------------|---------------------------------------------------|
| 2    | Upload the ASAv qcow2 file to the Nutanix environment.                                                                               | Upload the QCOW2 File to Nutanix, on page 281     |
| 3    | Prepare a Day 0 configuration file with the initial configuration data that gets applied at the time of deploying a virtual machine. | Prepare the Day 0 Configuration File, on page 282 |
| 4    | Deploy the ASAv on Nutanix.                                                                                                    | Deploy the ASA Virtual, on page 283               |
| 5    | Launch the ASAv.                                                                                                    | Launch the ASA Virtual, on page 285               |

### **Prerequisites**

 Download the ASAv qcow2 file from Cisco.com and put it on your Linux host: http://www.cisco.com/go/asa-software

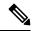

Note

A Cisco.com login and Cisco service contract are required.

• For ASA software and ASAv HyperFlex compatibility, see Cisco ASA Compatibility.

## **Upload the QCOW2 File to Nutanix**

To deploy ASAv to the Nutanix environment, you must create an image from the qcow2 disk file in the Prism Web Console.

#### Before you begin

Download the qcow2 disk file from Cisco.com: https://software.cisco.com/download/navigator.html

- **Step 1** Log in to the Nutanix Prism Web Console.
- **Step 2** Click the gear icon to open the **Settings** page.
- **Step 3** Click **Image Configuration** from the left pane.
- Step 4 Click Upload Image.
- **Step 5** Create the image.
  - a. Enter a name for the image.
  - **b.** From the **Image Type** drop-down list, choose **DISK**.
  - **c.** From the **Storage Container** drop-down list, choose the desired container.
  - **d.** Specify the location of the qcow2 disk file.

    You can either specify a URL (to import the file from a web server) or upload the file from your workstation.
  - e. Click Save.

#### **Step 6** Wait until the new image appears in the **Image Configuration** page.

## **Prepare the Day 0 Configuration File**

You can prepare a Day 0 configuration file before you deploy the ASAv. This file is a text file that contains the initial configuration data that gets applied at the time a virtual machine is deployed.

If you deploy with a Day 0 configuration file, the process allows you to perform the entire initial setup for ASAv appliance.

In the file, you can specify the following:

- A hostname for the system.
- A new administrator username and password for the admin account.
- The initial firewall mode; sets the initial firewall mode, either routed or transparent.

If you plan to manage your deployment using the local, you can only enter **routed** for the firewall mode. You cannot configure transparent firewall mode interfaces using the ASAv device manager.

- ASDM to enable:
  - http server enable
  - · access-group all global
  - http 0.0.0.0 0.0.0.0 management
- · Access List
- · Name-Server
- Network settings that allow the appliance to communicate on your management network.

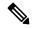

Note

You can either upload the Day 0 configuration file or copy and paste the content in the text box provided.

- **Step 1** Create a new text file using a text editor of your choice.
- **Step 2** Enter the configuration details in the text file as shown in the following sample:

#### **Example:**

```
ASA Version 9.16.2 !
console serial
interface management0/0
nameif management
security-level 100
ip address 192.168.1.2 255.255.255.0
no shutdown
interface gigabitethernet0/0
nameif inside
security-level 100
```

```
ip address 10.1.1.2 255.255.255.0

no shutdown
interface gigabitethernet0/1
nameif outside
security-level 0
ip address 198.51.100.2 255.255.255.0

no shutdown
http server enable
http 192.168.1.0 255.255.255.0 management
crypto key generate rsa modulus 1024
username AdminUser password paSSw0rd
ssh 192.168.1.0 255.255.255.0 management
aaa authentication ssh console LOCAL
```

The first line should begin with the ASA version. The day0-config should be a valid ASA configuration. The best way to generate the day0-config is to copy the relevant parts of a running config from an existing ASA or ASAv. The order of the lines in the day0-config is important and should match the order seen in an existing **show running-config** command output.

Day0-config possible configuration:

- Hostname
- Domain name
- · Administrative password
- Interfaces
- · IP addresses
- Static routes
- DHCP server
- · Network address translation rules

**Note** The content of the Day 0 configuration file must be in JSON format. You must validate the text using a JSON validator tool.

- **Step 3** Save the file as day0-config.txt.
- **Step 4** Select the **Custom Script** option.
- **Step 5** Either you upload the day0-config.txt file or copy and paste the file in the text box provided.
- **Step 6** Repeat steps 1–3 to create unique default configuration files for each ASAv that you want to deploy.

## **Deploy the ASA Virtual**

#### Before you begin

Ensure that the image of the ASAv that you plan to deploy is appearing on the Image Configuration page.

- **Step 1** Log in to the Nutanix Prism Web Console.
- **Step 2** From the main menu bar, click the **View** drop-down list, and choose **VM**.

#### Step 3 On the VM Dashboard, click Create VM.

#### **Step 4** Do the following:

- **a.** Enter a name for the ASAv instance.
- **b.** (Optional) Enter a description for the ASAv instance.
- c. Select the timezone that you want the ASAv instance to use.
- **Step 5** Enter the compute details.
  - a. Enter the number of virtual CPUs to allocate to the ASAv instance.
  - **b.** Enter the number of cores that must be assigned to each virtual CPU.
  - **c.** Enter the amount of memory (in GB) to allocate to the ASAv instance.
- **Step 6** Attach a disk to the ASAv instance.
  - a. Under Disks, click Add New Disk.
  - **b.** From the **Type** drop-down list, choose **DISK**.
  - **c.** From the **Operation** drop-down list, choose **Clone from Image Service**.
  - **d.** From the **Bus Type** drop-down list, choose **SATA**.
  - e. From the Image drop-down list, choose the image that you want to use.
  - f. Click Add.
- **Step 7** Configure at least three virtual network interfaces.

Under Network Adapters (NIC), click Add New NIC, select a network, and click Add.

Repeat this process to add more network interfaces.

The ASAv on Nutanix supports a total of ten interfaces—One management interface and a maximum of nine network interfaces for data traffic. The interface-to-network assignments must be ordered as follows:

- vnic0—Management interface (required)
- vnic1—Outside interface (required)
- vnic2—Inside interface (required)
- vnic3-9—Data interface (optional)
- **Step 8** Configure affinity policy for the ASAv.

Under VM Host Affinity, click Set Affinity, select the hosts, and click Save.

Select more than one host to ensure that the VM can run even if there is a node failure.

- **Step 9** If you have prepared a Day 0 configuration file, do the following:
  - a. Select Custom Script.
  - **b.** Click **Upload A File**, and choose the Day 0 configuration file day0-config.txt or copy and paste the content into a text box.

**Note** All the other custom script options are not supported in release.

**Step 10** Click **Save** to deploy the ASAv instance. The instance appears in the VM table view.

**Step 11** In the VM table view, select the newly created instance, and click **Power On**.

### **Launch the ASA Virtual**

Once the VM is powered on, select the **ASAv-VM** > **Launch Console** with predefined username and password using day0-config file for you to access it.

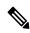

Note

To change any of these settings for a virtual device after you complete the initial setup, you must use the CLI.

**Step 1** Click on **Launch Console** to access the deployed ASAv.

Step 2 At the asav login prompt, log in with the day 0-config username and the password.

**Launch the ASA Virtual** 

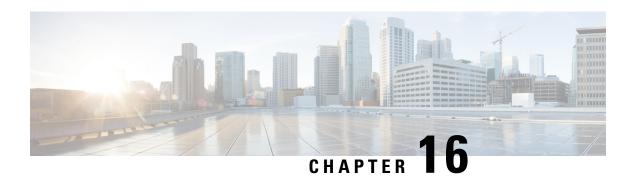

# **Deploy the ASAv on Cisco HyperFlex**

HyperFlex systems deliver hyperconvergence for any application, and anywhere. HyperFlex with Cisco Unified Computing System (Cisco UCS) technology that is managed through the Cisco Intersight cloud operations platform can power applications and data anywhere, optimize operations from a core datacenter to the edge and into public clouds, and therefore increase agility through accelerating DevOps practices.

This chapter describes how the ASAv functions within a Cisco HyperFlex environment, including feature support, system requirements, guidelines, and limitations.

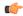

#### **Important**

The minimum memory requirement for the ASAv is 2GB. If your current ASAv runs with less than 2GB of memory, you cannot upgrade to 9.13(1)+ from an earlier version without increasing the memory of your ASAv VM. You can also redeploy a new ASAv VM with the latest version.

- Guidelines and Limitations, on page 287
- Deploy the ASA Virtual, on page 291
- Upgrade the vCPU or Throughput License, on page 296
- Performance Tuning, on page 298

### **Guidelines and Limitations**

You can create and deploy multiple instances of the ASAv Cisco HyperFlex on a VMware vCenter server. The specific hardware used for ASAv deployments can vary, depending on the number of instances deployed and usage requirements. Each virtual appliance you create requires a minimum resource allocation—memory, number of CPUs, and disk space—on the host machine.

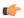

#### **Important**

The ASAv deploys with a disk storage size of 8 GB. It is not possible to change the resource allocation of the disk space.

Review the following guidelines and limitations before you deploy the ASAv.

#### Recommended vNICs

For optimal performance, we recommend that you use vmxnet3 vNIC. This vNIC is a para-virtualized network driver that supports 10 Gbps operation but also requires CPU cycles. In addition, when using vmxnet3, disable Large Receive Offload (LRO) to avoid poor TCP performance.

#### **OVF File Guidelines**

- asav-vi.ovf—For deployment on vCenter
- The ASAv OVF deployment does not support localization (installing the components in non-English mode). Be sure that the VMware vCenter and the LDAP servers in your environment are installed in an ASCII-compatible mode.
- You must set your keyboard to United States English before installing the ASAv and for using the VM
  console.

#### **Failover for High Availability Guidelines**

For failover deployments, make sure that the standby unit has the same license entitlement; for example, both units should have the 2 Gbps entitlement.

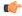

#### **Important**

When creating a high availability pair using ASAv, you must add the data interfaces to each ASAv in the same order. If you have added the exact same interfaces are added to each ASAv, but in different order, you might see errors at the ASAv console. Failover functionality may also be affected.

#### **IPv6 Guidelines**

You cannot specify IPv6 addresses for the management interface when you first deploy the ASAv OVF file using the VMware vSphere Web Client; you can later add IPv6 addressing using ASDM or the CLI.

#### vMotion Guidelines

• VMware requires you to use only shared storage if you are using vMotion. During ASAv deployment, if you have a host cluster you can either provision storage locally (on a specific host) or on a shared host. However, if you try to vMotion the ASAv to another host, using local storage will produce an error.

#### Memory and vCPU Allocation for Throughput and Licensing

• The memory allocated to the ASAv is sized specifically for the throughput level. Do not change the memory setting or any vCPU hardware settings in the **Edit Settings** dialog box unless you are requesting a license for a different throughput level. Under-provisioning can affect performance.

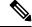

Note

If you need to change the memory or vCPU hardware settings, use only the values documented in Licensing for the ASA Virtual, on page 1. Do not use the VMware-recommended memory configuration minimum, default, and maximum values.

#### **CPU Reservation**

By default the CPU reservation for the ASAv is 1000 MHz. You can change the amount of CPU resources allocated to the ASAv by using the shares, reservations, and limits settings. Edit Settings > Resources > CPU. Lowering the CPU Reservation setting from 1000 MHz can be done if the ASAv can perform its required purpose while under the required traffic load with the lower setting. The amount of CPU used by an ASAv depends on the hardware platform it is running on as well as the type and amount of work it is doing.

You can view the host's perspective of CPU usage for all of your virtual machines from the CPU Usage (MHz) chart, located in the Home view of the Virtual Machine Performance tab. Once you establish a benchmark for CPU usage when the ASAv is handling typical traffic volume, you can use that information as input when adjusting the CPU reservation.

For More information, see the link CPU Performance Enhancement Advice

 You can view the resource allocation and any resources that are over- or under-provisioned using the ASAvshow vm > show cpu

commands or the ASDM

**Home** > Device Dashboard > Device Information > Virtual Resources

tab or the

**Monitoring > Properties > System Resources Graphs > CPU** pane

#### Transparent Mode on UCS B and C Series Hardware Guidelines

MAC flaps have been observed in some ASAv configurations running in transparent mode on Cisco UCS B (Compute Nodes) and C (Converged Nodes) Series hardware. When MAC addresses appear from different locations you will get dropped packets.

The following guidelines help to prevent MAC flaps when you deploy the ASAv in transparent mode in VMware environments:

- VMware NIC teaming—If deploying the ASAv in transparent mode on UCS B or C Series, the port groups used for the inside and outside interfaces must have only 1 Active uplink, and that uplink must be the same. Configure VMware NIC teaming in vCenter.
- ARP inspection—Enable ARP inspection on the ASAv and statically configure the MAC and ARP entry
  on the interface that you expect to receive it on. See the Cisco ASA Series General Operations
  Configuration Guide for information about ARP inspection and how to enable it.

## **System Requirements**

#### Configurations and Clusters for HyperFlex HX-Series

| Configurations         | Clusters                                           |
|------------------------|----------------------------------------------------|
| HX220c converged nodes | Flash cluster                                      |
|                        | Minimum of 3-node Cluster (Databases, VDI,<br>VSI) |

| Configurations                   | Clusters                                                  |
|----------------------------------|-----------------------------------------------------------|
| HX240c converged nodes           | • Flash cluster                                           |
|                                  | Minimum of 3-node Cluster (VSI: IT/Biz Apps,<br>Test/Dev) |
| HX220C and Edge (VDI, VSI, ROBO) | Hybrid cluster                                            |
| HX240C (VDI, VSI, Test/Dev)      | Minimum of 3-node Cluster                                 |
| B200 + C240/C220                 | Compute bound apps/VDI                                    |

Deployment options for the HyperFlex HX-Series:

- Hybrid Cluster
- Flash Cluster
- HyperFlex HX Edge
- · SED drives
- NVME Cache
- GPUs

For HyperFlex HX cloud powered management option, refer to the *Deploying HyperFlex Fabric Interconnect-attached Clusters* section in the Cisco HyperFlex Systems Installation Guide.

#### **HyperFlex Components and Versions**

| Component               | Version        |  |
|-------------------------|----------------|--|
| VMware vSphere          | 7.0.2-18426014 |  |
| HyperFlex Data Platform | 4.5.2a-39429   |  |

#### **Supported Features**

- Deployment Modes—Routed (Standalone), Routed (HA), and Transparent
- · ASAv native HA
- · Jumbo frames
- VirtIO
- HyperFlex Data Center Clusters (excluding Stretched Clusters)
- HyperFlex Edge Clusters
- HyperFlex All NVMe, All Flash and Hybrid converged nodes
- HyperFlex Compute-only Nodes

#### **Unsupported Features**

ASAv running with SR-IOV has not been qualified with HyperFlex.

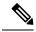

Note

HyperFlex supports SR-IOV, but requires a PCI-e NIC in addition to the MLOM VIC

## **Deploy the ASA Virtual**

| Step | Task                                   | More Information                                                   |
|------|----------------------------------------|--------------------------------------------------------------------|
| 1    | Review the Guidelines and Limitations. | Guidelines and Limitations, on page 287                            |
| 2    | Review the prerequisites.              | Prerequisites for the ASAv and Cisco HyperFlex, on page 291        |
| 3    | Download the OVF file from cisco.com.  | Download and Unpack the ASAv Software, on page 292                 |
| 4    | Deploy the ASAv on Cisco HyperFlex.    | Deploy the ASAv on Cisco HyperFlex to vSphere vCenter, on page 292 |
| 5    | Access the ASAv Console.               | Access the ASAv Console, on page 295                               |

## **Prerequisites for the ASAv and Cisco HyperFlex**

You can deploy the ASAv on Cisco HyperFlex using the VMware vSphere Web Client, vSphere standalone client, or the OVF tool. See Cisco ASA Compatibility for system requirements.

#### **Security Policy for a vSphere Standard Switch**

For a vSphere switch, you can edit Layer 2 security policies and apply security policy exceptions for port groups used by the ASAv interfaces. See the following default settings:

• Promiscuous Mode: Reject

MAC Address Changes: Accept

Forged Transmits: Accept

You may need to modify these settings for the following ASAv configurations. See the vSphere documentation for more information.

**Table 31: Port Group Security Policy Exceptions** 

|                    | Routed Firewall Mode |             | Transparent Firewall Mode |          |
|--------------------|----------------------|-------------|---------------------------|----------|
| Security Exception | No Failover          | Failover    | No Failover               | Failover |
| Promiscuous Mode   | <any></any>          | <any></any> | Accept                    | Accept   |

|                        | Routed Firewall Mode |          | Transparent Firewall Mode |          |
|------------------------|----------------------|----------|---------------------------|----------|
| Security Exception     | No Failover          | Failover | No Failover               | Failover |
| MAC Address<br>Changes | <any></any>          | Accept   | <any></any>               | Accept   |
| Forged Transmits       | <any></any>          | Accept   | Accept                    | Accept   |

## **Download and Unpack the ASAv Software**

#### Before you begin

You must have at least one network configured in vSphere (for management) before you deploy the ASAv.

**Step 1** Download the ZIP file from Cisco.com, and save it to your local disk:

https://www.cisco.com/go/asa-software

**Note** A Cisco.com login and Cisco service contract are required.

- **Step 2** Unzip the file into a working directory. Do not remove any files from the directory. The following files are included:
  - asav-vi.ovf—For vCenter deployments.
  - boot.vmdk—Boot disk image.
  - disk0.vmdk—ASAv disk image.
  - day0.iso—An ISO containing a day0-config file and optionally an idtoken file.
  - asav-vi.mf—Manifest file for vCenter deployments.

## Deploy the ASAv on Cisco HyperFlex to vSphere vCenter

Use this procedure to deploy the ASAv on HyperFlex to VMware vSphere vCenter. You can use the VMware Web Client (or vSphere Client) to deploy and configure virtual machines.

#### Before you begin

You must have at least one network configured in vSphere (for management) before you deploy the ASAv on HyperFlex.

Before ASAv to be installed on the HyperFlex cluster, the HyperFlex cluster and shared datastore must be created. See the HyperFlex configuration guide for more information.

- **Step 1** Log in to the vSphere Web Client.
- Using the vSphere Web Client, deploy the OVF template file that you downloaded earlier by clicking **ACTIONS** > **Deploy OVF Template**.

The Deploy OVF Template wizard appears.

- **Step 3** Browse your file system for the OVF template source location, and then click **NEXT**.
- **Step 4** Review the **OVF Template Details** page and verify the OVF template information (product name, version, vendor, download size, size on disk, and description), and then click **NEXT**.
- The **End User License Agreement** page appears. Review the license agreement packaged with the OVF template (VI templates only), click **Accept** to agree to the terms of the licenses and click **NEXT**.
- On the **Name and Location** page, enter a name for this deployment and select a location in the inventory (Shared datastore or cluster) on which you want to deploy the HyperFlex, and then click **NEXT**. The name must be unique within the inventory folder and can contain up to 80 characters.

The vSphere Web Client presents the organizational hierarchy of managed objects in inventory views. Inventories are the hierarchal structure used by vCenter Server or the host to organize managed objects. This hierarchy includes all of the monitored objects in vCenter Server.

- **Step 7** Navigate to, and select the resource pool where you want to run the ASAv HyperFlex and click **NEXT**.
  - **Note** This page appears only if the cluster contains a resource pool. For the compute resource pool, we only recommend the cluster for best performance
- Step 8 Select a **Deployment Configuration**. Choose one of the three supported vCPU/memory values from the **Configuration** drop-down list, and click **NEXT**.
- **Step 9** Select a **Storage** location to store the virtual machine files, and then click **NEXT.**

On this page, select the datastores (The datastore is HX cluster shared datastore that created with HX connect) that is already configured on the destination cluster. The virtual machine configuration file and virtual disk files are stored on the datastore. Select a datastore large enough to accommodate the virtual machine and all of its virtual disk files.

**Step 10** On the **Network Mapping** page, map the networks specified in the OVF template to networks in your inventory, and then select **NEXT**.

Ensure the Management0-0 interface is associated with a VM Network that is reachable from the Internet. Non-management interfaces are configurable from either a ASAv Mangement Centre or a ASAv Device Manager, depending on your management mode.

**Important** 

ASAv on HyperFlex now defaults to vmxnet3 interfaces when you create a virtual device. Previously, the default was e1000. If you are using e1000 interfaces, we **strongly recommend** you to switch. The vmxnet3 device drivers and network processing are integrated with the HyperFlex, so they use fewer resources and offer better network performance.

The networks may not be in alphabetical order. If it is too difficult to find your networks, you can change the networks later from the **Edit Settings** dialog box. After you deploy, right-click the instance, and choose **Edit Settings**. However, the network mapping page does not show the IDs (only Network Adapter IDs).

See the following concordance of Network Adapter, and Source Networks and Destination Networks for interfaces (note these are the default vmxnet3 interfaces):

Table 32: Source to Destination Network Mapping—VMXNET3

| Network Adapter ID | ASAv Interface ID   |
|--------------------|---------------------|
| Network Adapter 1  | Management 0/0      |
| Network Adapter 2  | GigabitEthernet 0/0 |

| Network Adapter ID | ASAv Interface ID   |
|--------------------|---------------------|
| Network Adapter 3  | GigabitEthernet 0/1 |
| Network Adapter 4  | GigabitEthernet 0/2 |
| Network Adapter 5  | GigabitEthernet 0/3 |
| Network Adapter 6  | GigabitEthernet 0/4 |
| Network Adapter 7  | GigabitEthernet 0/5 |
| Network Adapter 8  | GigabitEthernet 0/6 |
| Network Adapter 9  | GigabitEthernet 0/7 |
| Network Adapter 10 | GigabitEthernet 0/8 |

You can have a total of 10 interfaces when you deploy the ASAv. For data interfaces, make sure that the Source Networks map to the correct Destination Networks, and that each data interface maps to a unique subnet or VLAN. You do not have to use all interfaces; for interfaces you do not intend to use, they can remain disabled within the configuration.

- **Step 11** On the **Properties** page, set the user-configurable properties packaged with the OVF template (VI templates only):
  - **Password**—Set the password for admin access.
  - **Network**—Set the network information, including the Fully Qualified Domain Name (FQDN), DNS, search domain, and network protocol (IPv4 or IPv6).
  - Management Interface—Set the management configuration and then click the drop down select **DHCP/Manual** and set the ip configuration for the management interface.
  - **Firewall Mode**—Set the initial firewall mode. Click the drop-down arrow for **Firewall Mode** and choose one of the two supported modes, either **Routed** or **Transparent**.
- Step 12 Click NEXT. In the **Ready to Complete** section, review and verify the displayed information. To begin the deployment with these settings, click **Finish**. To make any changes, click **Back** to navigate back the previous dialog boxes.

(Optional) check the **Power on after deployment** option to power on the VM, then click **Finish**.

After you complete the wizard, the vSphere Web Client processes the virtual machine; you can see the Initialize OVF deployment status in the **Global Information** area **Recent Tasks** pane.

When it is finished, you see the Deploy OVF Template completion status.

The ASAv instance appears under the specified data center in the Inventory. Starting the new VM could take up to 30 minutes.

Note

You require Internet access to successfully register the ASAv HyperFlex with the Cisco Licensing Authority. You might need to perform additional configuration after deployment to achieve Internet access and successful license registration.

### **Access the ASAv Console**

In some cases with ASDM, you may need to use the CLI for troubleshooting. By default, you can access the built-in VMware vSphere console. Alternatively, you can configure a network serial console, which has better capabilities, including copy and paste.

- Use the VMware vSphere Console
- Configure a Network Serial Console Port

### **Use the VMware vSphere Console**

For initial configuration or troubleshooting, access the CLI from the virtual console provided through the VMware vSphere Web Client. You can later configure CLI remote access for Telnet or SSH.

#### Before you begin

For the vSphere Web Client, install the Client Integration Plug-In, which is required for ASA virtual console access.

- Step 1 In the VMware vSphere Web Client, right-click the ASA virtual instance in the Inventory, and choose Open Console.

  Or you can click Launch Console on the Summary tab.
- **Step 2** Click in the console and press **Enter**. Note: Press **Ctrl** + **Alt** to release the cursor.

If the ASA virtual is still starting up, you see bootup messages.

When the ASA virtual starts up for the first time, it reads parameters provided through the OVF file and adds them to the ASA virtual system configuration. It then automatically restarts the boot process until it is up and running. This double boot process only occurs when you first deploy the ASA virtual.

Note

Until you install a license, throughput is limited to 100 Kbps so that you can perform preliminary connectivity tests. A license is required for regular operation. You also see the following messages repeated on the console until you install a license:

```
Warning: ASAv platform license state is Unlicensed. Install ASAv platform license for full functionality.
```

You see the following prompt:

ciscoasa>

This prompt indicates that you are in user EXEC mode. Only basic commands are available from user EXEC mode.

**Step 3** Access privileged EXEC mode:

#### Example:

ciscoasa> enable

The following prompt appears:

Password:

**Step 4** Press the **Enter** key to continue. By default, the password is blank. If you previously set an enable password, enter it instead of pressing Enter.

The prompt changes to:

ciscoasa#

All nonconfiguration commands are available in privileged EXEC mode. You can also enter configuration mode from privileged EXEC mode.

To exit privileged mode, enter the disable, exit, or quit command.

#### **Step 5** Access global configuration mode:

```
ciscoasa# configure terminal
```

The prompt changes to the following:

```
ciscoasa(config)#
```

You can begin to configure the ASA virtual from global configuration mode. To exit global configuration mode, enter the **exit**, **quit**, or **end** command.

### **Configure a Network Serial Console Port**

For a better console experience, you can configure a network serial port singly or attached to a virtual serial port concentrator (vSPC) for console access. See the VMware vSphere documentation for details about each method. On the ASA virtual, you must send the console output to a serial port instead of to the virtual console. This procedure describes how to enable the serial port console.

- **Step 1** Configure a network serial port in VMware vSphere. See the VMware vSphere documentation.
- Step 2 On the ASA virtual, create a file called "use\_ttyS0" in the root directory of disk0. This file does not need to have any contents; it just needs to exist at this location:

disk0:/use\_ttyS0

- From ASDM, you can upload an empty text file by that name using the **Tools** > **File Management** dialog box.
- At the vSphere console, you can copy an existing file (any file) in the file system to the new name. For example:

```
ciscoasa(config)# cd coredumpinfo
ciscoasa(config)# copy coredump.cfg disk0:/use_ttyS0
```

- **Step 3** Reload the ASA virtual.
  - From ASDM, choose Tools > System Reload.
  - At the vSphere console, enter reload.

The ASA virtual stops sending to the vSphere console, and instead sends to the serial console.

**Step 4** Telnet to the vSphere host IP address and the port number you specified when you added the serial port; or Telnet to the vSPC IP address and port.

# **Upgrade the vCPU or Throughput License**

The ASAv uses a throughput license, which affects the number of vCPUs you can use.

If you want to increase (or decrease) the number of vCPUs for your ASAv, you can request a new license, apply the new license, and change the VM properties in VMware to match the new values.

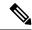

Note

The assigned vCPUs must match the ASAv Virtual CPU license or throughput license. The RAM must also be sized correctly for the vCPUs. When upgrading or downgrading, be sure to follow this procedure and reconcile the license and vCPUs immediately. The ASAv does not operate properly when there is a persistent mismatch.

- **Step 1** Request a new ASAv Virtual CPU license or throughput license.
- **Step 2** Apply the new license. For failover pairs, apply new licenses to both units.
- **Step 3** Do one of the following, depending on whether you use failover:
  - Failover—In the vSphere Web Client, power off the standby ASAv. For example, click the ASAv and then click **Power Off the virtual machine**, or right-click the ASAv and choose **Shut Down Guest OS**.
  - No Failover—In the vSphere Web Client, power off the ASAv. For example, click the ASAv and then click **Power Off the virtual machine**, or right-click the ASAv and choose **Shut Down Guest OS**.
- Step 4 Click the ASAv, and then click Edit Virtual machine settings (or right-click the ASAv and choose Edit Settings).

  The Edit Settings dialog box appears.
- **Step 5** Refer to the CPU and memory requirements in Licensing for the ASA Virtual, on page 1 to determine the correct values for the new vCPU license.
- Step 6 On the Virtual Hardware tab, for the CPU, choose the new value from the drop-down list.
- **Step 7** For the **Memory**, enter the new value for the RAM.
- Step 8 Click OK.
- **Step 9** Power on the ASAv. For example, click **Power On the Virtual Machine**.
- **Step 10** For failover pairs:
  - **a.** Open a console to the active unit or launch ASDM on the active unit.
  - **b.** After the standby unit finishes starting up, failover to the standby unit:
    - ASDM: Choose **Monitoring** > **Properties** > **Failover** > **Status**, and click **Make Standby**.
    - CLI: failover active
  - c. Repeat Steps 3 through 9 for the active unit.

#### What to do next

See Licensing for the ASA Virtual, on page 1 for more information.

## **Performance Tuning**

The ASAv is a high-performance appliance but may require tuning of the Cisco HyperFlex to achieve the best results.

The following is the best practice and recommendation for facilitating the best performance of the ASAv in a HyperFlex environment.

## **Enabling Jumbo Frames**

A larger MTU allows you to send larger packets. Larger packets might be more efficient for your network. See the following guidelines:

- Matching MTUs on the traffic path—We recommend that you set the MTU on all ASAv interfaces and
  other device interfaces along the traffic path to be the same. Matching MTUs prevents intermediate
  devices from fragmenting the packets.
- Accommodating jumbo frames—You can set the MTU up to 9198 bytes. The maximum is 9000 for the ASAv.

This procedure explains how to enable jumbo frames in the following environment:

HyperFlex Cluster on the vSphere 7.0.1 > VMware vSphere vSwitch> Cisco UCS Fabric Interconnects (FI).

- **Step 1** Change the MTU settings of the ASAv host where you have deployed the ASAv.
  - **a.** Connect to the vCenter Server using the vSphere Web Client.
  - **b.** In the **Advanced System Settings** of your HyperFlex host, set the value of the configuration parameter—Net.Vmxnet3NonTsoPacketGtMtuAllowed to 1.
  - **c.** Save the changes and reboot the host.

For more information, see https://kb.vmware.com/s/article/1038578.

- **Step 2** Change the MTU settings of the VMware vSphere vSwitch.
  - a. Connect to the vCenter Server using the vSphere Web Client.
  - **b.** Edit the properties of the VMware vSphere vSwitch, and set the value of **MTU** to 9000.
- **Step 3** Change the MTU settings of the Cisco UCS Fabric Interconnects (FI).
  - a. Log in to the Cisco UCS Management console.
  - **b.** To Edit QoS System Class, choose **LAN** > **LAN Cloud** > **QoS System Class.** Under the **General** tab, set the value of **MTU** to 9216.
  - c. To edit your vNIC, choose LAN > Policies > root > Sub-Organizations

<your-hyperflex-org>vNIC Templates <your-vnic>. Under the General tab, set the value of MTU to 9000.

**Enabling Jumbo Frames** 

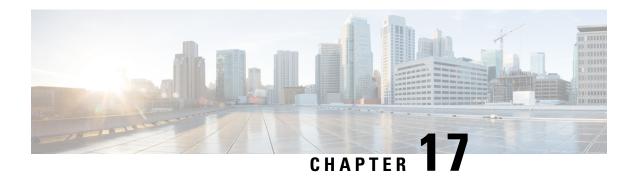

# **Configure the ASA Virtual**

The ASA virtual deployment preconfigures ASDM access. From the client IP address you specified during deployment, you can connect to the ASA virtual management IP address with a web browser. This chapter also describes how to allow other clients to access ASDM and also how to allow CLI access (SSH or Telnet). Other essential configuration tasks covered in this chapter include the license installation and common configuration tasks provided by wizards in ASDM.

- Start ASDM, on page 301
- Perform Initial Configuration Using ASDM, on page 302
- Advanced Configuration, on page 303

### Start ASDM

**Step 1** On the PC that you specified as the ASDM client, enter the following URL:

https://asa\_ip\_address/admin

The ASDM launch window appears with the following buttons:

- Install ASDM Launcher and Run ASDM
- Run ASDM
- Run Startup Wizard

#### **Step 2** To download the Launcher:

- a) Click Install ASDM Launcher and Run ASDM.
- b) Leave the username and password fields empty (for a new installation), and click **OK**. With no HTTPS authentication configured, you can gain access to ASDM with no username and the **enable** password, which is blank by default. If you enabled HTTPS authentication, enter your username and associated password.
- c) Save the installer to your PC, and then start the installer. The ASDM-IDM Launcher opens automatically after installation is complete.
- d) Enter the management IP address, leave the username and password blank (for a new installation), and then click **OK**. If you enabled HTTPS authentication, enter your username and associated password.

### **Step 3** To use Java Web Start:

- a) Click Run ASDM or Run Startup Wizard.
- b) Save the shortcut to your computer when prompted. You can optionally open it instead of saving it.

- c) Start Java Web Start from the shortcut.
- d) Accept any certificates according to the dialog boxes that appear. The Cisco ASDM-IDM Launcher appears.
- e) Leave the username and password blank (for a new installation), and then click **OK**. If you enabled HTTPS authentication, enter your username and associated password.

# **Perform Initial Configuration Using ASDM**

You can perform initial configuration using the following ASDM wizards and procedures.

- Run the Startup Wizard
- (Optional) Allow Access to Public Servers Behind the ASA virtual
- (Optional) Run VPN Wizards
- (Optional) Run Other Wizards in ASDM

For CLI configuration, see the Cisco Secure Firewall ASA Series CLI configuration guides.

## **Run the Startup Wizard**

Run the **Startup Wizard** to customize the security policy to suit your deployment.

#### **Step 1** Choose **Wizards** > **Startup Wizard**.

**Step 2** Customize the security policy to suit your deployment. You can set the following:

- Hostname
- Domain name
- Administrative passwords
- Interfaces
- IP addresses
- Static routes
- DHCP server
- · Network address translation rules
- and more ...

## (Optional) Allow Access to Public Servers Behind the ASA Virtual

The **Configuration** > **Firewall** > **Public Servers** pane automatically configures the security policy to make an inside server accessible from the Internet. As a business owner, you might have internal network services,

such as a web and FTP server, that need to be available to an outside user. You can place these services on a separate network behind the ASA virtual, called a demilitarized zone (DMZ). By placing the public servers on the DMZ, any attacks launched against the public servers do not affect your inside networks.

## (Optional) Run VPN Wizards

You can configure VPN using the following wizards (Wizards > VPN Wizards):

- Site-to-Site VPN Wizard—Creates an IPsec site-to-site tunnel between the ASA virtual and another VPN-capable device.
- AnyConnect VPN Wizard—Configures SSL VPN remote access for the Cisco AnyConnect VPN client.
   Secure Client provides secure SSL connections to the ASA for remote users with full VPN tunneling to corporate resources. You can configure the ASA policy to download the Secure Client to remote users when they initially connect through a browser. With Secure Client 3.0 and later, the client can run either the SSL or IPsec IKEv2 VPN protocol.
- Clientless SSL VPN Wizard—Configures clientless SSL VPN remote access for a browser. Clientless, browser-based SSL VPN lets users establish a secure, remote-access VPN tunnel to the ASA using a web browser. After authentication, users access a portal page and can access specific, supported internal resources. The network administrator provides access to resources by users on a group basis. ACLs can be applied to restrict or allow access to specific corporate resources.
- IPsec (IKEv1 or IKEv2) Remote Access VPN Wizard—Configures IPsec VPN remote access for the Cisco IPsec client.

For information on how to configure an ASA virtual IPsec Virtual Tunnel Interface (VTI) connection to Azure, see Configure ASA IPsec VTI Connection to Azure.

## (Optional) Run Other Wizards in ASDM

You can run other wizards in ASDM to configure failover with high availability, VPN cluster load balancing, and packet capture.

- High Availability and Scalability Wizard—Configure failover or VPN load balancing.
- Packet Capture Wizard—Configure and run packet capture. The wizard runs one packet capture on each
  of the ingress and egress interfaces. After capturing packets, you can save the packet captures to your
  PC for examination and replay in the packet analyzer.

# **Advanced Configuration**

To continue configuring your ASA virtual, see Navigating the Cisco Secure Firewall ASA Series Documentation.

**Advanced Configuration**